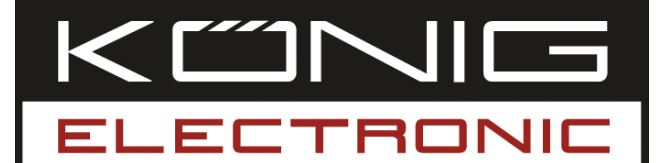

## **CMP-NWIPCAM11**

Wireless Pan & tilt IP camera

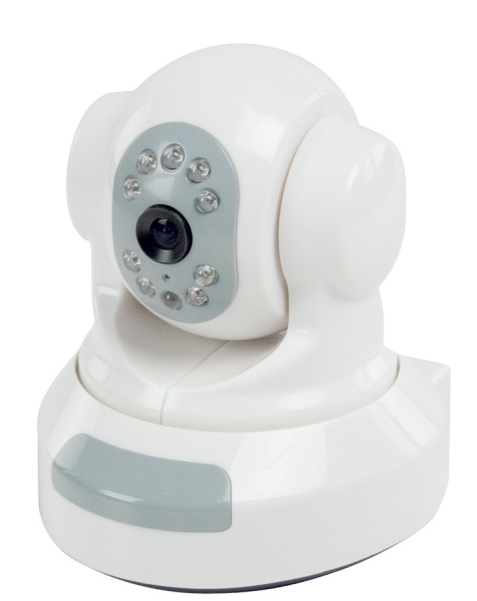

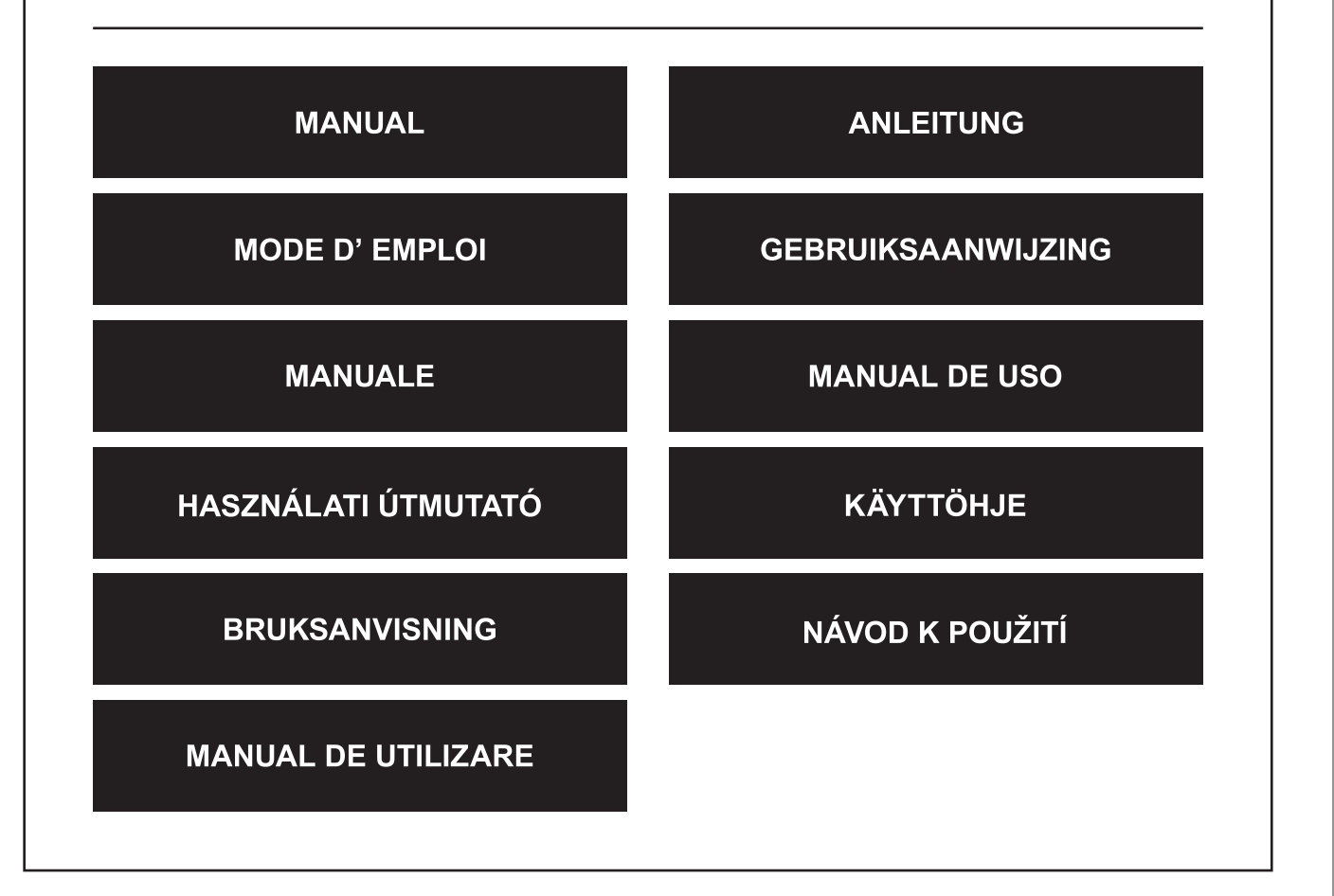

Deutsch

Italiano

Česky

Română

## **ENGLISH**

#### **1. Introduction**

The CMP-NWIPCAM11 is an advanced wireless IP camera with pan & tilt function.

#### **System requirements**

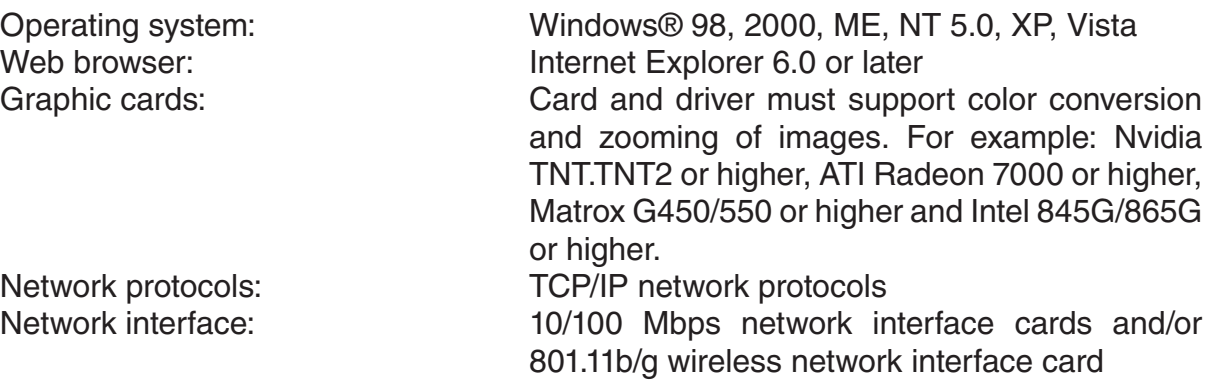

#### **Installation**

#### **Precaution**

- **Note:** Before installing and using the product, please read the following precautions carefully and make sure they are fully understood.
- Only use the power adapter that comes with this product. Use of unauthorized power adapters may cause damage to your IP Camera.
- Do not touch the lens of the IP Camera, it may leave fingerprints or stains on the lens and can cause vague or unclear images.
- Do not turn the lens of the IP Camera at will. The optimum focus range has been set before the IP Camera is delivered out of the factory. If you turn the lens, it may cause incorrect focus and vague images.
- Do not turn the Pan/Tilt by force, it may cause damage to internal components of the Pan/Tilt function.
- The IP Camera terminal has to be installed indoors.

Italiano

Română

#### **Hardware**

The IP Camera can be used in two different modes. During the initial installation the user can choose which of the two options is prefered:

- Connecting the IP Camera through the LAN interface of the DSL router or a hub.
- Connecting the IP Camera directly to the PC via a network cable.

The installation of the wireless connection will be explained later in this manual.

#### **Software**

#### **Searching for the IP Camera**

Insert the CD included in the packaging box of the IP Camera in the CD-ROM drive of the PC and copy the configuration tool **SearchIPCamera.exe** to your PC. Double click the file to run the software. The following interface appears:

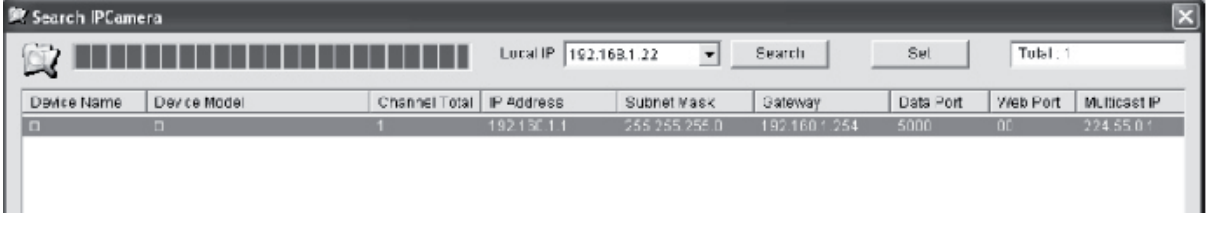

Click **<Search>** to search for the new IP Camera in the LAN. If the above information appears in the main window, it indicates the PC has found an IP Camera in the LAN.

### **Setting IP Address for IP Camera**

By default, the IP Camera has an IP address of 192.168.1.1 and a subnet mask of 255.255.255.0. To support access, the IP address of the PC and that of the IP Camera must be in the same network section. If you do not want to change the IP address of the PC, it is required to reset the IP address of the IP Camera.

Select the IP Camera and click **<Set>**, or double click the IP Camera to set the IP address information, as shown in the figure below:

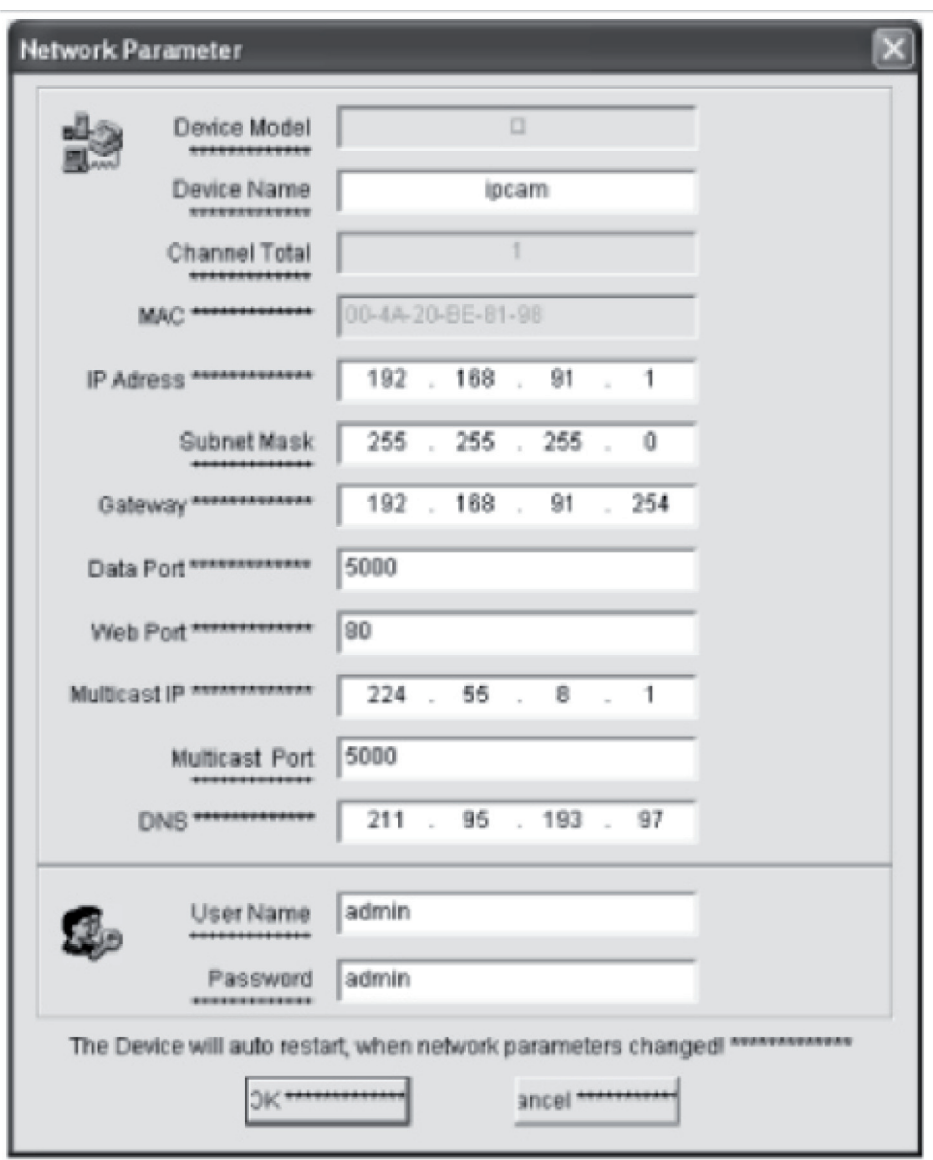

**Note:** With the Search IP Camera software, an user can not only retrieve equipment across different network sections, but also change network parameters. The user can set the IP address of the IP Camera to be in the same network section as the PC.

Therefore, it is unnecessary to modify the IP address of the PC. For example, if the IP address of the PC is 192.168.91.66, the user can set the IP in the parameter setting page of Search NVS software to 192.168.91.1, set the gateway and DNS to be the same as those of the PC, and set both the user name and password to admin. To access the IP Camera, enter 192.168.91.1 in the address bar of IE. After modifying the network parameters, click *<OK>.*

Svenska

Română

English

Magyar

Suomi

Svenska

Česky

The system will give the following prompt:

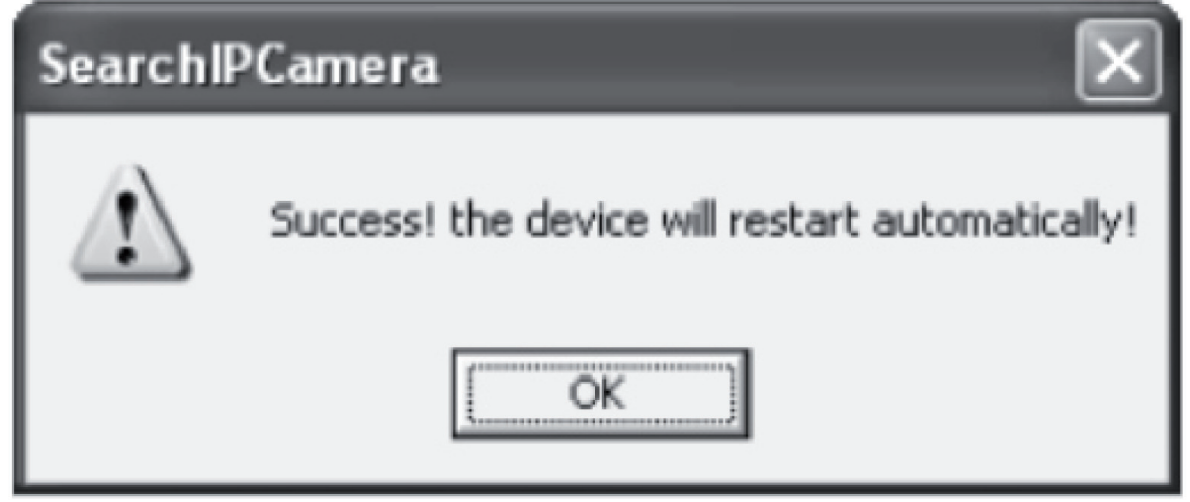

Click **<OK>**, and the IP Camera will restart automatically.

**Additional Note:** How to obtain IP Adress Configuration Information on PC

Click on the Start button, select Run in the menu and enter *Command* in the Open combo box (applicable to Windows 95/98/ME/XP), and click **<OK>**. A command prompt window appears.

Enter "ipconfig -all" in the window and press **<Enter>**, and information as IP Address, subnet Mask, Default Gateway, and DNS Server appear in the window, as shown below:

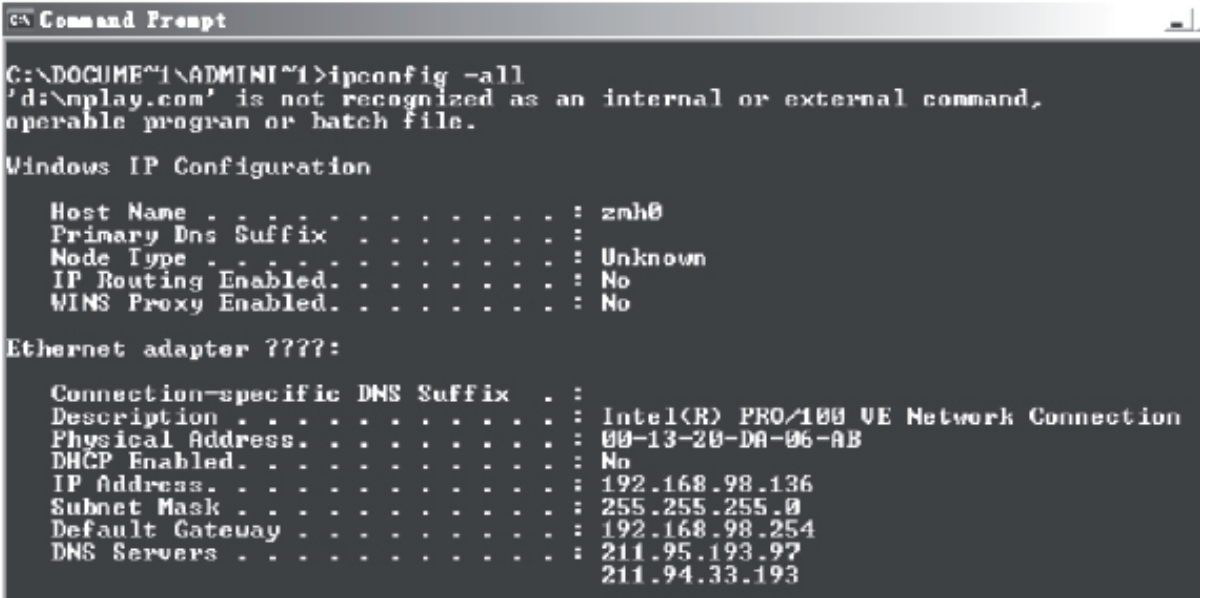

#### **Accessing the IP camera**

Enter the IP address of the IP Camera in the address bar of Internet Explorer (IE). For example, the default address http://192.168.1.1 or a modified IP address by search (for example, http://192.168.91.1), to log on to the IP Camera. After a successful logon, the following interface appears:

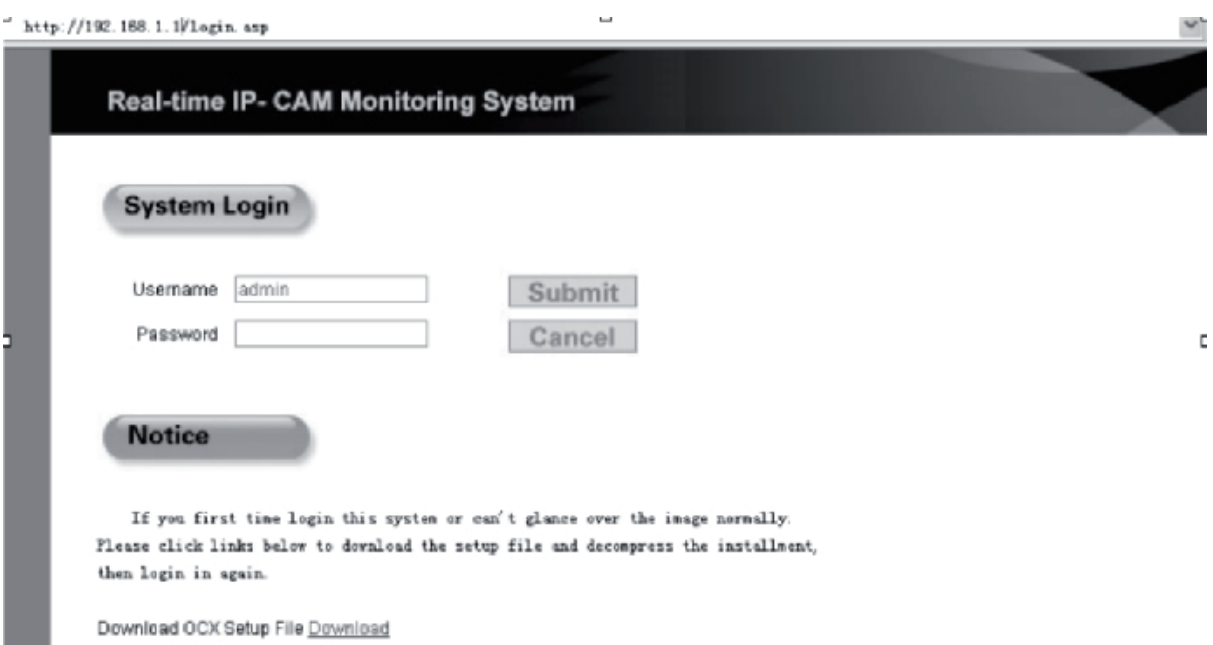

Enter the user name (default user name: admin) and password (default password: admin), and click **<OK>** to enter the main interface.

When you access the IP Camera via IE for the first time, it has to install a few plugins. To install the plugins, right click on the yellow bar in the upper part of your browser, and select "Install Component".

Română

Svenska

Deutsch

Italiano

# Suomi

Svenska

Română

#### **Parameter settings for IP Camera**

In the main menu several parameters can be configured.

#### **System Setting of IP Camera**

1. Click  $\frac{a_{ij}}{i}$ ,  $\frac{a_{ij}}{i}$  system , and the IP Camera parameter setting interface appears, as shown in the following figure:

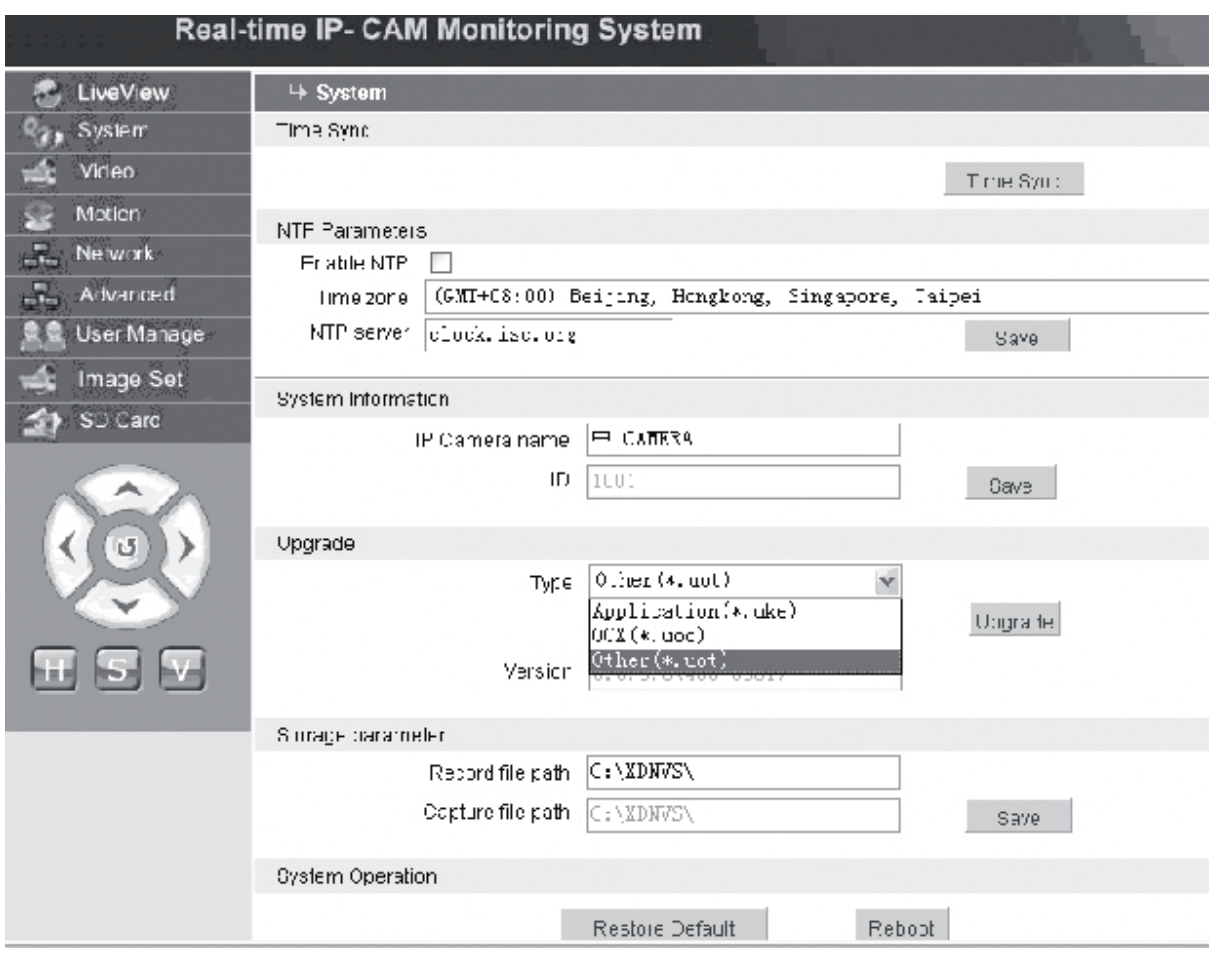

The interface for setting System parameters of the IP Camera is shown in the above figure. You may set the time, name, upgrade page, and capturing/recording path of the IP Camera.

**[Time Sync]**: Click the button to synchronize the time with the PC (set to the default value when being delivered out of factory).

**[Enable NTP]:** Click to enable the NTP setting switch.

**[Time Zone]**: Select the correct time zone in the drop-down list on the right.

**[NTP server]**: Enter the IP address or http address of the time server, for example, clock.isc.org.

**[Upgrade]**: not in use

**[Storage parameter]**: Used to set the storage location to store recorded files and captured images.

**[Record file path]**: Set the directory for storing recorded files and images. Default path is **C:\XDNVS**.

**[Capture file path]**: Set the directory for storing captured images. The default path is **C:\XDNVS**.

**[Restore Default]**: Used to restore all parameters of the IP Camera (including network parameters, excluding physical address) to their default settings.

**Note**: Please use this function carefully! **[Reboot]**: Used to reboot the IP Camera. The IP Camera will reboot in about five seconds.

#### $\frac{1}{2}$  Video  **Setting Video Parameters of IP Camera**

The interface for setting the **Video** parameters of the IP Camera is as follows:

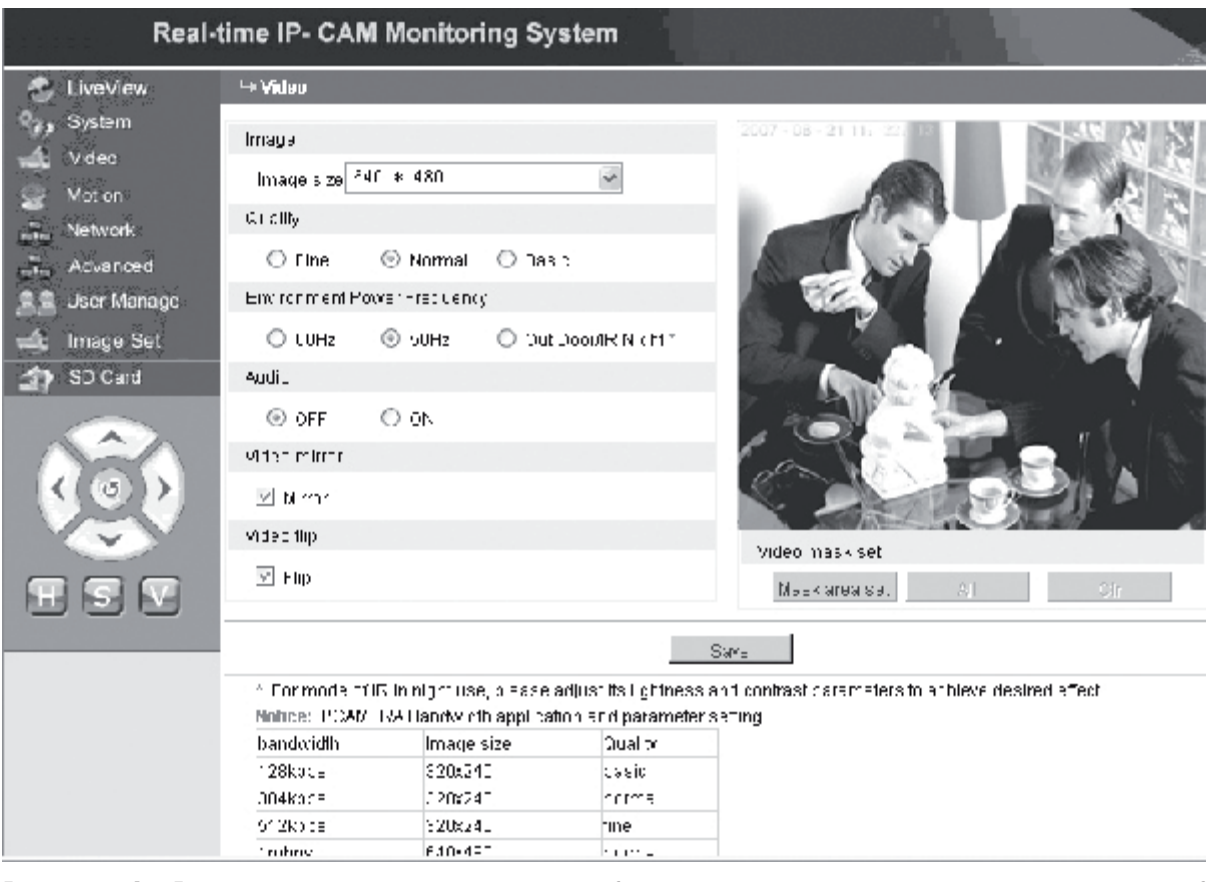

**[Image size]**: Used to set the resolution of images. You may select a resolution of VGA (640\*480) and QVGA (320\*240).

**Note**: It will take about 15 seconds to change the resolution.

**[Quality]**: Used to select image quality. The default is set to fine.

**Note**: To achieve an ideal effect on the network, it is necessary to set the above two parameters the transfer speed and amount of traffic of the network.

**[Environment Power Frequency]**: Used to select the power frequency of the operating environment. Incorrect settings may cause the image to blink.

**[Audio]**: Used to turn on/off the audio function of the IP Camera. In some occasions, it is not necessary to activate the audio function. Please disable the audio input to save DSP resources and network resources.

**Note:** Audio is disabled by default.

**[Mirror]**: Image mirror button.

**[Flip]**: Image flip button.

**[Video mask set]**: Set the image mask area.

Suomi

Svenska

Deutsch

Italiano

Cesky

Românã

- **[Clr]**: Used to clear the set masking area.
- **[All]**: Indicates the entire video area is the masking area. After the parameters are set, click **<Save>**, and the settings will take effect.

## **Motion Motion Detection Settings of IP Camera**

The interface for setting the **Motion** parameters of the IP Camera is as follows:

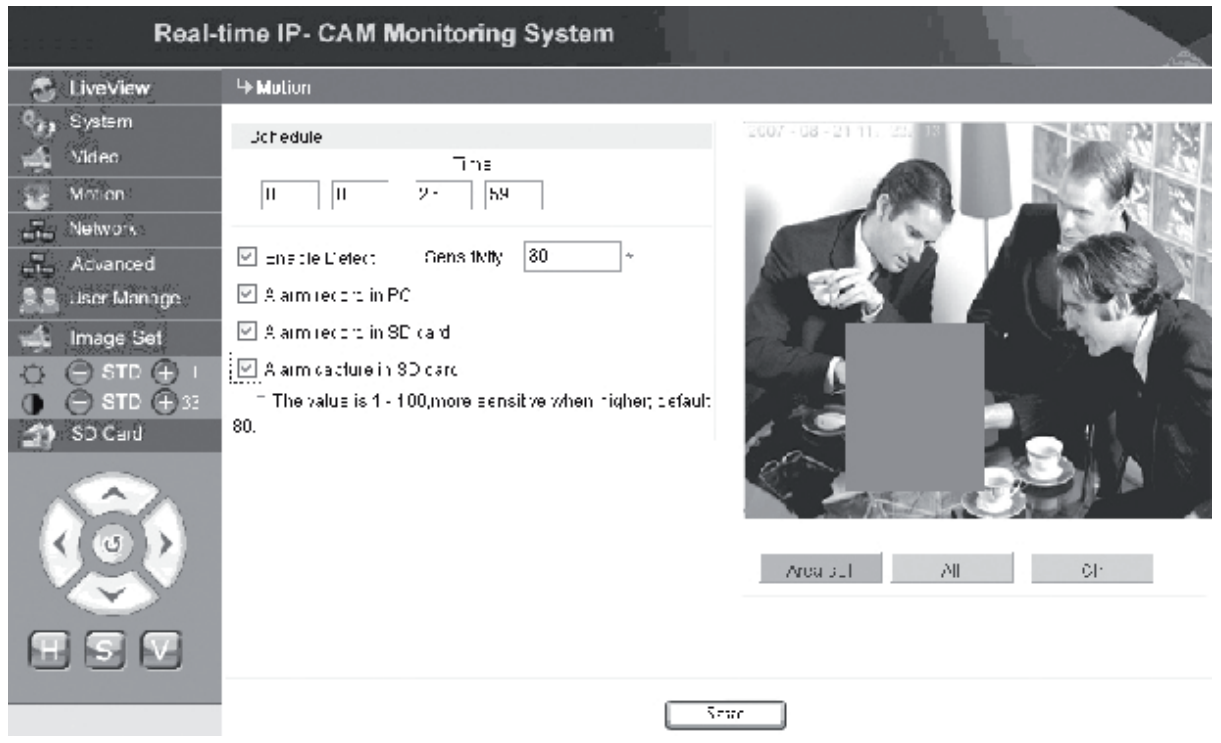

The motion detection area is divided in to 22x18 blocks. When you double click one of the blocks you can set or cancel the motion detection for that area. Furthermore you can set the alarm detection time, alarm detection switch, and motion alarm detection settings. After the parameters are set, click **<save>** and the settings will take effect.

**[Area set]**: Click and drag the mouse to delimit the detection area. To select multiple areas, press the **<Ctrl>** key while selecting an area. Selected areas will be highlighted in red.

**[Clr]**: Used to clear the set motion detection area.

**[All]:** Sets the entire video area as the motion detection area.

**[Time]**: Set different time periods for motion detection, for example, from 00:00 to 23:59 each day.

- **[Enable Detect]**: If the check box is selected, dynamic detection and alarm is allowed in the range of the set detection sensitivity. The value range of sensitivity is  $1 \sim 100$ . The greater the value, the higher the sensitivity will be. The default value is 80.
- **[Alarm record in PC]**: If the check box is selected, the video of the camera will be recorded after it detects motion. The recording time for each alarm is 30 seconds. When the system detects a dynamic alarm, the alarm on the interface will blink, and the left column will give a prompt of alarm time.

**Note**: If **[Alarm record in PC]** is not selected, motion alarm will also be recorded to the SD card automatically.

## *Setting Advanced Parameters of IP Camera*

The interface for setting the **Advanced** parameters of the IP Camera is as follows:

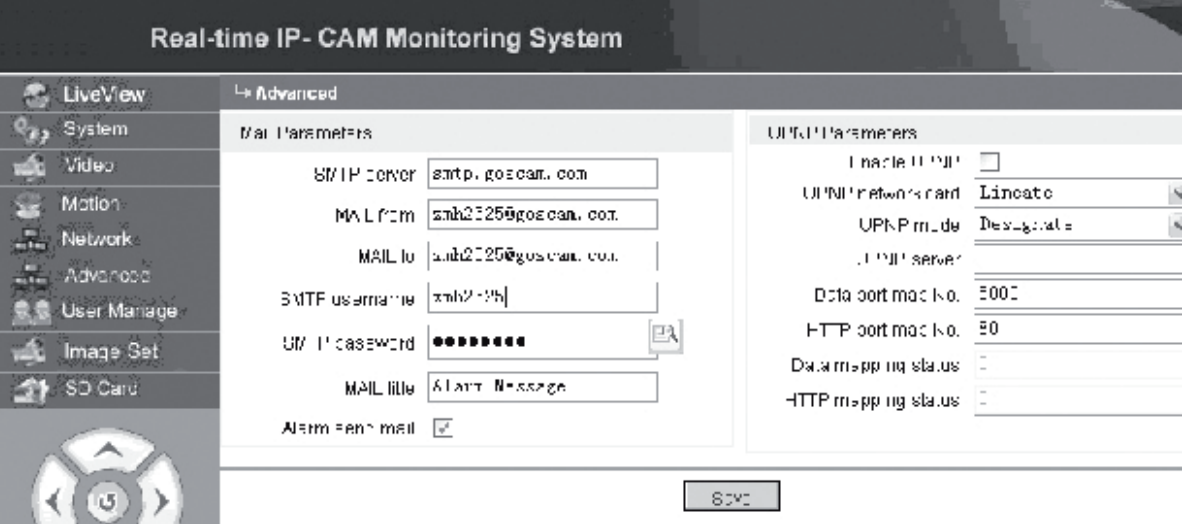

#### **E-mail function triggered by IP Camera alarm**

Settings related to the sending of e-mails depend on whether the motion detection alarm settings are enabled. If an alarm is triggered, the system will send an alarm message to a designated e-mail box.

#### **Operation procedures:**

- Step 1: **[SMTP server]**: Fill in the name and address of the mail server of the sender, for example, SMTP.goscam.com.
- Step 2: **[MAIL from]**: Fill in the e-mail address of the sender;
- Step 3: **[MAIL to]**: Fill in the e-mail address of the recipient;
- Step 4: **[SMTP username]**: Fill in the user name used to log on to the e-mail box of the sender;
- Step 5: **[SMTP password]**: Fill in the password used to log on to the e-mail box of the sender;
- Step 6: **[MAIL title]**: Fill in the title of the e-mail message to be sent;
- Step 7: **[Alarm send mail]**: Select the check box to enable the function;
- Step 8: Click **<Save>** to complete the setting.
- **Note:** To activate the settings upon completion, it is necessary to reboot the IP Camera and the alarm.

#### **UPNP settings of IP Camera**

The UPNP can automatically map the data port and Web port to the router according to the settings. An extranet user can access the Intranet via the mapped ports. Step 1: **[Enable UPNP]**: Click to turn on the UPNP setting switch;

Step 2: **[UPNP network card]**: Select the type of network card from the drop-down menu;

Step 3: **[UPNP mode]**: Select mapped port and mode in the drop-down menu

Magyar

Svenska

Deutsch

Magya Suomi

Română

Step 4: **[UPNP server]**: Fill in the IP address of the router gateway which supports UPNP;

- Step 5: **[Data port map NO.]**: Fill in the port number of the data port after it is mapped to extranet. If no IP address is available when the Intranet is used, it is necessary to use port mapping. By default, the data mapping port is 5000;
- Step 6: **[HTTP port map NO.]**: Fill in the port number of the Web port after it is mapped to extranet. If no Internet IP address is available when the Intranet is used, it is necessary to use port mapping. By default, the Web mapping port is 80;

Step 7: Click **<Save>** to complete the setting.

#### **Network Setting Network Parameters of IP Camera**

At present, different Internet access methods can be used. The network settings of the IP Camera vary with different Internet access modes for different users.

#### **Setting network parameters of local IP Camera**

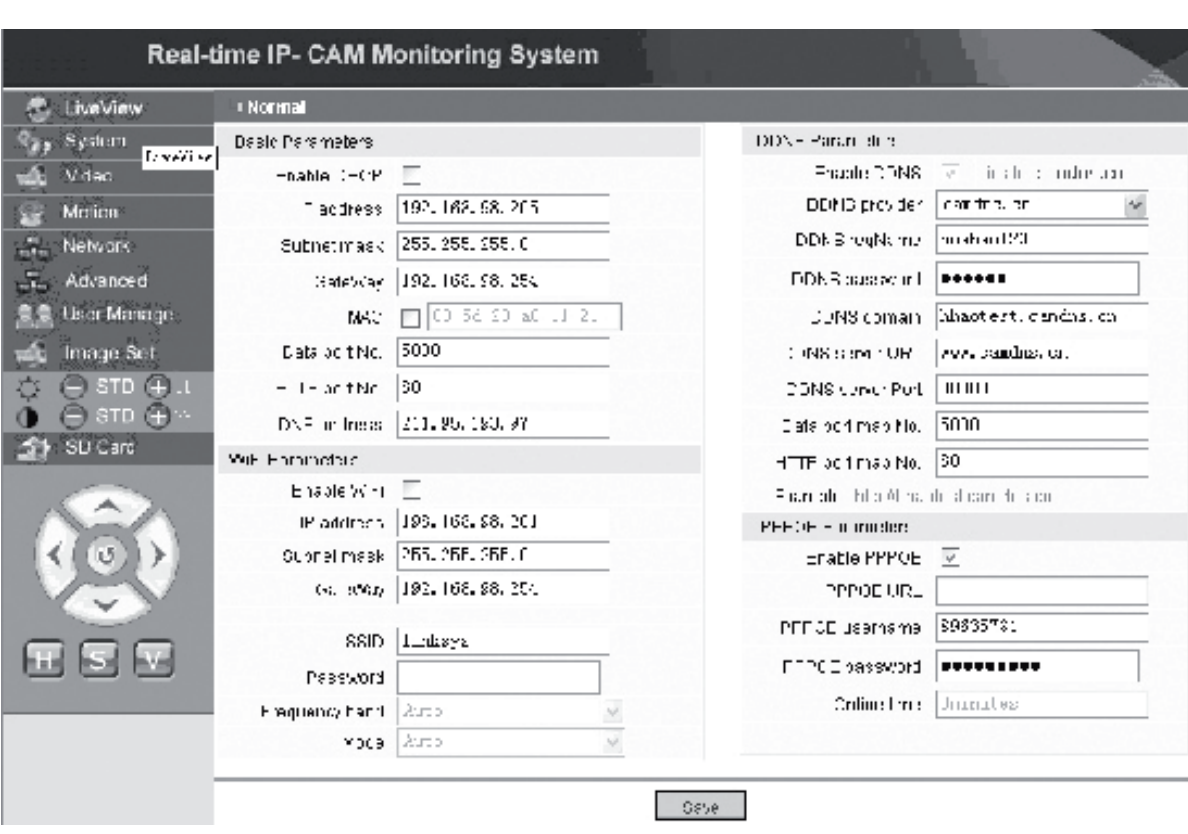

The interface for setting the **Network** parameters of the IP Camera is as follows:

In this menu, the user can set parameters related to IP address, Wi-Fi, dynamic domain name, and PPPoE of the IP Camera. Detailed settings are described below.

#### **Accessing a IP Camera from the Internet**

When you set the IP Camera on a LAN and you have to access the IP Camera from outside the LAN, it is necessary to set cross-gateway settings for your IP Camera. To make access easier, the user can set the DDNS.

#### **1. Cross-gateway setting**

Settings of a gateway are rather complicated. Please refer to the manual of your router for the settings. It is recommended to turn to a professional for help.

#### **2. Dynamic domain name resolution**

Dynamic Domain Name System (DDNS) can map the dynamic IP address of an IP Camera to a fixed domain name. Therefore, we can access the IP Camera by the fixed domain name whether the IP address changes or not. Several DDNS providers can be found on the internet.

#### **Use in ADSL environment**

#### **1. Setting IP Camera**

First make sure the IP Camera is connected to the LAN or directly to a PC through a network cable, and enter the IP address of the IP Camera in the address bar of IE. To enable the IP Camera to dial the ADSL number directly, it is necessary to setup an ADSL dial-up account and password. Fore that, you need to enable the PPPoE function of the IP Camera. Enter the **Network** settings page of the IP Camera to enable the PPPoE service. Enter the logon name and password of the ADSL account into the figure shown below:

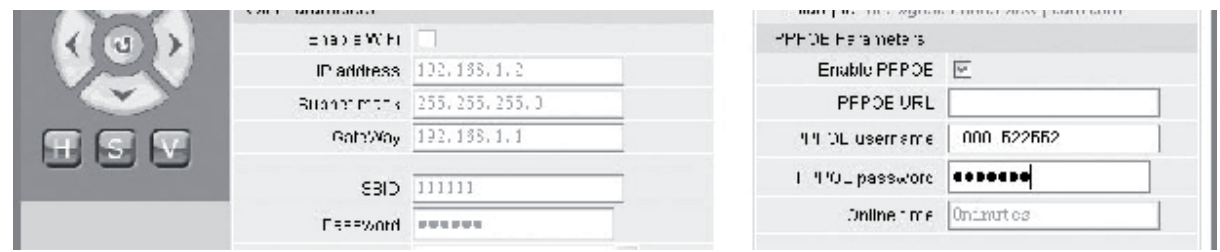

Then, click **<OK>** to reboot the system.

After rebooting the system, disconnect the power supply and network cable of the IP Camera and then reconnect them. Turn on the power and reboot the IP Camera again. The user has to wait until the ADSL link is established (the process will take about 1 to 2 minutes).

#### **2. Connecting with ADSL Modem for Internet access**

(1) Using a router to access the Internet via a shared ADSL connection.

If a router is set for dial-up Internet access, it is not required to set an ADSL dial-up account and password on the IP Camera. The structure of network connection is the same as that in the LAN.

Suomi

Română

Svenska

Românê

If the IP Camera is set for dial-up Internet access within a router or other IP sharer, it is required to setup an ADSL dial-up account and password on the IP Camera (for details, refer to Setting ADSL Account and Password), and it is referable to set the DDNS domain service at the same time (for details, refer to Setting DDNS). Click **<Apply>** and the IP Camera will reboot. After rebooting, reconnect the IP Camera according to the network structure shown in the above figure. Wait for several minutes and the IP Camera will dial up to access the Internet automatically, and the communication with the DDNS server has been established successfully. In this way, the user can access the IP Camera from a WLAN by using the DDNS domain name.

(2) Connecting directly with an ADSL Modem for Internet access Set an ADSL dial-up account and password (for details, refer to Setting ADSL Account and Password), and it is preferable to set the DDNS domain name at the same time. Click **<Apply>** and the IP Camera will reboot.

After rebooting, disconnect the power supply and network cable of the IP Camera and then reconnect them according to the network structure shown in the above figure. Wait for several minutes until the IP Camera will dial up to access the Internet automatically, and the communication with the DDNS server has been established successfully at the same time. In this way, the user can access the IP Camera via the Internet by using the DDNS domain name.

#### **3. Accessing the IP Camera from the Internet**

For each ADSL reconnection, ISP will re-assign a new IP address for the IP Camera to facilitate the access. The user can also enable DDNS service at the same time. Upon completion of the settings, we can access the IP Camera through a registered fixed domain name address.

#### **Setting wireless functions of IP Camera**

The IP Camera supports wireless networking functionality. Wi-Fi parameters like the IP address, subnet mask, gateway, SSID, and so on can be set on the camera.

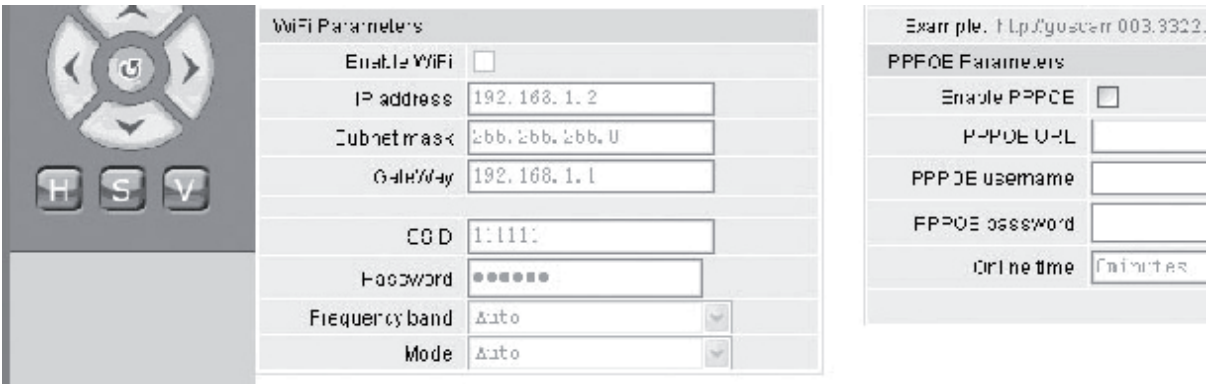

For the settings on your router or access point, please refer to the manual of that. After setting the parameters for the router or access point, enter the wireless function setting interface of the IP camera.

Select the **Enable Wi-Fi** check box.

**[Gateway]**: Enter the IP address of the wireless router, for example, 192.168.1.254. **[Subnet mask]**: Enter subnet mask, for example, 255.255.255.0.

- **[IP Address]**: Enter the IP address to access, for example, 192.168.1.2 (the IP address must be in the same network section as the gateway address, for example, it cannot be set to 192.168.2.2).
- **[SSID]**: Enter the wireless network name set in the wireless router, for example, 111111.

The setting of the wireless function of the IP Camera is now completed. Disconnect the network cable of the IP Camera and access the camera through the wireless IP address

## **S.A. User Manage Setting User Management Parameters of IP Camera**

The interface for setting the **User Management** parameters of the IP Camera is as follows:

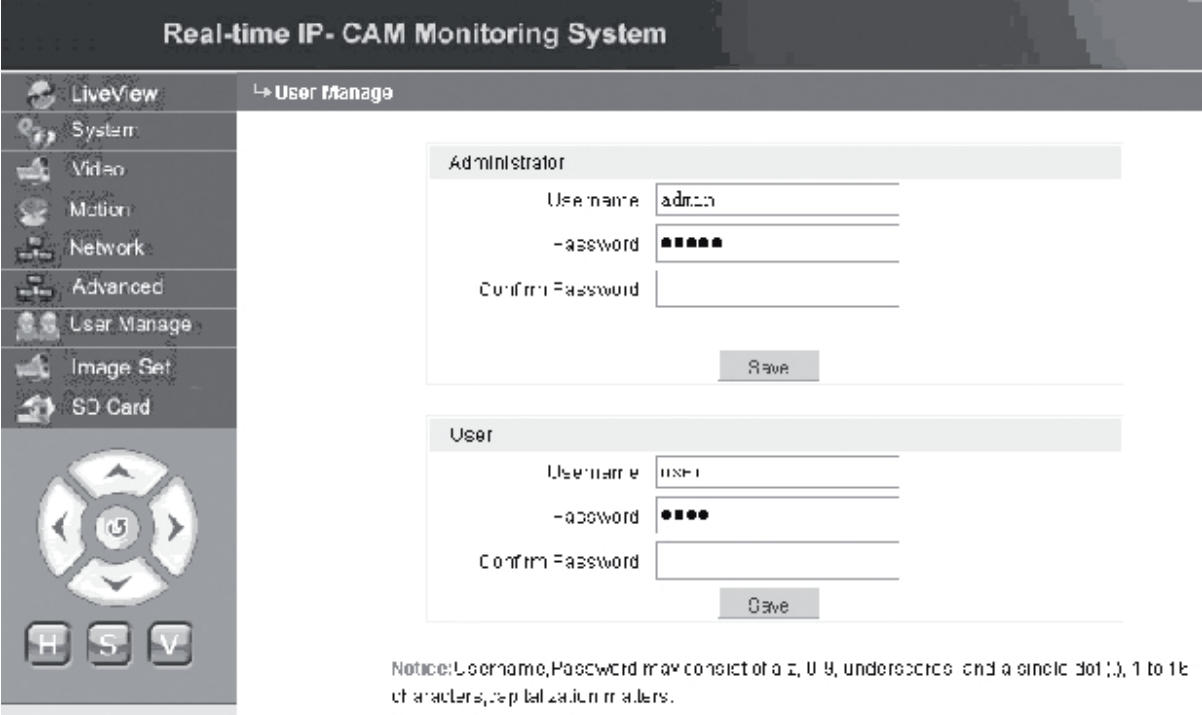

Each IP Camera can be configured for two different kinds of users: one is an administrator, and the other is a common user.

**Note:** The administrator can set the parameters of the IP Camera, while the common user does not have the right to edit such settings.

#### **Default username of administrator: admin Password: admin Default username of common user 1: user1 Password: 1**

Română

Svenska

## Deutsch

## Česky

Română

#### **Manufacturer** Image Set  **Image Settings of IP Camera**

- $\Box$   $\Box$   $\Box$   $\Box$   $\Box$  adjust brightness. Click the brightness "+" icon continuously to increase the image brightness and click brightness "−" continuously to decrease the image brightness.
- $\bullet$   $\bullet$   $\bullet$   $\bullet$   $\bullet$  Adjust contrast. Click the contrast "+" icon continuously to increase the image contrast and click contrast "−" continuously to decrease the image contrast.

#### **Click STD to set these parameters to default values.**

#### **Pan/Tilt Remote Control of IP Camera**

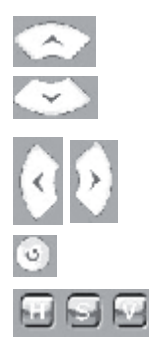

 Single-step upward Single-step downward

 Single-step left Single-step right

Return to original status

- H: Horizontal continuous movement;
- S: Stop continuous movement;
- V: Vertical continuous movement

#### SD Card  **SD Card Status Information of IP Camera**

**[SD Card]**: It does not require any user setting, but only displays the current status of the SD card, that is, total size and free size of the SD card.

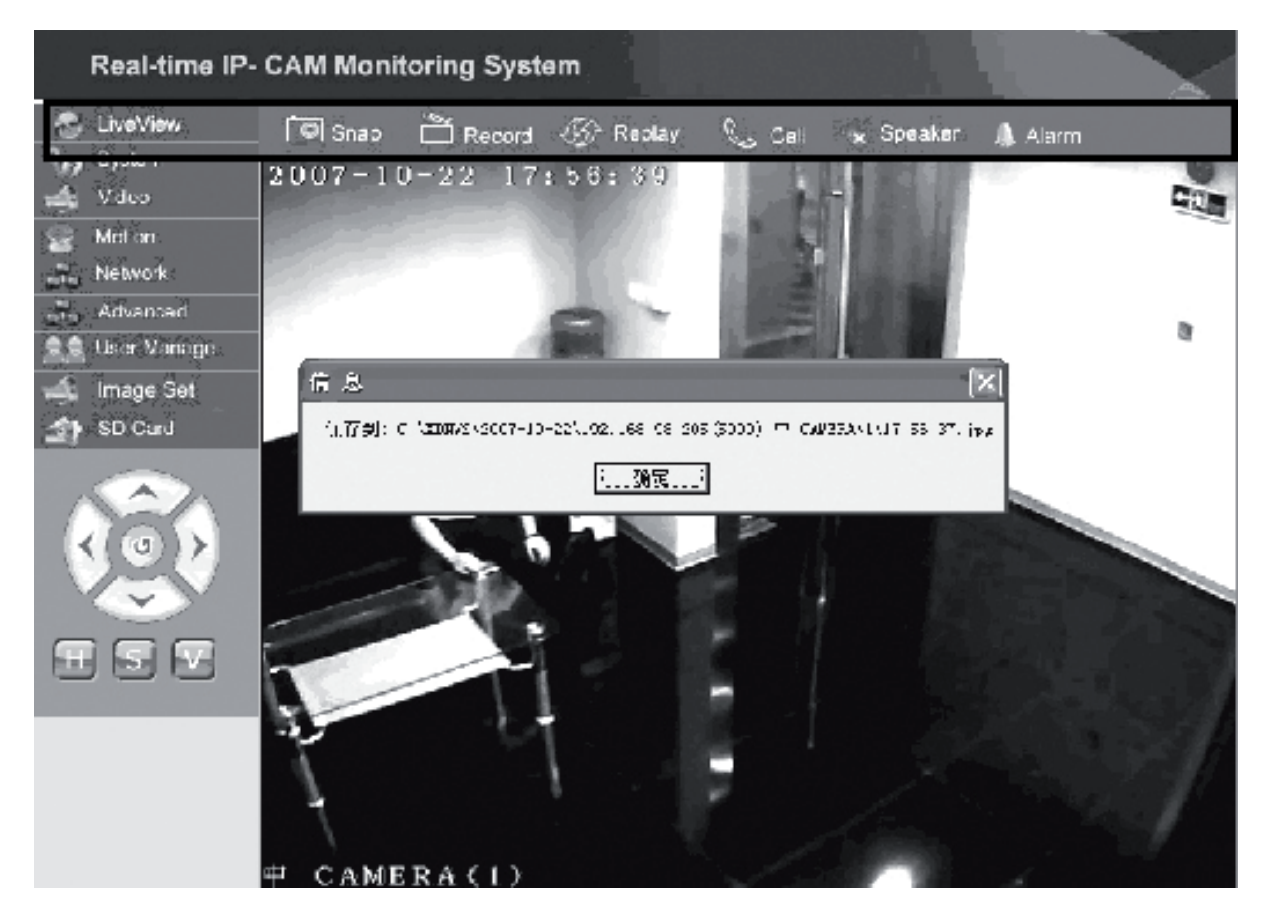

#### **C** LiveView  **Image Display Area of IP Camera**

Click **<Snap>** to save the current image to a designated directory as a file.

Click **<Record>** to start or stop recording. During the recording, the color of the icon will change to green. If you click an other option or setting at this time, the recording stops.

Click **<Replay>**, and the recording playback control interface appears.

- **Note:** The recording files can be saved in the PC or the SD card. Please select PC or SD respectively and click <Search> to automatically search the saved images and recording files in a set time range. The searched files will be displayed in the File List column, as shown in the above figure.
- **Operation method:** Double click the image/recording file to be viewed, or press to play.

Click **<speaker>** to enable the listening function; if this button pops up, the listening function is disabled.

Svenska

Română

Suomi

Magyai

Česky

Românã

Click **<Call>** to enable the call function. When the button pops up, the call function is disabled.

Click **<Alarm>** to clear all IP Camera alarms temporarily

#### **Declaration of conformity**

We, Nedis B.V. De Tweeling 28 5215MC 's-Hertogenbosch The Netherlands Tel.: 0031 73 599 1055 Email: info@nedis.com

Declare that product: Name: König Electronic Model: CMP-NWIPCAM11 Description: Wireless pan & tilt IP camera

Is in conformity with the following standards EMC: EN 301 489-1/-17 Radio: EN 300 328

Following the provisions of the 1999/5/EC directive.

's-Hertogenbosch, 23 september 2008

Mrs. J. Gilad Purchase Director

#### **Safety precautions:**

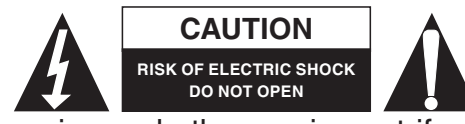

**CAUTION** A To reduce risk of electric shock, this product should ONLY be opened by an authorized technician when service is required. Disconnect the product from

mains and other equipment if a problem should occur. Do not expose the product to water or moisture.

#### **Maintenance:**

Clean only with a dry cloth. Do not use cleaning solvents or abrasives.

#### **Warranty:**

No guarantee or liability can be accepted for any changes and modifications of the product or damage caused due to incorrect use of this product.

#### **General:**

Designs and specifications are subject to change without notice.

All logos brands and product names are trademarks or registered trademarks of their respective holders and are hereby recognized as such.

18

#### **Attention:**

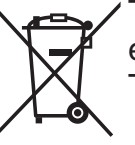

This product is marked with this symbol. It means that used electrical and electronic products should not be mixed with general household waste. There is a separate collections system for these products.

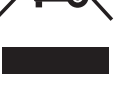

Copyright ©  $\epsilon$ 

Magyar

Suomi

Svenska

Česky

Română

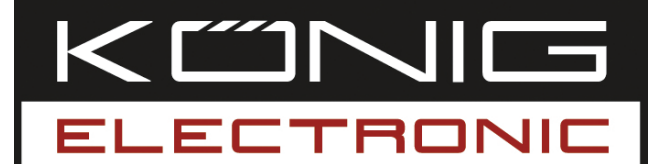

## **CMP-NWIPCAM11** Drahtlose IP-Kamera mit Schwenkfunktion

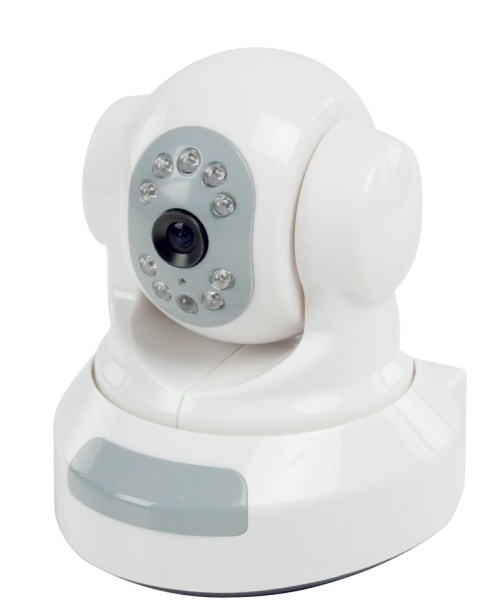

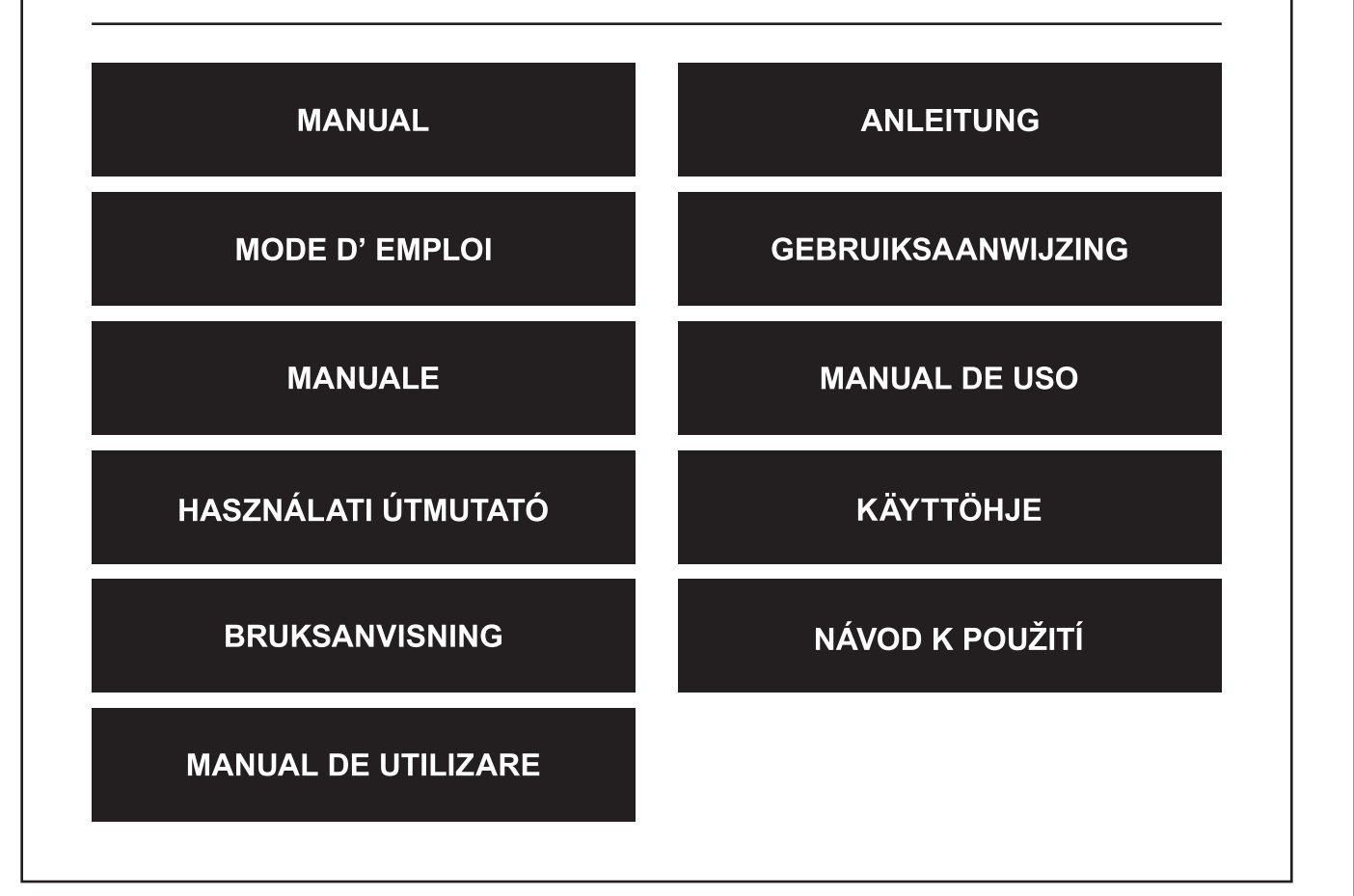

Deutsch

**Français** 

Suomi

Česky

#### **1. Einführung**

Die CMP-NWIPCAM11 ist eine moderne drahtlose IP-Kamera mit Schwenkfunktion.

#### **Systemanforderungen**

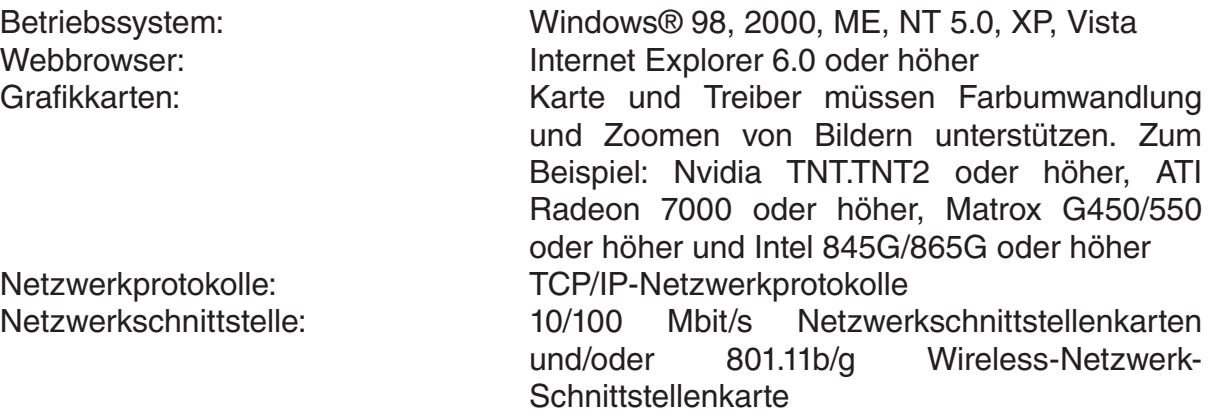

#### **Installation**

#### **Vorkehrungen**

**Hinweis:**Bevor Sie das Produkt installieren und anwenden, lesen Sie die folgenden Vorkehrungen bitte sorgfältig durch, und überzeugen Sie sich davon, dass Sie sie vollständig verstanden haben.

- Benutzen Sie nur den Netzadapter, der mit diesem Produkt mitgeliefert wurde. Durch die Benutzung nicht genehmigter Netzadapter kann Ihre IP-Kamera beschädigt werden.
- Berühren Sie nicht die Linse der IP-Kamera, es können Fingerabdrücke oder Flecken zurückbleiben, die undeutliche oder unscharfe Bilder zur Folge haben können.
- Drehen Sie die Linse der IP-Kamera nicht nach Belieben. Der optimale Brennpunktbereich ist eingestellt worden, bevor die IP-Kamera aus dem Werk ausgeliefert wurde. Wenn Sie die Linse drehen, kann eine falsche Brennweite eingestellt werden, die unscharfe Bilder erzeugt.
- Drehen Sie den Schwenkarm nicht mit Gewalt, dadurch können die inneren Bauteile der Schwenkfunktion beschädigt werden.
- Die IP-Kamera muss im Hause angeschlossen werden.

Italiano

Suomi

Italiano

Româna

## **Hardware**

Die IP-Kamera kann auf zwei verschiedene Arten benutzt werden. Bei der Erstinstallation kann der Benutzer auswählen, welche der beiden Möglichkeiten er bevorzugt:

- Anschluss der IP-Kamera über die LAN-Schnittstelle des DSL-Routers oder über einen Hub.
- Anschluss der IP-Kamera über ein Netzwerkkabel direkt an den PC.

Die Installation des Drahtlosanschlusses wird später in diesem Handbuch erklärt.

#### **Software**

#### **Suche nach der IP-Kamera**

Legen Sie die CD, die im Verpackungskarton der IP-Kamera enthalten ist, in das CD-ROM-Laufwerk des PCs ein und kopieren das Konfigurationswerkzeug **SearchIPCamera.exe** auf Ihren PC.

Klicken Sie doppelt auf die Datei, um das Programm zu starten. Es wird folgendes Bild angezeigt:

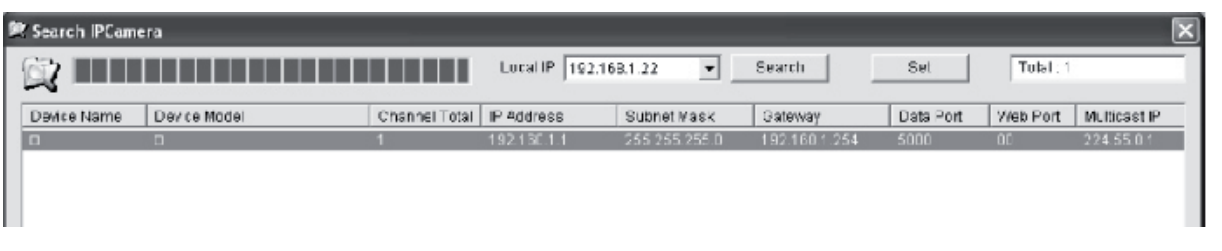

Klicken Sie auf **<Search (Suchen)>**, um im LAN die neue IP-Kamera zu suchen. Wenn die obige Information im Hauptfenster angezeigt wird, bedeutet das, dass der PC eine IP-Kamera im LAN gefunden hat.

### **Einstellung der IP-Adresse für die IP-Kamera**

Die IP-Kamera hat eine voreingestellte IP-Adresse von 192.168.1.1 und eine Subnetz-Maske von 255.255.255.0. Damit der Zugriff gelingt, müssen die IP-Adressen des PC und der IP-Kamera im selben Netzwerkabschnitt liegen. Wenn Sie die IP-Adresse des PCs nicht ändern wollen, müssen Sie die IP-Adresse der IP-Kamera zurücksetzen.

Wählen Sie die IP-Kamera aus und klicken auf **<Set (Einstellen)>**, oder klicken Sie doppelt auf die IP-Kamera, um die Informationen zur IP-Adresse einzustellen, wie es im Bild unten gezeigt ist.

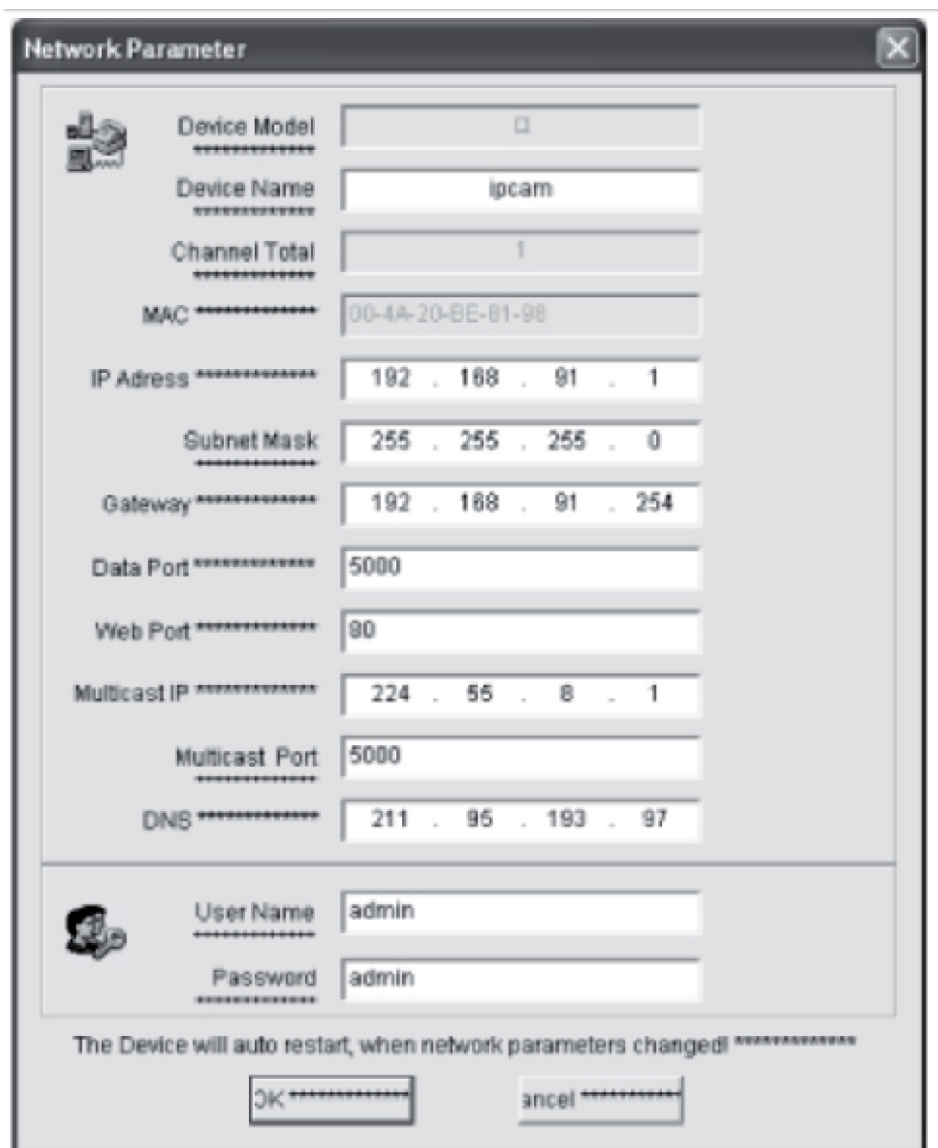

**Hinweis:** Mit der Search IP Camera Software kann der Benutzer nicht nur Geräte in verschiedenen Netzwerkabschnitten suchen, sondern er kann auch Netzwerkparameter ändern. Der Benutzer kann die IP-Adresse der IP-Kamera so einstellen, dass sie sich im selben Netzwerkabschnitt wie der PC befindet.

Deshalb brauchen Sie die IP-Adresse des PCs nicht zu verändern. Wenn die IP-Adresse des PCs zum Beispiel 192.168.91.66 ist, kann der Benutzer die IP auf der Parametereinstellungsseite der Search NVS Software auf 192.168.91.1 einstellen, Gateway und DNS auf dieselben Werte wie die des PCs einstellen und den Benutzernamen und das Passwort auf Admin einstellen. Um auf die IP-Kamera zugreifen zu können, geben Sie in die Adressleiste des IE 192.168.91 ein. Nachdem Sie die Netzwerkparameter geändert haben, klicken Sie auf *<OK>.*

English

Magyar

Suomi

Svenska

Česky

Das System zeigt Ihnen folgendes Bild:

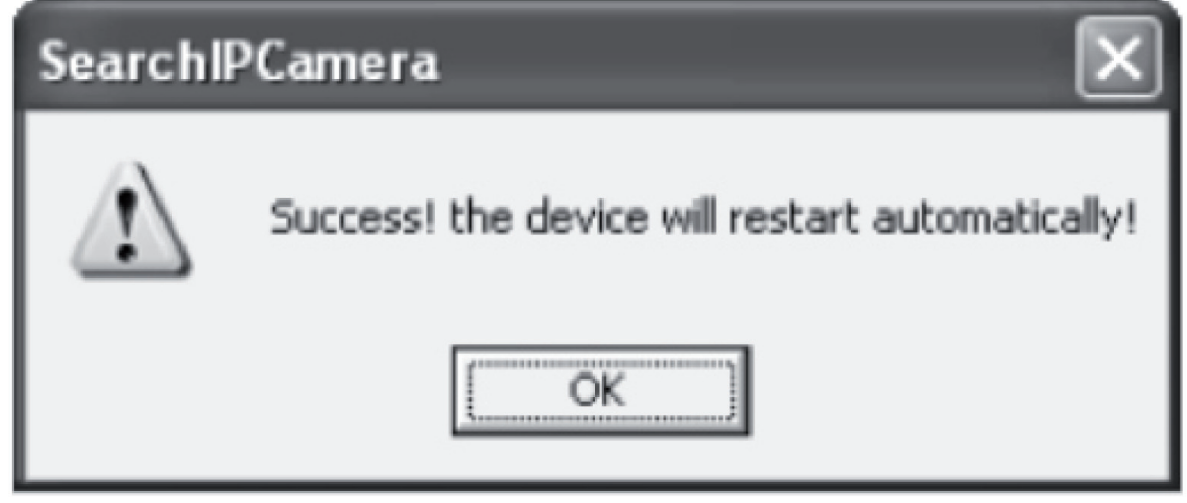

Klicken Sie auf **<OK>**, und die IP-Kamera wird automatisch gestartet.

**Zusätzliche Anmerkung:** Um Informationen über die IP-Adressenkonfiguration des PCs zu erhalten:

Klicken Sie auf die Schaltfläche "Start", wählen im Menü "Ausführen" und geben *Command* ins Kombinationsfeld "Öffnen" ein (gilt für Windows 95/98/ME/XP), und klicken auf **<OK>**. Es wird das Fenster "Command Prompt" angezeigt.

Geben Sie "ipconfig -all" ins Fenster ein und drücken **<Enter>**, und es werden Informationen als IP Address, Subnet Mask, Default Gateway und DNS Server im unten gezeigten Fenster angezeigt:

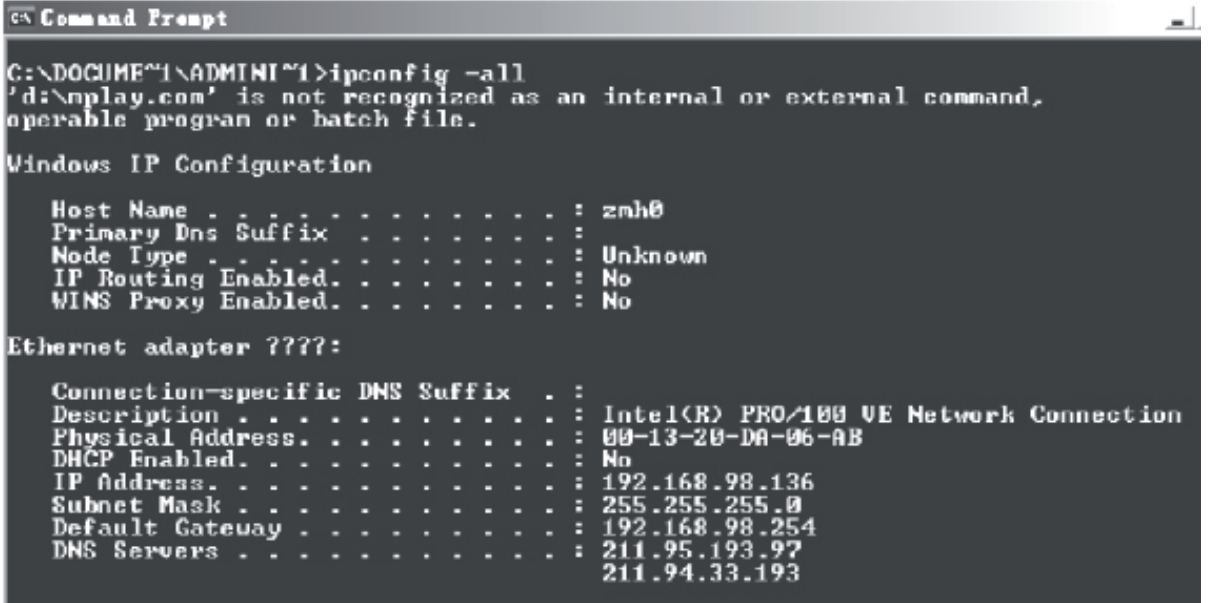

#### **Zugriff auf IP-Kamera**

Geben Sie die IP-Adresse der IP-Kamera in die Adressleiste des Internet Explorer (IE) ein. Zum Beispiel die Standardadresse http://192.168.1.1 oder eine geänderte IP-Adersse durch Suche (zum Beispiel http://192.168.91.1), um sich bei der IP-Kamera anzumelden. Nach erfolgreicher Anmeldung wird folgendes Bild angezeigt:

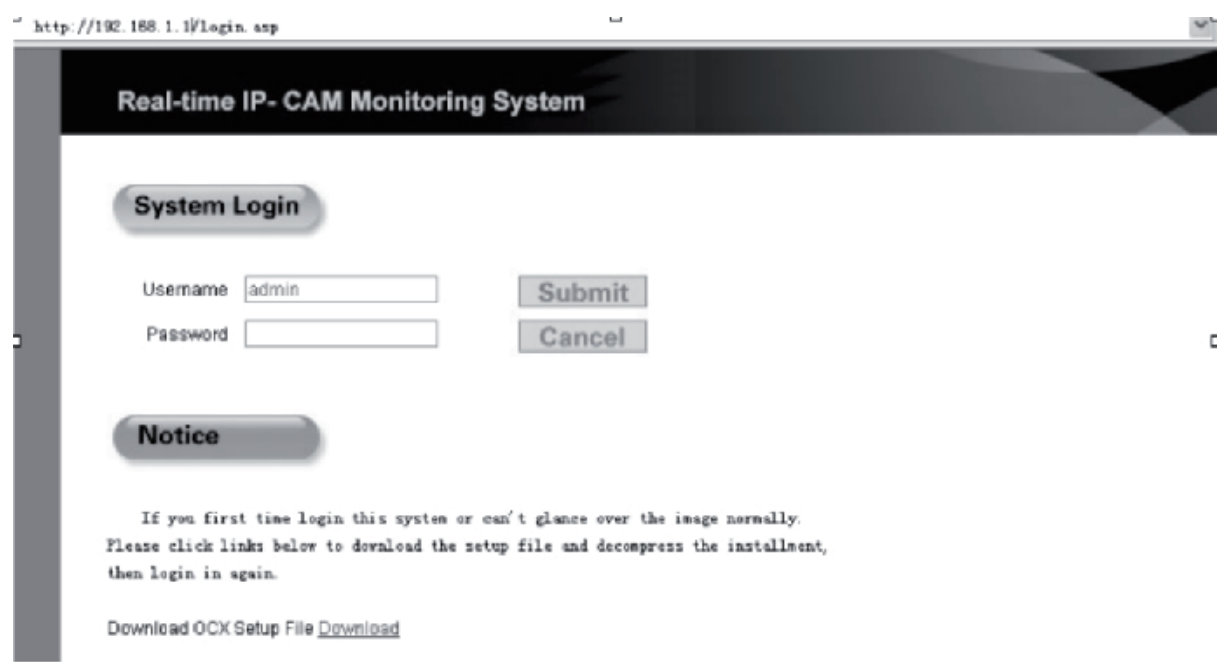

Geben Sie den Username (Benutzernamen) (Standardbenutzername: admin) und das Password (Standardpasswort: admin) ein und klicken auf **<OK>**, um das Hauptbild zu öffnen.

Wenn Sie das erste Mal über IE auf die IP-Kamera zugreifen, müssen ein paar Plugins installiert werden. Um die Plugins zu installieren, klicken Sie mit rechts auf die gelbe Leiste im oberen Teil Ihres Browsers, und wählen "Install Component (Komponente installieren)".

Svenska

Română

#### **Parametereinstellungen für die IP-Kamera**

Im Hauptmenü können verschiedene Parameter konfiguriert werden.

#### **Systemeinstellung der IP-Kamera**

1. Klicken Sie auf **Rage System**, und es wird der Bildschirm für die Parametereinstellung der IP-Kamera angezeigt, wie er im folgenden Bild zu sehen ist:

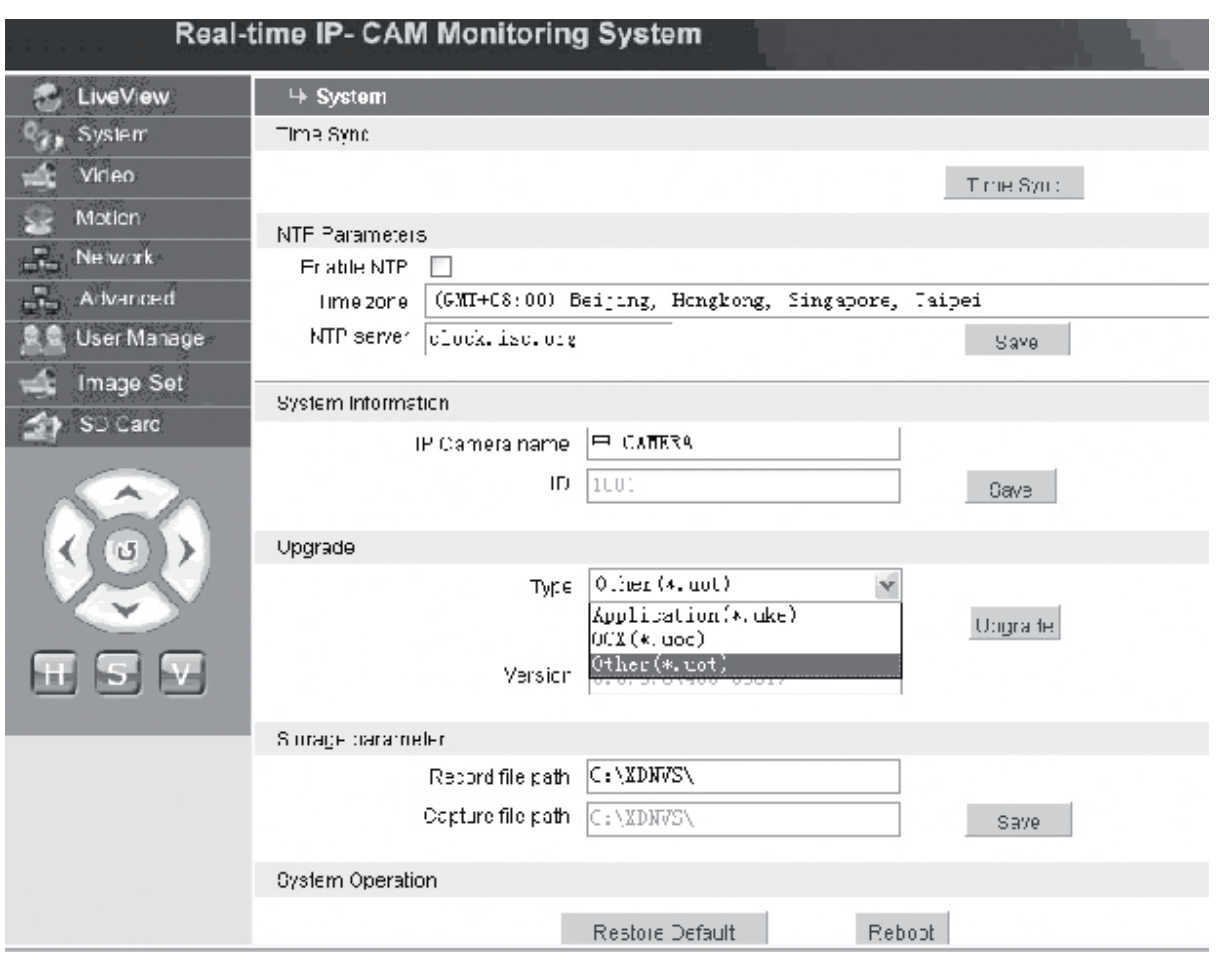

Im obigen Bild wird der Bildschirm für die Systemparametereinstellung der IP-Kamera gezeigt. Sie können die Zeit, den Namen, die Upgrade-Seite und den Aufnahme-Pfad der IP-Kamera einstellen.

**[Time Sync]**: Klicken Sie auf die Schaltfläche, um die Zeit mit dem PC zu synchronisieren (stellen Sie den Standardwert ein, wann Lieferung vom Werk erfolgte).

**[Enable NTP]**: Klicken, um die Schaltfläche zur NTP-Einstellung zu aktivieren.

- **[Time Zone]**: Wählen Sie die richtige Zeitzone im Dropdown-Listenfeld auf der rechten Seite.
- **[NTP server]**: Geben Sie die IP-Adresse oder http-Adresse des Zeitservers ein, z.B. clock.isc.org.

**[Upgrade]**: Wird nicht benutzt.

- **[Storage parameter]**: Wird benutzt, um den Speicherplatz einzustellen, auf dem die aufgenommenen Dateien und Bilder gespeichert werden.
- **[Record file path]**: Stellt das Verzeichnis zur Speicherung der aufgenommenen Dateien und Bilder ein. Der Standardpfad ist **C:\XDNVS**.

Italiano

Suomi

Svenska

Română

**[Capture file path]**: Stellt das Verzeichnis zur Speichrung der aufgenommenen Bilder ein. Der Standardpfad ist **C:\XDNVS**.

**[Restore Default]**: Wird benutzt, um alle Parameter der IP-Kamera (einschließlich Netzwerkparameter, ausschließlich physikalische Adresse) auf ihre Standardwerte einzustellen.

**Hinweis:** Benutzen Sie diese Funktion bitte mit Bedacht!

**[Reboot]**: Wird benutzt, um die IP-Kamera neu zu starten. Die IP-Kamera wird in etwa 5 Sekunden neu gestartet.

#### $\frac{4}{1000}$  Video  **Einstellung der Videoparameter der IP-Kamera**

Die Benutzerschnittstelle zur Einstellung der **Video**-Parameter der IP-Kamera sieht folgendermaßen aus:

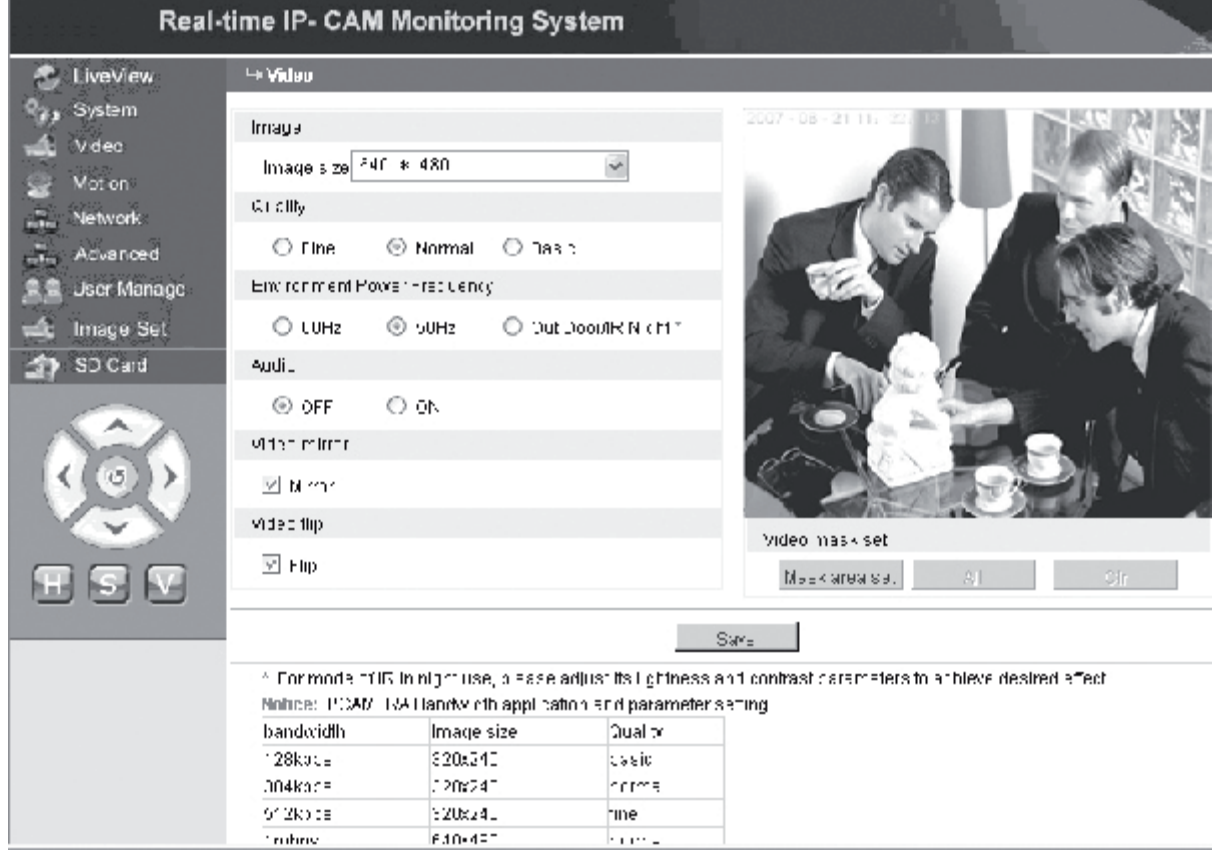

**[Image size]**: Wird benutzt, um die Auflösung der Bilder einzustellen. Sie können eine Auflösung von VGA (640\*480) und QVGA (320\*240) auswählen.

**Hinweis:** Es dauert etwa 15 Sekunden, um die Auflösung zu ändern.

**[Quality]**: Wird benutzt, um die Bildqualität auszuwählen. Fein ist voreingestellt.

**Hinweis:** Um eine ideale Wirkung im Netzwerk zu erzielen, müssen die obigen beiden Parameter, die Übertragungsgeschwindigkeit und die Verkehrsmenge des Netzwerks eingestellt werden.

**[Environment Power Frequency]**: Wird benutzt, um die Netzfrequenz der Betriebsumgebung auszuwählen. Falsche Einstellungen können dazu führen, dass das Bild blinkt.

**[Audio]**: Wird benutzt, um die Audiofunktion der IP-Kamera an-/auszuschalten. In einigen Fällen braucht die Audiofunktion nicht aktiviert zu werden. Deaktivieren Sie bitte den Audioeingang, um DSP- und Netzwerkressourcen zu sparen.

**Hinweis:** Audio ist standardmäßig deaktiviert.

**[Mirror]**: Bildspiegel-Schaltfläche.

**[Flip]**: Bildkipp-Schaltfläche.

- **[Video mask set]**: Stellt den Bildmaskenbereich ein.
- **[Area set]**: Linke Maustaste klicken und Maus ziehen, um den Maskierungsbereich abzugrenzen.
- **[Clr]**: Wird benutzt, um den eingestellten Maskierungsbereich zu löschen.
- **[All]**: Zeigt an, dass der gesamte Videobereich der Maskierungsbereich ist. Nachdem die Parameter eingestellt worden sind, klicken Sie auf **<Save (Speichern)>**, damit die Einstellungen wirksam werden.

#### $\leq$  Moton  **Bewegungsmeldereinstellungen der IP-Kamera**

Die Benutzerschnittstelle zur Einstellung der **Bewegungs**-Parameter der IP-Kamera sieht folgendermaßen aus:

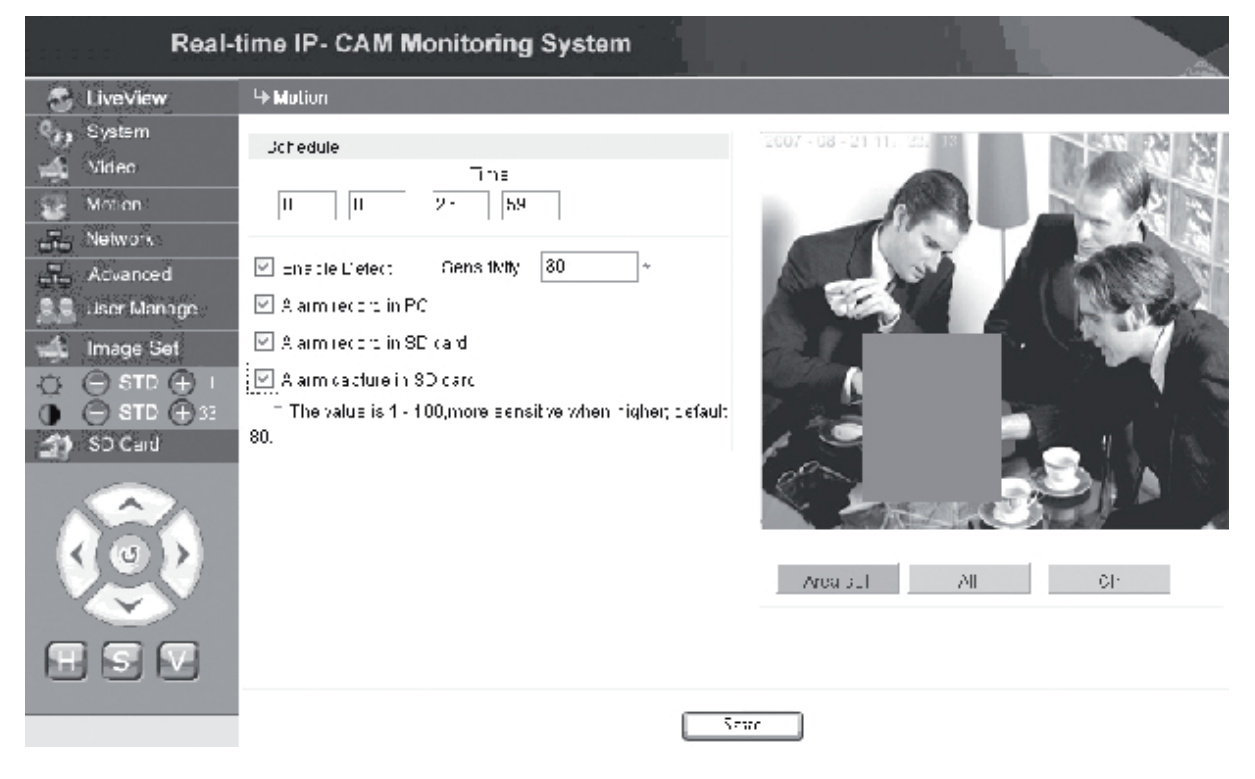

Bewegungsmelderbereich (das Bild ist in 22x18 Blöcke unterteilt. Klicken Sie doppelt auf den einzustellenden Block und stellen den Bewegungsmelder ein oder löschen die Einstellungen, oder wählen Sie mit der Maus einen Block), Alarmmeldezeit, Alarmmeldeumschaltung und Bewegungsalarm-Meldeempfindlichkeit. Nachdem die Parameter eingestellt worden sind, klicken Sie auf **<Save (Speichern)>**, damit die Einstellungen wirksam werden.

**[Area set]**: Klicken und ziehen Sie die Maus, um den Meldebereich abzugrenzen. Um mehrere Bereiche auszuwählen, drücken Sie die **<Ctrl>**-Schaltfläche und wählen einen Bereich aus. Ausgewählte Bereiche werden rot hervorgehoben.

**[Clr]**: Wird benutzt, um den eingestellten Bewegungsmeldebereich zu löschen.

**[All]**: Stellt den gesamten Videobereich als Bewegungsmeldebereich ein.

Română

**[Time]**: Stellt verschiedene Zeiträume für die Bewegungsmeldung ein, z.B. von 00:00 bis 23:59 täglich.

**[Enable Detect]**: Wenn das Optionsfeld ausgewählt ist, sind die dynamische Meldung und der dynamische Alarm im Bereich der eingestellten Meldeempfindlichkeit zulässig. Der Wertebereich für die Empfindlichkeit reicht von 1-100. Je größer der Wert desto höher die Empfindlichkeit. Der Standardwert ist 80.

**[Alarm record in PC]**: Wenn das Optionsfeld ausgewählt ist, wird das Bild der Kamera aufgezeichnet, nachdem sie eine Bewegung festgestellt hat. Die Aufzeichnungszeit für jeden Alarm beträgt 30 Sekunden. Wenn das System einen dynamischen Alarm feststellt, blinkt der Alarm an der Benutzerschnittstelle, und in der linken Spalte wird die Alarmzeit angezeigt.

**Hinweis:** Wenn **[Alarm record in PC]** nicht ausgewählt ist, wird der Bewegungsalarm auch automatisch auf der SD-Karte aufgezeichnet.

#### **Advanced Einstellung der erweiterten Parameter der IP-Kamera**

Die Benutzerschnittstelle zur Einstellung der **Erweiterten** Parameter der IP-Kamera sieht folgendermaßen aus:

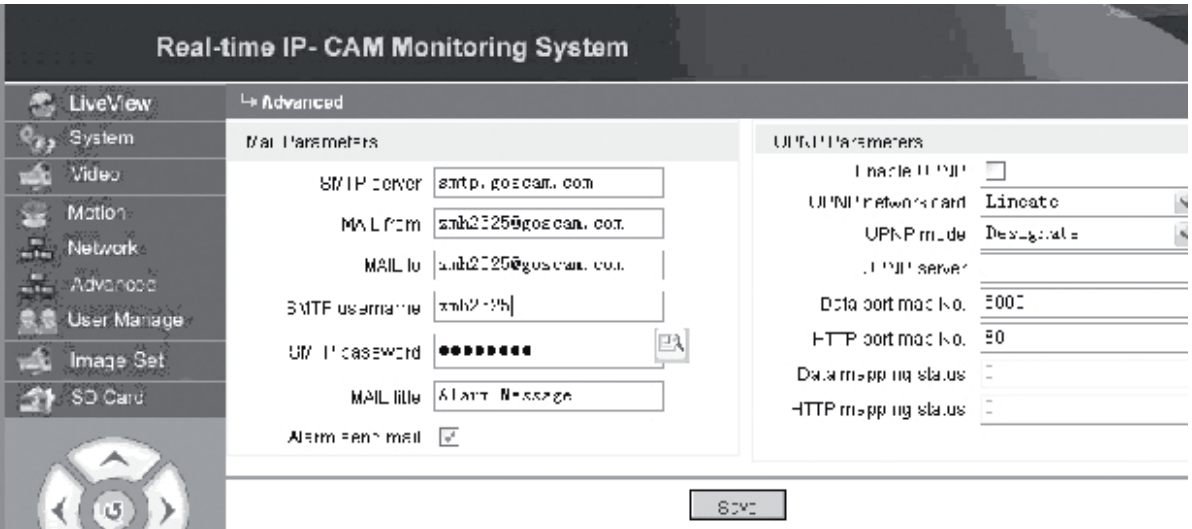

#### **E-Mail-Funktion, die durch den IP-Kameraalarm ausgelöst wird:**

Einstellungen, die das Versenden von E-Mails betreffen, hängen davon ab, ob die Bewegungsmeldungs-Alarmeinstellungen aktiviert sind. Wenn ein Alarm ausgelöst wird, schickt das System den Alarm zu einer angegebenen E-Mailbox.

#### **Bedienvorgänge:**

Schritt 1: **[SMTP server]**: Tragen Sie den Namen und die Adresse des Absender-Mailservers ein, z.B. SMTP.goscam.com.

Schritt 2: **[MAIL from]**: Tragen Sie die E-Mail-Adresse des Absenders ein.

Schritt 3: **[MAIL to]**: Tragen Sie die E-Mail-Adresse des Empfängers ein.

Schritt 4: **[SMTP username]**: Tragen Sie den Benutzernamen ein, der benutzt wird, um sich bei der E-Mailbox des Absenders anzumelden.

Suomi

Româna

Schritt 5: **[SMTP password]**: Tragen Sie das Passwort ein, das benutzt wird, um sich bei der E-Mailbox des Absenders anzumelden.

- Schritt 6: **[MAIL title]**: Tragen Sie den Titel der E-Mail-Mitteilung ein, die verschickt werden soll.
- Schritt 7: **[Alarm send mail]**: Wählen Sie das Optionsfeld, um die Funktion zu aktivieren.

Schritt 8: Klicken Sie auf **<Save (Speichern)>**, um die Einstellung zu beenden.

**Hinweis:** Um die Einstellungen nach der Fertigstellung zu aktivieren, müssen die IP-Kamera und der Alarm neu gestartet werden.

#### **UPNP-Einstellungen der IP-Kamera**

Der UPNP kann den Datenanschluss und Web-Anschluss zum Router entsprechend den Einstellungen automatisch mappen. Ein Extranet kann über die gemappten Anschlüsse auf das Intranet zugreifen.

Schritt 1: **[Enable UPNP]**: Klicken, um die Schaltfläche zur UPNP-Einstellung anzuschalten.

Schritt 2: **[UPNP network card]**: Wählen Sie aus dem Dropdown-Menü den Typ der Netzwerkkarte aus.

- Schritt 3: **[UPNP mode]**: Wählen Sie im Dropdown-Menü den gemappten Anschluss und Modus aus.
- Schritt 4: **[UPNP server]**: Tragen Sie die IP-Adresse des Routergateways ein, der UPNP unterstützt.
- Schritt 5: **[Data port map NO.]**: Tragen Sie die Anschlussnummer des Datenanschlusses ein, nachdem er an das Extranet gemappt wurde. Wenn für die Benutzung des Intranet keine IP-Adresse vorhanden ist, muss Anschlussmapping benutzt werden. Standardmäßig ist der Datenmappinganschluss 5000.
- Schritt 6: **[HTTP port map NO.]**: Tragen Sie die Anschlussnummer des Web-Anschlusses ein, nachdem er an das Extranet gemappt wurde. Wenn für die Benutzung des Intranet keine IP-Adresse vorhanden ist, muss Anschlussmapping benutzt werden. Standardmäßig ist der Web-Mappinganschluss 80.

Schritt 7: Klicken Sie auf **<Save (Speichern)>**, um die Einstellung zu beenden.

#### **Network Einstellung der Netzwerkparameter der IP-Kamera**

Zurzeit können verschiedene Internet-Zugangsmethoden benutzt werden. Die Netzwerkeinstellungen der IP-Kamera hängen von den verschiedenen Internet-Zugangsmethoden der einzelnen Nutzer ab.

#### **Einstellung der Netzwerkparameter der lokalen IP-Kamera**

Die Benutzerschnittstelle zur Einstellung der **Netzwerk**-Parameter der IP-Kamera sieht folgendermaßen aus:

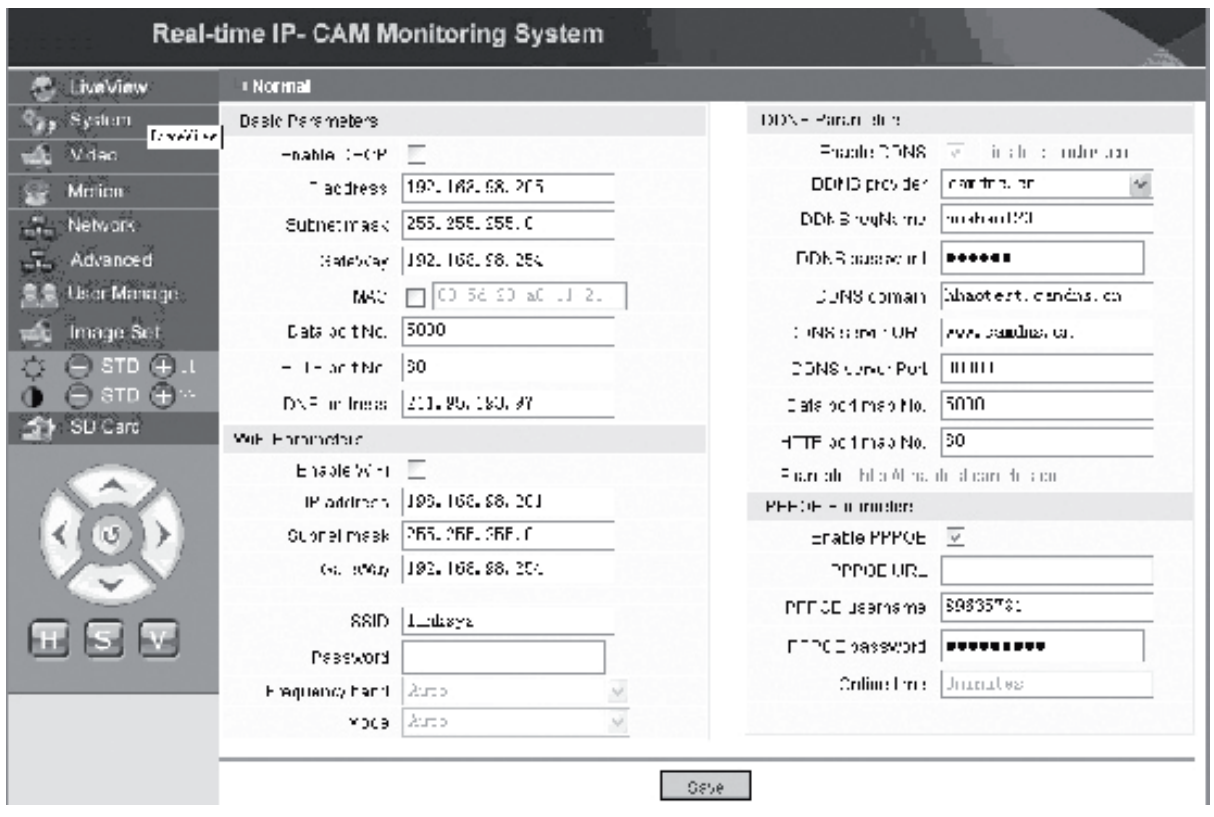

In diesem Menü kann der Benutzer die Parameter einstellen, die sich auf die IP-Adresse, Wi-Fi, den dynamischen Domain-Namen und PPPoE der IP-Kamera beziehen. Die genauen Einstellungen sind unten beschrieben.

#### **Zugriff auf eine IP-Kamera aus dem Internet**

Wenn Sie die IP-Kamera in einem LAN einrichten und von außerhalb dieses LAN auf die IP-Kamera zugreifen müssen, müssen Sie den Cross-Gateway für Ihre IP-Kamera einstellen. Damit der Zugriff einfacher wird, kann der Nutzer das DDNS einstellen.

#### **1. Cross-Gateway-Einstellung**

Die Einstellungen eines Gateway sind ziemlich kompliziert. Sehen Sie wegen der Einstellungen bitte im Handbuch Ihres Routers nach. Es ist zu empfehlen, einen Fachmann zu Rate zu ziehen.

#### **2. Auflösung des dynamischen Domain-Namen**

Das dynamische Domain-Namen-System (DDNS) kann die dynamischen IP-Adresse einer IP-Kamera an einen festen Domain-Namen mappen. Deshalb können wir über den festen Domain-Namen auf die IP-Kamera zugreifen, egal ob die IP-Adresse geändert wird oder nicht. Im Internet sind verschiedene DDNS-Provider zu finden.

Magyar

Română

Svenska

#### **Anwendung in der ADSL-Umgebung**

#### **1. Einstellen der IP-Kamera**

Überzeugen Sie sich zunächst davon, dass die IP-Kamera über ein Netzwerkkabel an das LAN oder direkt an einen Computer angeschlossen ist, und geben Sie die IP-Adresse der IP-Kamera in die Adressleiste des IE ein. Damit die IP-Kamera die ADSL-Nummer direkt wählen kann, muss ein ADSL-Wählaccount und -Passwort eingerichtet werden. Dazu benötigen Sie die PPPoE-Funktion der IP-Kamera. Öffnen Sie die Seite mit den **Netzwerk**-Einstellungen der IP-Kamera, damit Sie den PPPoE-Service aktivieren. Geben Sie zur Anmeldung den Namen und das Passwort des ADSL-Accounts in die unten gezeigte Abbildung ein:

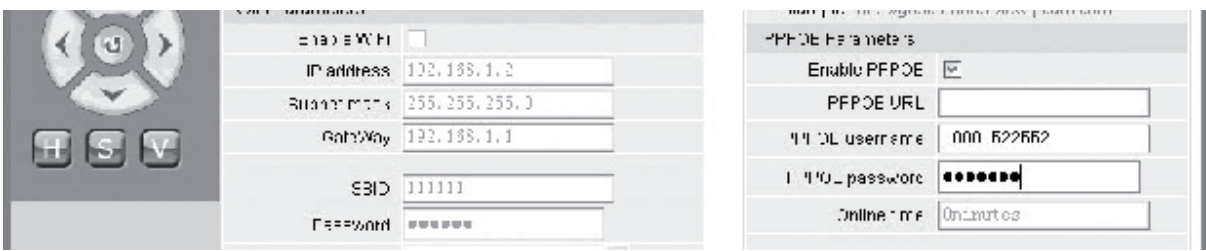

Klicken Sie dann auf **<OK>**, um das System neu zu starten.

Nachdem das System neu gestartet wurde, trennen Sie das Stromversorgungs- und Netzwerkkabel der IP-Kamera ab und schließen sie dann wieder an. Schalten Sie den Strom an und starten die IP-Kamera erneut. Der Benutzer muss warten, bis die Verbindung zu ADSL hergestellt worden ist (dieser Vorgang dauert etwa 1 bis 2 Minuten).

#### **2. Anschluss des ADSL-Modems für den Internet-Zugang**

(1) Benutzung eines Routers, um über einen gemeinsam benutzten ADSL-Anschluss auf das Internet zuzugreifen.

Wenn ein Router für Wähl-Internet-Zugang eingerichtet ist, braucht kein ADSL-Account und -Passwort an der IP-Kamera eingestellt werden. Die Struktur des Netzwerkanschlusses ist dieselbe wie die im LAN.

Wenn die IP-Kamera für Wähl-Internet-Zugang innerhalb eines Routers oder eines anderen IP-Teilnehmers eingerichtet ist, muss an der IP-Kamera ein ADSL-Wählaccount und -Passwort eingestellt werden (zu Details siehe Einstellung des ADSL-Accounts und -Passworts), und es ist zu empfehlen, gleichzeitig den DDNS-Domainservice einzustellen (zu Details siehe "Einstellung von DDNS"). Klicken Sie auf **<Apply (Übernehmen)>**, und die IP-Kamera wird neu gestartet. Nach dem erneuten Starten ist die IP-Kamera entsprechend der im obigen Bild gezeigten Netzwerkstruktur wieder anzuschließen. Warten Sie einige Minuten, und die IP-Kamera wählt sich automatisch ins Internet ein, und die Kommunikation mit dem DDNS-Server ist erfolgreich aufgebaut worden. Auf diese Weise kann der Benutzer von einem WLAN durch Benutzung eines DDNS-Domain-Namen auf die IP-Kamera zugreifen.

(2) Direktverbindung mit einem ADSL-Modem für Internetzugang. Stellen Sie das ADSL-Wählaccount und -Passwort ein (zu Details siehe Italiano

"Einstellung des ADSL-Accounts und -Passworts"), und es ist zu empfehlen, gleichzeitig den DDNS-Domain-Namen einzustellen. Klicken Sie auf **<Apply (Übernehmen)>**, und die IP-Kamera wird neu gestartet.

Trennen Sie nach dem Neustart das Stromversorgungs- und Netzwerkkabel der IP-Kamera ab und schließen sie dann entsprechend der im obigen Bild gezeigten Netzwerkstruktur wieder an. Warten Sie einige Minuten, die IP-Kamera wählt sich automatisch ins Internet ein, und die Kommunikation mit dem DDNS-Server ist erfolgreich aufgebaut worden. Auf diese Weise kann der Benutzer durch Anwendung des DDNS-Domain-Namen über das Internet auf die IP-Kamera zugreifen.

#### **3. Zugriff auf die IP-Kamera vom Internet aus**

Für jede erneute ADSL-Verbindung ordnet ISP der IP-Kamera eine neue IP-Adresse zu, um den Zugriff zu erleichtern. Der Benutzer kann gleichzeitig auch den DDNS-Service aktivieren. Wenn die Einstellungen beendet sind, kann man über eine registrierte feste Domain-Namen-Adresse auf die IP-Kamera zugreifen.

#### **Einstellung der Drahtlos-Funktionen der IP-Kamera**

Die IP-Kamera unterstützt Drahtlos-Netzwerkfunktionen. Wi-Fi-Parameter wie die IP-Adresse, Subnetz-Maske, Gateway, SSID und so weiter können an der Kamera eingestellt werden.

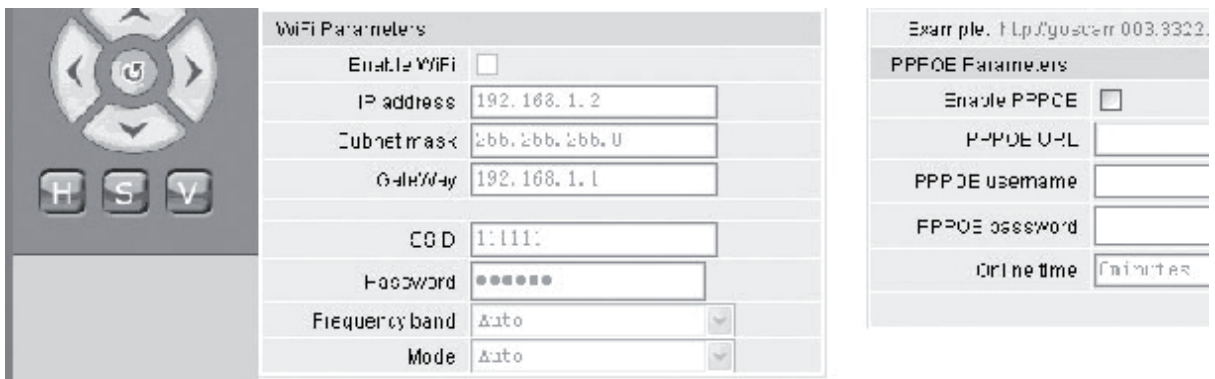

Bezüglich Einstellungen an Ihrem Router oder Access Point siehe deren Handbücher. Nach der Einstellung der Parameter für den Router oder Access Point öffnen Sie den Einstellbildschirm für die Drahtlos-Funktion der IP-Kamera.

Wählen Sie das Optionsfeld **Enable Wi-Fi**.

**[Gateway]**: Geben Sie die IP-Adresse des Drahtlos-Routers ein, zum Beispiel 192.168.1.254.

**[Subnet mask]**: Geben Sie die Subnet-Maske ein, zum Beispiel 255.255.255.0.

- **[IP Address]**: Geben Sie die IP-Adresse ein, zum Beispiel 192.168.1.2 (die IP-Adresse muss sich im selben Netzwerkabschnitt befinden wie die Gatewayadresse, sie kann zum Beispiel nicht auf 192.168.2.2 eingestellt werden).
- **[SSID]**: Geben Sie den Drahltlos-Netzwerknamen ein, der im Drahtlos-Router eingestellt ist, zum Beispiel 111111.

Italiano

Suomi

Svenska

Română

Italiano

Die Einstellung der Drahtlos-Funktionen der IP-Kamera ist beendet. Trennen Sie das Netzwerkkabel der IP-Kamera ab, und greifen Sie über die Drahtlos-IP-Adresse auf die Kamera zu.

#### **A. User Manage Einstellung der Benutzermanagement-Parameter der IP-Kamera**

Die Benutzerschnittstelle zur Einstellung der **Benutzermanagement**-Parameter der IP-Kamera sieht folgendermaßen aus:

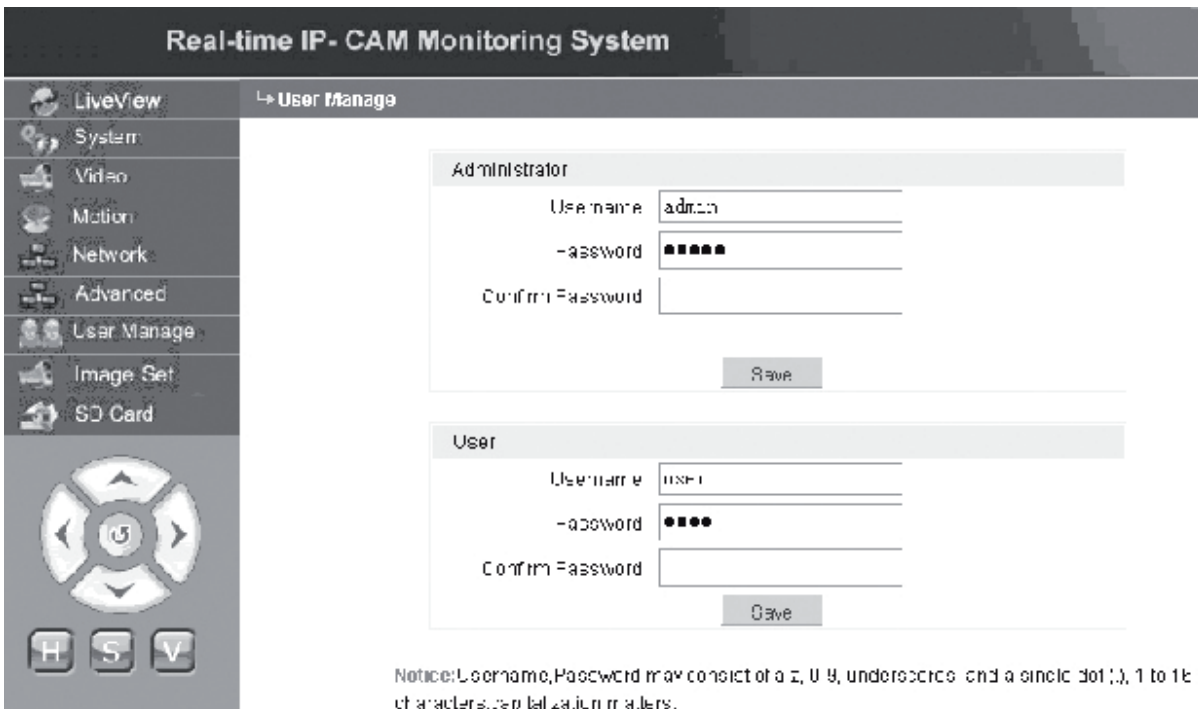

Jede IP-Kamera kann für zwei verschiedene Benutzerarten konfiguriert werden: eine ist ein Administrator, und die andere ist ein gewöhnlicher Benutzer.

**Hinweis:** Der Administrator kann die Parameter der IP-Kamera einstellen, während der gewöhnliche Benutzer nicht das Recht hat, solche Einstellungen zu bearbeiten.

#### **Standardbenutzername des Administrators: admin Passwort: admin Standardbenutzername des gewöhnlichen Benutzers 1: user1 Passwort: 1**

#### Image Set  **Bildeinstellungen der IP-Kamera**

- Einstellung der Helligkeit: Klicken Sie fortwährend auf das Helligkeitssymbol "+", um die Bildhelligkeit zu erhöhen, und klicken Sie fortwährend auf das Helligkeitssymbol "-", um die Bildhelligkeit zu vermindern.
- Einstellung des Kontrasts: Klicken Sie fortwährend auf das Kontrastsymbol "+", um den Bildkontrast zu erhöhen, und klicken Sie fortwährend auf das Kontrastsymbol "-", um den Bildkontrast zu vermindern.

#### **Klicken Sie auf STD, um diese Parameter auf die Standardwerte einzustellen.**

#### **Fernbedientes Schwenken der IP-Kamera**

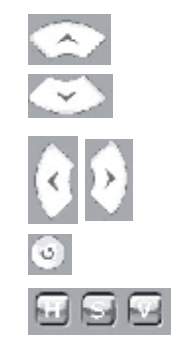

- In Einzelschritten nach oben
- In Einzelschritten nach unten
- In Einzelschritten nach links In Einzelschritten nach rechts

Zurück zum ursprünglichen Zustand

- H: Ständige horizontale Bewegung
- S: Beenden der ständigen Bewegung
- V: Ständige vertikale Bewegung

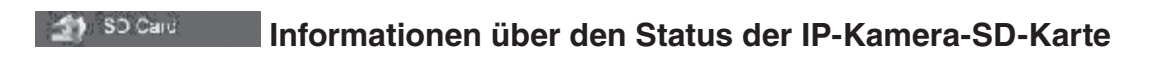

**[SD Card]**: Es sind keine Benutzereinstellungen erforderlich, sondern es wird nur der aktuelle Status der SD-Karte angezeigt, d.h. die Gesamtgröße und der freie Platz auf der SD-Karte.

C Th

b)

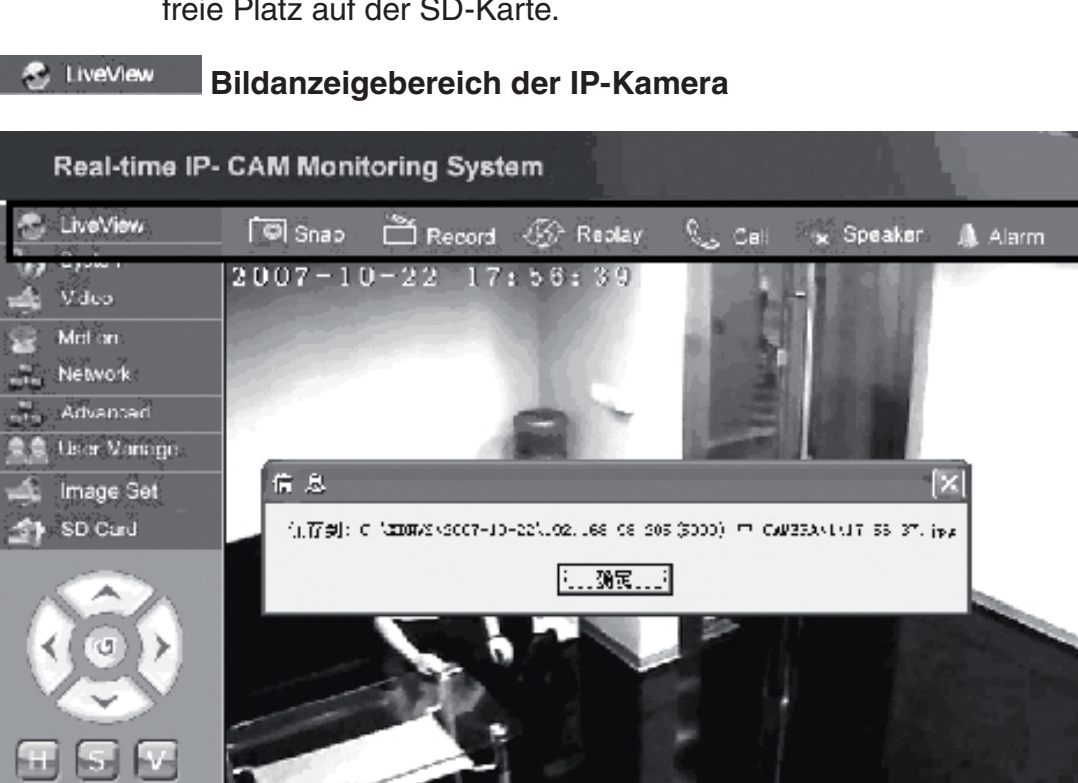

Klicken Sie auf **<Snap>**, um das aktuelle Bild als Datei in einem bestimmten Verzeichnis zu speichern.

 $CAMERA(1)$ 

taliano

Vyses

Românã

Klicken Sie auf **<Record>**, um die Aufnahme zu beginnen oder zu beenden. Während der Aufnahme wird die Farbe des Symbols grün. Wenn Sie zu diesem Zeitpunkt eine weitere Option oder Einstellung anklicken, wird die Aufnahme beendet.

Klicken Sie auf **<Replay>**, und es wird das Bedienfenster für die Wiedergabe der Aufnahme angezeigt.

- **Hinweis:** Die aufgenommenen Dateien können auf PC oder SD-Karte gespeichert werden. Wählen Sie bitte PC oder SD aus und klicken auf <Search>, um die gespeicherten Bilder und aufgenommenen Dateien in einem eingestellten Zeitbereich zu suchen. Die durchsuchten Dateien werden in der Spalte "File List" angezeigt, wie es im obigen Bild gezeigt ist.
- **Bedienvorgang:** Klicken Sie doppelt auf das Bild/die aufgenommene Datei, das/die angezeigt werden soll, oder drücken Sie auf  $\Box$ , um wiederzugeben.

Klicken Sie auf **<Speaker>**, um die Hörfunktion zu aktivieren. Wenn diese Schaltfläche angezeigt wird, ist die Hörfunktion deaktiviert.

Klicken Sie auf **<Call>**, um die Ruffunktion zu aktivieren. Wenn diese Schaltfläche angezeigt wird, ist die Ruffunktion deaktiviert.

Rufen Sie den **<Alarm>** an, um alle IP-Kamera-Alarme vorübergehend zu löschen.

## **KONFORMITÄTSERKLÄRUNG**

Wir, Nedis B.V. De Tweeling 28 5215MC 's-Hertogenbosch Niederlande Tel.: 0031 73 599 1055 Email: info@nedis.com

erklären, dass das Produkt: Marke: König Electronic Modell: CMP-NWIPCAM11 Beschreibung: Drahtlose IP-Kamera mit Schwenkfunktion

den folgenden Standards entspricht: EMV: EN 301 489-1/-17<br>Funk: EN 300 328 EN 300 328

Erfüllt die Bestimmungen der Richtlinie 1999/5/EC.

's-Hertogenbosch, 23. September 2008

J. Gilad Einkaufsleiterin

Français

Česky
# Suom

Românê

# **Sicherheitsvorkehrungen:**

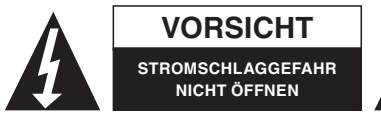

**VORSICHT** 1 Um das Risiko eines elektrischen Schlags zu verringern, AUSSCHLIESSLICH von einem autorisierten

Techniker geöffnet werden, wenn eine Wartung erforderlich ist. Trennen Sie das Produkt vom Stromnetz und anderen Geräten, wenn ein Problem auftreten sollte. Sorgen Sie dafür, dass das Gerät nicht mit Wasser oder Feuchtigkeit in Berührung kommt.

#### **Wartung:**

Nur mit einem trockenen Tuch säubern. Keine Reinigungs- oder Scheuermittel verwenden.

#### **Garantie:**

Es kann keine Garantie oder Haftung für irgendwelche Änderungen oder Modifikationen des Produkts oder für Schäden übernommen werden, die aufgrund einer nicht ordnungsgemäßen Anwendung des Produkts entstanden sind.

#### **Allgemeines:**

Konstruktionen und technische Daten können ohne vorherige Ankündigung geändert werden.

Alle Logos, Marken und Produktnamen sind Warenzeichen oder registrierte Warenzeichen ihrer jeweiligen Eigentümer und werden hiermit als solche anerkannt.

#### **Achtung:**

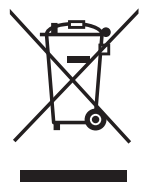

Dieses Produkt ist mit diesem Symbol gekennzeichnet. Es bedeutet, dass die verwendeten elektrischen und elektronischen Produkte nicht im allgemeinen Haushaltsmüll entsorgt werden dürfen. Für diese Produkte stehen gesonderte Sammelsysteme zur Verfügung.

Copyright ©

20

Italiano Nederlands Français

Español

Magyar

Suomi

Svenska

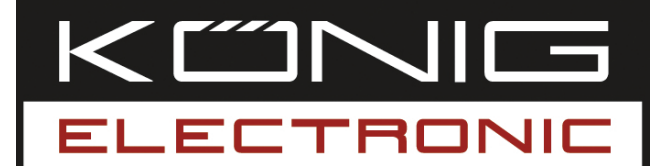

# **CMP-NWIPCAM11** Caméra IP panoramique sans fil

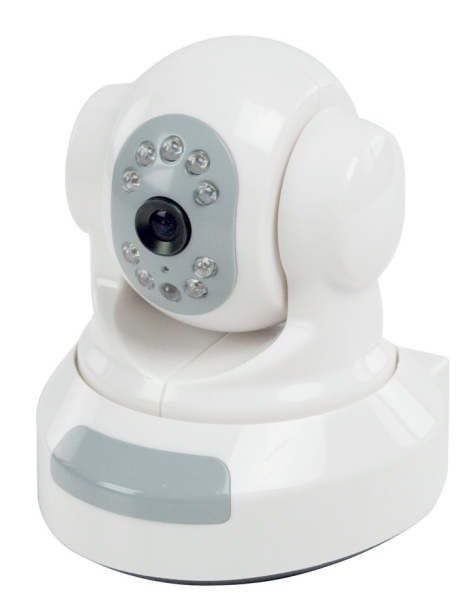

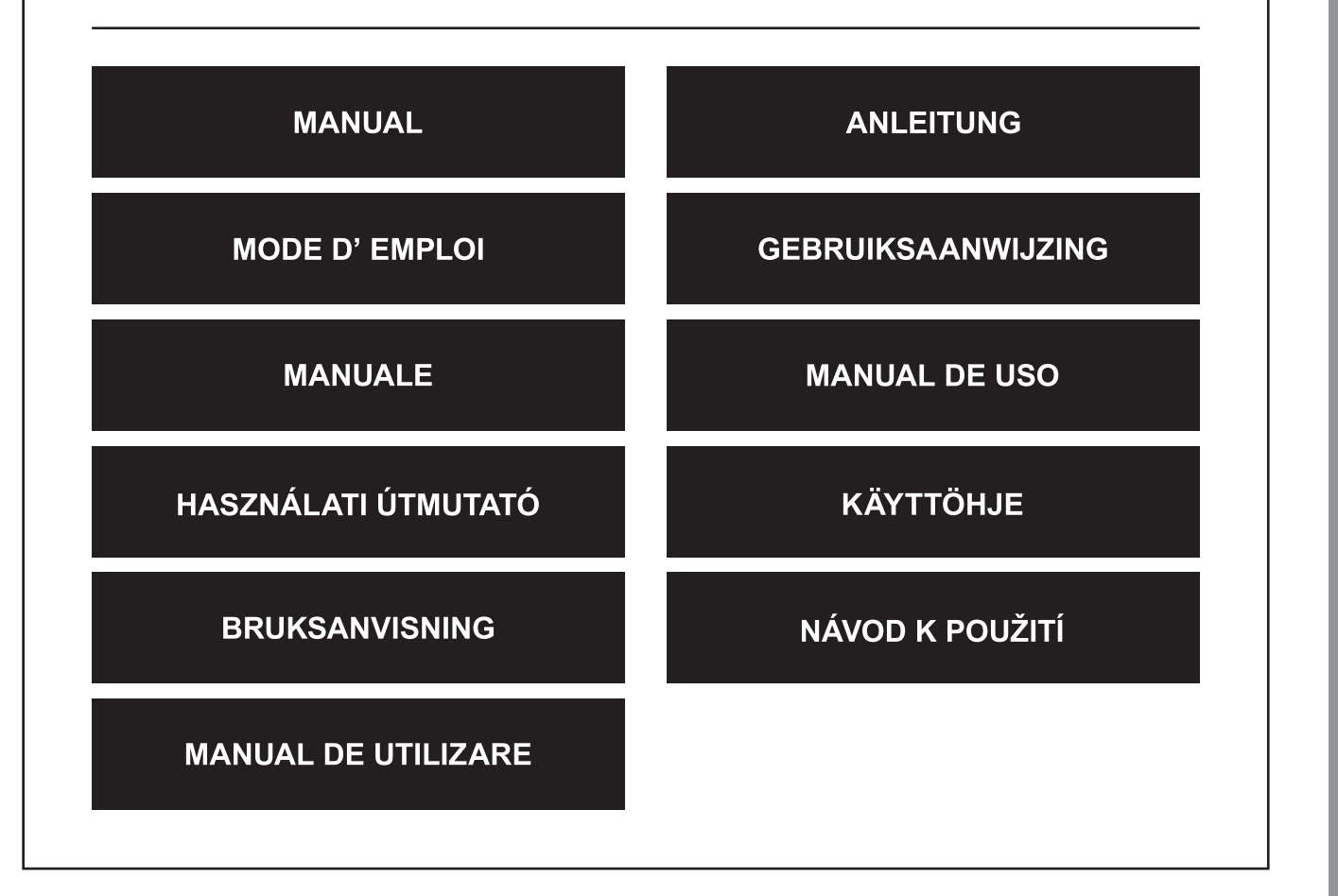

Česky

#### **1. Introduction**

La CMP-NWIPCAM11 est une caméra IP sans fil perfectionnée, dotée d'une fonction panoramique.

#### **Système prérequis :**

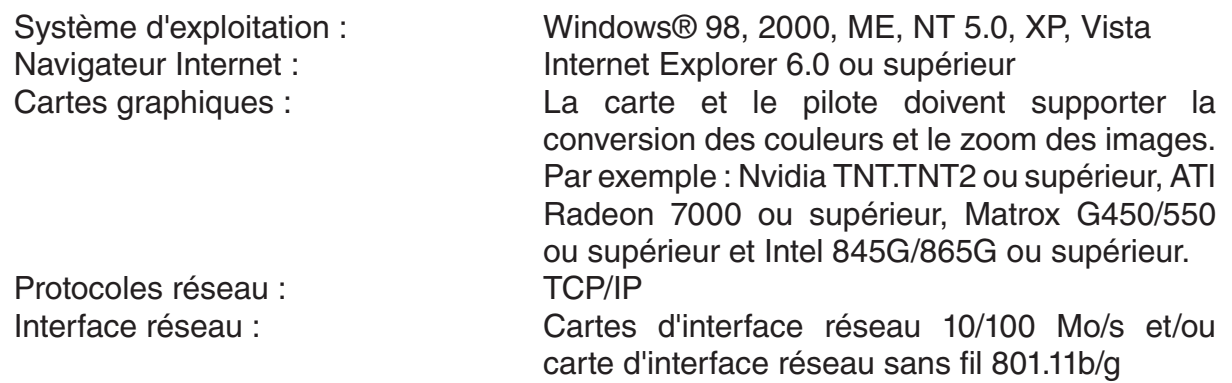

#### **Installation**

#### **Précautions**

**Remarque :** Avant d'installer et d'utiliser l'appareil, veuillez lire les consignes de précaution qui suivent avec soin et vous assurer de les avoir parfaitement bien comprises.

- N'utilisez que l'adaptateur électrique fourni avec l'appareil. L'utilisation d'adaptateurs électriques non recommandés pourrait endommager votre caméra IP.
- Ne touchez pas la lentille de la caméra IP, vous pourriez laisser des traces de doigts ou tacher la lentille et détériorer la qualité de l'image.
- Ne tournez pas la bague de réglage de la lentille de la caméra IP. La profondeur du foyer de la caméra a été réglée de façon optimale en sortie d'usine. En tournant la bague de réglage de la lentille, vous risquez d'effectuer une mise au point incorrecte et d'obtenir des images floues.
- Ne forcez pas le déplacement horizontal/vertical de la caméra, cela pourrait endommager les composants internes de la fonction panoramique.
- Le terminal de la caméra IP doit être installé à l'intérieur.

Česky

Svenska

Română

#### **Matériel**

La caméra IP peut être utilisée en deux modes différents. Lors de la première installation, l'utilisateur peut choisir l'option qu'il préfère :

- Raccorder la caméra IP via l'interface LAN d'un routeur DSL ou d'un hub.
- Raccorder la caméra IP directement à un PC à l'aide d'un câble réseau.

L'installation de la connexion sans fil est expliquée plus loin dans ce manuel.

#### **Logiciel**

#### **Recherche de la caméra IP**

Insérez le CD fourni dans l'emballage de la caméra IP dans le lecteur CD-ROM du PC et copiez l'outil de configuration **SearchIPCamera.exe** sur votre PC.

Effectuez un double-clic sur le nom du fichier pour lancer le logiciel. L'interface suivante apparaît :

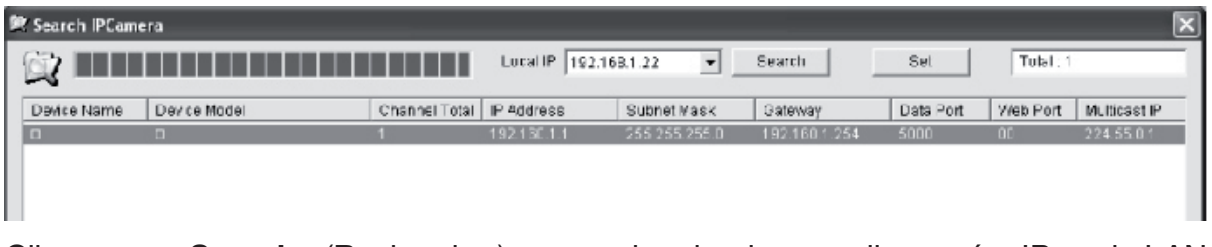

Cliquez sur **<Search>** (Rechercher) pour rechercher la nouvelle caméra IP sur le LAN (Réseau Local). Si l'information ci-dessus apparaît dans la fenêtre principale, cela indique que le PC a trouvé une caméra IP sur le LAN.

#### **Paramétrer l'adresse IP de la caméra IP**

Par défaut, la caméra IP détient l'adresse IP 192.168.1.1 et le masque de sousréseau 255.255.255.0. Pour en garantir l'accès, l'adresse IP du PC et celle de la caméra IP doivent appartenir à la même section du réseau. Si vous ne souhaitez pas modifier l'adresse IP du PC, il est alors nécessaire de redéfinir celle de la caméra IP. Sélectionnez la caméra IP puis cliquez sur **<Set>** (Paramétrer) ou double-cliquez sur la caméra IP pour paramétrer les valeurs concernant l'adresse IP, comme le montre l'image ci-dessous :

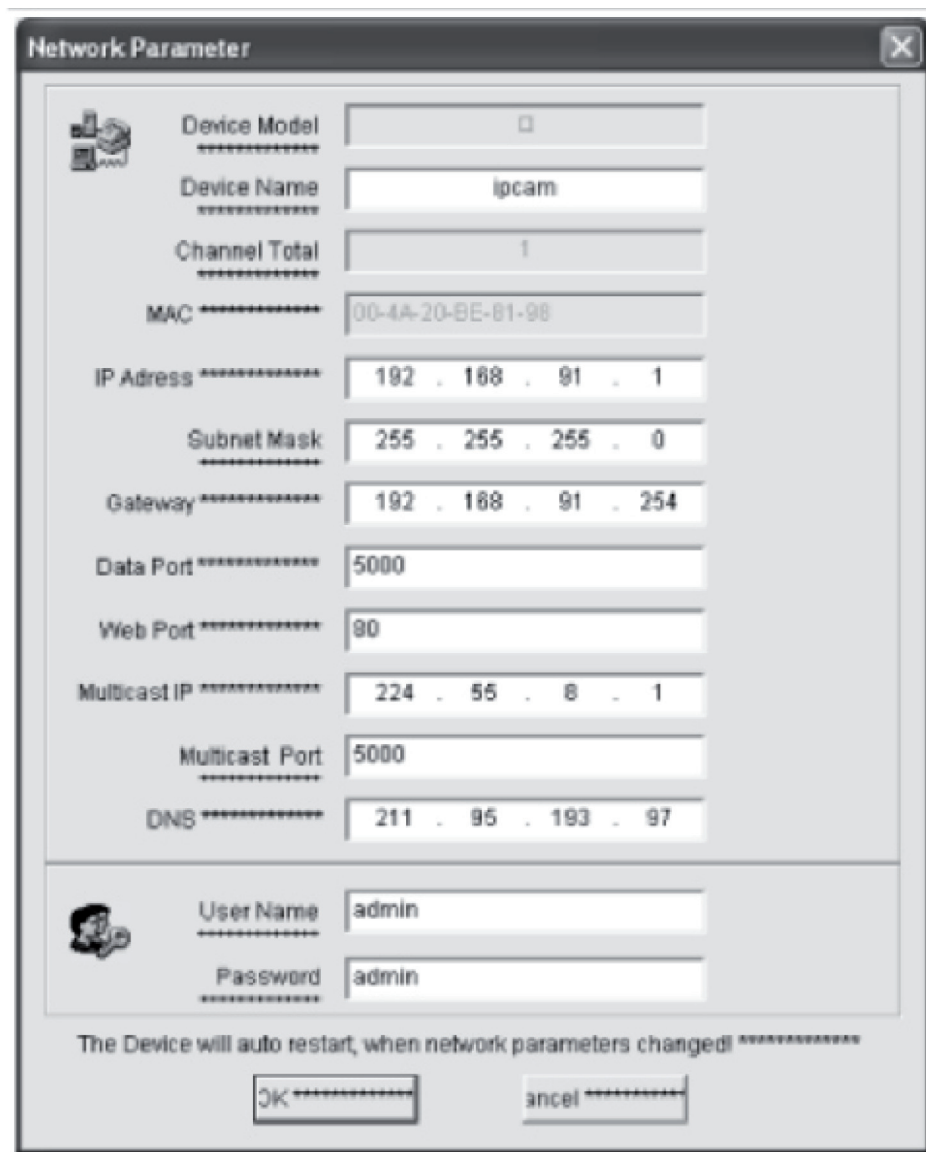

**Remarque :** Grâce au logiciel de recherche de la caméra IP, l'utilisateur n'est pas seulement en mesure de retrouver un équipement dans différentes sections du réseau mais il peut également modifier les paramètres réseau. L'utilisateur peut paramétrer l'adresse IP de la caméra IP afin qu'elle soit dans la même section réseau que le PC. De ce fait, il n'est pas nécessaire de modifier l'adresse IP du PC. Par exemple, si l'adresse IP du PC est 192.168.91.66, l'utilisateur peut paramétrer l'IP de la caméra à 192.168.91.1 dans la page Paramétrage du logiciel Search NVS. Il peut paramétrer la passerelle et le DNS aux mêmes valeurs que celles du PC et également paramétrer le nom d'utilisateur et le mot de passe administrateur. Pour accéder à la caméra IP, saisissez 192.168.91.1 dans la barre d'adresse d'Internet Explorer. Après avoir modifié les paramètres réseau, cliquez sur *<OK>.*

Suomi

Română

4

English

Magyar

Svenska

Česky

Română

Le système affiche le message suivant :

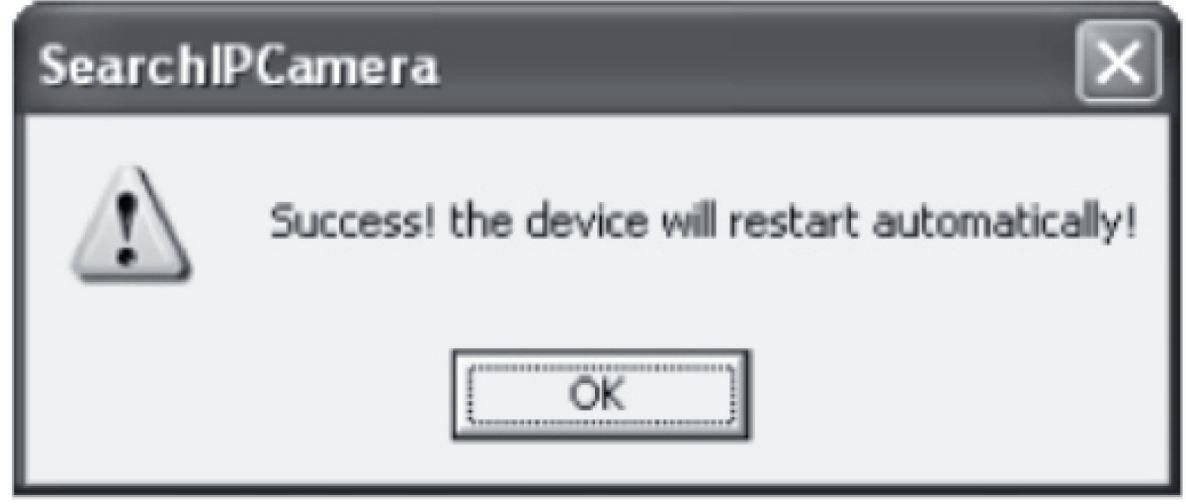

Cliquez sur **<OK>**, la caméra IP redémarre alors automatiquement.

**Remarque supplémentaire :** Obtenir les informations de configuration de l'adresse IP du PC

Cliquez sur Démarrer, sélectionnez Exécuter dans le menu et saisissez *Command* dans le champ Ouvrir (applicable sous Windows 95/98/ME/XP), puis cliquez sur **<OK>**. Une invite de commande apparaît à l'écran.

Saisissez "ipconfig -all" dans la fenêtre puis appuyez sur **<Entrée>** et les informations telles que l'adresse IP, le masque de sous-réseau, la passerelle par défaut et le serveur DNS apparaissent dans la fenêtre comme le montre l'image ci-dessous :

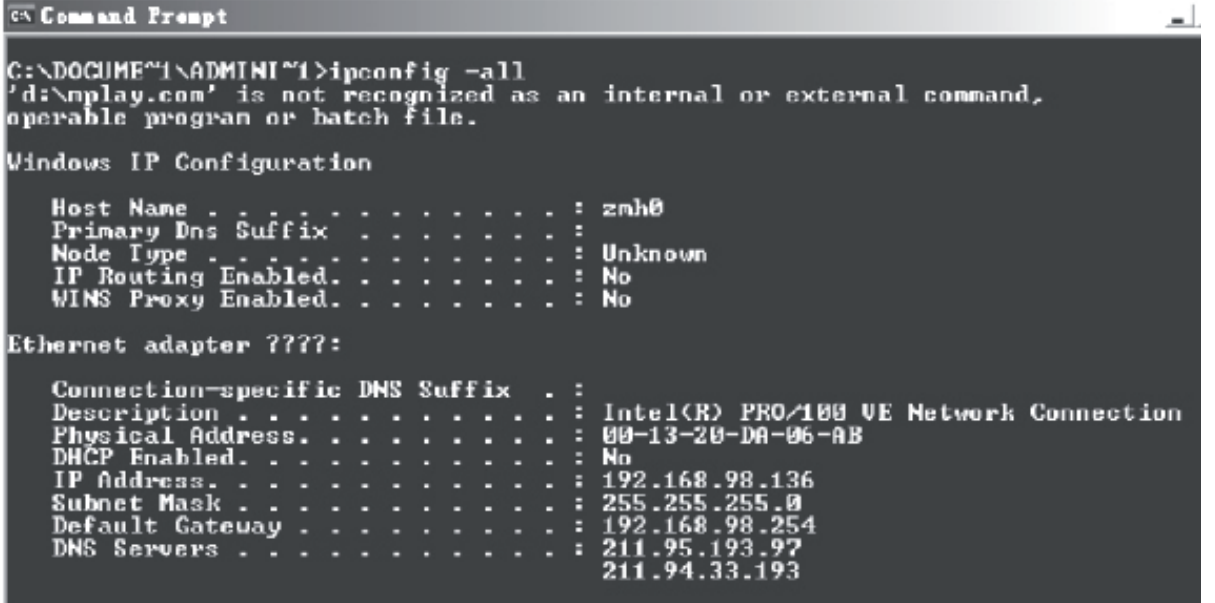

#### **Accéder à la caméra IP**

Saisissez l'adresse IP de la caméra IP dans la barre d'adresse d'Internet Explorer (IE) pour ouvrir une session sur la caméra IP. Par exemple, l'adresse par défaut http://192.168.1.1 ou l'adresse que vous avez modifée grâce au logiciel de recherche (ex : http://192.168.91.1). Une fois la session ouverte avec succès, l'interface suivante apparaît :

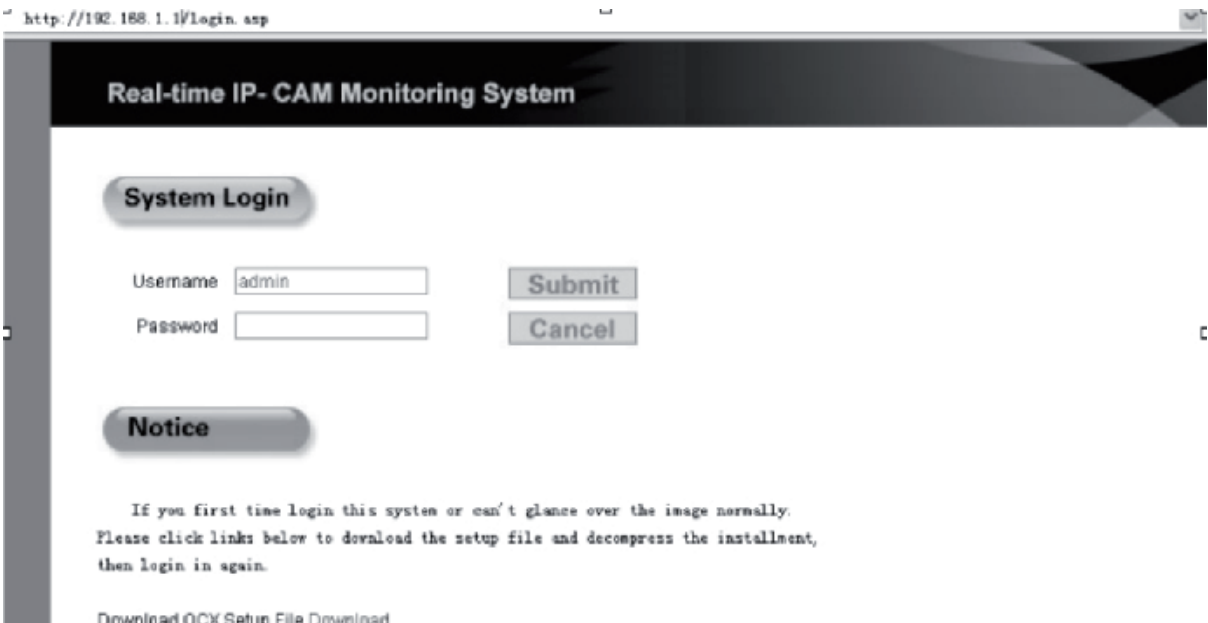

Saisissez le nom d'utilisateur (nom d'utilisateur par défaut : admin) et le mot de passe (mot de passe par défaut : admin), puis cliquez sur **<OK>** pour accéder à l'interface principale.

Lorsque vous accédez à la caméra IP grâce à IE pour la première fois, certains plugins doivent être installés. Pour installer ces plugins, effectuez un clic-droit sur la barre jaune dans la partie supérieure du navigateur et sélectionnez "Install Component" (Installer des composants).

Suomi

Română

# English

Italiano

Română

#### **Paramétrage de la caméra IP**

Plusieurs paramètres peuvent être configurés dans le menu principal.

#### **Paramétrage système de la caméra IP**

1. Cliquez sur  $\frac{q_{ij}}{n}$  system pour faire apparaître l'interface de paramétrage de la caméra IP, comme le montre l'image ci-dessous :

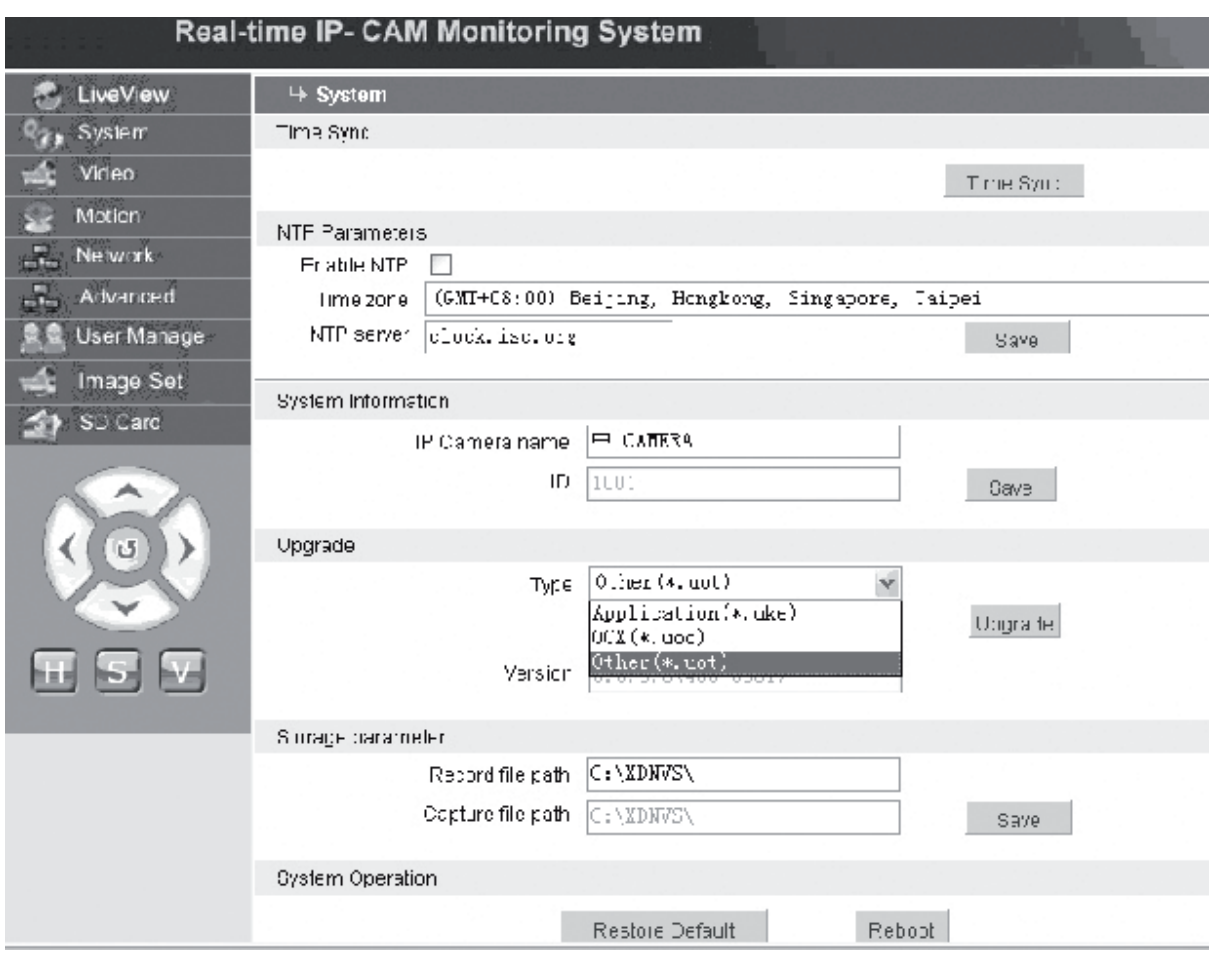

L'interface permettant le paramétrage système de la caméra IP est montrée sur l'image ci-dessus. Vous pouvez paramétrer l'heure, le nom, la page de mise à jour et le chemin de capture/d'enregistrement pour la caméra IP.

**[Time Sync] (Synch Horaire)** : Cliquez sur ce bouton pour synchroniser l'heure avec celle du PC (paramétré sur la valeur par défaut en sortie d'usine).

**[Enable NTP] (Activer NTP)** : Cochez la case pour activer le paramètre NTP (Protocole Horaire Réseau).

- **[Time Zone] (Fuseau horaire)** : Sélectionnez le bon fuseau horaire dans la liste déroulante sur la droite.
- **[NTP server] (Serveur NTP)** : Saisissez l'adresse IP ou l'adresse http du serveur de l'horloge, par exemple : clock.isc.org.

**[Upgrade] (Mise à jour)** : Non utilisé

**[Storage parameter] (Paramètre de stockage) : Utilisé** pour paramétrer l'emplacement de stockage des fichiers enregistrés et des images capturées.

Česky

Română

**[Record file path] (Chemin du fichier d'enregistrement)** : Permet de paramétrer le répertoire de sauvegarde des fichiers enregistrés et des images. Le chemin par défaut est **C:\XDNVS**.

**[Capture file path] (Chemin du fichier de capture)** : Permet de paramétrer le répertoire de sauvegarde des images capturées. Le chemin par défaut est **C:\XDNVS**.

**[Restore Default] (Restaurer paramètres par défaut)** : Utilisé pour restaurer tous les paramètres de la caméra IP (y compris les paramètres réseau, excepté l'adresse physique) avec les

paramètres par défaut.

**Remarque :** Soyez vigilant si vous utilisez cette fonction !

**[Reboot] (Redémarrage)** : Utilisé pour redémarrer la caméra IP. La caméra IP redémarre au bout de 5 secondes environ.

#### wideo  **Paramétrage vidéo de la caméra IP**

L'interface permettant de configurer les paramètres **Vidéo** de la caméra IP se présente comme suit :

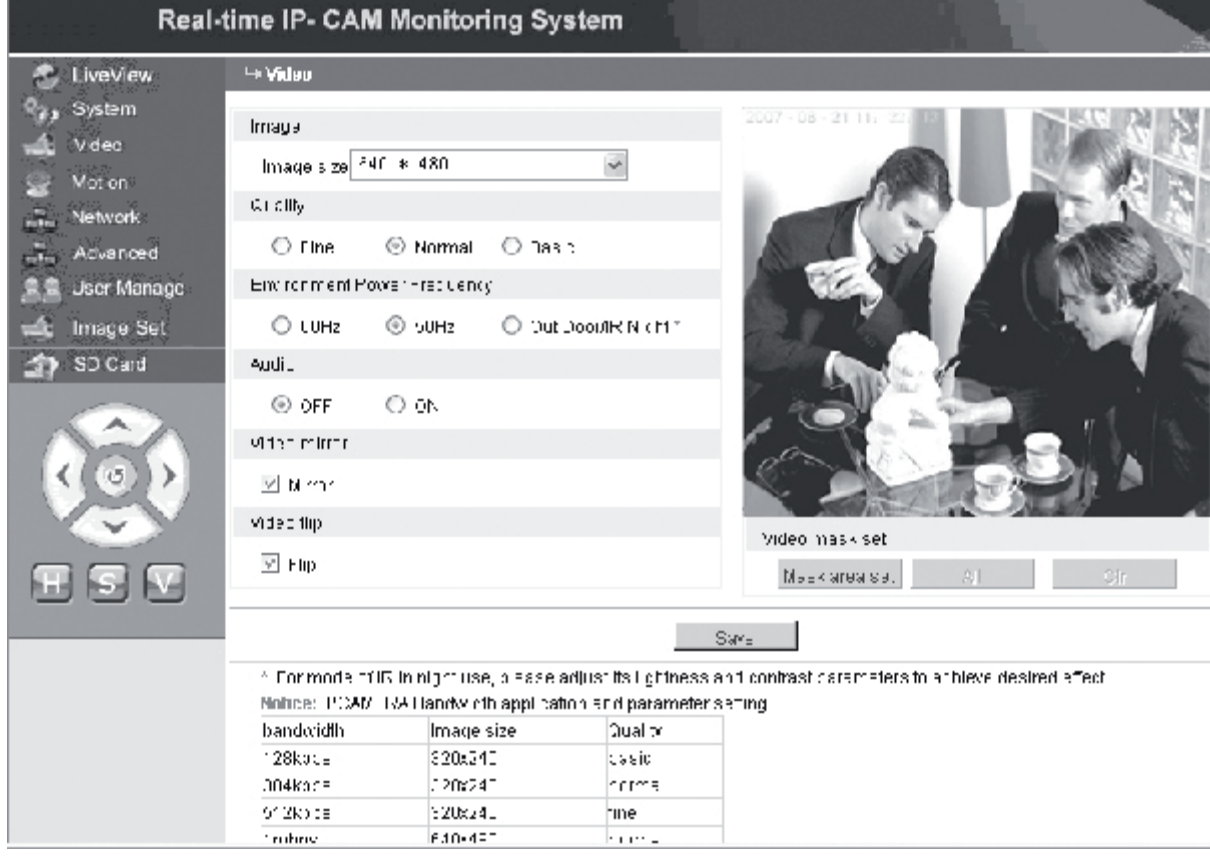

**[Image size] (Taille de l'image)** : Utilisé pour définir la résolution des images. Vous pouvez sélectionner une résolution VGA (640\*480) et QVGA (320\*240).

Română

**Remarque :** Un délai d'environ 15 secondes est nécessaire pour que la résolution change.

**[Quality] (Qualité)** : Utilisé pour choisir la qualité de l'image. Fine est sélectionnée par défaut.

**Remarque :** Pour obtenir un effet idéal sur le réseau, il est nécessaire de paramétrer les deux paramètres ci-dessus, transfer speed (vitesse de transfert) et amount of traffic (densité du traffic) du réseau.

**[Environment Power Frequency] (Fréquence de puissance de l'environnement)** : Utilisé pour sélectionner la fréquence de puissance de l'environnement d'exploitation. Un mauvais paramétrage peut entraîner le clignotement de l'image.

**[Audio] (Audio)** : Utilisé pour activer/désactiver la fonction audio de la caméra IP. Dans certains cas, il n'est pas nécessaire d'activer la fonction audio. Désactivez l'entrée audio pour économiser les ressources DSP (Processeur de Signal Digital) et les ressources réseau.

**Remarque :** Par défaut, l'audio est désactivé.

**[Mirror] (Miroir)** : Sélecteur d'image miroir.

**[Flip] (Retourner)** : Sélecteur de retournement de l'image.

**[Video mask set] (Définition masque vidéo)** : Permet de définir la zone de masque des images.

**[Area set] (Définition Zone)** : Cliquez sur le bouton gauche de la souris et déplacez la souris pour délimiter la zone masquée.

**[Clr] (Supp)** : Utilisé pour supprimer la zone masquée définie.

**[All] (Tout)** : Indique que l'ensemble de la zone vidéo représente la zone masquée. Une fois les paramètres définis, cliquez sur **<Save>** (Sauvegarder) pour que les paramètres soient appliqués.

#### $\leq$  Moton  **Paramétrage de la détection de mouvement de la caméra IP**

L'interface permettant de configurer les paramètres de **Mouvement** de la caméra IP se présente comme suit :

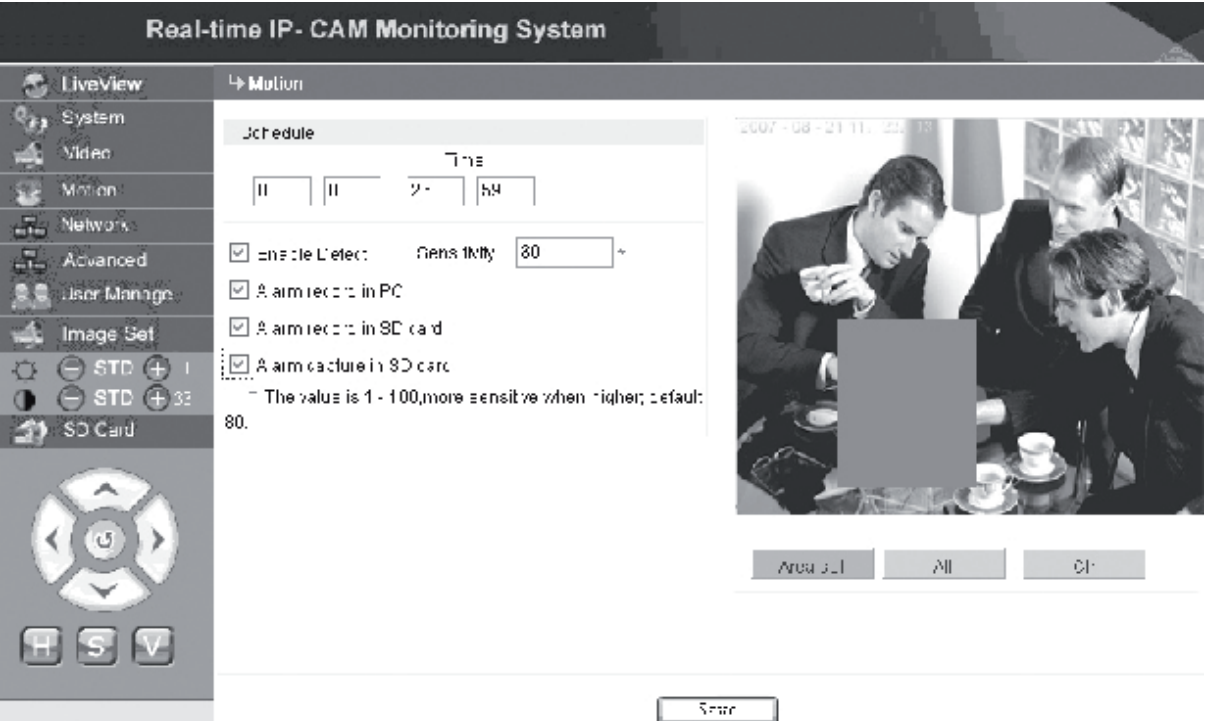

La zone de détection de mouvements (l'image) est divisée en 22 x 18 blocs. Doublecliquez sur le bloc à paramétrer (ou sélectionnez-le avec la souris) pour pouvoir paramétrer ou annuler les valeurs de détection de mouvements telles que l'heure de la détection des alarmes, l'activation de la détection des alarmes, la sensibilité de l'alarme de détection de mouvements. Une fois les paramètres définis, cliquez sur **<**Save> (Sauvegarder) pour que les paramètres soient appliqués.

**[Area set] (Définition Zone)** : Cliquez et faites glisser la souris pour délimiter la zone de détection. Pour sélectionner plusieurs zones, appuyez sur **<Ctrl>** pendant la sélection de la zone. Les zones sélectionnées sont en surbrillance rouge.

**[Clr] (Supp)** : Utilisé pour supprimer la zone de détection de mouvements.

**[All] (Tout)** : Permet de définir l'ensemble de la zone vidéo en tant que zone de détection de mouvements.

**[Time] (Heure)** : Permet de définir différents créneaux horaires pour la détection des mouvements, par exemple de 00:00 à 23:59 tous les jours.

**[Enable Detect] (Actvier détection)** : Si la case est cochée, la détection dynamique et l'alarme sont autorisées dans l'intervalle de sensibilité défini. L'intervalle des valeurs de sensibilité va de 1 à 100. Plus la valeur est élevée, plus la sensibilité est grande. La valeur par défaut est 80.

Magyar

Svenska

**[Alarm record in PC] (Enregistrement de l'alarme dans le PC)** : Si la case est cochée, la vidéo de la caméra sera enregistrée en cas de détection de mouvements. La durée d'enregistrement de chaque alarme est de 30 secondes. Si le système détecte une alarme dynamique, l'alarme sur l'interface clignote et la colonne de gauche indique l'heure de l'alarme.

**Remarque :** Si **[Alarm record in PC]** (Enregistrement de l'alarme dans le PC) n'est pas coché, l'alarme de mouvement sera automatiquement enregistrée sur la carte SD.

#### *<b>Paramétrage avancé de la caméra IP*

L'interface permettant de configurer les paramètres **Avancés** de la caméra IP se présente comme suit :

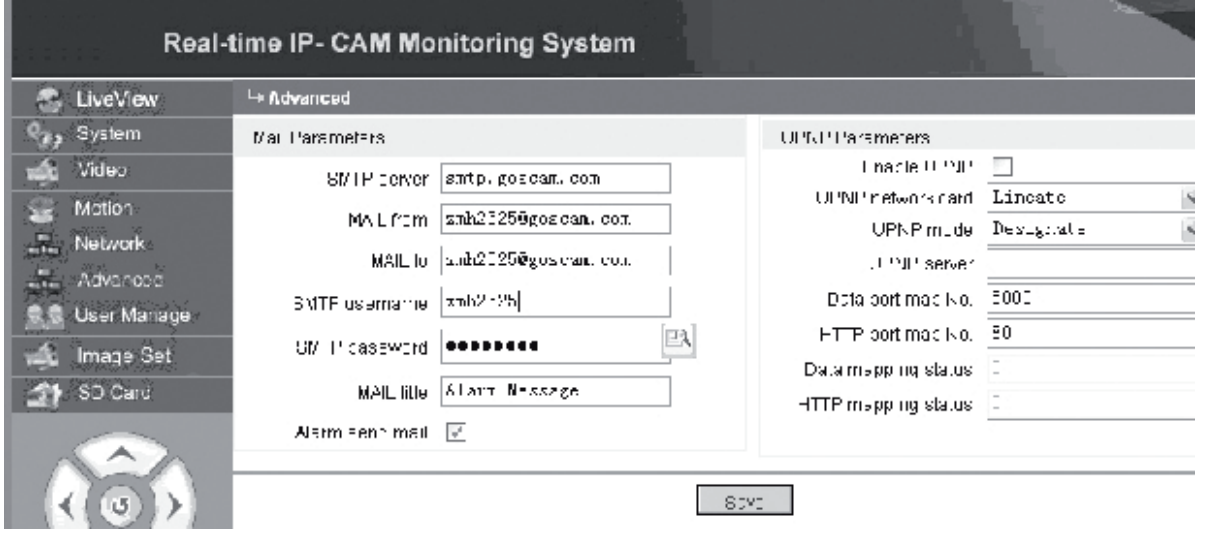

#### **Fonction E-mail déclenchée par une alarme de la caméra IP**

Les paramètres concernant l'envoi d'e-mails dépendent de l'activation ou de la désactivation de l'alarme de détection de mouvements. En cas de déclenchement d'une alarme, le système envoie l'alarme à la boîte e-mail désignée.

#### **Procédures de fonctionnement :**

- Étape 1: **[SMTP server] (Serveur SMTP)** : Saisissez le nom et l'adresse du serveur de messagerie de l'expéditeur. Par exemple, SMTP.goscam.com.
- Étape 2: **[MAIL from] (Message de)** : Saisissez l'adresse e-mail de l'expéditeur ;
- Étape 3: **[MAIL to] (Message à)** : Saisissez l'adresse e-mail du destinataire ;
- Étape 4: **[SMTP username] (Nom d'utilisateur SMTP)** : Saisissez le nom d'utilisateur utilisé pour accéder à la
	- boîte de messagerie de l'expéditeur ;
- Étape 5: **[SMTP password] (Mot de passe SMTP)** : Saisissez le mot de passe utilisé pour accéder à la boîte de messagerie de l'expéditeur ;
- Étape 6: **[MAIL title] (Titre du message)** : Saisissez le titre du message e-mail devant être envoyé ;
- Étape 7: **[Alarm send mail] (Envoi message alarme)** : Cochez la case pour activer

Deutsch

**Français** 

Nederlands

Românã

la fonction ;

Étape 8: Cliquez sur **<Save>** (Sauvegarder) pour achever le paramétrage. Remarque : Pour activer les paramètres, il est nécessaire de redémarrer la caméra IP et l'alarme.

#### **Paramétrage UPNP de la caméra IP**

Le service UPNP peut automatiquement mapper le port de données et le port Web vers le routeur en fonction du paramétrage. Un réseau Extranet peut accéder à l'Intranet via des ports mappés.

Étape 1: **[Enable UPNP] (Activer UPNP)** : Cliquez pour activer le commutateur de paramétrage UPNP ;

Étape 2: **[UPNP network card] (Carte réseau UPNP)** : Sélectionnez le type de carte réseau dans le menu

déroulant ;

Étape 3: **[UPNP mode] (Mode UPNP)** : Sélectionnez le port mappé et le mode dans le menu déroulant

Étape 4: **[UPNP server] (Serveur UPNP)** : Saisissez l'adresse IP de la passerelle du routeur compatible avec le service UPNP ;

Étape 5: **[Data port map NO.] (N° du port de données mappé)** : Saisissez le numéro du port de données après qu'il ait été mappé vers Extranet.

Si aucune adresse IP n'est disponible lorsque l'Intranet est utilisé, il est nécessaire d'utiliser le mappage de port. Par défaut le numéro de port mappé est 5000 ;

Étape 6: **[HTTP port map NO.] (N° du port de données HTTP)** : Saisissez le numéro du port Web après qu'il ait été mappé vers Extranet. Si aucune adresse IP Internet n'est disponible lorsque l'Intranet est utilisé, il est nécessaire d'utiliser le mappage de port. Par défaut le numéro de port Web est 80 ;

Étape 7: Cliquez sur **<Save>** (Sauvegarder) pour achever le paramétrage.

#### *<b>Paramétrage réseau de la caméra IP*

A présent, il est possible d'utiliser plusieurs méthodes d'accès à Internet. Les paramètres réseau de la caméra IP varient en fonction des différents modes d'accès Internet des différents utilisateurs.

Česky

#### **Paramétrage réseau de la caméra IP en local**

L'interface permettant de configurer les paramètres **Réseau** de la caméra IP se présente comme suit :

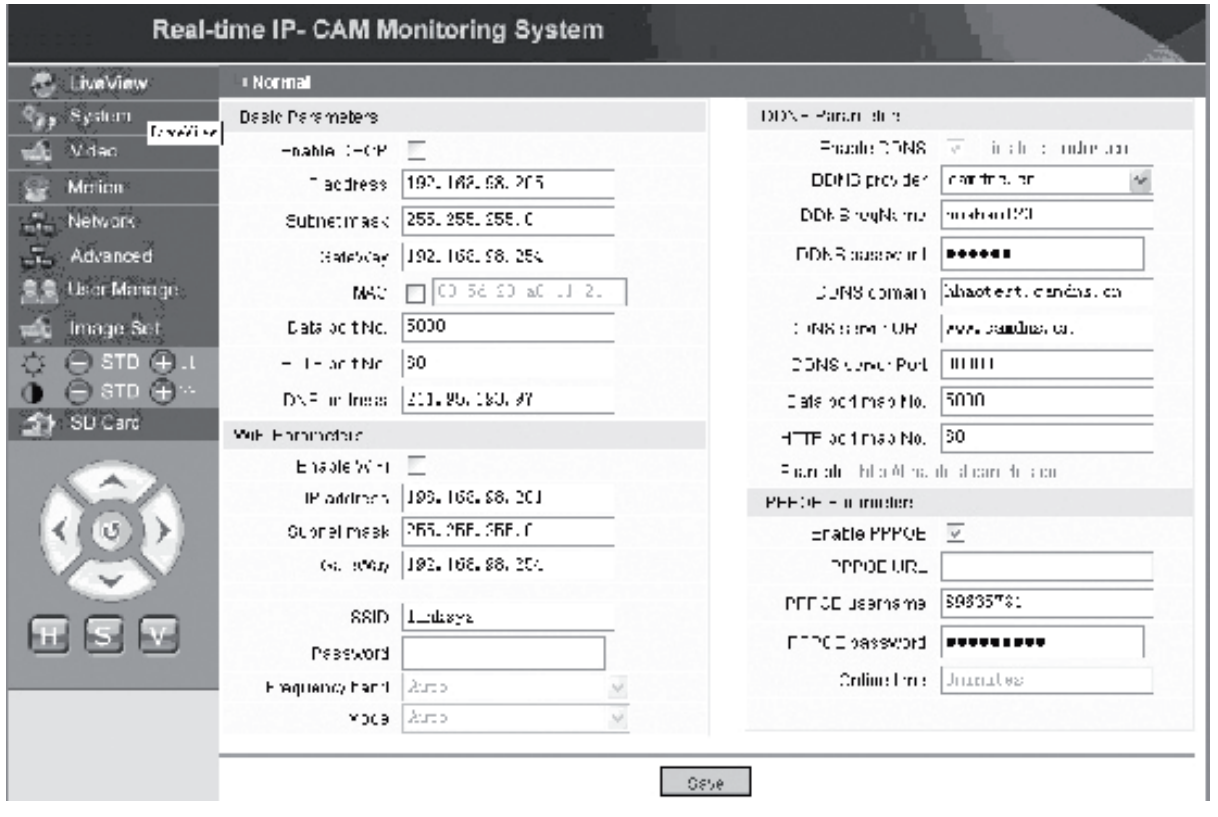

Dans ce menu, l'utilisateur peut définir les paramètres relatifs à l'adresse IP, le Wi-Fi, le nom de domaine dynamique, et le PPPoE de la caméra IP. Les paramètres détaillés sont décrits ci-dessous.

#### **Accéder à la caméra IP à partir d'Internet**

Lorsque vous installez la caméra IP sur un LAN et que vous devez accéder à la caméra IP à partir d'un point externe au LAN, il est nécessaire de configurer les paramètres de passerelle croisée de votre caméra IP. Pour rendre l'accès plus facile, l'utilisateur peut paramétrer le DDNS.

#### **1. Paramétrage de passerelle croisée**

Les paramètres de passerelle croisée sont plutôt compliqués. Référez-vous au manuel de votre routeur pour configurer ces paramètres. Il est recommandé de faire appel à l'aide d'un professionnel.

#### **2. Résolution du nom de domaine dynamique (DDNS)**

Le système de nom de domaine dynamique (DDNS) peut mapper l'adresse IP dynamique d'une caméra IP vers un nom de domaine fixe. Grâce à cela, vous pouvez accéder à une caméra IP par un nom de domaine fixe que l'adresse IP change ou non. Vous pouvez trouver plusieurs fournisseurs DDNS sur Internet.

#### **Utilisation en environnement ADSL**

#### **1. Paramétrage de la caméra IP**

Assurez-vous d'abord que la caméra IP est raccordée au LAN ou directement au PC grâce à un câble réseau puis saisissez l'adresse IP de la caméra IP dans la barre d'adresse IE. Pour activer la numérotation directe du numéro ADSL par la caméra IP, il est nécessaire de posséder un compte de numérotation et un mot de passe ADSL. Avant cela, vous devez activer la fonction PPPoE de la caméra IP. Accédez à la page de paramétrage **Réseau** de la caméra IP pour activer le service PPPoE. Saisissez le nom et le mot de passe permettant d'ouvrir une session sur le compte ADSL dans la page montrée ci-dessous :

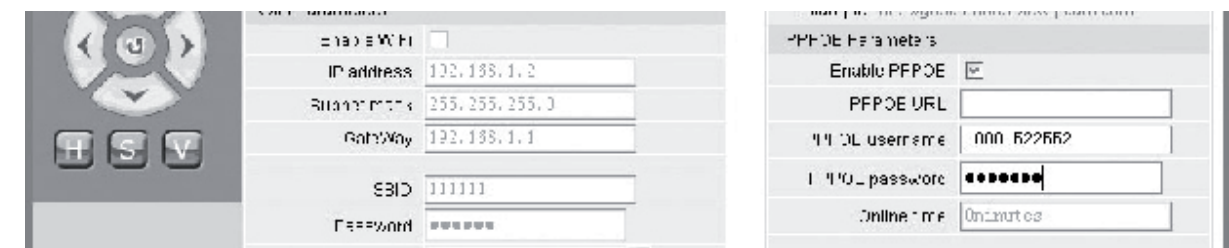

Cliquez ensuite sur **<OK>** pour redémarrer le système.

Une fois le système redémarré, débranchez l'alimentation électrique et le câble réseau de la caméra IP puis rebranchez-les. Mettez la caméra IP en marche et redémarrezla à nouveau. L'utilisateur doit attendre jusqu'à ce que le lien ADSL soit établi (la procédure prend environ 1 à 2 minutes).

#### **2. Connexion avec un modem ADSL pour accéder à Internet**

(1) Utilisation d'un routeur pour accéder à Internet via une connexion ADSL partagée.

Si un routeur est paramétré pour effecteur la numérotation permettant l'accès à Internet, il n'est pas nécessaire de paramétrer le compte et le mot de passe de numérotation ADSL sur la caméra IP. La structure de la connexion réseau est la même que sur le LAN.

Si la caméra IP est paramétrée pour un accès Internet par numérotation via un routeur ou un autre périphérique de partage IP, il est nécessaire de paramétrer le compte et le mot de passe de numérotation ADSL sur la caméra IP (pour plus de détails, référezvous à la section Paramétrage du compte et du mot de passe ADSL) et il est préférable de définir en même temps le nom de domaine DDNS (pour plus de détails, référezvous à la section Paramétrage DDNS). Cliquez sur **<Apply>**(Appliquer), la caméra IP redémarre alors automatiquement. Après le redémarrage, reconnectez la caméra IP en fonction de la structure réseau montrée à l'image ci-dessus. Patientez quelques minutes que la caméra IP compose le numéro d'accès à Internet automatiquement et que la communication avec le serveur DDNS soit établie avec succès. De cette façon, l'utilisateur peut accéder à la caméra IP via un réseau WLAN (local sans fil) en utilisant un nom de domaine DDNS.

(2) Connexion directe avec un modem ADSL Modem pour accéder à Internet. Paramétrez le compte et le mot de passe de numérotation ADSL (pour plus de détails, référez-vous à la section Paramétrage du compte et du mot de passe

Français

taliano

Suomi

ADSL), il est également préférable de paramétrer le nom de domaine DDNS en même temps. Cliquez sur **<Apply>**(Appliquer), la caméra IP redémarre alors automatiquement.

Après le redémarrage, débranchez l'alimentation électrique et le câble réseau de la caméra IP puis rebranchez-les en fonction de la structure réseau montrée à l'image cidessus. Patientez quelques minutes que la caméra IP compose le numéro d'accès à Internet automatiquement et que la communication avec le serveur DDNS soit établie avec succès. De cette façon, l'utilisateur peut accéder à la caméra IP via Internet en utilisant un nom de domaine DDNS.

### **3. Accéder à la caméra IP à partir d'Internet**

A chaque reconnexion ADSL, le FAI ré-attribue une nouvelle adresse IP à la caméra pour faciliter l'accès. L'utilisateur peut en même temps activer le service DDNS. Une fois les paramètres définis, vous pouvez accéder à la caméra IP avec l'adresse d'un nom de domaine fixe enregistré.

### **Paramétrage des fonctions sans fil de la caméra IP**

La caméra IP prend en charge la fonctionnalité réseau sans fil. Les paramètres Wi-Fi comme l'adresse IP, le masque de sous-réseau, la passerelle, le SSID, etc... peuvent être configurés sur la caméra.

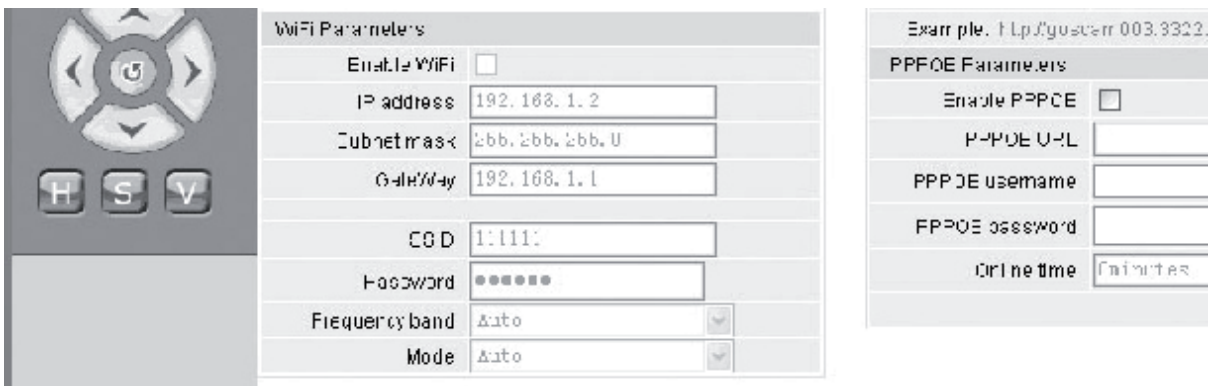

Pour le paramétrage sur votre routeur ou votre point d'accès, veuillez vous référer au manuel correspondant. Après avoir défini les paramètres du routeur ou du point d'accès, accédez à l'interface de paramétrage des fonctions sans fil de la caméra IP.

Cochez la case **Enable Wi-Fi** (Activation Wi-Fi).

**[Gateway] (Passerelle)** : Saisissez l'adresse IP du routeur sans fil, par exemple : 192.168.1.254.

- **[Subnet mask] (Masque de sous-réseau)** : Saisissez le masque de sous-réseau, par exemple : 255.255.255.0.
- **[IP Address] (Adresse IP)** : Saisissez l'adresse IP d'accès, par exemple : 192.168.1.2 (l'adresse IP doit appartenir à la même section du réseau que l'adresse passerelle, par exemple, elle ne peut pas être 192.168.2.2).
- **[SSID]** : Saisissez le nom de réseau sans fil défini dans le routeur sans fil, par exemple, 111111.

Le paramétrage des fonctions sans fil de la caméra IP est terminé. Débranchez le câble réseau de la caméra IP et accédez à la caméra via une adresse IP sans fil

#### **A. Den Manage Définition des paramètres d'administration de la caméra IP**

L'interface permettant de configurer les paramètres **Administration Utilisateur** de la caméra IP se présente comme suit :

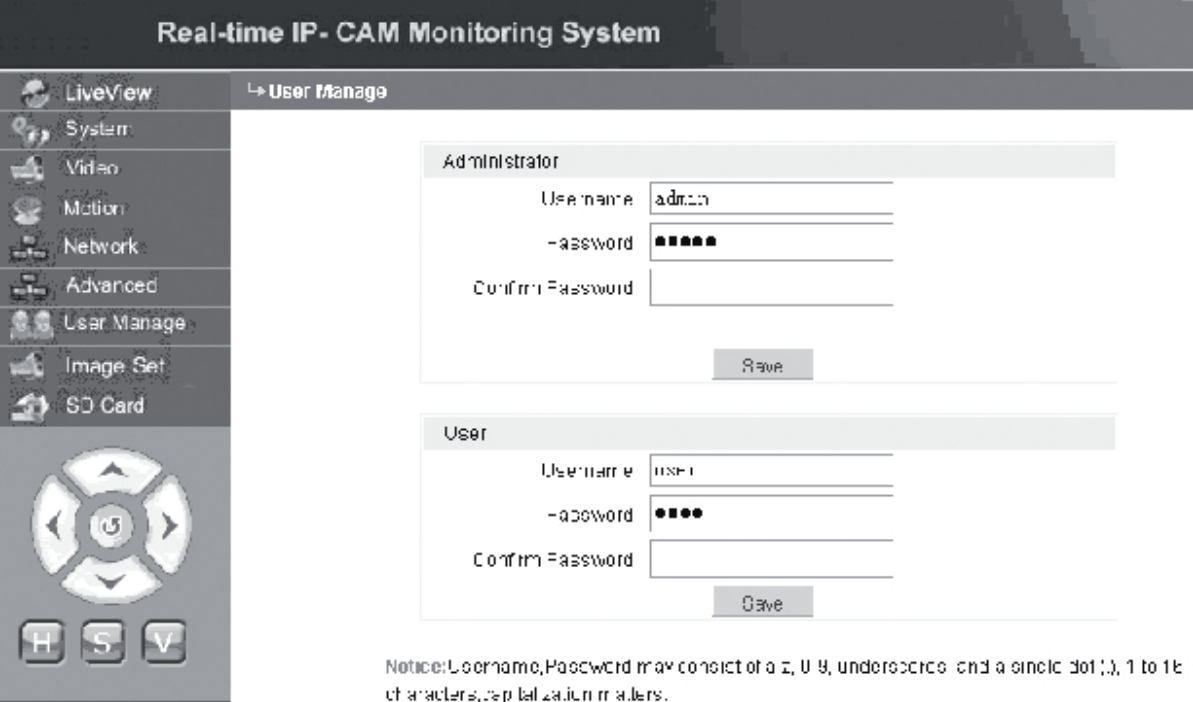

Chaque caméra IP peut être configurée pour deux types d'utilisateurs différents : L'un administrateur et l'autre, simple utilisateur.

**Remarque :** L'administrateur peut modifier les paramètres de la caméra IP, alors que le simple utilisateur n'a pas les droits pour modifier les paramètres.

#### **Nom d'utilisateur administrateur par défaut : admin Mot de passe : admin Nom simple utilisateur 1 par défaut : user1 Mot de passe : 1**

**Ext** Image Set

#### **Paramétrage de l'image de la caméra IP**

- Réglage de la luminosité. Cliquez sur l'icône de luminosité "+" de façon continue pour augmenter la luminosité de l'image et cliquez de façon continue sur luminosité "−" pour réduire la luminosité de l'image.
- Réglage du contraste. Cliquez sur l'icône de contraste "+" de façon continue pour augmenter le contraste de l'image et cliquez de façon continue sur contraste "−" pour réduire le contraste de l'image.

#### **Cliquez sur STD pour faire revenir ces paramètres aux valeurs par défaut.**

Français

Suomi

Cesky

#### **Télécommande panoramique de la caméra IP**

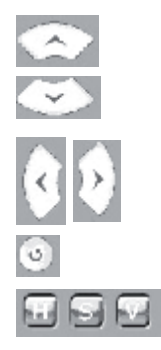

Un pas vers le haut

Un pas vers le bas

Un pas vers la gauche

Un pas vers la droite

Retour à la position d'origine

H : Mouvement horizontal continu ;

- S : Arrêt mouvement continu ;
- V : Mouvement vertical continu

#### **19. SO Carding Lieu informations sur l'état de la carte SD de la caméra IP**

**[SD Card] (Carte SD)** : Aucun paramétrage n'est nécessaire. Permet juste d'afficher l'état actuel de la carte SD, soit sa taille totale ainsi que l'espace encore disponible sur la carte.

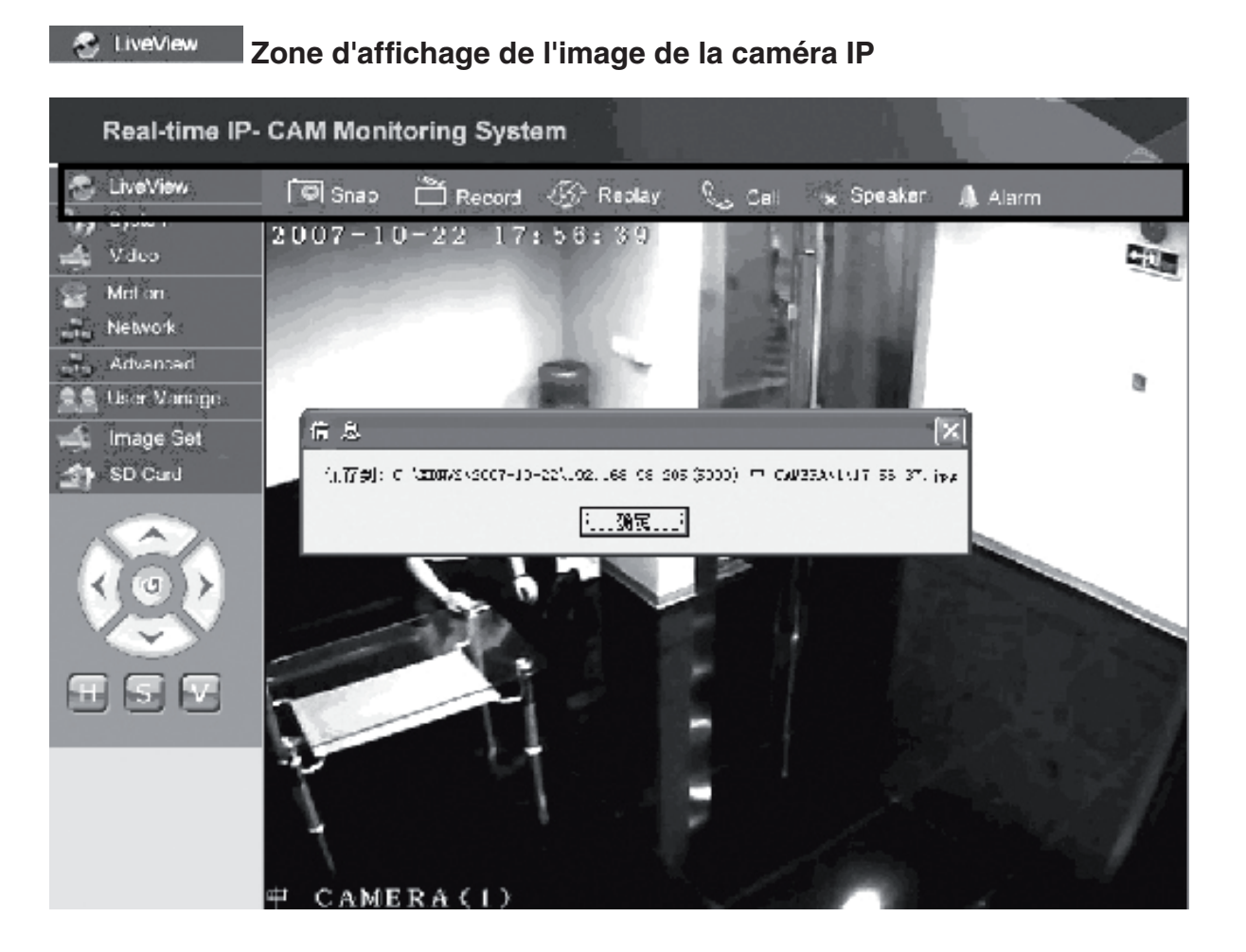

Cliquez sur **<Snap>** (Cliché) pour sauvegarder l'image en cours dans un fichier vers un répertoire défini.

Italiano

Cliquez sur **<Record>** (Enregistrement) pour démarrer ou arrêter l'enregistrement. Pendant l'enregistrement, la couleur de l'icône devient verte. L'enregistrement s'arrête si vous activez une autre option ou accédez aux paramétrages.

Cliquez sur **<Replay>** (Lecture) pour voir apparaître l'interface de commande de la lecture de l'enregistrement.

**Remarque :** Les fichiers d'enregistrement peuvent être sauvegardés sur le PC ou la carte SD. Choisissez soit PC soit SD et cliquez sur <Search> (Rechercher) pour automatiquement rechercher les fichiers d'images et les fichiers d'enregistrements sauvegardés dans un intervalle de temps donné. Les fichiers trouvés sont affichés dans la colonne File List (Liste des fichiers) comme le montre l'image ci-dessus.

**Méthode de fonctionnement :** Double-cliquez sur le fichier image/enregistrement que vous souhaitez visualiser, ou appuyez sur pour lancer la lecture.

Cliquez sur **<speaker>** (haut-parleur) pour activer la fonction audio ; si ce bouton apparaît c'est que la fonction audio est désactivée.

Cliquez sur **<Call>** (appel) pour activer la fonction Appel ; si ce bouton apparaît c'est que la fonction Appel est désactivée.

Cliquez sur **<Alarm>** (Alarme) pour supprimer temporairement toutes les alarmes de la caméra IP

**Deutsch** 

Svenska

Česky

Română

#### **Déclaration de conformité**

Nous, Nedis B.V. De Tweeling 28 5215MC 's-Hertogenbosch Pays-Bas Tél.: 0031 73 599 1055 Email : info@nedis.com

Déclarons que le produit :<br>Nom : König Eleo König Electronic Modèle : CMP-NWIPCAM11 Désignation : Caméra IP panoramique sans fil

est conforme aux normes suivantes : CEM : EN 301 489-1/-17<br>Radio: EN 300 328 EN 300 328

suivant les prescriptions de la directive 1999/5/CE.

's-Hertogenbosch, 23 Septembre 2008

Mme. J. Gilad Directrice des Achats

English

Deutsch

**Français** 

Nederlands

Italiano

Espaňol

Magyar

Suomi

Svenska

Česky

#### **Consignes de sécurité :**

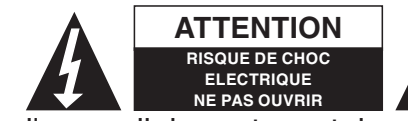

**ATTENTION** A Afin de réduire les risques de chocs électriques, ce produit ne doit être ouvert QUE par un technicien qualifié agréé en cas de réparation. Débranchez

l'appareil du secteur et des autres équipements en cas de problème. N'exposez jamais l'appareil à l'eau ou à l'humidité.

#### **Entretien :**

Ne nettoyez qu'avec un chiffon sec. N'utilisez pas de solvants ou de produits abrasifs.

#### **Garantie :**

Aucune garantie ou responsabilité ne sera acceptée en cas de modification et/ou de transformation du produit ou en cas de dommages provoqués par une utilisation incorrecte de l'appareil.

#### **Généralités :**

Le design et les caractéristiques techniques sont sujets à modification sans notification préalable.

Tous les logos de marques et noms de produits sont des marques déposées ou immatriculées dont leurs détenteurs sont les propriétaires et sont donc reconnus comme telles dans ce document.

#### **Attention :**

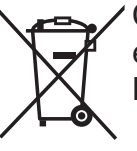

Ce symbole figure sur l'appareil. Il signifie que les produits électriques et électroniques usagés ne doivent pas être jetés avec les ordures ménagères. Le système de collecte est différent pour ce genre de produits.

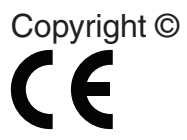

Français

taliano

Suomi

Svenska

Cesky

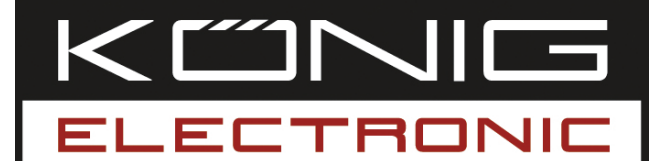

# **CMP-NWIPCAM11**

Draadloze pan & tilt IP-camera

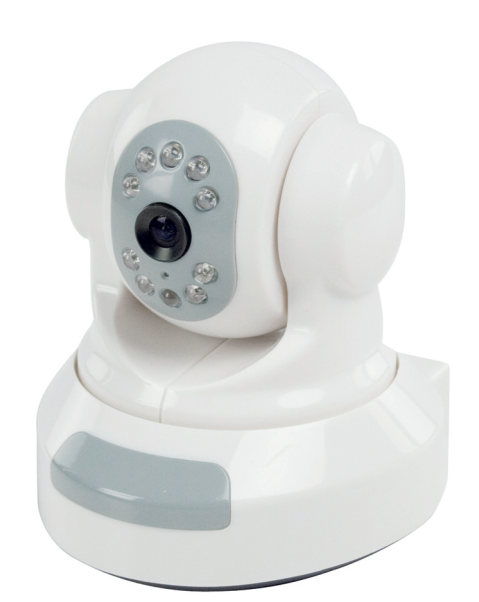

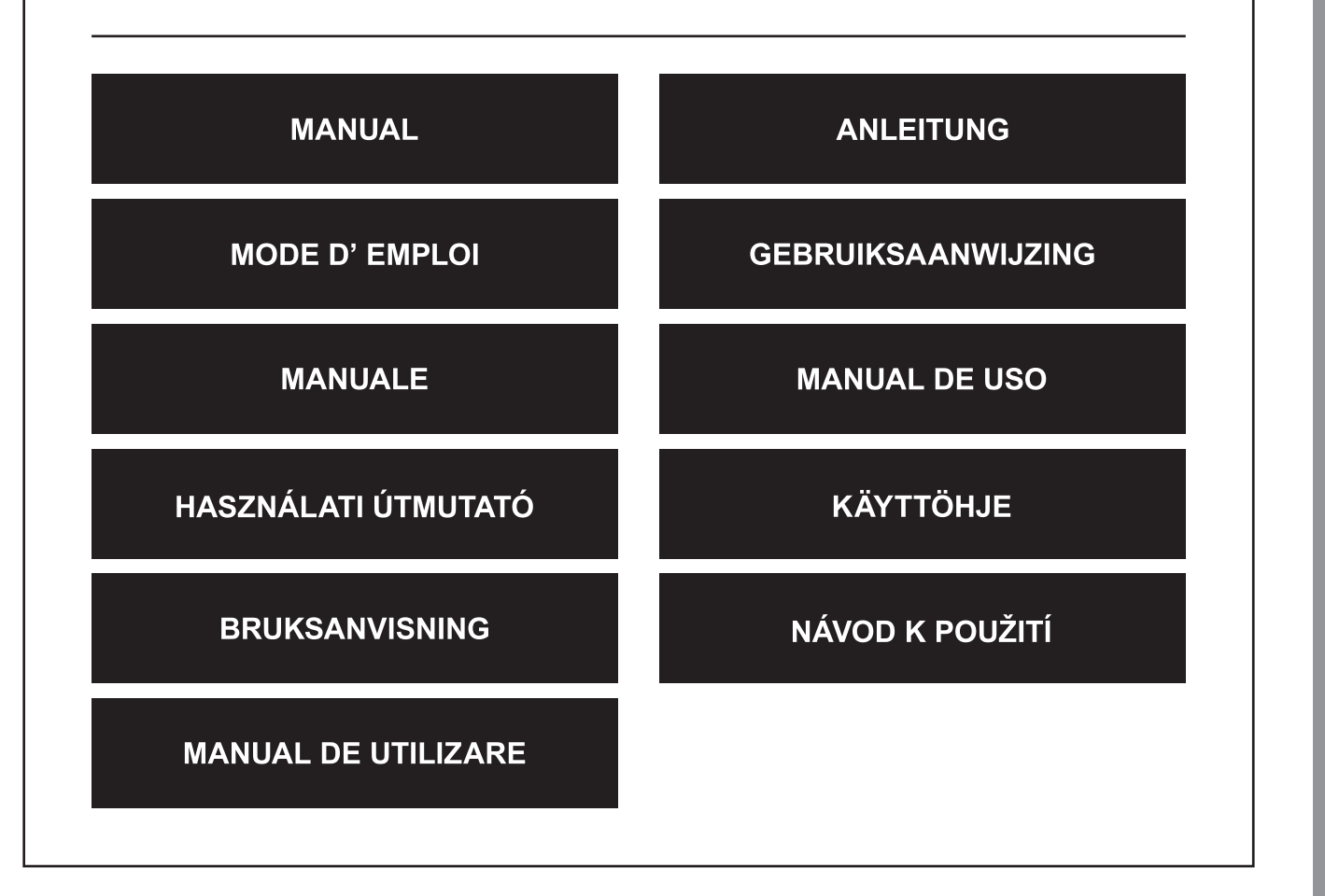

Deutsch

**Français** 

Nederlands

Italiano

Español

Magyar

Suomi

Svenska

Česky

#### **1. Inleiding**

De CMP-NWIPCAM11 is een geavanceerde draadloze IP-camera met pan & tilt functie.

#### **Systeemvereisten**

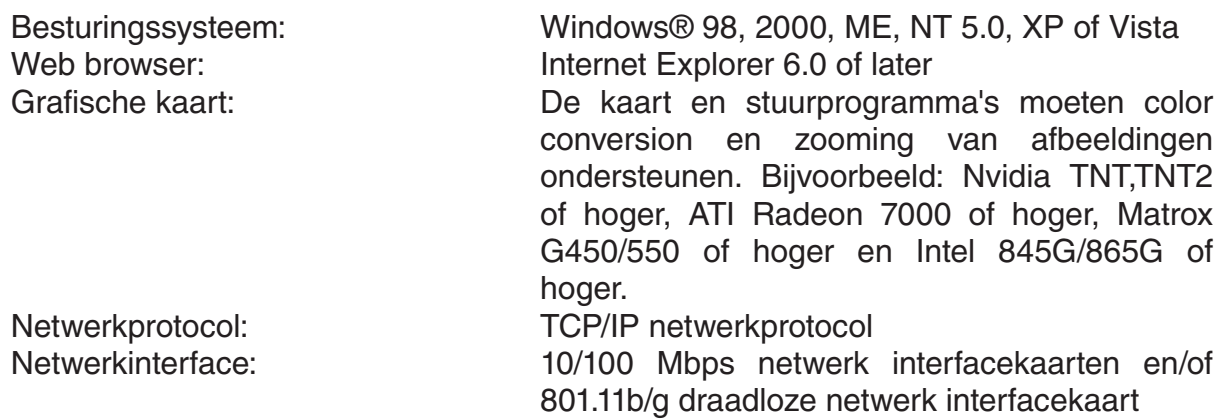

#### **Installatie**

#### **Voorzorgsmaatregel**

- **NB:** Lees voordat u het product gaat installeren en gebruiken, de volgende voorzorgsmaatregelen goed door en vergewis u ervan dat u het volledig begrijpt.
- Gebruik alleen de bijgeleverde transformator. Andere transformators kunnen de IPcamera beschadigen.
- Raak de lens van de IP-camera niet aan, u zult vingerafdrukken of vlekken achterlaten die zullen leiden tot vage of slechte beelden.
- Draai niet aan de lens van de IP-camera. De optimale focusreeks is ingesteld voordat de IP-camera de fabriek verliet. Wanneer u aan de lens draait, kan dit leiden tot onscherpe of slechte beelden.
- Gebruik geen kracht wanneer u aan de Pan/Tilt draait, dit kan leiden tot beschadigingen aan de interne componenten van de Pan/Tilt functie.
- De IP-camera dient binnenshuis te worden geïnstalleerd.

Magyar

Česky

Svenska

Suom

Svenska

Cesky

# **Hardware**

De IP-camera kan worden gebruikt in twee verschillende modi. Tijdens de initiële installatie kunt u kiezen uit twee opties:

- Sluit de IP-camera aan via de LAN-interface van een DSL-router of een hub.
- Sluit de IP-camera direct op de PC aan via een netwerkkabel.

De installatie van een draadloze verbinding zal verderop in deze handleiding worden toegelicht.

#### **Software**

#### **Zoeken naar de IP-camera**

Plaats de bijgesloten CD in de CD-Romspeler van de PC en kopieer de configuratiesoftware **SearchIPCamera.exe** naar uw PC.

Dubbelklik op het bestand om de software te starten. De volgende interface zal verschijnen:

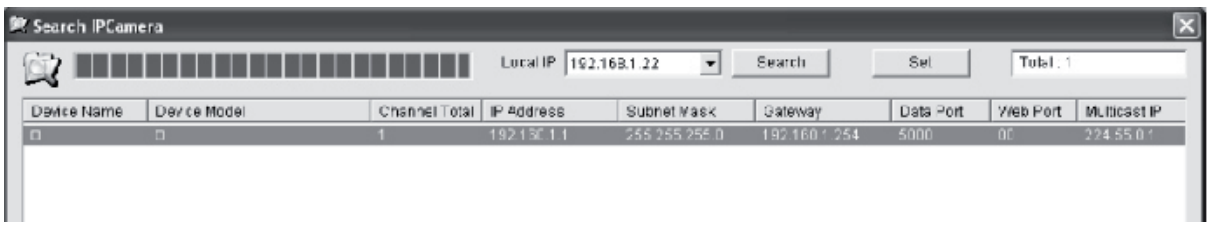

Klik op **<Search>** om te zoeken naar de nieuwe IP-camera in het LAN. Indien de bovenstaande informatie verschijnt in het hoofdvenster, geeft dit aan dat de PC een IP-camera heeft gevonden in het LAN.

#### **Het IP-adres voor de IP-camera instellen**

Standaard heeft de IP-camera een IP-adres van 192.168.1.1 en een subnetmasker van 255.255.255.0. Om toegang mogelijk te maken zal het IP-adres van de PC en dat van de IP-camera in dezelfde netwerksectie moeten zijn. Indien u het IP-adres van de PC niet wilt wijzigen, dient u het IP-adres van de IP-camera te resetten.

Selecteer de IP-camera en klik op **<Set>**, of dubbelklik op de IP-camera voor de IP-adresinformatie, zoals in de onderstaande afbeelding wordt getoond:

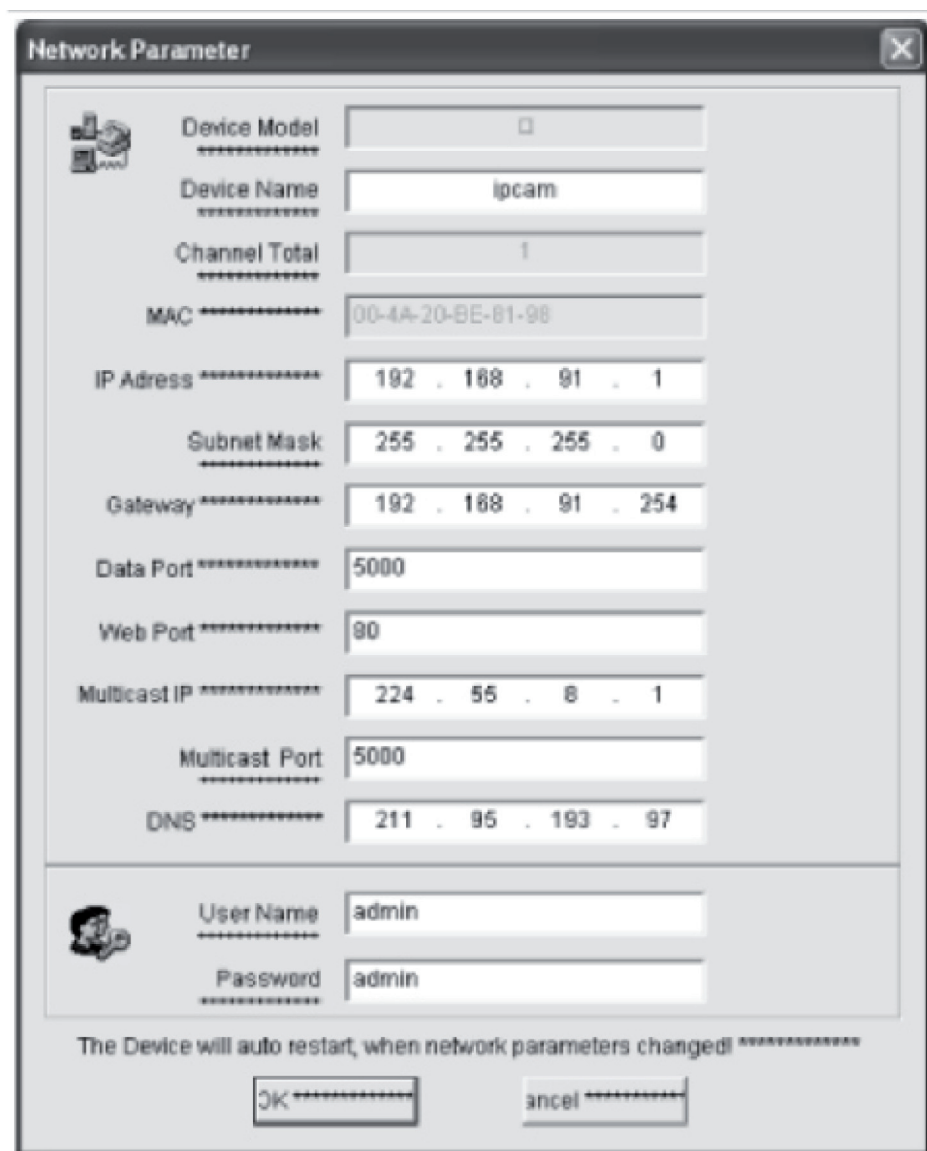

**NB:** Met de zoek IP Camera software kan een gebruiker niet alleen apparatuur in diverse subnetten vinden maar tevens de netwerkinstellingen wijzigen. De gebruiker dient

het IP-adres van de IP-camera in te stellen in hetzelfde subnet als de PC. Daarom is het niet nodig om het IP-adres van de PC te wijzigen. Bijvoorbeeld, wanneer het IP-adres van de PC 192.168.91.66 is, kan de gebruiker het IP-adres in de parameter setting pagina van de Search NVS software instellen op 192.168.91.1. Stel de gateway en DNS in op dat van de PC en voer de gebruikersnaam en wachtwoord van de admin in. Om toegang te krijgen tot de IP-camera, typt u 192.168.91.1 in de adresbalk van IE. Na het aanpassen van de netwerkinstellingen klikt u op *<OK>.*

Suomi

English

Română

Het systeem zal de volgende melding tonen:

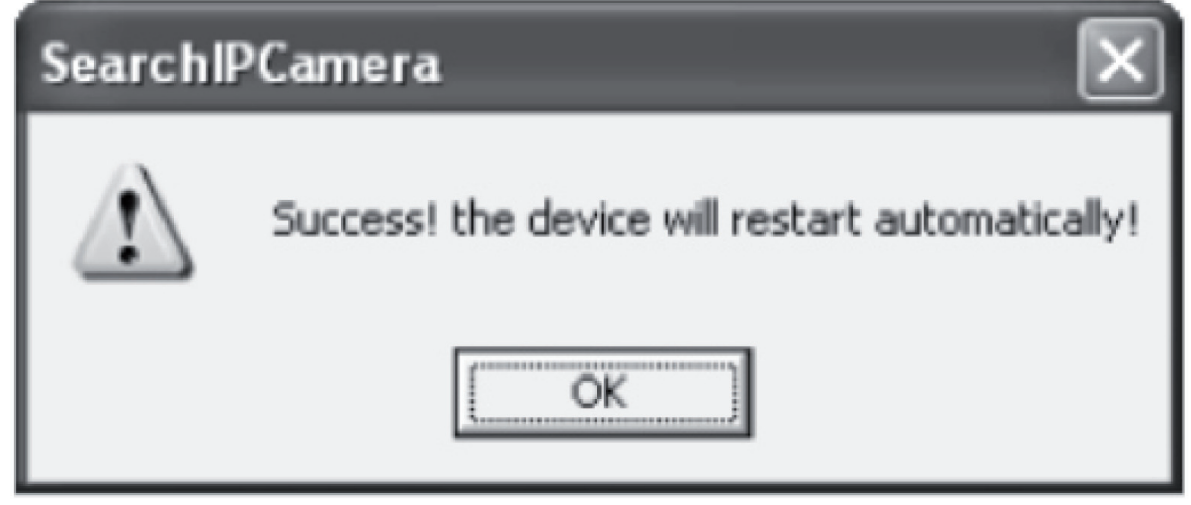

Klik op **<OK>** en de IP-camera zal automatisch herstarten.

**NB:** Het verkrijgen van IP-adres configuratie-informatie van de PC

Klik op de Start knop, selecteer Uitvoeren in het menu en typ *Command* in het invoerveld (van toepassing op Windows 95/98/ME/XP) en klik op **<OK>**. Een opdrachtregel verschijnt.

Typ "ipconfig -all" in het scherm en druk op **<Enter>**, informatie zoals IP-adres, subnetmasker, Default Gateway en DNS Server verschijnen in het scherm, zoals hieronder staat afgebeeld:

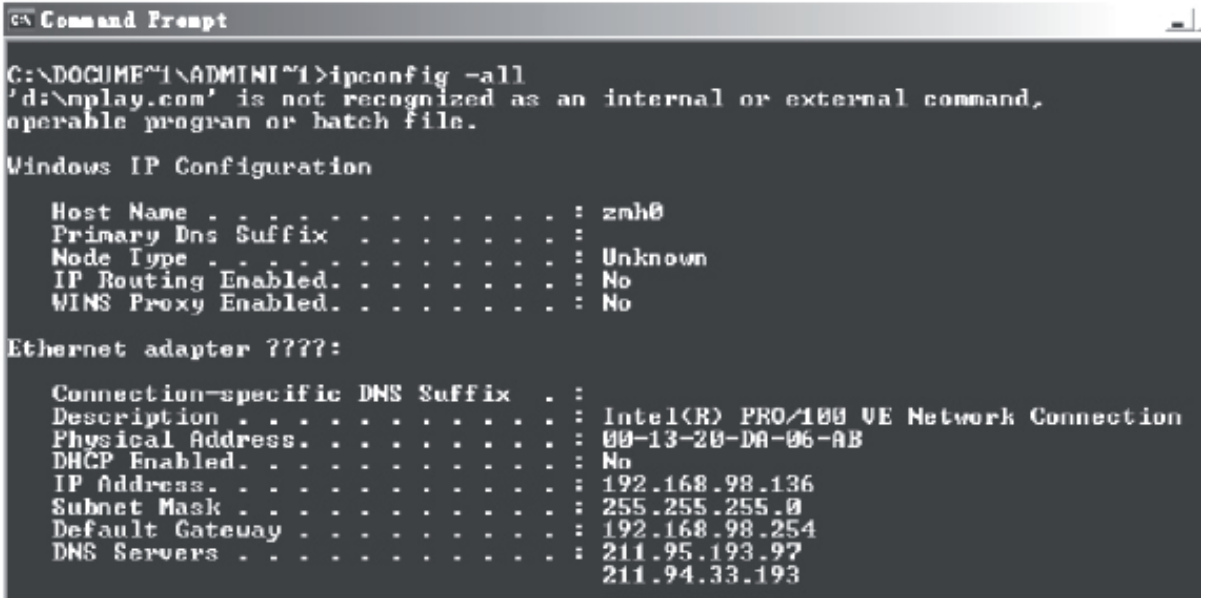

#### **Toegang tot de IP-camera**

Typ het IP-adres van de IP-camera in de adresbalk van Internet Explorer (IE). Bijvoorbeeld het standaardadres http://192.168.1.1 of een gewijzigd IP-adres (bijvoorbeeld http://192.168.91.1) om in te loggen in de IP-camera. Nadat u bent ingelogd, verschijnt het volgende scherm:

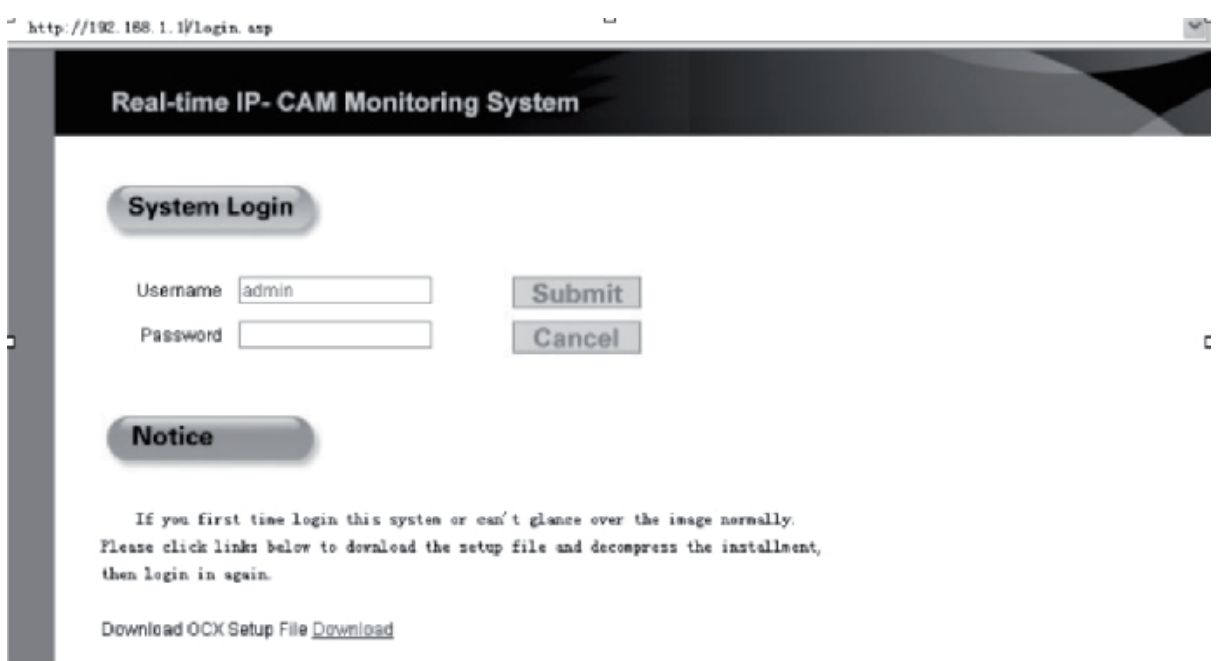

Voer de user name (gebruikersnaam: admin) en password (wachtwoord: admin) in en klik op **<OK>** om naar het hoofdscherm te gaan.

Wanneer u voor de eerste keer toegang heeft tot de IP-camera via IE, zal het een aantal plug-ins (programmaonderdelen) installeren. Om de plug-ins te installeren, klikt u met de rechtermuisknop op de gele balk in het bovenste deel van uw browser en selecteer "Install Component".

Français

Svenska

Română

# English

Română

# **Instellingen voor de IP-camera**

In het hoofdmenu kunnen diverse instellingen worden aangepast.

### **Systeeminstellingen van de IP-camera**

1. Klik op <sup>Q</sup>u <sup>System</sup> en het IP-camera instellingscherm verschijnt, zoals in de hieronderstaande afbeelding wordt getoond:

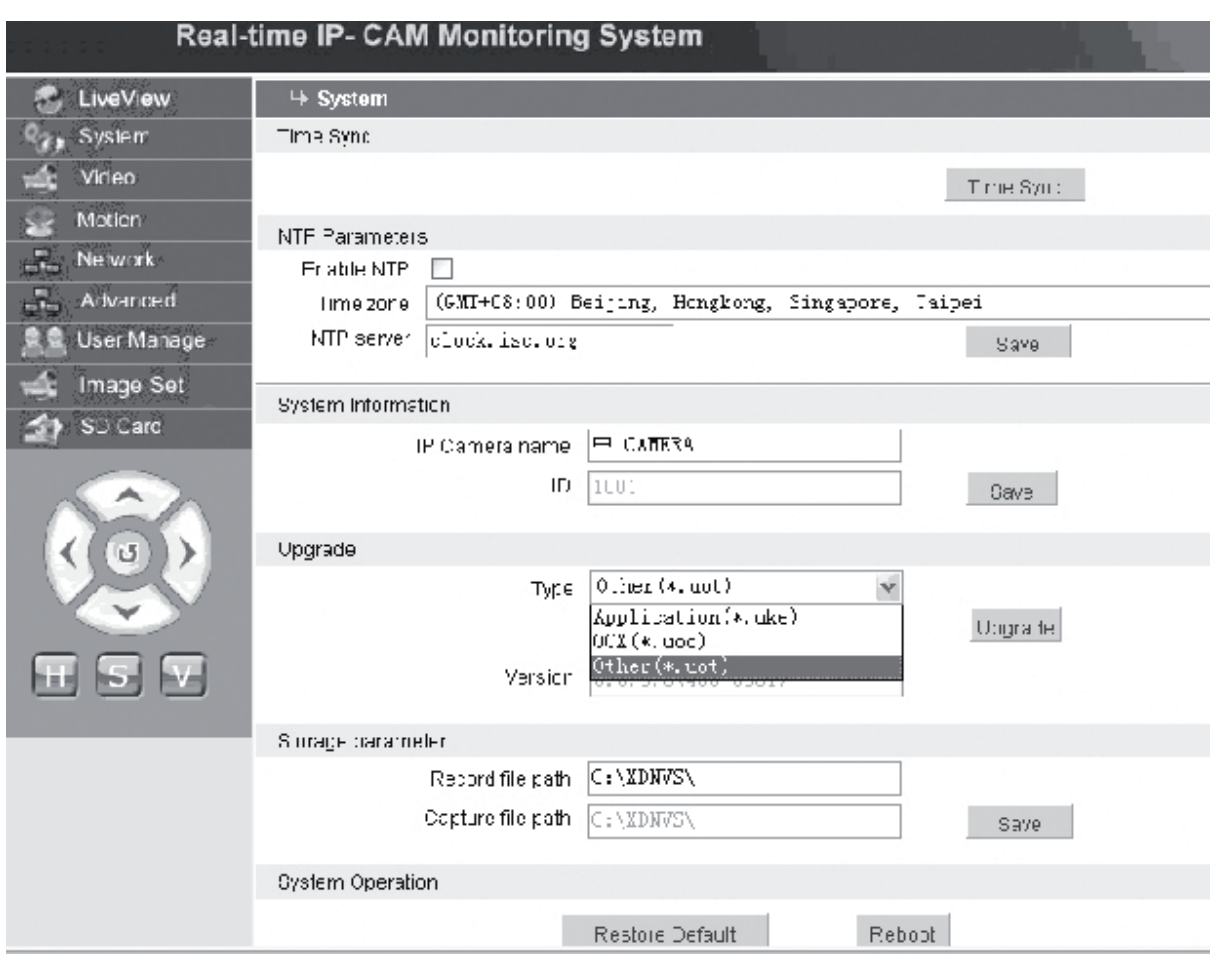

Het instellingscherm voor systeeminstellingen van de IP-camera wordt getoond in de hierbovenstaande afbeelding. U kunt time (tijd), name (naam), upgrade page en capturing/recording (opname) paden van de IP-camera wijzigen.

**[Time Sync]**: Klik op deze knop om de tijd met de PC te synchroniseren (ingesteld op de standaard fabriekswaarde).

**[Enable NTP]**: Klik om de NTP-instelling mogelijk te maken.

**[Time Zone]**: Selecteer de juiste tijdzone in de drop-down lijst aan de rechter kant.

**[NTP server]**: Typ het IP-adres of http-adres van de tijdserver, bijvoorbeeld clock.isc. org.

**[Upgrade]**: Niet in gebruik.

**[Storage parameter]**: Voer hier de opslaglocatie van foto's en filmopnamen in.

**[Record file path]**: Voer hier de map voor de foto's en filmopnamen in. Het standaard pad is **C:\XDNVS**.

**[Capture file path]**: Voer hier de map voor de foto's in. Het standaard pad is **C:\XDNVS**.

# **Deutsch**

# Français

Română

#### **[Restore Default]**: Om alle instellingen van de IP-camera terug te zetten (inclusief netwerkinstellingen, exclusief physical address) naar de standaardinstellingen.

**NB:** Wees voorzichtig met deze functie!

**[Reboot]**: Gebruik deze functie om de IP-camera te herstarten. De IP-camera zal herstarten in ongeveer vijf seconden.

#### **Wideo Het instellen van video-instellingen van de IP-camera**

Het scherm voor het instellen van de **Video-instellingen** van de IP-camera ziet er als volgt uit:

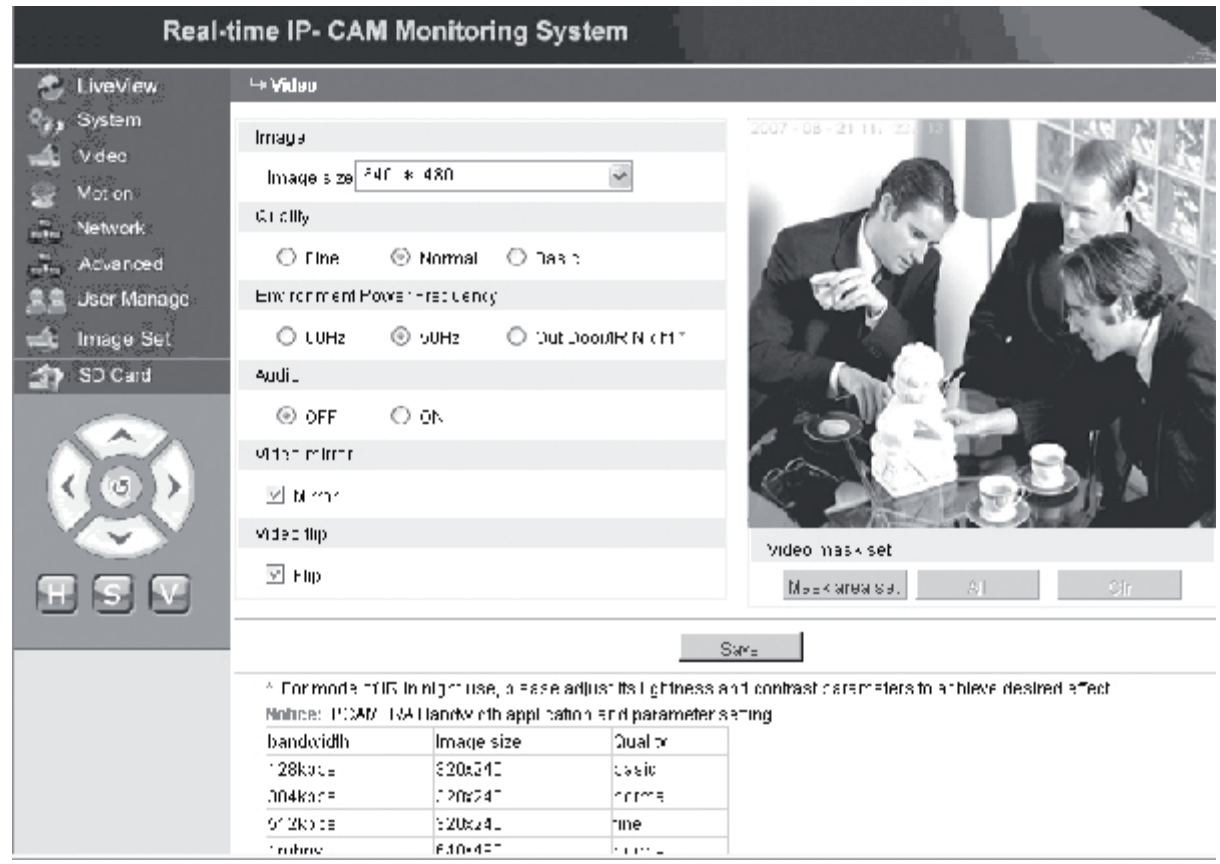

**[Image size]**: Gebruik deze functie om de beeldresolutie aan te passen. U kunt een resolutie selecteren van VGA (640\*480) en QVGA (320\*240).

**NB:** Het zal ongeveer 15 seconden duren om de resolutie aan te passen.

- **[Quality]**: Gebruik deze functie om de beeldkwaliteit aan te passen. Fine is de standaardwaarde.
- **NB:** Om een ideaal effect te bereiken in het netwerk, is het noodzakelijk de bovenstaande twee instellingen aan te passen aan de snelheid en de hoeveelheid verkeer op het netwerk.

**[Environment Power Frequency]**: Gebruik deze functie om de netfrequentie aan te passen. Onjuiste instellingen kunnen het beeld laten knipperen.

- **[Audio]**: Gebruik deze functie om de audiofunctie van de IP-camera in- of uit te schakelen. In sommige situaties, is het niet noodzakelijk om de audiofunctie te activeren. Schakel de audiofunctie uit om DSP-capaciteit en netwerk capaciteit te sparen.
- **NB:** Audio is standaard uitgeschakeld.

Magyai

Românã

**[Mirror]**: Beeld mirror (spiegel) knop.

**[Flip]**: Beeld flip (ondersteboven) knop.

**[Video mask set]**: Stel de image mask area (beeldselectie) in.

- **[Area set]**: Klik met de linker muisknop en trek met de muis het gebied dat u wilt selecteren.
- **[Clr]**: Gebruik deze functie om de mask area uit te schakelen.
- **[All]**: Vergroot het mask area naar het volledige beeld. Klik nadat u de instellingen heeft gewijzigd op **<Save>** en de wijzigingen zullen worden geëffectueerd.

# **Moton Motion Detection (bewegingdetectie) instelling van de IP-camera**

Het scherm voor instellingen van de bewegingsdetectie instellingen van de IP-camera ziet er als volgt uit:

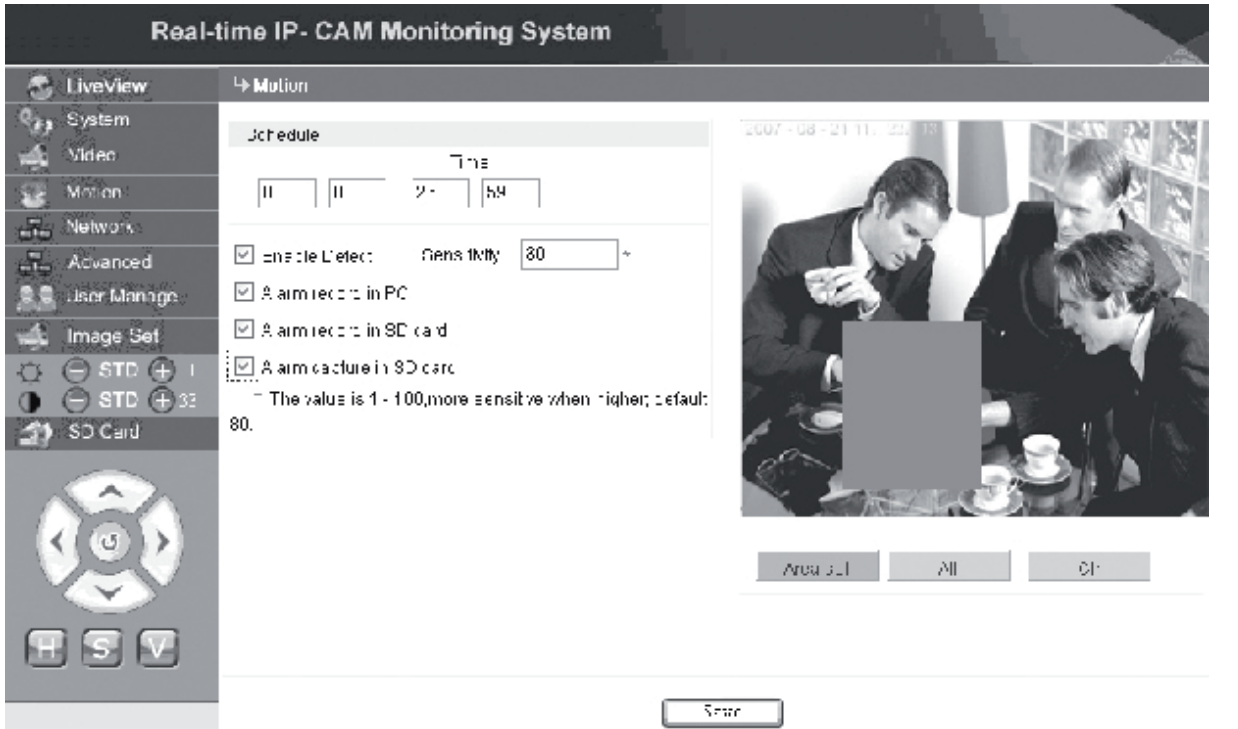

Het bewegingsdetectiegebied is verdeeld in 22x18 blokken. Dubbelklik op een blok dat u wilt instellen en stel de bewegingsdetectie-instellingen in of uit. Verder kunt u de alarm detectietijd, alarm detectieschakelaar en bewegingsalarm detectiegevoeligheid instellen Klik nadat u de instellingen heeft gewijzigd op **<Save>** en de wijzigingen zullen worden geëffectueerd.

**[Area set]**: Klik en sleep met de muis om het detectiegebied te selecteren. Om meerdere gebieden te selecteren drukt u op de **<Ctrl>** toets terwijl u een gebied selecteert. Geselecteerde gebieden zullen in rood worden weergegeven.

**[Clr]**: Gebruik deze functie om de motion detection area uit te schakelen.

**[All]**: Vergroot het motion detection area naar het volledige beeld.

- **[Time]**: Stel verschillende tijdsperioden voor motion detection in, bijvoorbeeld van 00:00 tot 23:59 elke dag.
- **[Enable Detect]**: Wanneer dit selectievakje is geselecteerd zullen de dynamic detection en alarm geactiveerd zijn in de reeks van de ingestelde detection sensitivity (detectiegevoeligheid). De waardereeks van sensitivity is

Suomi

Svenska

Română

1 ~ 100. Hoe groter de waarde hoe hoger de gevoeligheid zal zijn. De standaardwaarde is 80.

**[Alarm record in PC]**: Wanneer dit selectievakje is geselecteerd zal de camera het videobeeld opnemen nadat het beweging waarneemt. De opnametijd voor elk alarm is 30 seconden. Wanneer het systeem een dynamisch alarm waarneemt, zal het alarmteken op het scherm knipperen en de linker kolom zal de alarmtijd weergeven.

**NB:**Wanneer **[Alarm record in PC]** niet is geselecteerd zal motion alarm tevens automatisch worden opgenomen op de SD-kaart.

*Het instellen van geavanceerde instellingen van de IP-camera* 

Het scherm voor instellingen van de **Advanced** instellingen van de IP-camera ziet er als volgt uit:

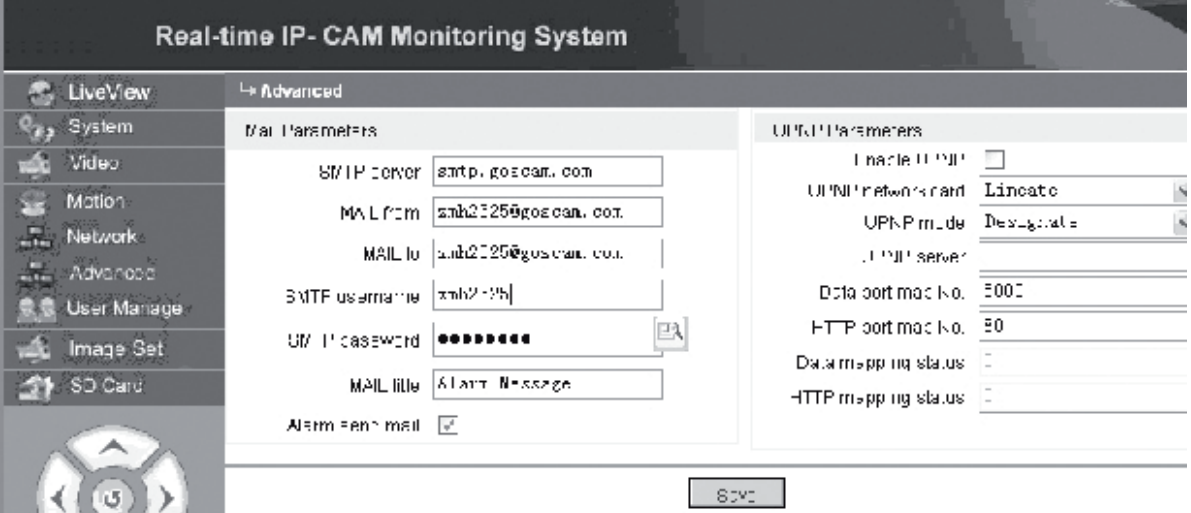

#### **E-mail verzenden bij een IP-camera alarm**

Instellingen gerelateerd aan het zenden van e-mails zijn afhankelijk van de activering van het motion detection alarm. Wanneer een alarm afgaat, zal het systeem het alarm naar een e-mailadres zenden.

#### **Gebruiksprocedures:**

- Stap 1: **[SMTP server]**: Vul de naam en het adres van de mailserver van de zender in, bijvoorbeeld SMTP.goscam.com.
- Stap 2: **[MAIL from]**: Vul het e-mailadres van de afzender in;
- Stap 3: **[MAIL to]**: Vul het e-mailadres van de ontvanger in;
- Stap 4: **[SMTP username]**: Vul de user name in die gebruikt wordt om toegang te krijgen tot de e-mail van de afzender;
- Stap 5: **[SMTP password]**: Vul het wachtwoord in dat gebruikt wordt om toegang te krijgen tot de e-mail van de afzender;
- Stap 6: **[MAIL title]**: Vul de titel in van het e-mailbericht dat wordt verzonden;

Stap 7: **[Alarm send mail]**: Selecteer dit selectievakje om deze functie te activeren; Stap 8: Klik op **<Save>** om de instelling te bewaren.

**NB:** Om de geactiveerde instellingen te kunnen gebruiken dient u de IP-camera te herstarten (reboot).

# Nederlands

Română

# **UPNP-instellingen van de IP-camera**

De UPNP kan automatisch de datapoort en webpoort naar de router vinden volgens de instellingen. Een extranet kan toegang krijgen tot het Intranet via de toegekende (mapped) poorten.

Stap 1: **[Enable UPNP]**: Klik hier op om de UPNP-instellingschakelaar om te zetten;

Stap 2: **[UPNP network card]**: Selecteer het type netwerkkaart uit het menu;

Stap 3: **[UPNP mode]**: Selecteer de mapped poort en modus in het menu

- Stap 4: **[UPNP server]**: Vul het IP-adres van de router gateway in die UPNP ondersteunt;
- Stap 5: **[Data port map NO.]**: Vul het poortnummer van de datapoort in nadat deze is toegekend (mapped) aan het extranet. Indien er geen IP-adres beschikbaar is wanneer het Intranet wordt gebruikt, is het noodzakelijk om poort mapping te gebruiken. Standaard is de data mapping poort 5000;
- Stap 6: **[HTTP port map NO.]**: Vul het poortnummer van de webpoort nadat deze is toegekend (mapped) met het extranet. Indien er geen internet IP-adres beschikbaar is wanneer het Intranet wordt gebruikt, is het noodzakelijk om poort mapping te gebruiken. Standaard is de web mapping poort 80;

Stap 7: Klik op **<Save>** om de instelling te bewaren.

### *He Network* **Het instellen van netwerkinstellingen van de IP-camera**

Op dit moment kunnen er verschillende internet toegangsmethoden worden gebruikt. De netwerkinstellingen van de IP-camera variëren qua internet toegangsmethode voor verschillende gebruikers.

## **Het instellen van netwerkinstellingen van de lokale IP-camera**

Het scherm voor instellingen van de **netwerk** instellingen van de IP-camera ziet er als volgt uit:

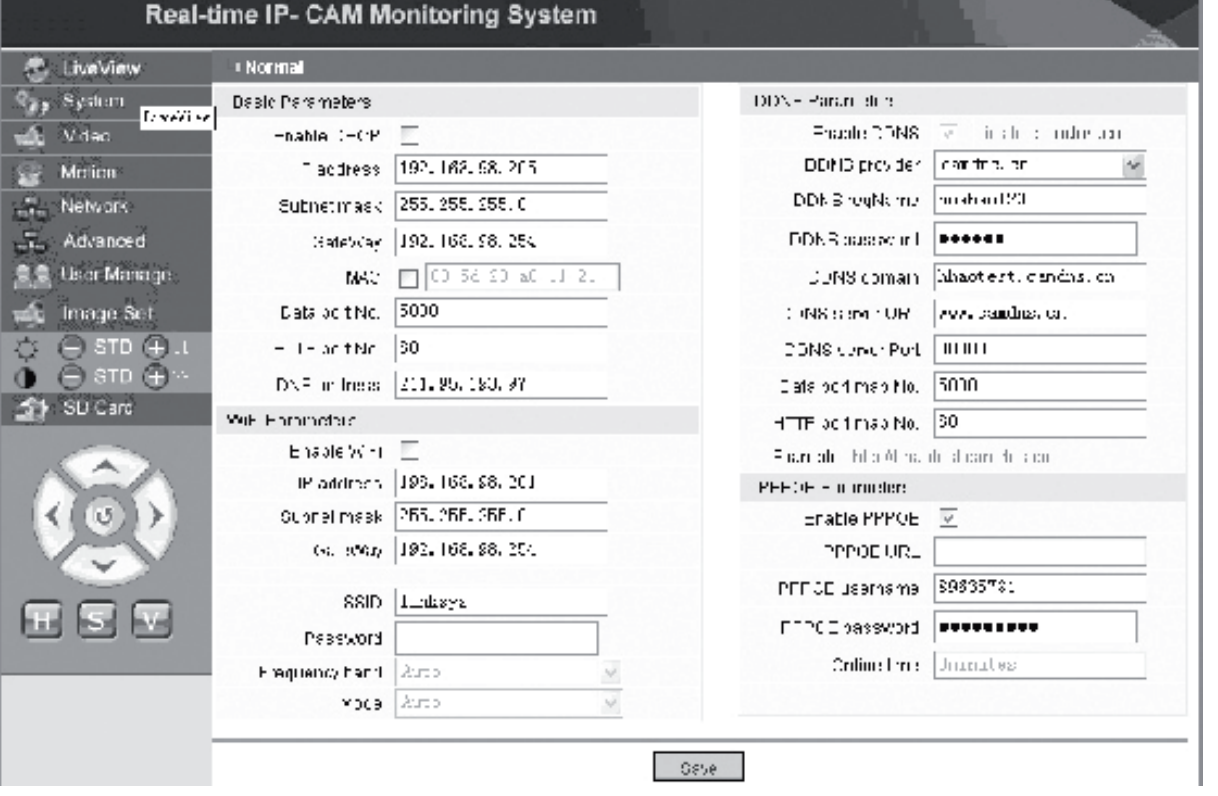

In dit menu kunt u instellingen aanpassen die gerelateerd zijn aan IP-adres, Wi-Fi, dynamic domain name en PPPoE van de IP-camera. Gedetailleerde instellingen staan hieronder beschreven.

#### **Toegang krijgen tot de IP-camera via internet**

Wanneer u de IP-camera gebruikt in een LAN en u wilt toegang tot de IP-camera van buiten het LAN dan is het noodzakelijk de cross-gateway instellingen van uw IPcamera in te stellen. Om de toegang te vereenvoudigen kunt u de DDNS wijzigen.

#### **1. Cross-gateway instellingen**

Instellingen van een gateway zijn vrij gecompliceerd. Raadpleeg de handleiding van uw router voor deze instellingen. Het wordt aanbevolen om professionele ondersteuning te zoeken.

#### **2. Dynamic domain name resolution**

Dynamic Domain Name System (DDNS) kan het dynamisch IP-adres van een IPcamera in een vaste domeinnaam inpassen. Op deze wijze kunnen we toegang krijgen tot de IP-camera met de vaste domeinnaam ongeacht het feit of het IP-adres is gewijzigd of niet. Er kunnen diverse DDNS-providers worden gevonden op het internet.

#### **Gebruik in een ADSL-omgeving**

#### **1. Het instellen van de IP-camera**

Eerst moeten we controleren of de IP-camera is aangesloten op het LAN of direct via een PC met een netwerkkabel, typ dan het IP-adres van de IP-camera in de adresbalk van IE. Om mogelijk te maken dat de IP-camera direct kan bellen naar het ADSL-nummer is het noodzakelijk een ADSL-inbelaccount met wachtwoord in te stellen. Hiertoe dient u de PPPoE-functie van de IP-camera te activeren. Ga naar de **Network** instellingspagina van de IP-camera om de PPPoE service in te schakelen. Typ de logon name (gebruikersnaam) en password (wachtwoord) van het ADSL account in zoals hieronder staat aangegeven:

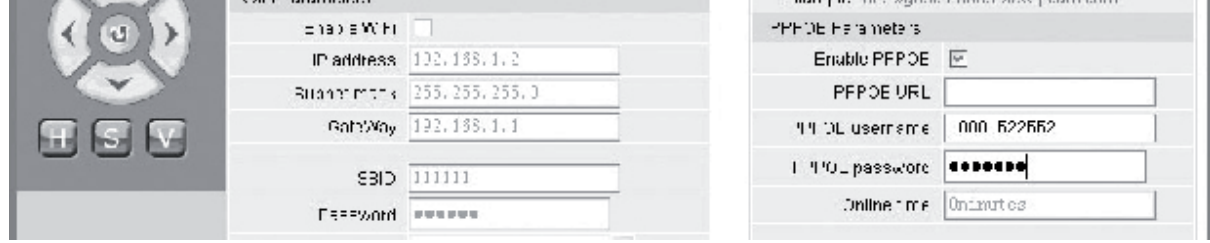

Klik dan op **<OK>** om het systeem te herstarten.

Nadat het systeem herstart is, dient u het elektriciteitssnoer en de netwerkkabel van de IP-camera te verwijderen en daarna weer aan te sluiten. Schakel de stroomtoevoer in en herstart (reboot) de IP-camera opnieuw. U dient te wachten totdat de ADSLverbinding is hersteld (het proces zal ongeveer 1 tot 2 minuten duren).

Magyar

Svenska

Română

Svenska

Cesky

# **2. Aansluiten op een ADSL-modem voor internet toegang**

(1) Gebruik een router om toegang te krijgen tot internet via een gedeelde ADSLaansluiting.

Indien een router is ingesteld voor dial-up internettoegang is het niet nodig om een ADSL dial-up account en password in de IP-camera in te voeren. De structuur van de netwerkaansluiting is hetzelfde als dat in het LAN.

Indien de IP-camera is ingesteld voor een dial-up internet access met een router of andere IP-deler, is het noodzakelijk om het ADSL dial-up account en password in de IP-camera in te voeren (voor details dient u Setting ADSL Account and Password te raadplegen) en het is te prefereren om de DDNS domain service tegelijkertijd in te stellen (raadpleeg voor details de Setting DDNS). Klik op **<Apply>** en de IP-camera zal herstarten. Sluit de IP-camera na het herstarten aan volgens de netwerkstructuur op de hierbovenstaande afbeelding. Wacht gedurende enige minuten en de IPcamera zal automatisch gaan inbellen en de communicatie met de DDNS-server zal succesvol tot stand worden gebracht. Op deze manier kunt u de IP-camera via een WLAN gebruiken dankzij de DDNS-domeinnaam.

(2) Voer een ADSL inbelnaam en wachtwoord in om direct toegang te krijgen tot internet met een ADSL-modem (lees voor details Setting ADSL Account and Password) wij adviseren om de DDNS-domeinnaam op het zelfde moment in te stellen. Klik op **<Apply>** en de IP-camera zal herstarten.

Verwijder na het herstarten de elektriciteits- en netwerkkabel van de IP-camera en sluit deze dan weer aan zoals op de hierbovenstaande afbeelding staat beschreven. Wacht gedurende enige minuten en de IP-camera zal automatsch gaan inbellen en de communicatie met de DDNS-server zal succesvol tot stand worden gebracht. Op deze manier kunt u de IP-camera via het internet gebruiken dankzij de DDNSdomeinnaam.

#### **3. Toegang krijgen tot de IP-camera via internet**

Bij elke ADSL verbinding zal de ISP een nieuw IP-adres voor de IP-camera toekennen. U kunt tevens tegelijkertijd de DDNS service inschakelen. Na het afronden van de instellingen kunt u de IP-camera via een geregistreerde vaste domeinnaam bereiken.

#### **Het instellen van de draadloze functies van de IP-camera**

De IP-camera ondersteund draadloze netwerkfunctionaliteit. Wi-Fi-instellingen zoals het IP-adres, subnet mask, gateway, SSID enzovoorts kunnen op de camera worden ingesteld.

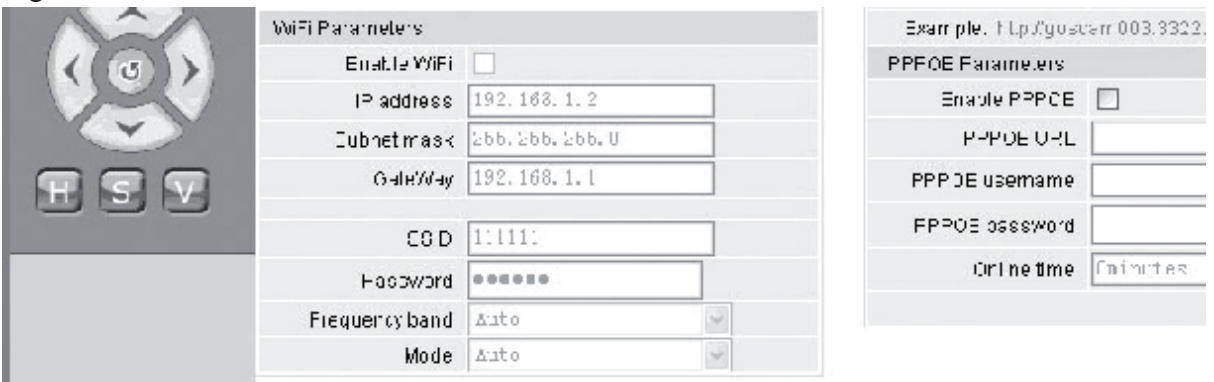

Voor de instellingen van uw router of access point dient u de betreffende handleiding te raadplegen. Na het instellen van de parameters van de router of access point gaat u naar de instellingspagina met de draadloze functie van de IP-camera.

#### Selecteer het **Enable Wi-Fi** selectievakje.

**[Gateway]**: Voer het IP-adres van de draadloze router in, bijvoorbeeld 192.168.1.254. **[Subnet mask]**: Voer het subnetmasker in, bijvoorbeeld 255.255.255.0.

- **[IP Address]**: Voer het IP-adres in, bijvoorbeeld 192.168.1.2 (het IP-adres moet in de zelfde netwerksectie als het gateway address zijn, het kan bijvoorbeeld niet worden ingesteld op 192.168.2.2).
- **[SSID]**: Typ de naam van het draadloze netwerk in de draadloze router, bijvoorbeeld 111111.

Het instellen van de draadloze functies van de IP-camera is hiermee afgerond. Verwijder de netwerkkabel van de IP-camera en u heeft toegang tot de camera dankzij het draadloze IP-adres.

#### **R.A. User Manage Het instellen van de User Management Parameters van de IPcamera**

Het scherm voor instellingen van de **User Manage**r instellingen van de IP-camera is als volgt:

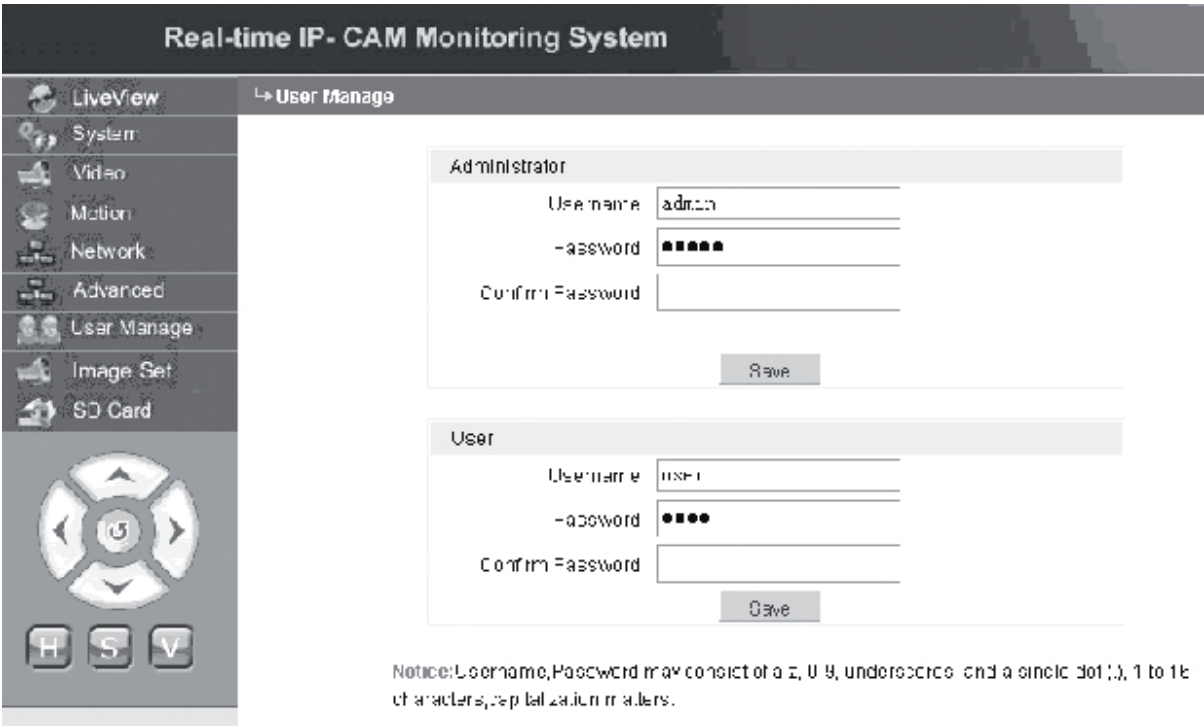

Elke IP-camera kan worden geconfigureerd voor twee verschillende gebruikers: één is een administrator (beheerder) en de ander een gewone gebruiker.

**NB:**De administrator kan de parameters van de IP-camera wijzigen, terwijl de gewone gebruiker hier niet de rechten voor heeft .

Italiano

Svenska
**Standaard gebruikersnaam van de administrator: admin, wachtwoord: admin Standaard gebruikersnaam van de gewone gebruiker 1: user1, wachtwoord: 1**

- **Ext** Image Set  **Image-instellingen van de IP-camera**
- $\phi \oplus \phi$  Helderheid (brightness) aanpassen. Klik continue op het brightness "+" icoon om de helderheid van het beeld te verhogen en klik continue op brightness "−" om de helderheid te verminderen.
- Contrast aanpassen. Klik continue op het contrast "+" icoon om het contrast van het beeld te verhogen en klik continue op contrast "−" om het contrast te verminderen.

#### **Klik op STD om deze parameters te wijzigen naar de standaardwaarden.**

#### **Pan/Tilt afstandsbediening van de IP-camera**

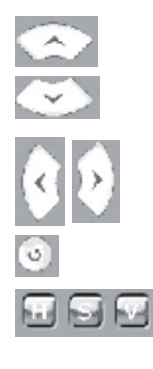

 1-stap omhoog 1-step omlaag 1-step links 1-step rechts Terug naar de originele status H: Horizontale continue beweging; S: Stop continue beweging;

V: Verticale continue beweging

#### ST SO Card  **SD-kaart Status Informatie van de IP-camera**

**[SD Card]**: Dit geeft alleen de totale en de beschikbare ruimte van de SD-kaart weer en heeft geen instellingen.

15

Deutsch

Français

Nederlands

Italiano

Español

Magya

Suomi

Svenska

Cesky

#### **C** LiveView  **Image Display Area van de IP-camera**

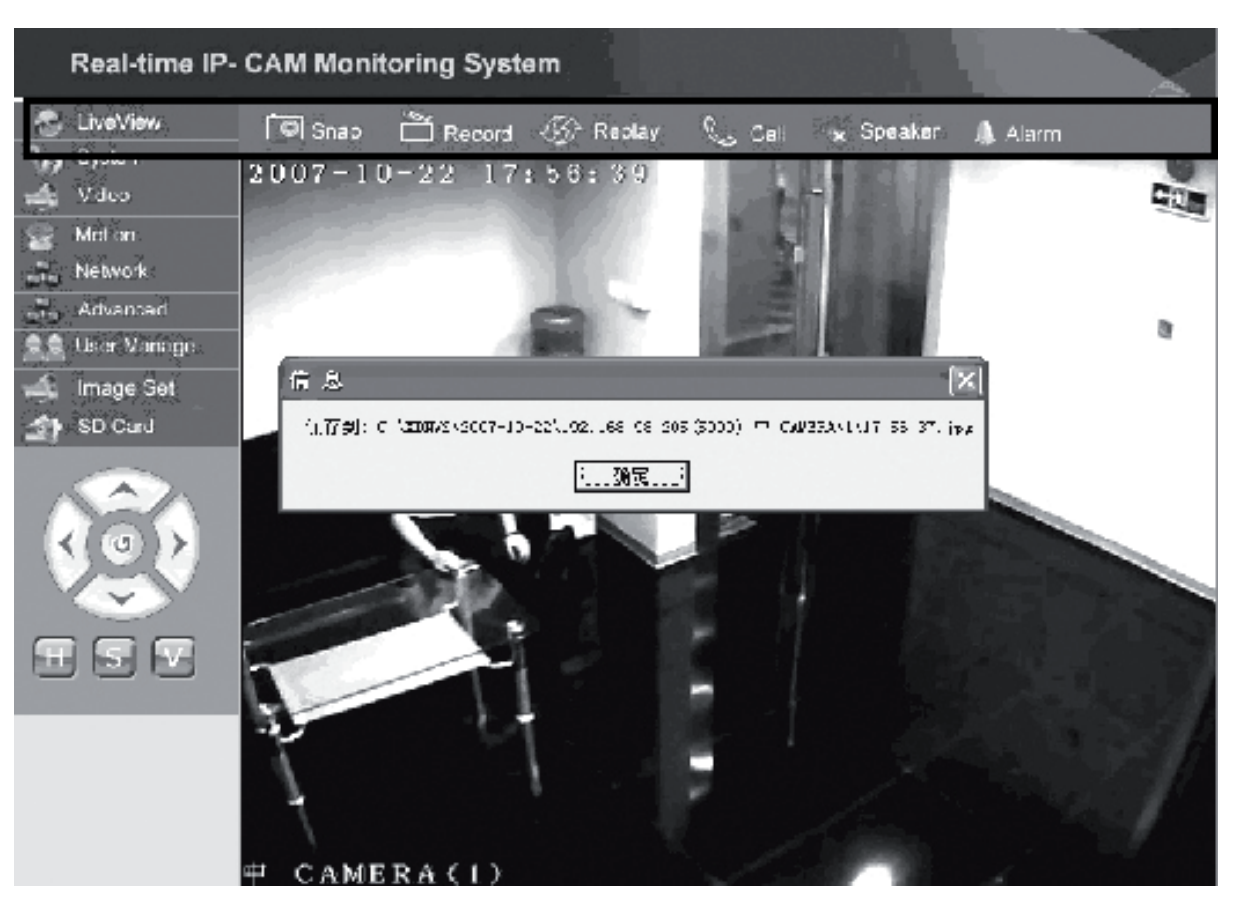

Klik op **<Snap>** om het huidige beeld op te slaan als een bestand in een opgegeven map.

Klik op **<Record>** om te starten of stoppen met opnemen. Gedurende de opname zal de kleur van het icoon groen worden. Indien u op een andere optie of instelling klikt zal de opname stoppen.

Klik op**<Replay>** en de recording playback control interface (weergavescherm) zal verschijnen.

- **NB:**De opnamen kunnen worden bewaard op de PC of de SD-kaart. Selecteer PC of SD en klik op <Search> om automatisch te zoeken naar foto's of filmopnamen in een opgegeven tijdreeks. De gevonden bestanden zullen worden getoond in de File List column, zoals hierboven staat afgebeeld.
- **Weergave methode:** Dubbel klik op de foto/opname die u wilt weergeven of klik op  $\Box$  om af te spelen.

Klik op **<Speaker>** om de luisterfunctie te activeren; wanneer deze knop verschijnt is de luisterfunctie uitgeschakeld.

Klik op **<Call>** om de callfunctie te activeren; wanneer deze knop verschijnt is de callfunctie uitgeschakeld.

Cesky

Klik op **<Alarm>** om alle IP-camera-alarmen tijdelijk uit te schakelen.

#### **CONFORMITEITVERKLARING**

Wij, Nedis BV De Tweeling 28 5215 MC 's-Hertogenbosch **Nederland** Tel.: 0031 73 599 1055 E-mail: info@nedis.com

verklaren dat het product: Merknaam: König Electronic Model: CMP-NWIPCAM11 Omschrijving: Draadloze pan & tilt IP-camera

in overeenstemming met de volgende normen is: EMC: EN 301 489-1/-17 Radio: EN 300 328

conform de bepalingen van richtlijn 1999/5/EG.

's-Hertogenbosch, 23 september 2008

Mevr. J. Gilad Directeur inkoop

English

Deutsch

**Français** 

Nederlands

Italiano

Espaňol

Magyar

Suomi

Svenska

Česky

#### **Veiligheidsvoorzorgsmaatregelen:**

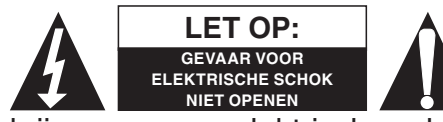

LET OP: A Wanneer service of reparatie noodzakelijk is, mag dit product UITSLUITEND door een geautoriseerde technicus geopend worden; dit om de kans op het

krijgen van een elektrische schok te voorkomen. Als er een probleem optreedt, koppel het product dan los van het lichtnet en van andere apparatuur. Stel het product niet bloot aan water of vocht.

#### **Onderhoud:**

Uitsluitend reinigen met een droge doek. Gebruik geen reinigingsmiddelen of schuurmiddelen.

#### **Garantie:**

Voor wijzigingen en veranderingen aan het product of schade veroorzaakt door een verkeerd gebruik van dit product, kan geen aansprakelijkheid worden geaccepteerd. Tevens vervalt daardoor de garantie.

#### **Algemeen:**

Wijziging van ontwerp en specificaties zonder voorafgaande mededeling onder voorbehoud.

Alle logo's, merken en productnamen zijn handelsmerken of geregistreerde handelsmerken van de respectievelijke eigenaren en worden hierbij als zodanig erkend.

#### **Let op:**

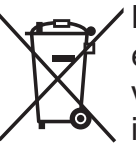

Dit product is voorzien van dit symbool. Dit symbool geeft aan dat afgedankte elektrische en elektronische producten niet met het gewone huisafval verwijderd mogen worden. Voor dit soort producten zijn er speciale inzamelingspunten.

Copyright ©  $\epsilon$ 

Suomi

Česky

Svenska

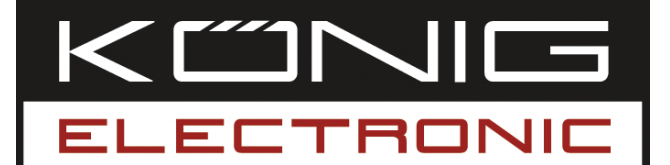

# **CMP-NWIPCAM11** IP Camera Wireless

Pan e Tilt

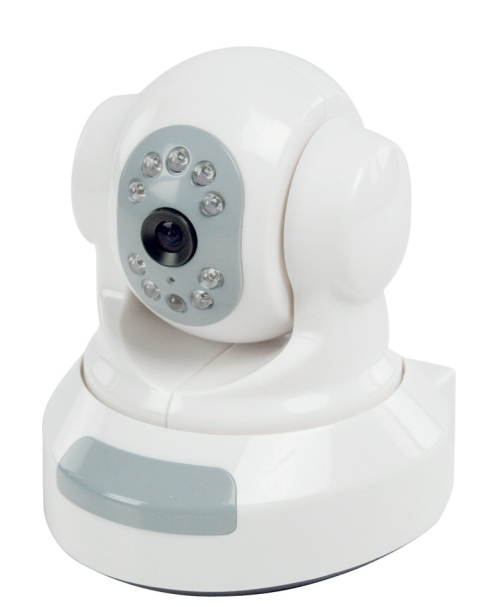

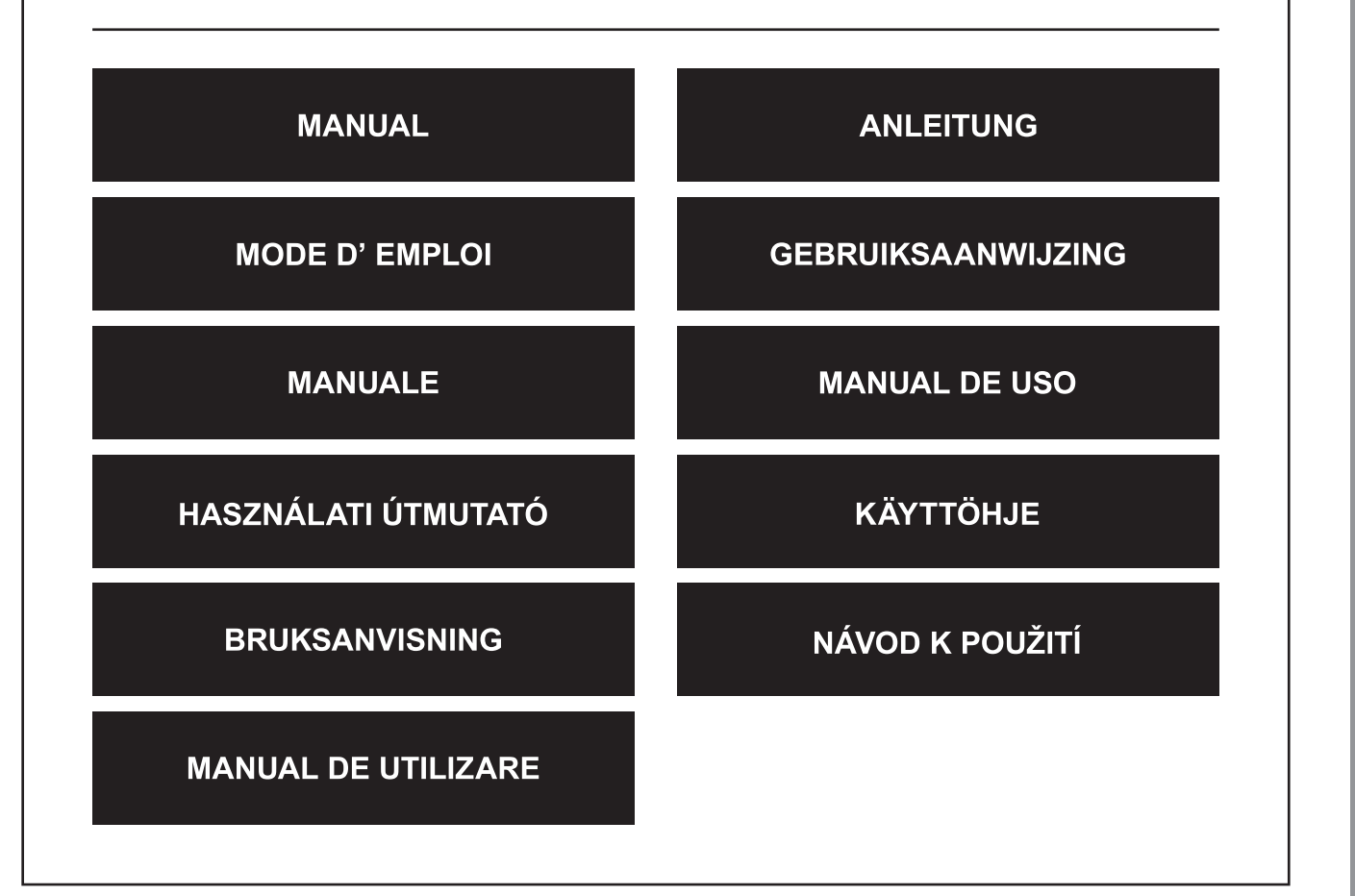

Deutsch

**Français** 

Nederlands

Italiano

Español

Magyar

Suomi

Svenska

Česky

# **ITALIANO**

#### **1. Introduzione**

La CMP-NWIPCAM11 è una IP Camera wireless avanzata con funzione pan e tilt.

#### **Requisiti del sistema**

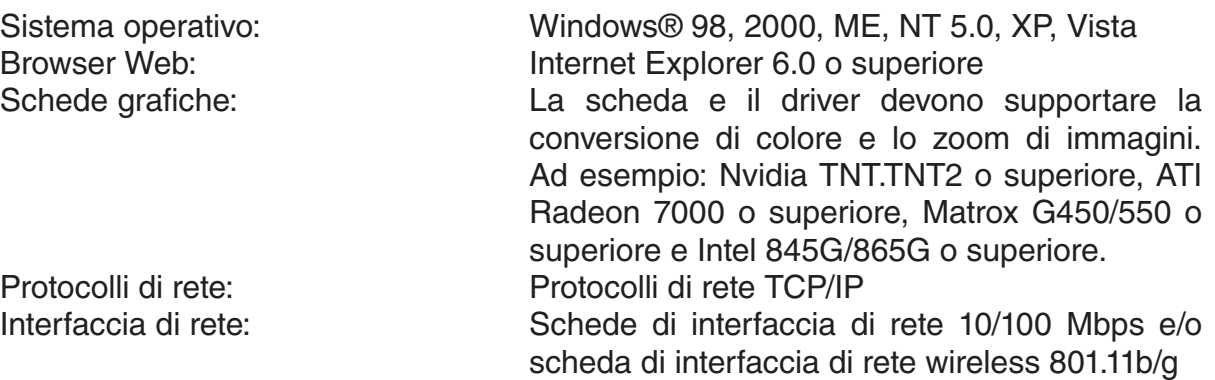

#### **Installazione**

#### **Precauzioni**

**Nota:** Prima di installare e utilizzare il prodotto, leggere con attenzione le seguenti precauzioni, verificando di averle comprese integralmente.

- Utilizzare solo l'adattatore di corrente fornito con il prodotto. L'utilizzo di adattatori di corrente non autorizzati possono causare danni alla IP Camera.
- Non toccare la lente della IP Camera, per evitare di lasciare impronte o macchie sulla lente, con la possibilità di creare immagini non nitide o non chiare.
- Non ruotare la lente della IP Camera a piacere. Il raggio di fuoco ottimale è stato impostato prima dell'uscita dalla fabbrica della IP Camera. La rotazione della lente può determinare una messa a fuoco non corretta e immagini non nitide.
- Non ruotare il Pan/Tilt esercitando forza per evitare danni ai componenti interni della funzione Pan/Tilt.
- Installare il terminale della IP Camera in ambiente interno.

Română

English

Suom

Svenska

Cesky

La IP Camera può essere utilizzata in due modi diversi. Durante la prima installazione, l'utente può scegliere quale tra le due opzioni preferisce:

- Collegamento alla IP Camera tramite l'interfaccia LAN del router DSL o un hub.
- Collegamento della IP Camera direttamente con il PC tramite un cavo di rete.

L'installazione del collegamento wireless sarà spiegata in una parte successiva del presente manuale.

# **Software**

## **Ricerca della IP Camera**

Inserire il CD in dotazione nella confezione della IP Camera nell'unità CD-ROM del PC e copiare il tool di configurazione **SearchIPCamera.exe** nel PC.

Fare doppio clic sul file per eseguire il software. Appare la seguente interfaccia:

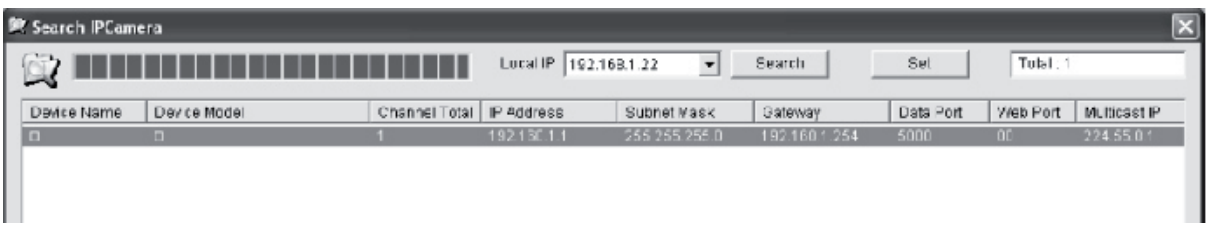

Fare clic su **<Search>** (Ricerca) per cercare la nuova IP Camera nella LAN. Se le precedenti informazioni appaiono nella finestra principale, significa che il PC ha rilevato la IP Camera nella LAN.

# **Impostazione dell'indirizzo IP della IP Camera**

L'impostazione predefinita prevede che la IP Camera abbia l'indirizzo IP 192.168.1.1 e una maschera di sottorete 255.255.255.0. Per supportare l'accesso, l'indirizzo IP del PC e l'indirizzo IP della IP Camera devono trovarsi nella stessa sezione di rete. Se non si intende cambiare l'indirizzo IP del PC, occorre resettare l'indirizzo IP della IP Camera.

Selezionare la IP Camera e fare clic su **<Set>** (Imposta) oppure fare doppio clic sulla IP Camera per impostare le informazioni di indirizzo IP come indicato nella seguente figura.

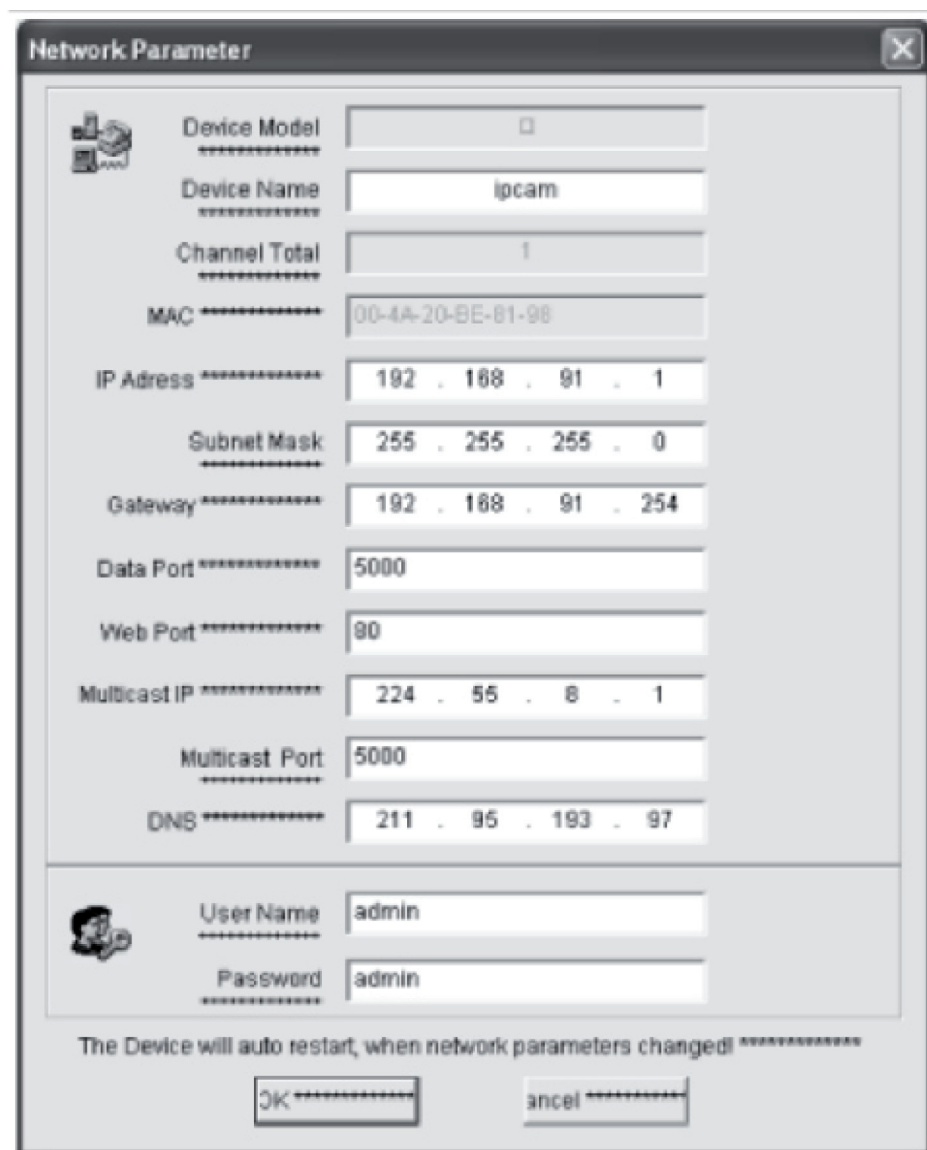

**Nota:** Grazie al software Search IP Camera, l'utente non soltanto può recuperare apparecchiature in diverse sezioni di rete, ma può anche cambiare i parametri della rete stessa. L'utente può impostare l'indirizzo IP della IP Camera perché sia nella stessa sezione di rete del PC.

Pertanto, non occorre modificare l'indirizzo IP del PC. Ad esempio, se l'indirizzo IP del PC è 192.168.91.66, l'utente può impostare l'IP nella pagina di impostazione dei parametri di Search NVS software in modo che sia 192.168.91.1, impostare il gateway e il DNS in modo che coincidano con quelli del PC e impostare sia il nome utente che la password in admin. Per accedere alla IP Camera, digitare 192.168.91.1 nella barra dell'indirizzo di IE. Dopo la modifica dei parametri di rete, fare clic su *<OK>.*

Suomi

Română

Deutsch **Français** Nederlands

English

Suomi

Svenska

Česky

Română

Il sistema visualizzerà il seguente invito:

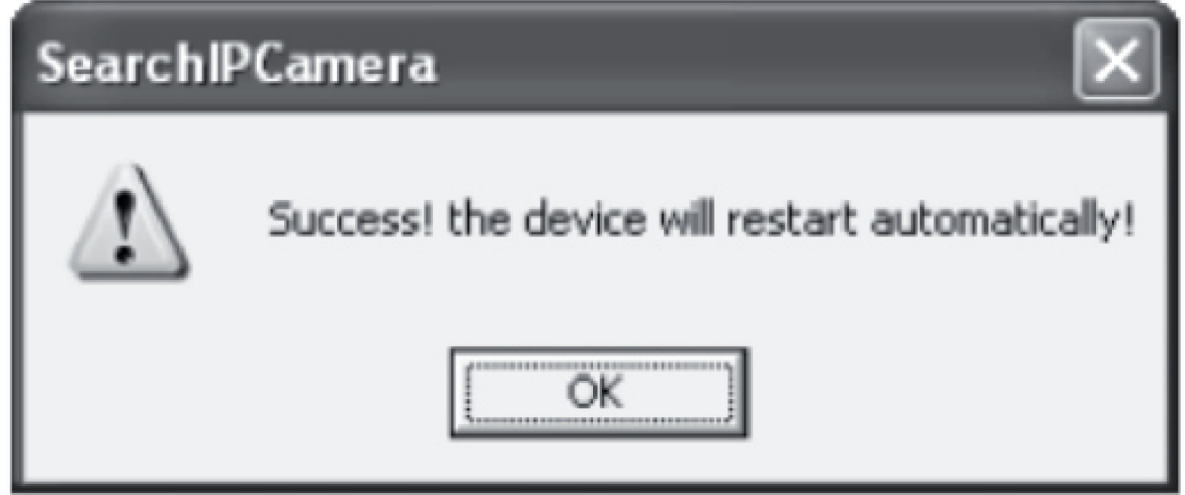

Fare clic su **<OK>** e la IP Camera si riavvierà automaticamente.

**Nota aggiuntiva:** Ottenimento delle informazioni di configurazione dell'indirizzo IP del PC

Fare clic sul pulsante Start, selezionare Esegui nel menu e digitare *Command* nella casella combinata Apri (applicabile a Windows 95/98/ME/XP); fare clic su **<OK>**. Apparirà una finestra di comando.

Nella finestra, digitare "ipconfig -all" e premere **<Enter>** (Invio). Le informazioni relative all'indirizzo IP, alla maschera di sottorete, al gateway predefinito e al server DNS saranno visualizzate nella finestra come segue:

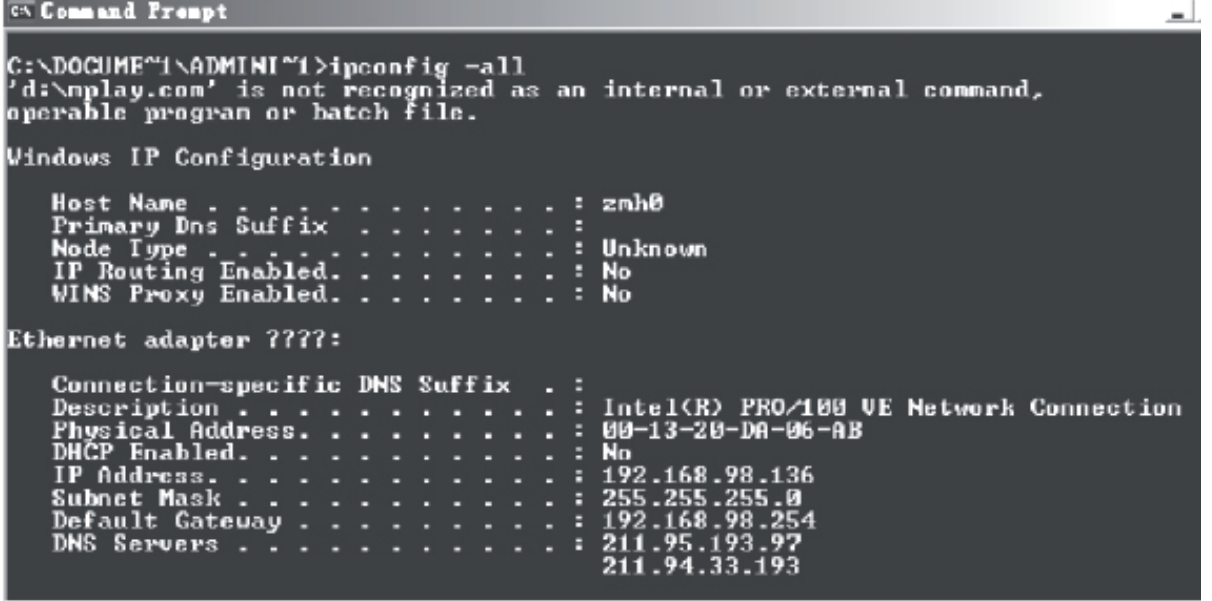

#### **Accesso alla IP Camera**

Digitare l'indirizzo IP della IP Camera nella barra dell'indirizzo di Internet Explorer (IE). Ad esempio, l'indirizzo predefinito http://192.168.1.1 o un indirizzo IP modificato in base alla ricerca (ad esempio, http://192.168.91.1), per accedere alla IP Camera. Se la procedura di accesso viene eseguita correttamente, apparirà la seguente interfaccia:

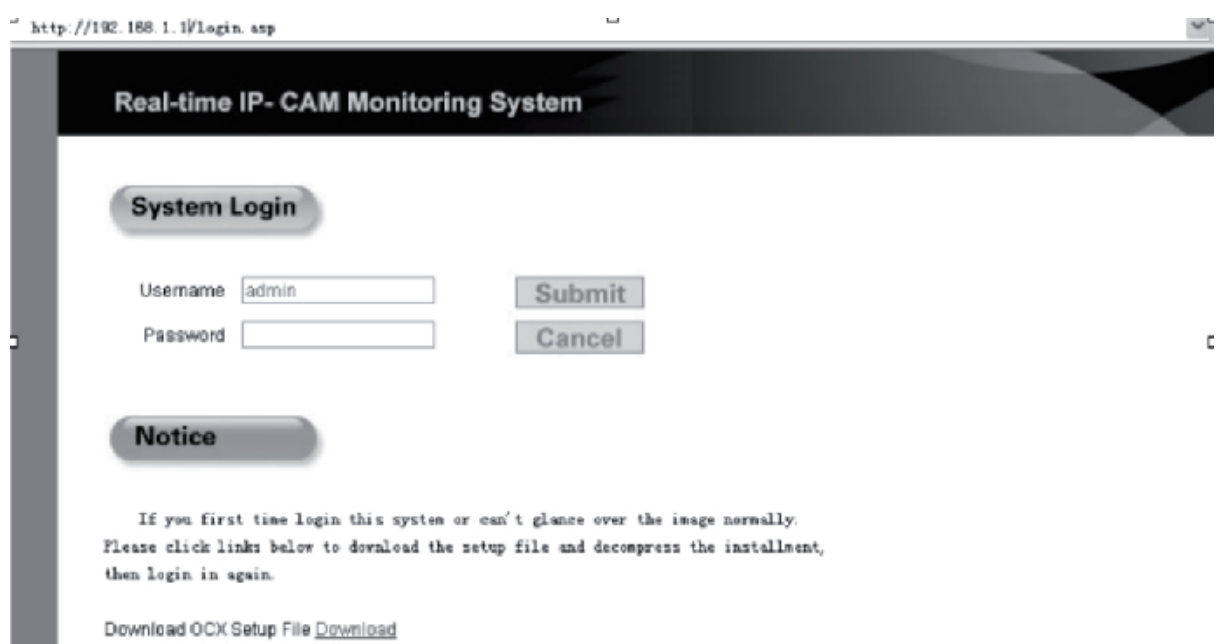

Digitare il nome utente (nome utente predefinito: admin) e la password (password predefinita: admin), quindi fare clic su **<OK>** per aprire l'interfaccia principale.

Quando si accede per la prima volta alla IP Camera tramite IE, occorre installare alcuni plug-in, facendo clic con il tasto destro del mouse sulla barra gialla nella parte superiore del browser e selezionando "Installa componente".

Română

#### **Impostazioni di parametri per la IP Camera**

Nel menu principale, è possibile configurare vari parametri.

#### **Impostazione di sistema della IP Camera**

1. Fare clic su ste<sup>0</sup>32 System. Apparirà l'interfaccia per l'impostazione dei parametri della IP Camera, come illustrato nella seguente figura:

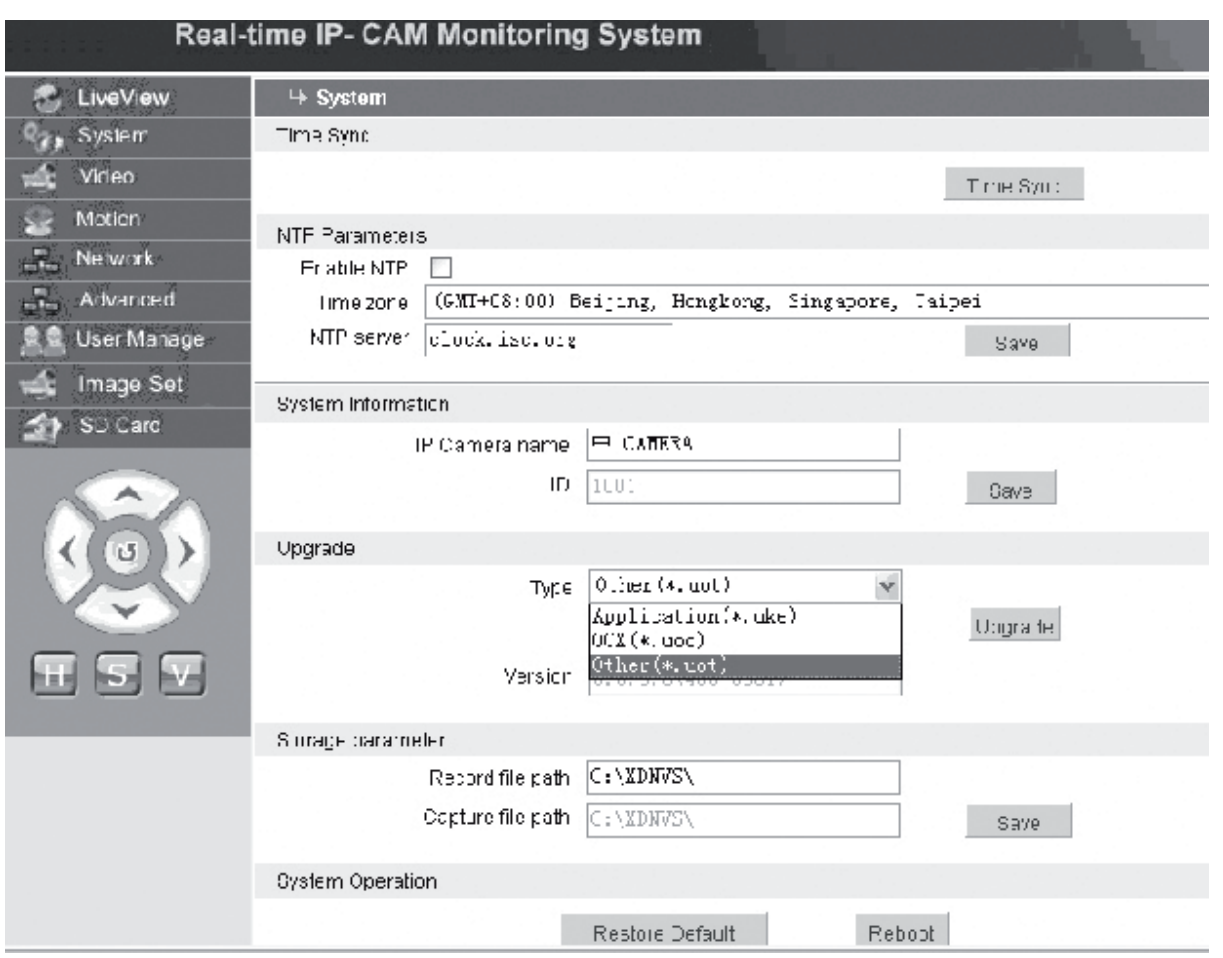

L'interfaccia per l'impostazione dei parametri di sistema della IP Camera è raffigurata in alto. È possibile impostare l'ora, il nome, la pagina di aggiornamento, il percorso di acquisizione/registrazione della IP Camera.

**[Time Sync]** (Sincr. ora): Fare clic sul pulsante per sincronizzare l'ora con il PC (impostato sul valore predefinito all'uscita dalla fabbrica).

**[Enable NTP]** (Abilita NTP): Fare clic per attivare l'interruttore di impostazione NTP. **[Time Zone]** (Fuso orario): Selezionare il fuso orario nell'elenco a discesa a destra. **[NTP server]** (Server NTP): Digitare l'indirizzo IP o l'indirizzo http del server dell'ora, ad esempio clock.isc.org.

**[Upgrade]** (Aggiornamento): non attivo

**[Storage parameter]** (Parametro memorizzazione): Utilizzato per impostare l'ubicazione di memorizzazione dove saranno conservati i file registrati e le immagini acquisite, **[Record file path]** (Percorso file registrati): Impostare la directory per memorizzare i file e le immagini registrati. Il percorso predefinito è **C:\XDNVS**.

Deutsch

Suomi

**[Capture file path]** (Percorso file acquisiti): Impostare la directory per memorizzare le immagini acquisite. Il percorso predefinito è **C:\XDNVS**.

**[Restore Default]** (Ripristina valori predefiniti): Utilizzato per ripristinare tutti i parametri della IP Camera (compresi i parametri di rete ma escluso l'indirizzo fisico) che torneranno alle impostazioni predefinite.

**Nota**: Utilizzare questa funzione con prudenza! **[Reboot]** (Riavvio): Utilizzato per riavviare la IP Camera. La IP Camera si riavvierà in circa cinque secondi.

#### **Red** Video  **Impostazione dei parametri video della IP Camera**

L'interfaccia per impostare i parametri **Video** della IP Camera è la seguente:

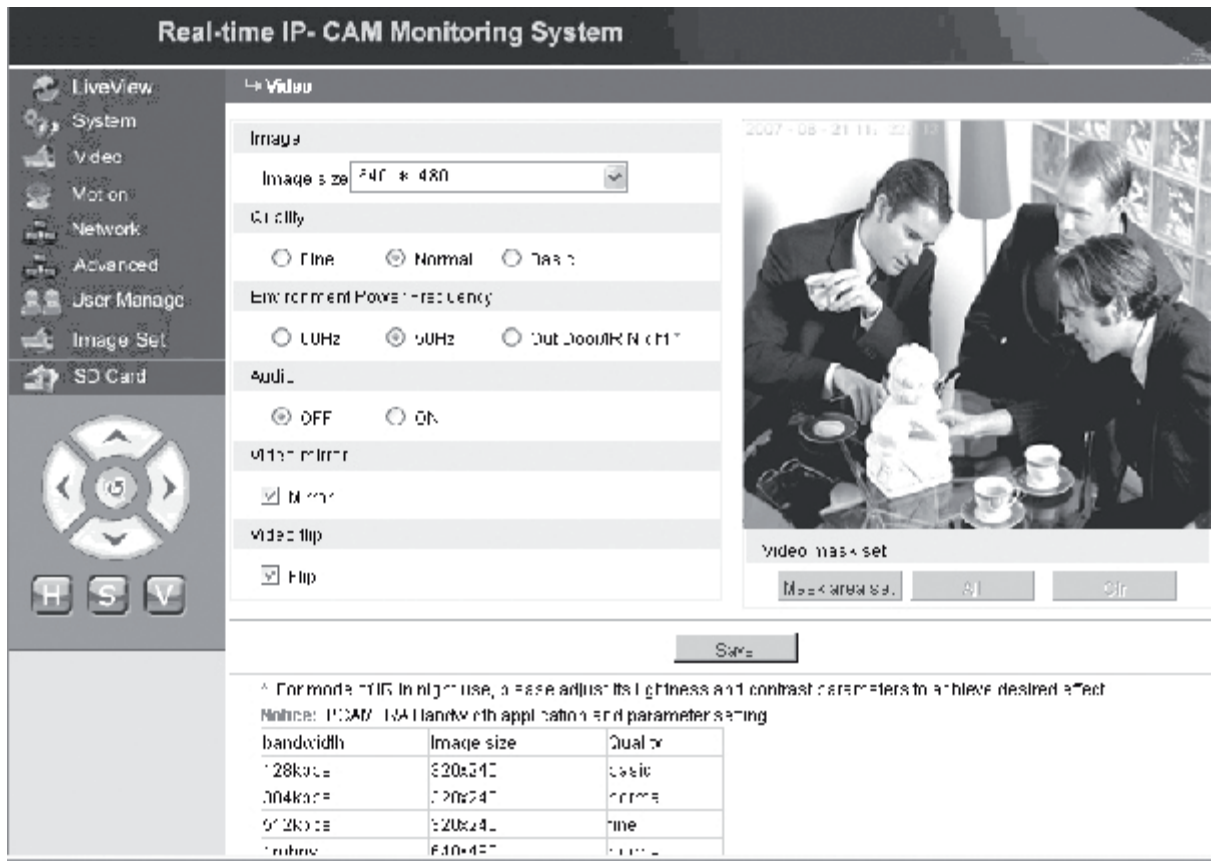

**[Image size]** (Dimensioni immagine): Utilizzato per impostare la risoluzione delle immagini. È possibile selezionare una risoluzione VGA (640\*480) e QVGA (320\*240).

**Nota**: Per cambiare la risoluzione saranno necessari circa 15 secondi.

**[Quality]** (Qualità): Utilizzato per selezionare la qualità dell'immagine. L'impostazione predefinita selezionate è Fine (Alta).

**Nota**: Per ottenere un effetto perfetto sulla rete, occorre impostare i precedenti due parametri, la velocità di trasferimento e la quantità di traffico della rete.

**[Environment Power Frequency]** (Frequenza potenza ambientale): Utilizzato per selezionare la frequenza della potenza dell'ambiente in

Svenska

Česky

cui si opera. Eventuali impostazioni non corrette possono determinare lo sfarfallio dell'immagine.

**[Audio]**: Utilizzato per attivare/disattivare la funzione audio della IP Camera. In alcune occasioni, non è necessario attivare la funzione audio. Disattivare l'ingresso audio per risparmiare risorse DSP e risorse di rete.

**Nota:** L'impostazione predefinita prevede che l'audio sia disattivato.

**[Mirror]** (Specchio): Pulsante per ottenere l'immagine speculare.

**[Flip]** (Ruota): Pulsante per ruotare l'immagine.

**[Video mask set]** (Impostazione maschera video): Impostare l'area della maschera dell'immagine.

**[Area set]** (Impostazione area): Fare clic sul tasto sinistro del mouse e trascinare il mouse per delimitare l'area della maschera.

**[Clr]** (Cancella): Utilizzato per cancellare l'area della maschera impostata.

**[All]** (Tutto): Indica che l'intera area del video rappresenta l'area di maschera. Dopo l'impostazione dei parametri, fare clic su **<Save>** (Salva) per rendere effettive le impostazioni.

#### $\leq$  Moton  **Impostazioni di rilevazione del movimento della IP Camera**

L'interfaccia per impostare i parametri **Motion** (Movimento) della IP Camera è la seguente:

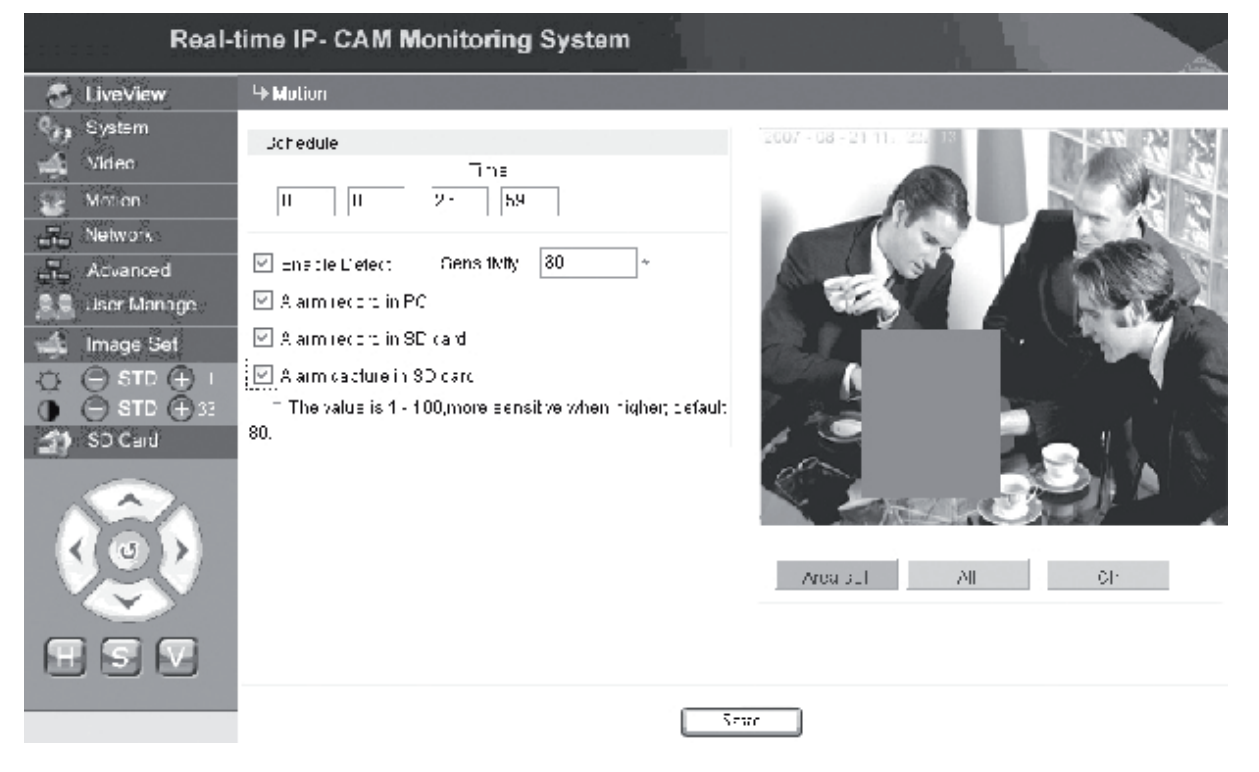

L'area di rilevazione del movimento (l'immagine si divide in 22 \* 18 blocchi. Fare doppio clic sul blocco da impostare e impostare o annullare le impostazioni di rilevazione del movimento, oppure selezionare un blocco con il mouse), il tempo di rilevazione allarme, l'interruttore di rilevazione allarme e la sensibilità di rilevazione di allarme movimento. Dopo l'impostazione dei parametri, fare clic su **<Save**> (Salva) per rendere effettive le impostazioni.

mous

Cesky

Suomi

Română

**[Area set]** (Impostazione area): Fare clic e trascinare il mouse per delimitare l'area di rilevazione. Per selezionare più aree, premere il tasto **<Ctrl>** mentre si seleziona l'area. Le aree selezionate saranno evidenziate in rosso.

- **[Clr]** (Cancella): Utilizzato per cancellare l'area di rilevazione del movimento impostata.
- **[All]** (Tutto): Imposta l'intera area del video come area di rilevazione del movimento.
- **[Time]** (Tempo): Imposta periodi di tempo diversi per la rilevazione del movimento, ad esempio da 00:00 a 23:59 ogni giorno.
- **[Enable Detect]** (Abilita Rilevazione): Se è selezionata la casella di controllo, è consentita la rilevazione dinamica e l'allarme nell'intervallo della sensibilità di rilevazione impostata. L'intervallo di valore della sensibilità è compreso tra 1 ~ 100. Il livello di sensibilità è direttamente proporzionale alla grandezza del valore. Il valore predefinito è 80.

**[Alarm record in PC]** (Registrazione allarme nel PC): Se è selezionata la casella di controllo, il video della videocamera sarà registrato dopo la rilevazione del movimento. Il tempo di registrazione per ciascun allarme è pari a 30 secondi. Se un sistema rileva un allarme dinamico, l'allarme sull'interfaccia lampeggerà e la colonna a sinistra emetterà un

messaggio di tempo di allarme.

**Nota**: Se non è stato selezionato **[Alarm record in PC]**, l'allarme del movimento sarà registrato automaticamente anche nella scheda SD.

#### **Advanced Impostazione dei parametri avanzati della IP Camera**

L'interfaccia per impostare i parametri **Advanced** (Avanzati) della IP Camera è la seguente:

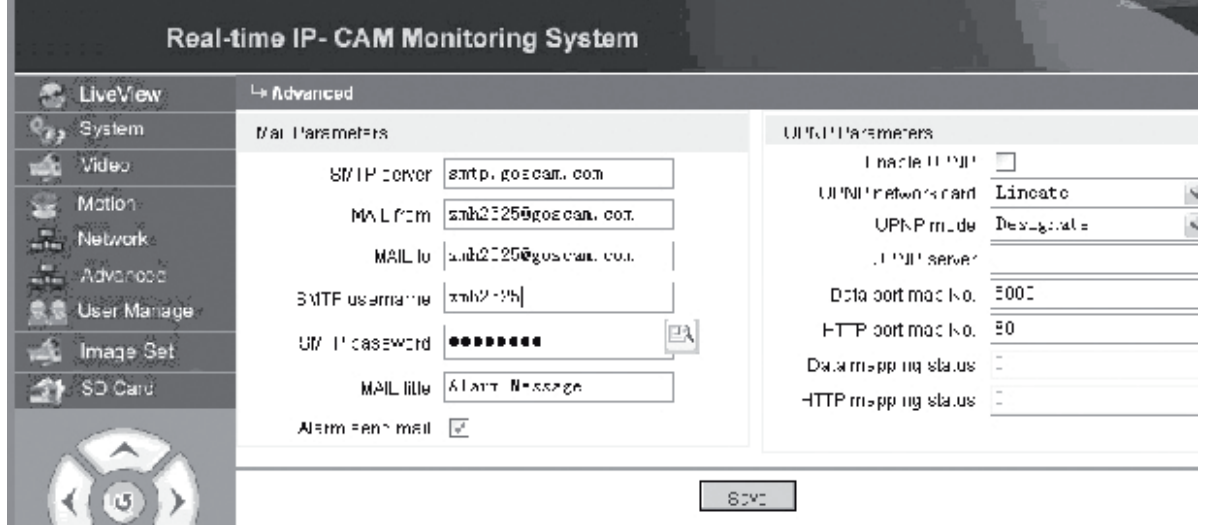

Deutsch

# Cesky

Românã

# **Funzione e-mail attivata dall'allarme della IP Camera**

Le impostazioni correlate all'invio di e-mail dipendono dall'attivazione o meno delle impostazioni di allarme rilevazione del movimento. Se scatta un allarme, il sistema lo trasmetterà alla casella di posta elettronica designata.

## **Procedure di funzionamento:**

Fase 1: **[SMTP server]** (Server SMTP): Compilare il nome e l'indirizzo del server di posta del mittente, ad esempio SMTP.goscam. com.

Fase 2: **[MAIL from]** (POSTA da): Compilare l'indirizzo di posta elettronica del mittente;

- Fase 3: **[MAIL to]**(POSTA a): Compilare l'indirizzo di posta elettronica del destinatario;
- Fase 4: **[SMTP username]** (Nome utente SMTP): Compilare il nome utente utilizzato per accedere alla casella di posta elettronica del mittente;
- Fase 5: **[SMTP password]** (Password SMTP): Compilare la password utilizzata per accedere alla casella di posta elettronica del mittente;
- Fase 6: **[MAIL title]** (Titolo POSTA): Compilare il titolo del messaggio di posta elettronica da inviare;
- Fase 7: **[Alarm send mail]** (Posta di invio allarme): Selezionare la casella di controllo per attivare la funzione;

Fase 8: Fare clic su **<Save>** (Salva) per completare l'impostazione.

**Nota:**Dopo aver completato le impostazione, per attivarle occorre riavviare la IP Camera e l'allarme.

## **Impostazioni UPNP della IP Camera**

L'UPNP può mappare automaticamente la porta dati e la porta Web al router in base alle impostazioni. Una extranet può accedere alla Intranet tramite le porte mappate. Fase 1: **[Enable UPNP]** (Attiva UPNP): Fare clic per attivare l'interruttore di

impostazione UPNP;

- Fase 2: **[UPNP network card]** (Scheda di rete UPNP): Selezionare il tipo di scheda di rete nel menu a discesa;
- Fase 3: **[UPNP mode]** (Modalità UPNP): Selezionare la porta mappata e la modalità nel menu a discesa
- Fase 4: **[UPNP server]** (Server UPNP): Compilare l'indirizzo IP del gateway del router che supporta UPNP;
- Fase 5: **[Data port map NO.]** (N. mappa porta dati): Compilare il numero della porta dati dopo la sua mappatura alla extranet. Se non è disponibile alcun indirizzo IP durante

l'uso della Intranet, occorre usare la mappatura delle porte. L'impostazione predefinita prevede che la porta di mappatura dati sia 5000;

Fase 6: **[HTTP port map NO.]** (N. mappa porta HTTP): Compilare il numero della porta Web dopo la sua mappatura alla extranet. Se non è disponibile alcun indirizzo IP Internet durante l'uso della Intranet, occorre usare la mappatura delle

porte. L'impostazione predefinita prevede che la porta di mappatura Web sia 80;

Fase 7: Fare clic su **<Save>** (Salva) per completare l'impostazione.

#### <sub>and</sub> Network  **Impostazione dei parametri di rete della IP Camera**

Al momento, è possibile adottare vari metodi di accesso a Internet. Le impostazioni di rete della IP Camera variano in base alle varie modalità di accesso Internet in relazione ai diversi utenti.

#### **Impostazione dei parametri di rete della IP Camera locale**

L'interfaccia per impostare i parametri **Network** (Rete) della IP Camera è la seguente:

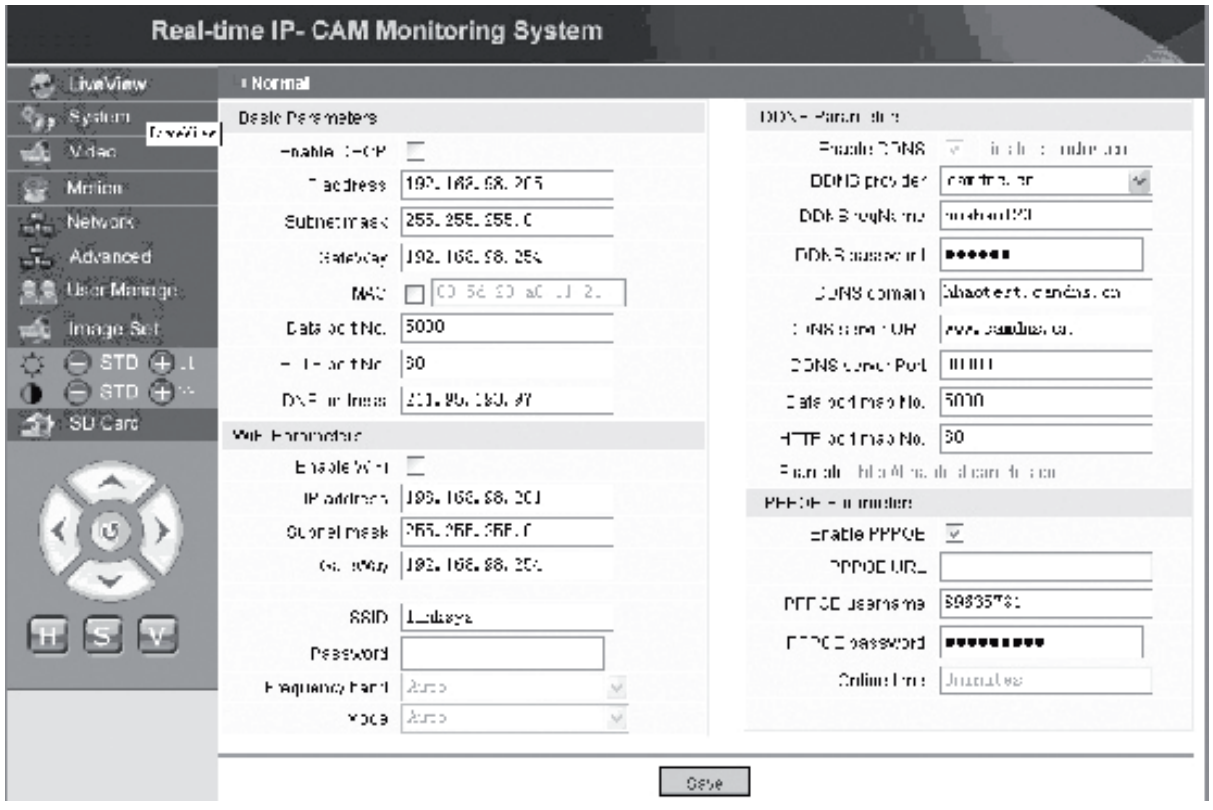

In questo menu, l'utente può impostare i parametri correlati all'indirizzo IP, Wi-Fi, nome di dominio dinamico e PPPoE della IP Camera. Di seguito si descrivono nel dettaglio le impostazioni.

#### **Accesso alla IP Camera da Internet**

Quando si imposta la IP Camera su una LAN e si dispone di accesso alla IP Camera dal di fuori della LAN, occorre impostare impostazioni di attraversamento del gateway per la IP Camera. Per facilitare l'accesso, l'utente può impostare il DDNS.

English

# Italianc

Magyai

mous

Svenska

Cesky

Le impostazioni di un gateway sono piuttosto complesse. Per conoscerne le caratteristiche, consultare il manuale del router. Si consiglia di rivolgersi a un operatore esperto.

#### **2. Risoluzione del nome di dominio dinamico**

Il sistema nome di dominio dinamico (Dynamic Domain Name System - DDNS) può mappare l'indirizzo IP dinamico di una IP Camera al nome di dominio fissato. Di conseguenza, è possibile accedere alla IP Camera con il nome di dominio fissato indipendentemente da cambiamenti nell'indirizzo IP. Su Internet è possibile reperire diversi provider DDNS.

#### **Utilizzo in ambiente ADSL**

#### **1. Impostazione di IP Camera**

Innanzitutto controllare che la IP Camera sia collegata alla LAN o direttamente a un PC attraverso un cavo di rete. Digitare l'indirizzo IP della IP Camera nella barra dell'indirizzo di IE. Per consentire alla IP Camera la possibilità di comporre direttamente il numero ADSL, occorre configurare un account e una password di dial-up ADSL. A tale scopo, occorre abilitare la funzione PPPoE della IP Camera. Aprire la pagina delle impostazioni di **Network** (Rete) della IP Camera per attivare il servizio PPPoE. Digitare il nome e la password per accedere all'account ADSL nella figura illustrata di seguito:

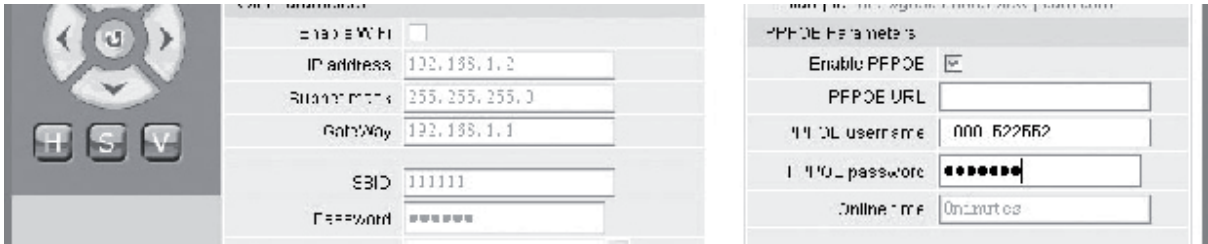

Quindi, fare clic su **<OK>** per riavviare il sistema.

Dopo aver riavviato il sistema, scollegare l'alimentazione e il cavo di rete della IP Camera e poi rieffettuare il collegamento. Inserire l'alimentazione e riavviare la IP Camera. L'utente deve attendere fino a quando sia stabilito il link ADSL (il processo richiederà da 1 a 2 minuti).

#### **2. Collegamento con modem ADLS per accesso Internet**

(1) Utilizzo di un router per accedere a Internet tramite una connessione ADSL condivisa.

Se è impostato un router per l'accesso dial-up Internet, non è necessario impostare un account e una password ADSL dial-up sulla IP Camera. La struttura della connessione di rete è la stessa della LAN.

Se la IP Camera è impostata per l'accesso dial-up Internet in un router o altra condivisione IP, occorre impostare l'account e la password ADSL dial-up sulla IP

Camera (per conoscere i dettagli, consultare Impostazione account e password ADSL), con possibilità di riferimento per impostare il servizio di dominio DDNS allo stesso tempo (per conoscere i dettagli, consultare Impostazione di DDNS). Fare clic su **<Apply>** (Applica). La IP Camera sarà riavviata. Dopo il riavvio, ricollegare la IP Camera in base alla struttura di rete illustrata nella figura precedente. Attendere qualche minuto. La IP Camera comporrà automaticamente il numero per accedere a Internet e sarà stabilita correttamente la comunicazione con il server DDNS. In tal modo, l'utente può accedere alla IP Camera da una WLAN mediante un nome di dominio DDNS.

(2) Collegamento diretto con un modem ADSL per accesso Internet Impostare un account e una password ADSL dial-up (per conoscere i dettagli, consultare Impostazione account e password ADSL). È preferibile impostare contemporaneamente il nome di dominio DDNS. Fare clic su **<Apply>** (Applica). La IP Camera sarà riavviata.

Dopo il riavvio, disinserire l'alimentazione e il cavo di rete della IP Camera e quindi ricollegarli in base alla struttura di rete illustrata nella figura precedente. Attendere qualche minuto. La IP Camera comporrà automaticamente il numero per accedere a Internet e contemporaneamente sarà stabilita correttamente la comunicazione con il server DDNS. In tal modo, l'utente può accedere alla IP Camera tramite Internet mediante un nome di dominio DDNS.

#### **3. Accesso alla IP Camera da Internet**

Ad ogni riconnessione ADSL, ISP riassegnerà un nuovo indirizzo IP per la IP Camera per facilitare l'accesso. L'utente può anche abilitare contemporaneamente un servizio DDNS. Al termine delle impostazioni, è possibile accedere alla IP Camera attraverso un indirizzo di nome dominio fisso registrato.

#### **Impostazione di funzioni wireless della IP Camera**

La IP Camera supporta la funzionalità di rete wireless. I parametri Wi-Fi (quali indirizzo IP, maschera di sottorete, gateway, SSID e così via) sono impostabili sulla videocamera.

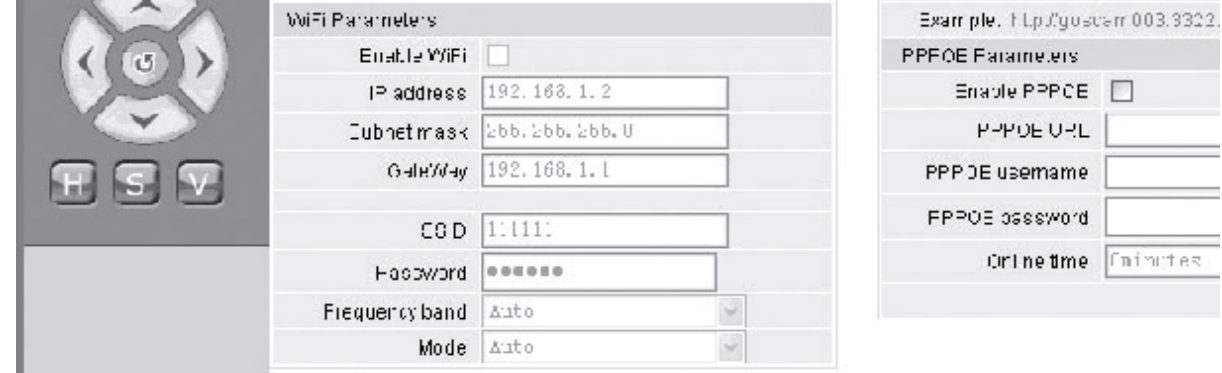

Riguardo alle impostazioni sul router o sul punto di accesso, consultare il manuale relativo. Dopo aver impostato i parametri relativi al router o al punto di accesso, aprire l'interfaccia per le impostazioni della funzione wireless della IP Camera.

Suomi

Cesky

Magya

Suomi

Svenska

Cesky

Selezionare la casella di controllo **Enable Wi-Fi** (Abilita Wi-Fi).

**[Gateway]**: Inserire l'indirizzo IP del router wireless, ad esempio 192.168.1.254.

**[Subnet mask]** (Maschera di sottorete): Inserire la maschera di sottorete, ad esempio 255.255.255.0.

**[IP Address]** (Indirizzo IP): Inserire l'indirizzo IP per l'accesso, ad esempio 192.168.1.2 (l'indirizzo IP deve essere nella stessa sezione di rete dell'indirizzo del gateway, ad esempio non può essere impostato su 192.168.2.2).

**[SSID]**: Inserire il nome di rete wireless impostato sul router wireless, ad esempio 111111.

L'impostazione delle funzioni wireless della IP Camera è terminata. Scollegare il cavo di rete della IP Camera e accedere alla videocamera attraverso l'indirizzo IP wireless.

#### **A. User Manage** Impostazione dei parametri di gestione dell'utente della IP **Camera**

L'interfaccia per impostare i parametri **User Manage** (Gestione utente) della IP Camera è la seguente:

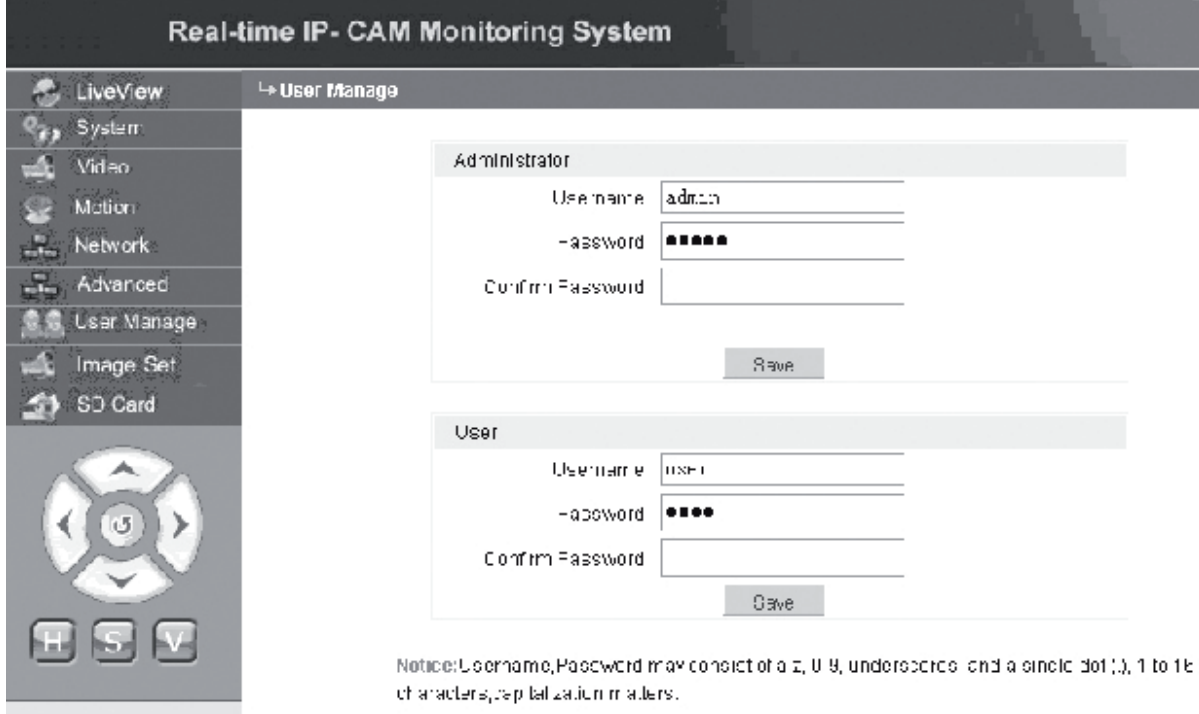

Ogni IP Camera è configurabile per due tipi di utenti: l'amministratore e l'utente ordinario.

**Nota:** L'amministratore può impostare i parametri della IP Camera, mentre l'utente ordinario non dispone del diritto di modificare tali impostazioni.

#### **Nome utente predefinito dell'amministratore: admin Password: admin Nome utente predefinito dell'utente ordinario 1: user1 Password: 1**

#### **Excess** Image Set  **Impostazioni immagine della IP Camera**

- Regolare la luminosità. Fare clic ripetutamente sull'icona "+" della luminosità per aumentare la luminosità dell'immagine e fare clic ripetutamente su "−" della luminosità per ridurre la luminosità dell'immagine.
- Regolare il contrasto. Fare clic ripetutamente sull'icona "+" del contrasto per aumentare il contrasto dell'immagine e fare clic ripetutamente su "−" del contrasto per ridurre la luminosità dell'immagine.

#### **Fare clic su STD per impostare tali parametri sui valori predefiniti.**

#### **Telecomando Pan/Tilt della IP Camera**

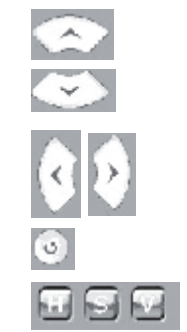

Un solo passo verso l'alto

Un solo passo verso il basso

 Un solo passo verso sinistra Un solo passo verso destra

Torna allo stato di origine

H: Spostamento continuo orizzontale;

S: Arrestare spostamento continuo;

V: Spostamento continuo verticale

#### SD Card

#### **Informazione sullo stato della scheda SD della IP Camera**

**[Scheda SD]**: Non richiede alcuna impostazione relativa all'utente, ma visualizza solo lo stato corrente della scheda SD, vale a dire le dimensioni totali e lo spazio libero della scheda SD.

Italiano

Svenska

Română

Românê

## **C**. LiveView  **Area di visualizzazione delle immagini della IP Camera**

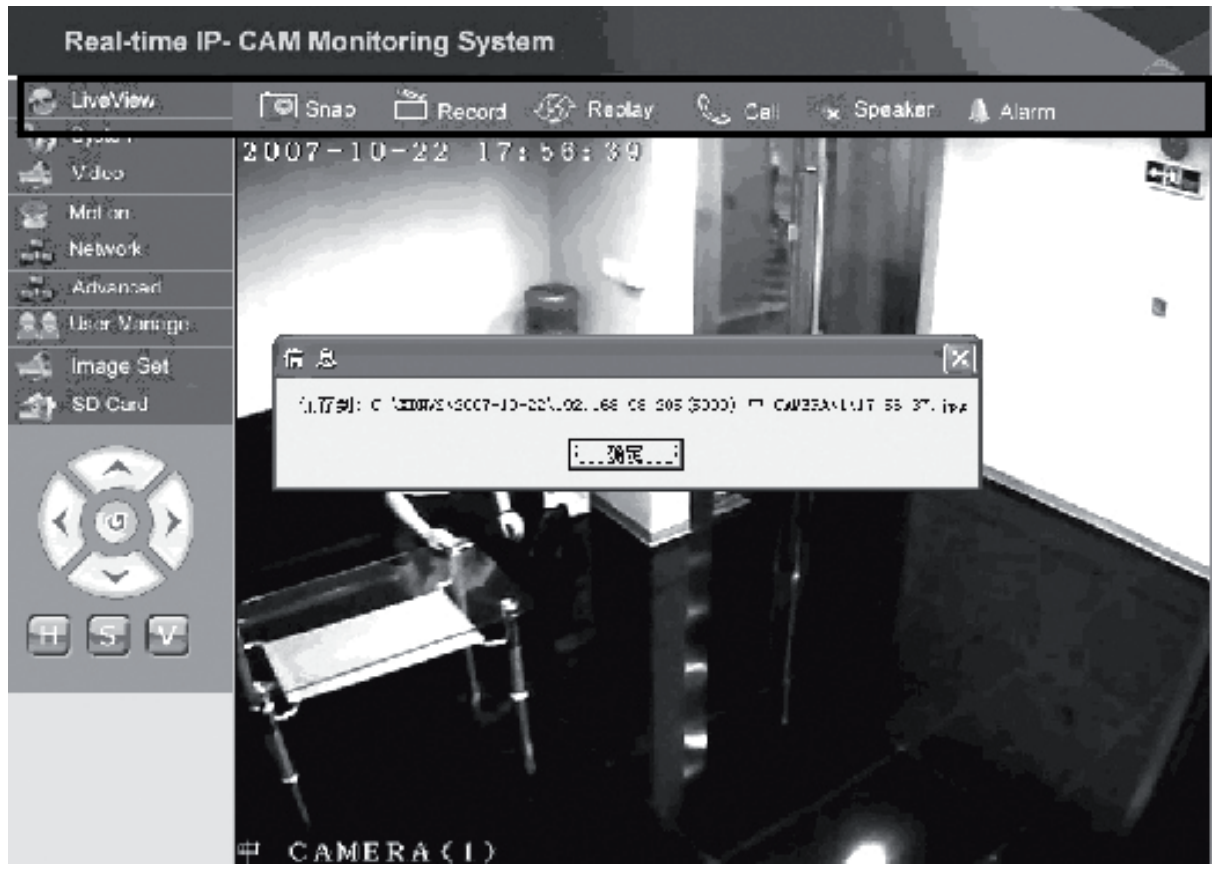

Fare clic su **<Snap>** (Scatta) per salvare l'immagine corrente in una directory designata sotto forma di file.

Fare clic su **<Record>** (Registra) per avviare o arrestare la registrazione. Durante la registrazione, il colore dell'icona diventerà verde. Se si fa clic su un'altra opzione o impostazione in questo momento, la registrazione si arresta.

Fare clic su **<Replay>** (Riproduci di nuovo). Apparirà l'interfaccia per il controllo della riproduzione della registrazione.

**Nota:**I file registrati possono essere salvati nel PC o nella scheda SD. Selezionare rispettivamente PC o SD e fare clic su <Search> per ricercare automaticamente le immagini salvate e i file registrati in un intervallo di tempo impostato. I file ricercati saranno visualizzati nella colonna File List (Elenco file) come illustrato nella figura precedente.

**Metodo operativo:** Fare doppio clic sull'immagine/file registrato da vedere o premere **per eseguire la riproduzione.** 

Fare clic su **<speaker>** (altoparlante) per abilitare la funzione di ascolto; se compare questo pulsante, la funzione di ascolto viene disabilitata.

Fare clic su **<Call>** (Chiamata) per abilitare la funzione di chiamata; se compare questo pulsante, la funzione di chiamata viene disabilitata.

Chiamare **<Alarm>** (Allarme) per eliminare temporaneamente tutti gli allarmi della IP Camera

#### **DICHIARAZIONE DI CONFORMITÀ**

Questa società, Nedis B.V. De Tweeling 28 5215MC 's-Hertogenbosch Paesi Bassi Tel.: 0031 73 599 1055 Email: info@nedis.com

Dichiara che il prodotto: Nome: König Electronic<br>
Modello: CMP-NWIPCAM CMP-NWIPCAM11 Descrizione: IP Camera Wireless Pan e Tilt

è conforme ai seguenti standard: EMC: EN 301 489-1/-17 Radio: EN 300 328

Secondo le disposizioni della direttiva 1999/5/EC.

's-Hertogenbosch, 23 settembre 2008

Sig.ra J. Gilad Direttore agli acquisti

Česky

Română

Svenska

# Deutsch Français Nederlands

Magya

Suomi

Svenska

Cesky

Româna

#### **Precauzioni di sicurezza:**

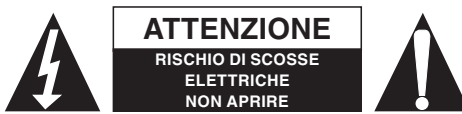

**ATTENZIONE** A Per ridurre il rischio di scosse elettriche, questo prodotto deve essere aperto ESCLUSIVAMENTE da personale tecnico specializzato, se occorre

assistenza. Se si dovessero verificare dei problemi, scollegare il prodotto dall'alimentazione di rete e da ogni altra apparecchiatura. Non esporre il prodotto ad acqua o umidità.

#### **Manutenzione:**

Pulire solo con un panno asciutto. Non utilizzare solventi detergenti o abrasivi.

#### **Garanzia:**

Non sarà accettata alcuna garanzia o responsabilità in relazione a cambiamenti e modifiche del prodotto o a danni determinati dall'uso non corretto del prodotto stesso.

#### **Generalità:**

Il design e le caratteristiche tecniche sono soggetti a modifica senza necessità di preavviso.

Tutti i marchi a logo e i nomi di prodotto sono marchi commerciali o registrati dei rispettivi titolari e sono in questo documento riconosciuti come tali.

#### **Attenzione:**

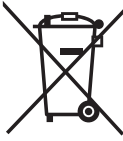

Il prodotto è contrassegnato con questo simbolo, con il quale si indica che i prodotti elettrici ed elettronici usati non devono essere gettati insieme ai rifiuti domestici. Per questi prodotti esiste un sistema di raccolta differenziata.

Copyright ©

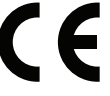

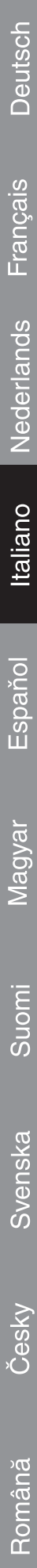

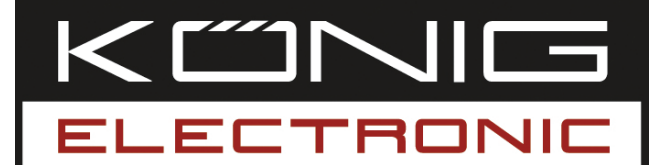

# **CMP-NWIPCAM11** Cámara IP inalámbrica horizontal y vertical

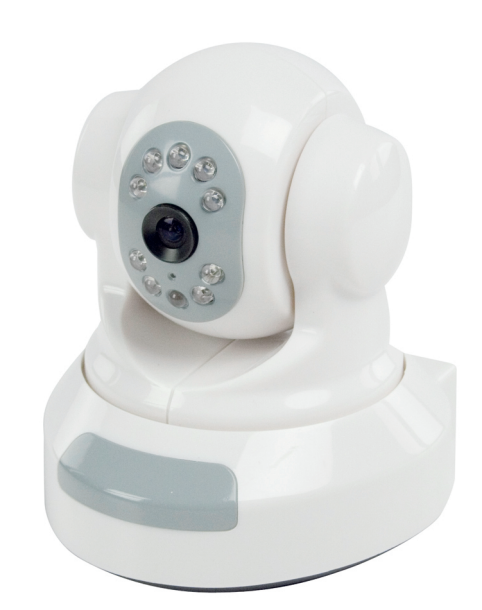

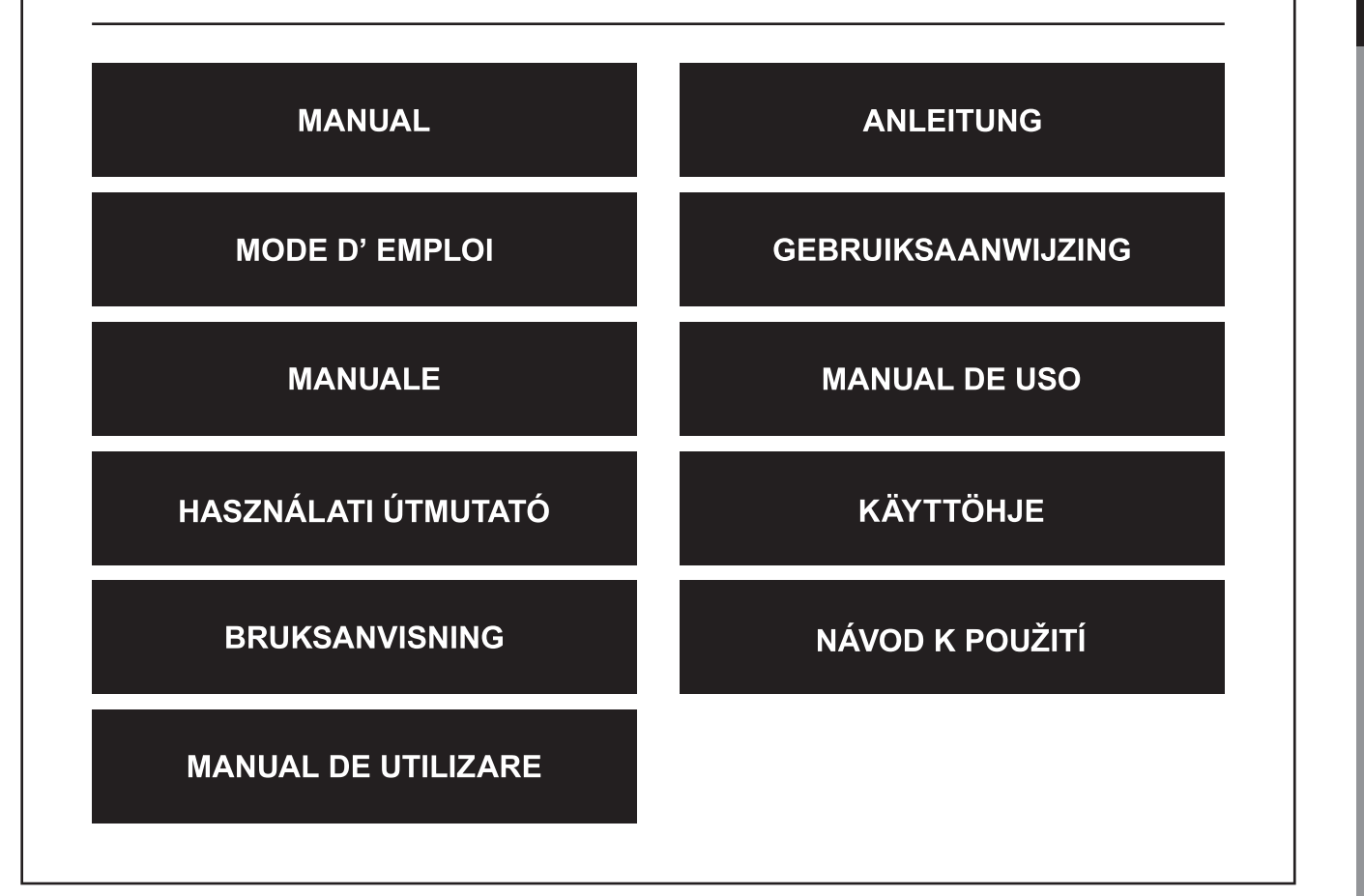

English

# **ESPAÑOL**

#### **1. INTRODUCCIÓN**

La CMP-NWIPCAM11 es una cámara IP inalámbrica avanzada con una función vertical y horizontal.

#### **Requisitos del sistema**

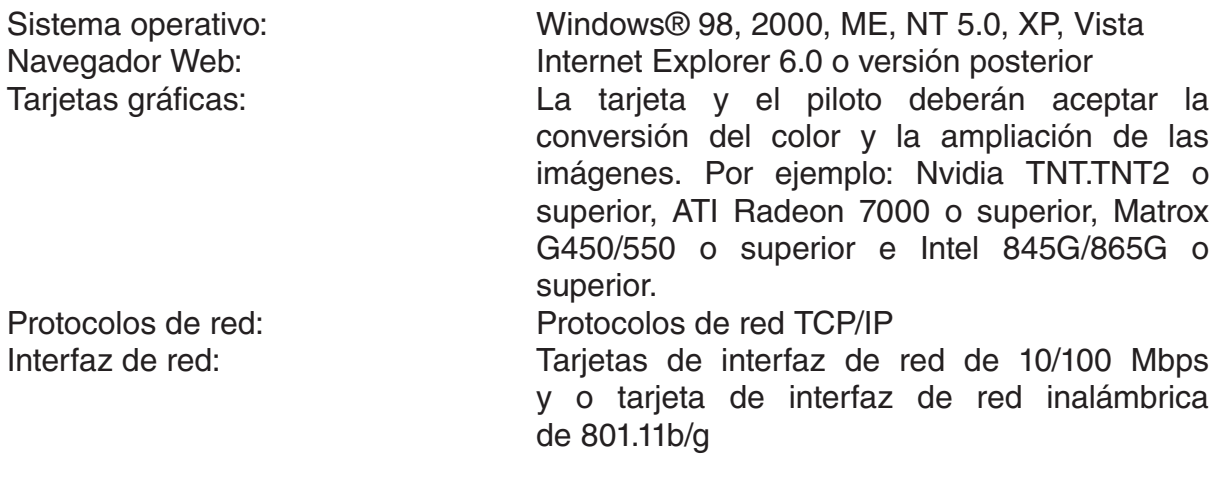

#### **Instalación**

#### **Precaución**

- **NOTA:** Antes de instalar y de utilizar el producto, por favor, lea las siguientes instrucciones detenidamente y compruebe que las entiende al completo.
- Utilice exclusivamente el adaptador de alimentación que acompaña al producto. El uso de adaptadores de alimentación no autorizados podrá provocar daños a su Cámara de IP.
- No toque las lentes de la Cámara IP, podrá dejar huellas o manchas en las lentes y provocar imágenes no claras ni nítidas.
- No gire las lentes de la Cámara IP cada vez que guste. La gama de enfoque óptima ha sido fijada antes de que la cámara IP salga de fábrica. Si gira las lentes, podrá provocar un enfoque inadecuado y dar lugar a imágenes no claras.
- No gire el enfoque vertical/horizontal a la fuerza, ya que podrá dañar los componentes internos de la función de horizontal/vertical.
- La terminal de la cámara IP deberá instalarse en el interior.

English

**Deutsch** 

Suomi

Česky

Italiano

Español

English

# **Material**

La Cámara IP puede utilizarse en dos modos distintos. Durante la instalación inicial, el usuario puede elegir cuál de las dos opciones es preferible:

- Conexión de la Cámara IP a través de la interfaz LAN del enrutador DSL o de un servidor.
- Conexión de la Cámara IP directamente al PC mediante el cable de red.

La instalación de la conexión inalámbrica se explicará posteriormente en este manual.

#### **Programa**

#### **Búsqueda de la Cámara IP**

Introduzca el CD incluido en la caja del paquete de la Cámara IP en el lector de CD-ROM del PC y copie la herramienta de configuración **SearchIPCamera.exe** en su PC.

Haga doble clic en el archivo para lanzar el programa. Aparecerá la siguiente interfaz:

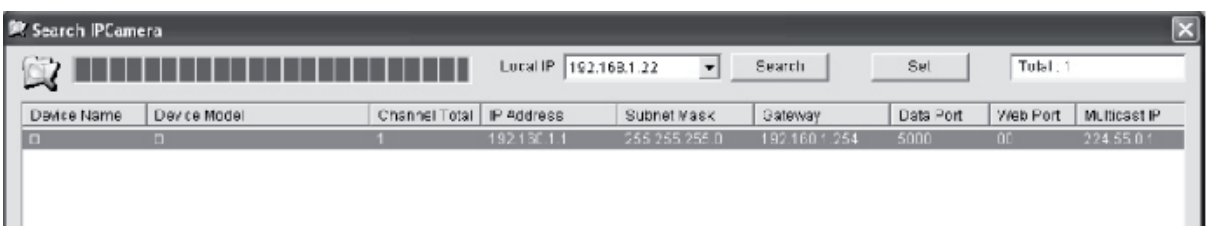

Pulse en **<Buscar>** para buscar la nueva Cámara IP en el LAN. Si la información anterior aparece en la ventana principal, indica que el PC ha encontrado una Cámara IP en el LAN.

#### **Configuración de la Dirección IP para la Cámara IP**

Por defecto, la Cámara IP tiene una dirección IP de 192.168.1.1 y una máscara de subred de 255.255.255.0. Para respaldar el acceso, la dirección IP del PC y la de la Cámara IP deben estar en la misma sección de red. Si no desea cambiar la dirección IP del PC, deberá reiniciar la dirección IP de la Cámara IP.

Seleccione la Cámara IP y pulse en **<Fijar>**, o haga doble clic en la Cámara IP para fijar la información de la dirección IP, tal y como se indica en la siguiente imagen:

mous

Svenska

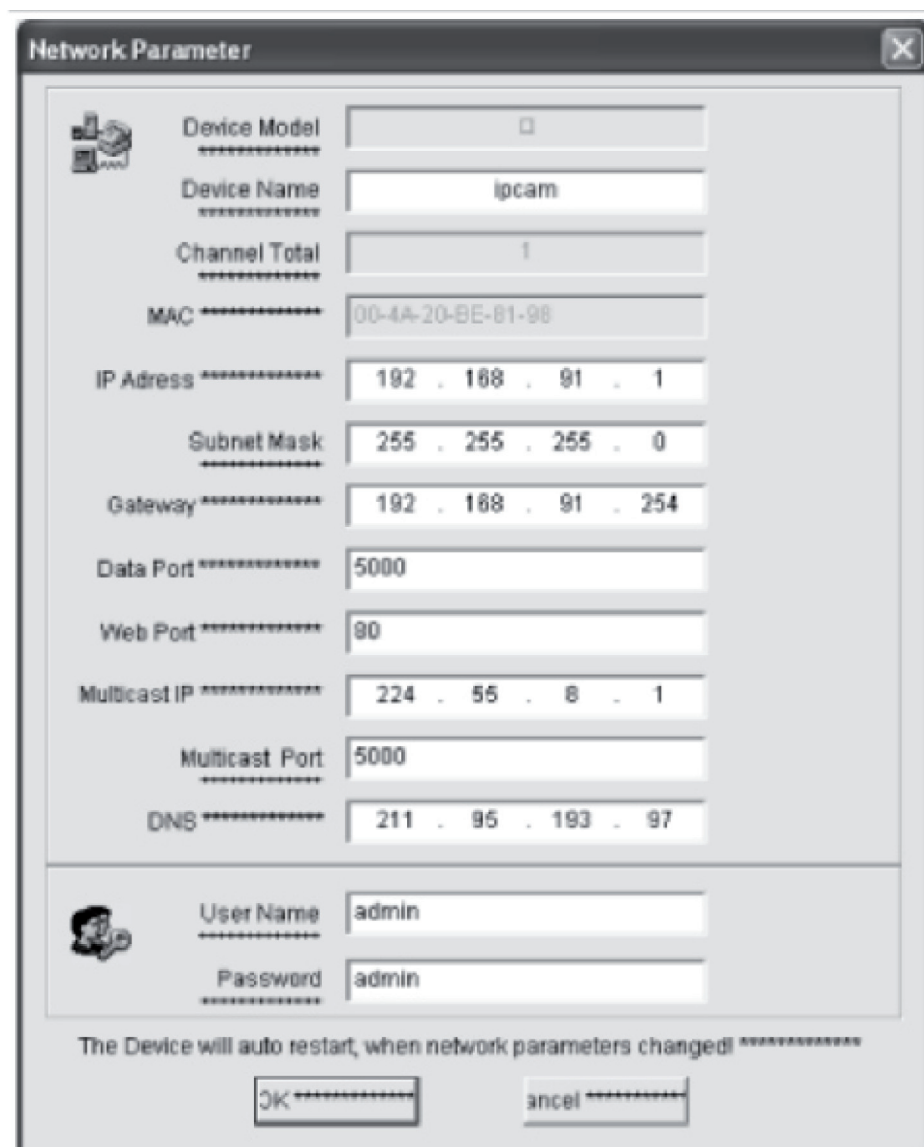

**NOTA:** Con el programa de la Cámara IP, un usuario no sólo recupera el equipo en las secciones de red, sino que también podrá cambiar los parámetros de red. El usuario puede fijar la dirección IP de la Cámara IP para estar en la misma sección de red que el PC.

Por no tanto, no es necesario cambiar la dirección IP del PC. Por ejemplo, si la dirección IP del PC es 192.168.91.66, el usuario podrá fijar la IP en la página de configuración de parámetros del programa de Búsqueda NVS en 192.168.91.1, fijar la puerta de acceso y el DNS en los mismos que el PC, y fijar tanto el nombre de usuario como la contraseña en admin. Para acceder a la Cámara IP, indique 192.168.91.1 en la barra de direcciones de IE. Tras cambiar los parámetros de red, pulse en *<OK>.*

Suomi

Deutsch Français Nederlands

English

Suomi

Svenska

Česky

Română

El sistema ofrecerá la siguiente imagen:

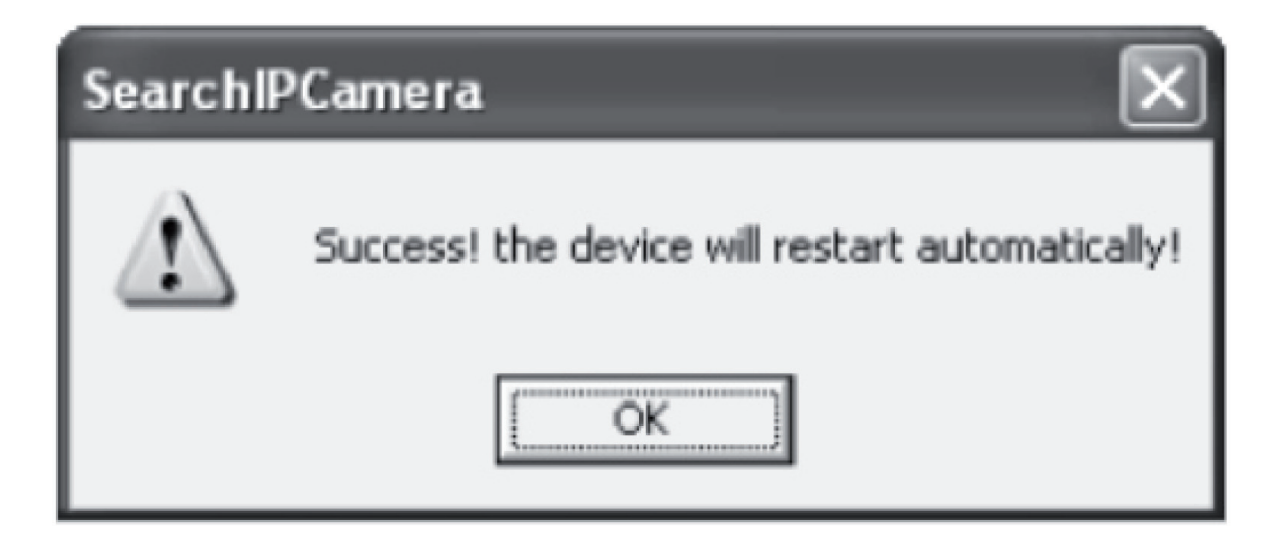

Pulse en **<OK>**, y la Cámara IP se reiniciará automáticamente.

**Nota adicional:** Obtención de la información de configuración de la dirección IP del PC

Pulse el botón de Inicio, seleccione Lanzar en el menú e indique *Comando* en la caja de opciones que se abre (aplicable en Windows 95/98/ME/XP), y pulse en **<OK>**. Una ventana de comandos aparecerá.

Indique "ipconfig -all" en la ventana y pulse **<Acceder>**, y la información como la Dirección IP, la máscara de subred, la puerta de acceso por defecto, y el servidor DNS aparece en la ventana, tal y como se indica a continuación:

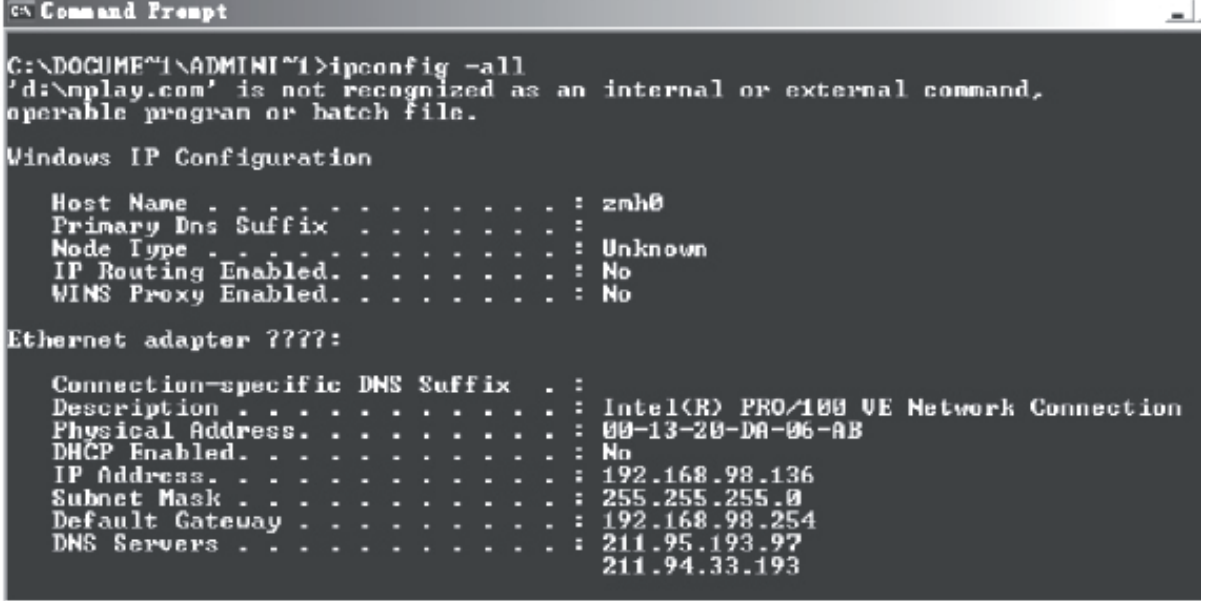

#### **Acceso a la cámara IP**

Indique la dirección IP de la Cámara IP en la barra de direcciones de Internet Explorer (IE). Por ejemplo, la dirección predefinida http://192.168.1.1 o una dirección IP modificada mediante la búsqueda (por ejemplo, http://192.168.91.1), para registrarse en la Cámara IP. Una vez que se haya registrado correctamente, aparecerá la siguiente interfaz:

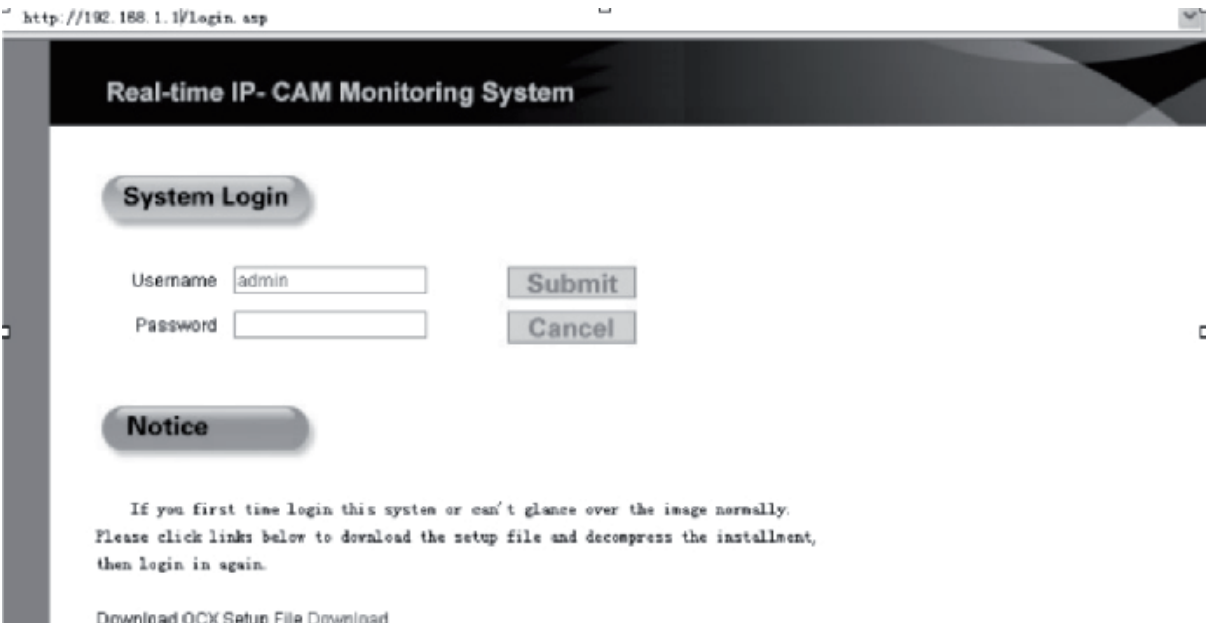

Indique el nombre de usuario (nombre de usuario predefinido: admin) y contraseña (contraseña predefinida: admin), y pulse en **<OK>** para acceder a la interfaz principal.

Cuando acceda a la Cámara IP mediante IE por primera vez, deberá instalar varios conectores. Para instalar los conectores, haga clic derecho en la barra amarilla de la parte superior de su navegador, y seleccione "Instalar Componente".

Suomi

Română

Svenska

#### **Parámetros de configuración para la Cámara IP**

En el menú principal, podrá configurar varios parámetros.

#### **Configuración del sistema de la Cámara IP**

1. Pulse en  $\frac{q_{ij}}{n}$  system, y aparecerá la interfaz de configuración de los parámetros de la Cámara IP, tal y como se indica en la figura siguiente:

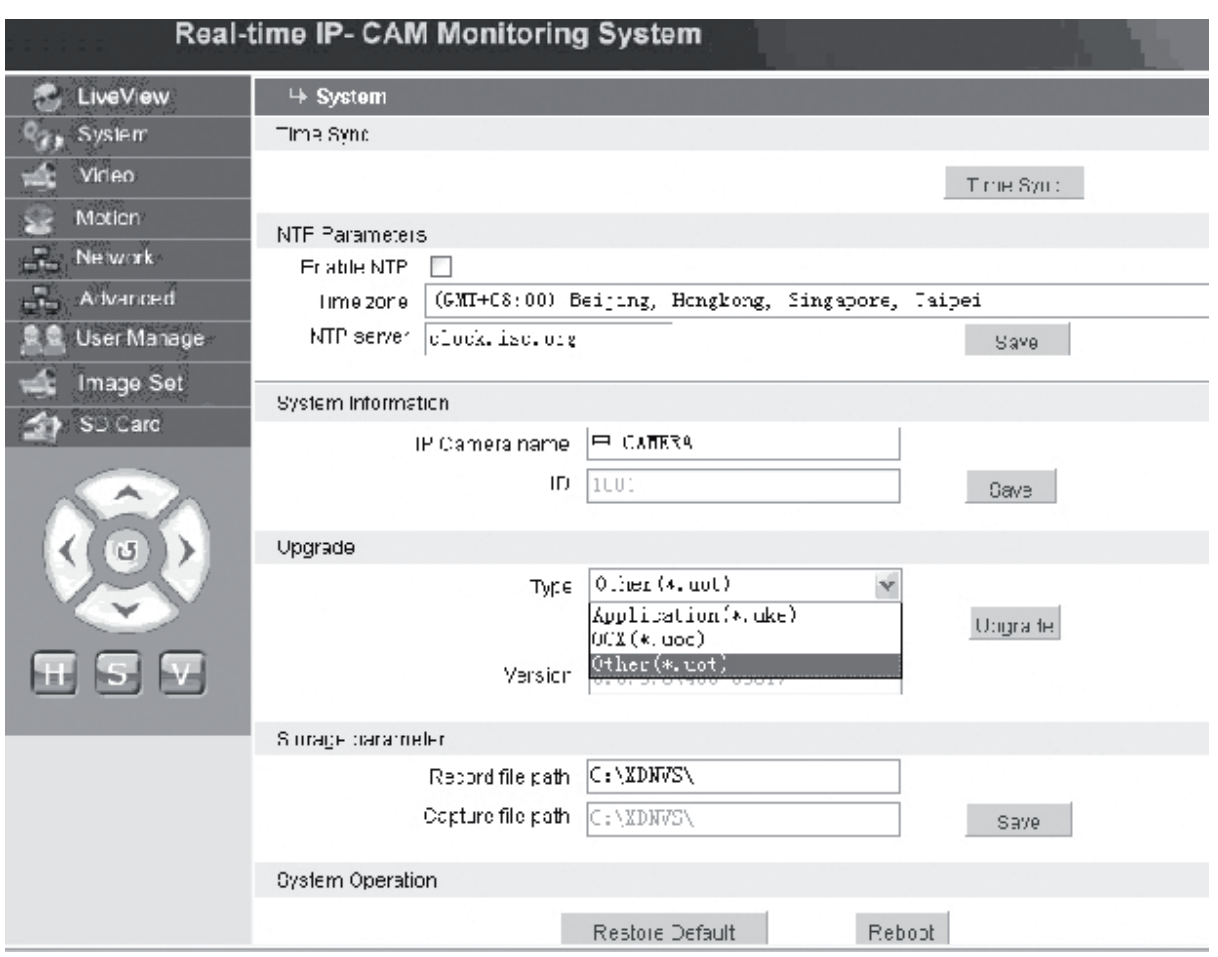

La interfaz para la configuración de los parámetros del Sistema de la Cámara IP se indica en la figura mostrada anteriormente. Podrá fijar la hora, el nombre, la página de actualización y el camino de captura/registro de la Cámara IP.

**[Sincronización de hora]**: Pulse el botón para sincronizar la hora con el PC (fije el valor predefinido cuando se entregue fuera de fábrica).

**[Activar NTP]**: Pulse para activar el cambio de configuración NTP.

**[Zona horaria]**: Seleccione la zona horaria adecuada en la lista desplegable de la derecha.

**[Servidor NTP]**: Indique la dirección IP o la dirección http del servidor horario, por ejemplo, clock.isc.org.

**[Actualizar]**: no está en uso

**[Parámetro de almacenamiento]**: Se utiliza para fijar la ubicación de almacenamiento para almacenar los archivos registrados y las imágenes capturadas.

**[Camino de archivo de registro]**: Fije el directorio para almacenar archivos de registro e imágenes. El camino predefinido es **C:\ XDNVS**.

English

Deutsch

Italiano

Suomi

Românã

Suomi

Česky

Română

**[Camino de archivo de captura]**: Fije la carpeta para almacenar las imágenes capturadas. El camino predefinido es **C:\XDNVS**.

**[Recuperar configuración predefinida]**: Se utiliza para recuperar todos los parámetros de la Cámara IP (incluyendo los parámetros de red, excluyendo las direcciones físicas) en la configuración de fábrica.

**Nota**: Por favor, utilice exclusivamente esta función con cuidado.

**[Reinicio]**: Se utiliza para reiniciar la Cámara IP. La Cámara IP se reiniciará al cabo de cinco segundos aproximadamente.

#### Video  **Configuración de Parámetros de Vídeo de la Cámara IP**

La interfaz de configuración de los parámetros de **Vídeo** de la Cámara IP es la siguiente:

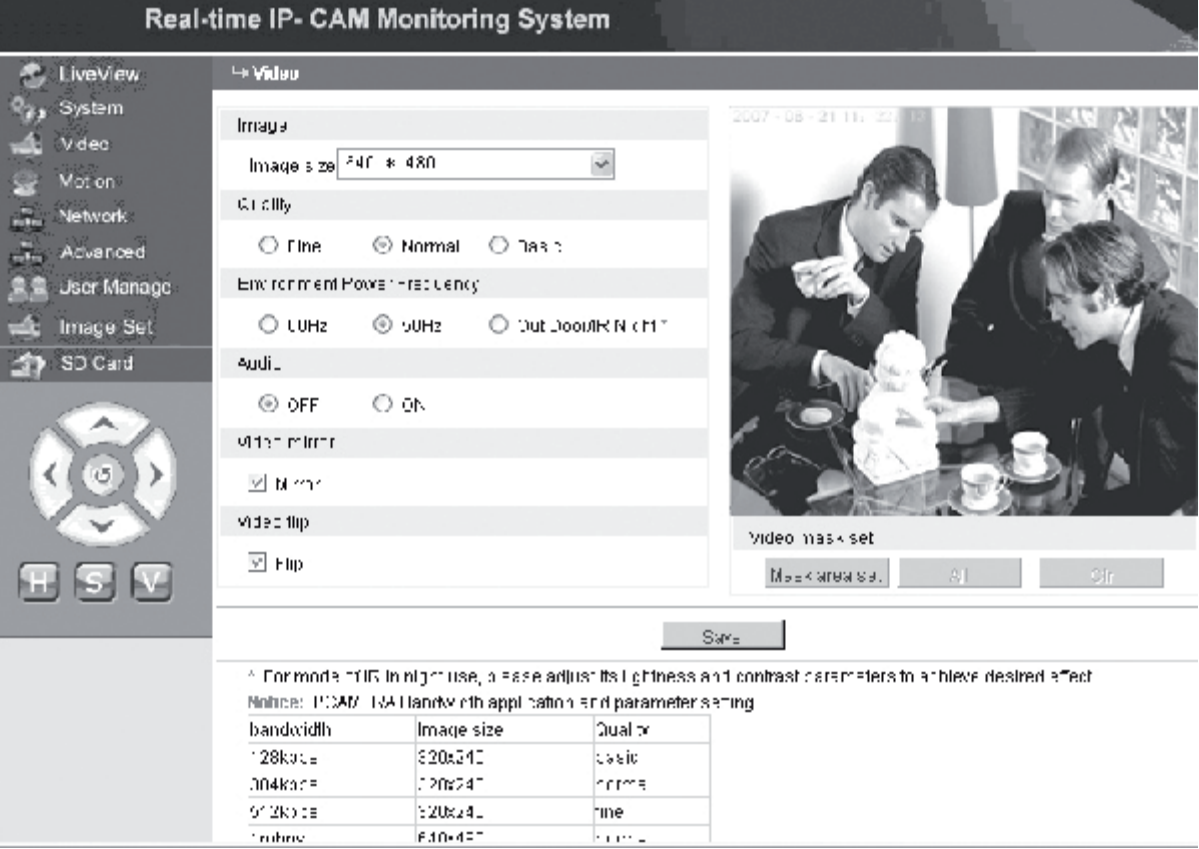

**[Tamaño de imagen]**: Se utiliza para fijar la resolución de las imágenes. Podrá fijar una resolución de VGA (640\*480) y QVGA (320\*240).

**Nota**: Tardará unos 15 segundos en cambiar la resolución.

**[Calidad]**: Se utiliza para seleccionar la calidad de la imagen. Fina está seleccionada por defecto.

**Nota**: Para lograr un efecto ideal de la red, es necesario fijar los dos parámetros anteriores sobre la velocidad de transmisión y la cantidad de tráfico de la red.

**[Frecuencia de alimentación del entorno]**: Se utiliza para seleccionar la frecuencia

de alimentación del entorno de funcionamiento. Los parámetros incorrectos podrán hacer que la imagen pestañee.

Deutsch

Italiano

Româna

**[Audio]**: Se utiliza para activar o desactivar la función de audio de la Cámara IP. En algunos casos, no es necesario activar la función de audio. Por favor, desactive la entrada de audio para guardar los recursos DSP y los recursos de red.

**NOTA:**La función de audio está desactivada por defecto.

**[Ventana]**: botón de espejo de imagen.

**[Rotación]**: Botón de giro de imagen.

**[Fijación de máscara de vídeo]**: Fija la zona de la máscara de imagen.

**[Fijación de zona]**: Haga clic izquierdo con el ratón y desplace el ratón para delimitar la zona de máscara.

**[Borr]**: Se utiliza para borrar la zona de máscara fijada.

**[Todos]**: Indica que toda la zona de vídeo es la zona de máscara. Una vez fijados los parámetros, pulse en **<Guardar>**, y los parámetros se aplicarán.

#### **Moton** Configuración de detección del movimiento de la Cámara IP

La interfaz de configuración de los parámetros de **Movimiento** de la Cámara IP es la siguiente:

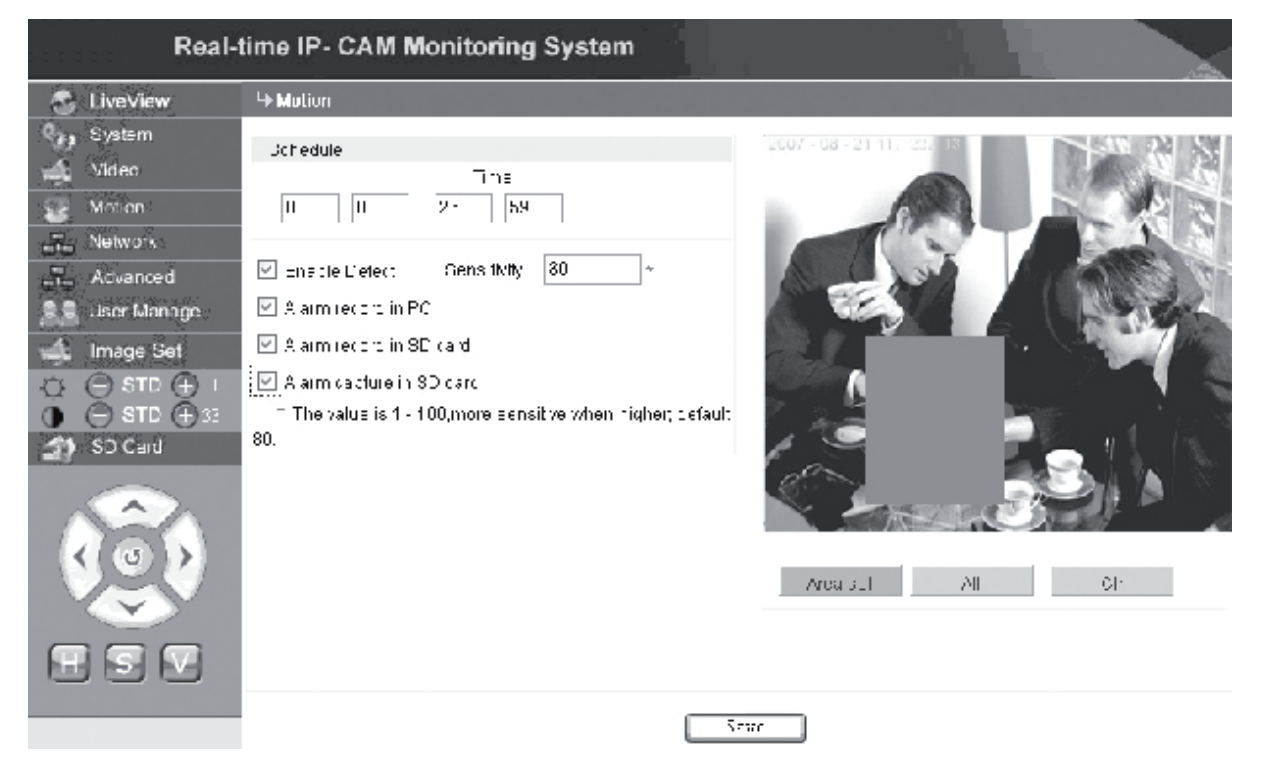

La zona de detección de movimiento (la imagen se divide en bloques de 22 \* 18. Haga doble clic en el bloque que desea configurar, y fije o cancele la configuración de detección del movimiento o seleccione un bloque con el ratón), la hora de detección de la alarma, el interruptor de detección de alarma, y la sensibilidad de detección de alarma. Una vez fijados los parámetros, pulse en **<Guardar>**, y los parámetros se aplicarán.

**[Fijación de zona]**: Pulse y arrastre el ratón para delimitar la zona de detección. Para seleccionar varias zonas, pulse la tecla **<Ctrl>** mientras que selecciona una zona. Las áreas seleccionadas serán resaltadas en rojo.

**[Borr]**: Se utiliza para borrar la zona de detección de movimiento fijada.

**[Todos]**: Fija toda la zona de vídeo como la zona de detección de movimiento.

- **[Hora]**: Fija distintos periodos de tiempo para la detección del movimiento, por ejemplo, de 00:00 a 23:59 a diario.
- **[Activar detección]**: Si esta casilla está marcada, la detección dinámica y la alarma estarán activadas en la serie de la sensibilidad de detección fijada. La serie de valores de la sensibilidad será de 1 ~ 100. Cuanto mayor sea el valor, mayor será la sensibilidad. El valor predefinido es 80.
- **[Registro de la alarma en el PC]**: Si la casilla está marcada, el vídeo de la cámara se grabará en cuanto detecte el movimiento. La hora de grabación para cada alarma es de 30 segundos. Cuando el sistema detecte una alarma dinámica, la alarma en la interfaz pestañeará, y la columna de la izquierda ofrecerá una hora de alarma.
- **Nota**: Si la opción del **[Registro de alarma en el PC]** no está seleccionada, la alarma de movimiento también se grabará en la tarjeta SD automáticamente.

#### **Advanced Configuración de Parámetros Avanzados de la Cámara IP**

La interfaz de configuración de los parámetros **Avanzados** de la Cámara IP es la siguiente:

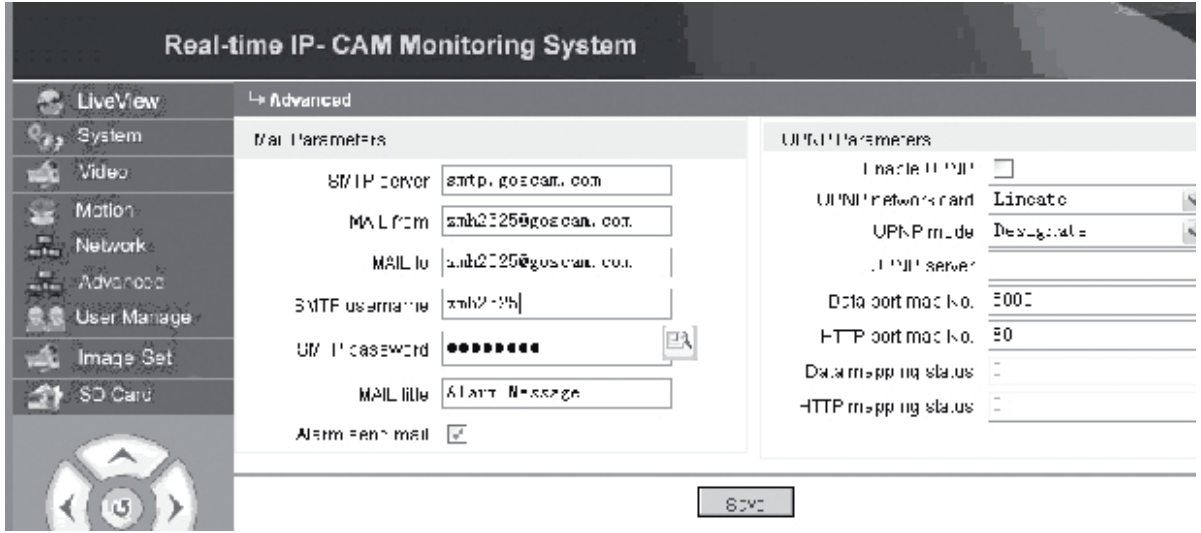

#### **Función de correo electrónico activada mediante la alarma de la Cámara IP**

Los parámetros relacionados con el envío de correos electrónicos dependen de si la configuración de la alarma de detección del movimiento ha sido activada. Si una alarma se activa, el sistema enviará la alarma a una mensajería indicada.

#### **Procedimientos de funcionamiento:**

Etapa 1: **[Servidor SMTP]**: Indique el nombre y la dirección del servidor de correo del emisor, por ejemplo, SMTP.goscam.com.

- Etapa 2: **[CORREO de]**: Indique la dirección electrónica del emisor;
- Etapa 3: **[CORREO a]**: Indique la dirección electrónica del destinatario;
- Etapa 4: **[Nombre de usuario SMTP]**: Indique el nombre de usuario utilizado para registrarse en el correo electrónico del

Italiano

Svenska

Română

Italianc

Magyai

Suomi

Svenska

Cesky

Româna

emisor;

Etapa 5: **[Contraseña SMTP]**: Indique la contraseña utilizada para registrarse en el correo electrónico del emisor;

Etapa 6: **[Título del CORREO]**: Indique el título del correo electrónico que va a enviar;

Etapa 7: **[Correo de envío de alarma]**: Seleccione la casilla para activar la función; Etapa 8: Pulse en **<Guardar>** para completar la configuración.

**NOTA:**Para activar los parámetros tras completarlos, es necesario reiniciar la Cámara IP y la alarma

#### **Configuración UPNP de la Cámara IP**

El UPNP podrá localizar automáticamente el puerto de datos y el puerto Web en el enrutador de conformidad con los parámetros. Una extranet puede acceder a la Intranet mediante los puertos localizados.

Etapa 1: **[Activar UPNP]**: Pulse para activar el interruptor de configuración UPNP;

Etapa 2: **[Tarjeta de red UPNP]**: Seleccione el tipo de tarjeta de red a partir del menú desplegable;

Etapa 3: **[Modo UPNP]**: Seleccione el puerto localizado y el modo en el menú desplegable

Etapa 4: **[Servidor UPNP]**: Indique la dirección IP de la puerta de acceso del enrutador que acepta UPNP;

Etapa 5: **[Localización del puerto de datos NO.]**: Indique el número de puerto del puerto de datos una vez que se haya localizado en la Extranet. Si ninguna dirección IP se encuentra disponible cuando se utilice la Intranet, es necesario utilizar la localización del puerto. Por defecto, el puerto de localización de datos es 5000;

Etapa 6: **[Localización del puerto HTTP]**: Indique el número de puerto del puerto Web una vez que se haya localizado en la Extranet. Si ninguna dirección IP de Internet se encuentra disponible cuando se utilice la Intranet, es necesario utilizar la localización del puerto. Por defecto, el puerto de localización Web es 80;

Etapa 7: Pulse en **<Guardar>** para completar la configuración.

#### **Network Configuración de Parámetros de red de la Cámara IP**

Actualmente, se pueden utilizar distintos métodos de acceso a Internet. Los parámetros de red de la Cámara IP varían con los distintos modos de acceso de Internet para los distintos usuarios.

#### **Configuración de Parámetros de red de la Cámara IP local**

La interfaz de configuración de los parámetros de **Red** de la Cámara IP es la siguiente:

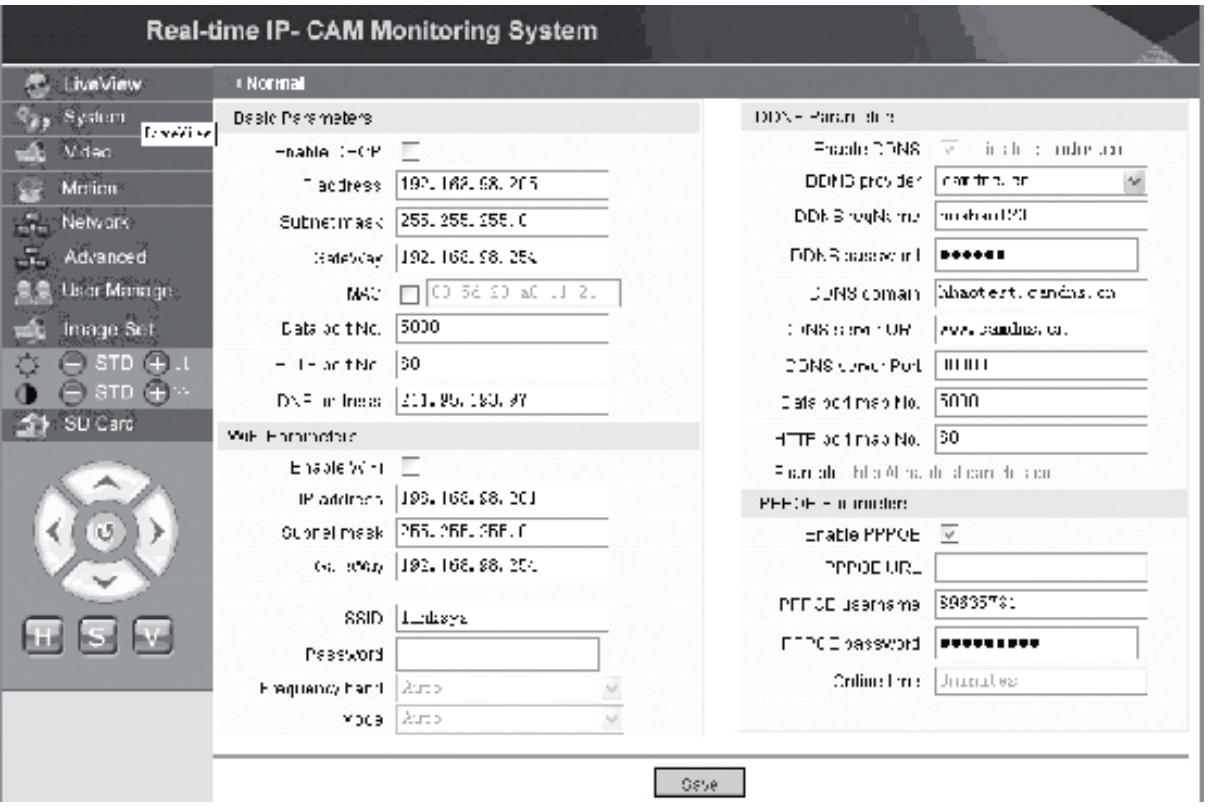

En este menú, el usuario puede configurar los parámetros vinculados con la dirección IP, Wi-Fi, el nombre de dominio dinámico, y el PPPoE de la Cámara IP. La configuración detallada se describe a continuación.

#### **Acceso a una Cámara IP a partir de Internet**

Cuando Vd. fija la Cámara IP en un LAN y tiene que acceder a la Cámara IP a partir de fuera del LAN, es necesario fijar los parámetros de puertas transversales de su Cámara IP. Para facilitar el acceso, el usuario puede fijar el DDNS.

#### **1. Configuración transversal de puertas**

La configuración de una puerta de acceso es bastante complicada. Por favor, véase el manual de su enrutador para la configuración. Le recomendamos que acuda a un profesional para obtener ayuda.

#### **2. Resolución de nombre de dominio dinámico**

El Sistema de Nombre de Dominio Dinámico (DDNS) puede localizar las direcciones IP dinámicas de una Cámara IP en un nombre de dominio fijo. Por lo tanto, podemos acceder a la Cámara IP mediante el nombre de dominio fijo mientras que la dirección IP cambia o no. Podrá encontrar varios proveedores de DDNS en Internet.

Suomi
English

# Românê

#### **Uso en un entorno ADSL**

#### **1. Configuración de la Cámara IP**

Primeramente, compruebe que la Cámara IP está conectada al LAN o directamente a un PC mediante un cable de red, e indique la dirección IP de la Cámara IP en la barra de direcciones de IE. Para permitir que la Cámara IP pueda marcar el número ADSL directamente, es necesario que configure una cuenta de marcado ADSL y una contraseña. Tras ello, deberá activar la función PPPoE de la Cámara IP. Acceda a la página de configuración de la **red** de la Cámara IP para activar el servicio PPPoE. Indique el nombre de registro y la contraseña de la cuenta ADSL en la imagen indicada a continuación:

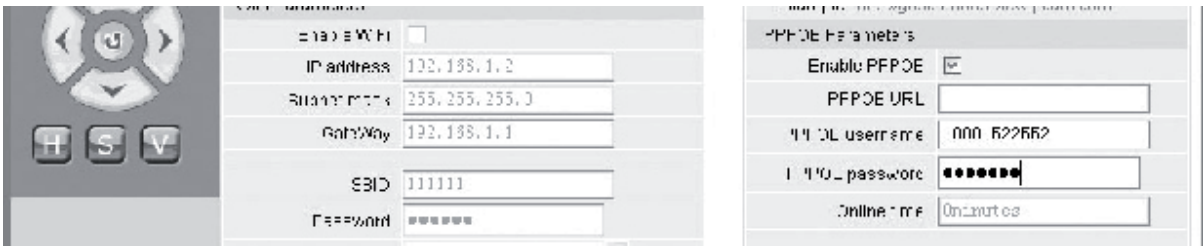

A continuación, pulse **<OK>** para reiniciar el sistema.

Tras reiniciar el sistema, desconecte el suministro de alimentación y el cable de red de la Cámara IP y luego, conéctelos de nuevo. Encienda la alimentación y reinicie la Cámara IP de nuevo. El usuario deberá esperar hasta que la conexión ADSL se establezca (el proceso tardará entre 1 y 2 minutos).

#### **2. Conexión con el módem ADSL para el acceso a Internet**

(1) Uso de un enrutador para acceder a Internet mediante una conexión ADSL compartida.

Si un enrutador está fijado para marcar el acceso a Internet, no deberá fijar una cuenta de marcado ADSL y una contraseña en la Cámara IP. La estructura de la conexión de red es la misma que en el LAN.

Si la Cámara IP está fijada para marcar el acceso a Internet en un enrutador u otro elemento para compartir la IP, deberá fijar la cuenta de marcado ADSL y la contraseña en la Cámara IP (para más detalles, véase la Configuración de la Cuenta ADSL y la contraseña), y podrá fijar el servicio del dominio DDNS al mismo tiempo (para más detalles, véase la configuración DDNS). Pulse en **<Aplicar>**, y la Cámara IP se reiniciará. Tras el reinicio, vuelva a conectar la Cámara IP según su estructura de red indicada en la siguiente figura. Espere varios minutos y la Cámara IP marcará para acceder a Internet automáticamente, y la continuación con el servidor DNS se habrá establecido con éxito. De este modo, el usuario podrá acceder a la Cámara IP a partir de un WLAN utilizando el nombre de dominio.

(2) Conexión directa con un Módem ADSL para el acceso a Internet, Fijar la cuenta de marcado ADSL y la contraseña (para más detalles, véase la configuración de la cuenta ADSL y la contraseña), y es preferible fijar el nombre de dominio DDNS al mismo tiempo. Pulse en **<Aplicar>**, y la Cámara IP se reiniciará.

Tras el reinicio, desconecte la alimentación y el cable de red de la Cámara IP y a continuación, vuelva a conectarlos de conformidad con la estructura de red indicada en la figura anterior. Espere varios minutos hasta que la Cámara IP marque para acceder a Internet automáticamente, y la continuación con el servidor DNS se habrá establecido con éxito al mismo tiempo. De este modo, el usuario podrá acceder a la Cámara IP mediante Internet utilizando el nombre de dominio.

#### **3. Acceso a una Cámara IP a partir de Internet**

Para cada reconexión de ADSL, la ISP atribuirá una nueva dirección IP para la Cámara IP para facilitar el acceso. El usuario también podrá activar el servicio DDNS al mismo tiempo. Tras terminar con los parámetros, podremos acceder a la Cámara IP a través de una dirección de nombre de dominio fija.

#### **Configurar las funciones inalámbricas de la Cámara IP**

La Cámara IP acepta la funcionalidad de la red inalámbrica. Los parámetros Wi-Fi como la dirección IP, la máscara de subred, la puerta de acceso, el SSID, etc pueden configurarse en la cámara.

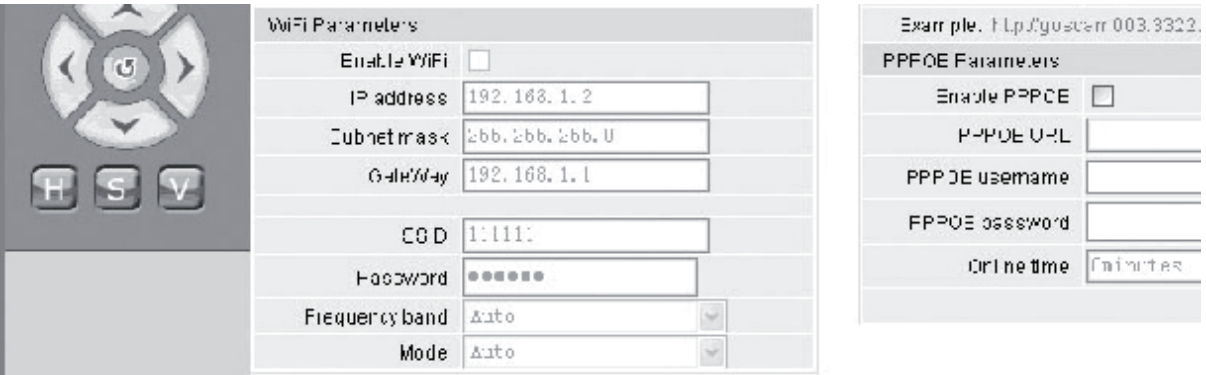

Para los parámetros en su enrutador o punto de acceso, por favor, véase el manual correspondiente. Tras fijar los parámetros del enrutador o del punto de acceso, indique la interfaz de fijación de la función inalámbrica de la Cámara IP.

Seleccione la casilla **Activar Wi-Fi**.

**[Puerta de acceso]**: Indique la dirección IP del enrutador inalámbrico, por ejemplo, 192.168.1.254.

**[Máscara de subred]**: Indique la máscara de subred, por ejemplo, 255,255,255,0,

**[Dirección IP]**: Indique la dirección IP para acceder, por ejemplo, 192.168.1.2 (la dirección IP deberá estar en la misma sección de red que la dirección de la puerta de acceso, por ejemplo, no podrá fijarse en 192.168.2.2).

**[SSID]**: Indique el nombre de red inalámbrica fijado en el enrutador inalámbrico, por ejemplo, 111111.

La fijación de las funciones inalámbricas de la Cámara IP habrá completado. Desconecte el cable de red de la Cámara IP y acceda a la cámara a través de la dirección IP inalámbrica.

Suomi

Română

Svenska

### **1996 Manage Configurar los parámetros de gestión de usuario de la Cámara IP**

La interfaz de configuración de los parámetros **Gestión de usuario** de la Cámara IP es la siguiente:

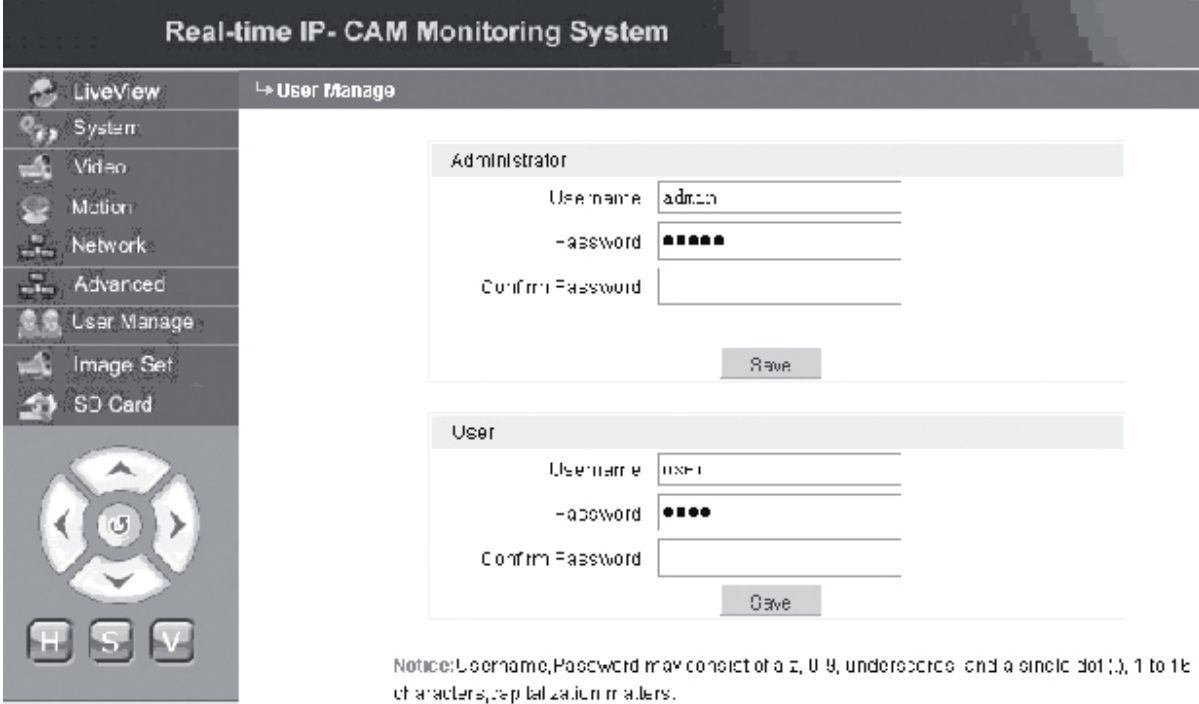

Cada Cámara IP podrá configurarse para dos tipos distintos de usuarios: uno es el administradores, y el otro es un usuario común.

**NOTA:** El administrador puede configurar los parámetros de la Cámara IP, mientras que el usuario común no tiene derecho a editar dichos parámetros.

#### **Nombre de usuario por defecto del administrador: Contraseña de administrador: admin**

**Nombre de usuario por defecto del usuario común 1: Contraseña del usuario 1:1**

Image Set  **Configuración de imagen de la Cámara IP**

- Ajuste del brillo. Pulse en el icono de brillo "+" continuamente para aumentar el brillo de la imagen y pulse en icono de brillo continuamente para bajar el brillo de la imagen.
- Ajuste del contraste. Pulse en el icono de contraste "+" continuamente para aumentar el contraste de la imagen y pulse en icono de contraste "−" continuamente para bajar el contraste de la imagen.

#### **Pulse en STD para fijar estos parámetros en los valores predefinidos.**

Cesky

English

Deutsch

Français

Nederlands

Italiano

Svenska

#### **Control remoto horizontal/vertical de la Cámara IP**

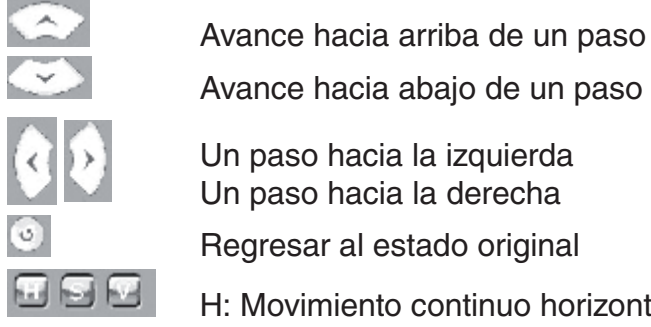

Avance hacia abajo de un paso

H: Movimiento continuo horizontal;

S: Parar el movimiento continuo;

V: Movimiento continuo vertical

#### SD Card  **Información del estado de la tarjeta SD de la Cámara IP**

**[Tarjeta SD]**: No exige ninguna configuración de usuario, pero sólo muestra el estado actual de la tarjeta SD, es decir, el tamaño total y el tamaño libre de la tarjeta SD.

#### **C** LiveView  **Zona de muestra de imagen de la Cámara IP**

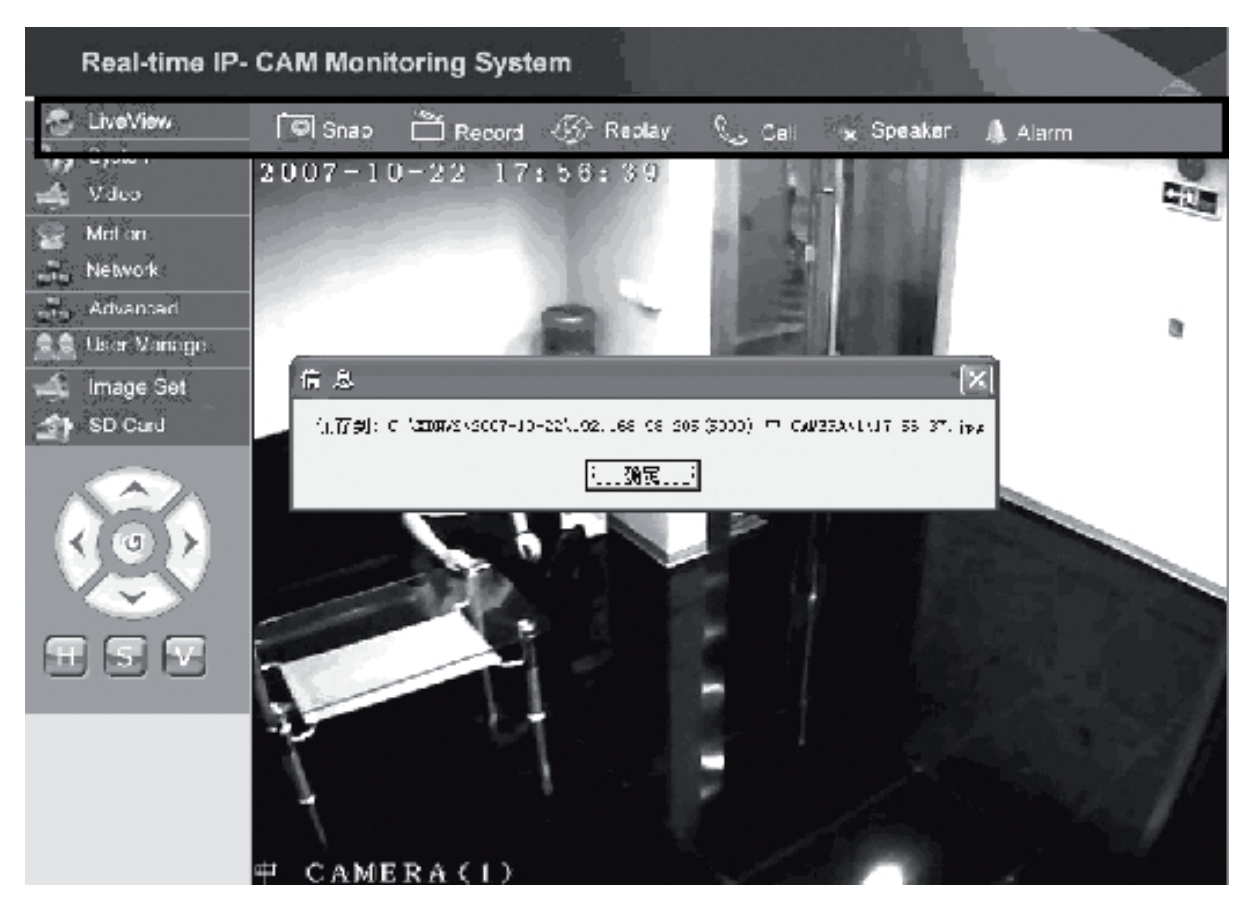

Pulse en **<instantáneo>** para guardar la imagen actual en la carpeta designada como archivo.

**Deutsch** 

taliano

English

Italiano

Suomi

Română

Pulse en **<Grabar>** para iniciar o parar la grabación. Durante la grabación, el color del icono cambiará a verde. Si pulsa otra opción o configuración en este momento, la grabación se parará.

Pulse en **<Reproducir>**, y aparecerá la interfaz de control de reproducción de grabación.

**NOTA:**Los archivos de grabación podrán guardarse en el PC o en la tarjeta SD. Por favor, seleccione PC o SP respectivamente y pulse en <Búsqueda> para buscar automáticamente las imágenes guardadas y los archivos de grabación en una serie de tiempo fijada. Los archivos buscados aparecerán en la columna de lista de archivos, tal y como aparece en la figura anterior.

**Método de funcionamiento:** Haga doble clic en la imagen/archivo de grabación para ver, o pulse  $\boxed{p}$  para reproducir.

Pulse en **<altavoz>** para activar la función de escucha; Si este botón aparece, la función de escucha estará desactivada.

Pulse en **<Llamar>** para activar la función de llamada; Cuando este botón aparece, la función de llamada estará desactivada.

Solicite **<Alarma>** para borrar todas las alarmas de la Cámara IP temporalmente

#### **DECLARACIÓN DE CONFORMIDAD**

La empresa infraescrita, Nedis B.V. De Tweeling 28 5215MC 's-Hertogenbosch Países Bajos Tel.: 0031 73 599 1055 Email: info@nedis.com

English

Deutsch

Français

Nederlands

taliano

Español

Magyar

Suomi

Svenska

Česky

Română

declara que el producto: Nombre: König Electronic Modelo: CMP-NWIPCAM11 Descripción: Cámara IP inalámbrica horizontal y vertical

es conforme a las siguientes normas: EMC: EN 301 489-1-17<br>Radio: EN 300 328 EN 300 328

Conforme a las disposiciones de la directiva 1999/5/CEE.

's-Hertogenbosch, 23 de septiembre de 2008

Sra. J. Gilad Director de compras

Deutsch

**Français** 

Nederlands

Italiano

Español

Magyai

Suomi

Svenska

Cesky

#### **Medidas de seguridad:**

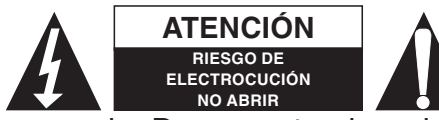

**ATENCIÓN** Para reducir los riesgos de electrocución, este producto deberá ser abierto EXCLUSIVAMENTE por un técnico habilitado cuando necesite ser

reparado. Desconecte el producto de la red y de cualquier otro equipo si se registra algún problema. No exponga el producto al agua ni a la humedad.

#### **Mantenimiento:**

Limpiar exclusivamente con un paño seco. No utilice solventes de limpieza ni abrasivos.

#### **Garantía:**

No se aceptará ninguna garantía o responsabilidad derivada de cualquier cambio o modificaciones realizadas al producto o daños provocados por un uso incorrecto del presente producto.

#### **General:**

Las ilustraciones y las especificaciones podrán sufrir cambios sin previo aviso. Todas las marcas de los logotipos y los nombres de productos constituyen patentes o marcas registradas de sus titulares correspondientes, reconocidos como tal.

#### **Cuidado:**

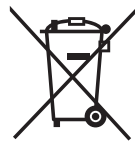

Este producto está señalizado con este símbolo. Esto significa que los productos eléctricos y electrónicos gastados no deberán mezclarse con los desechos domésticos generales. Existen distintos sistemas de recogida individuales para este tipo de productos.

Copyright ©

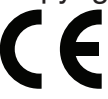

Italiano

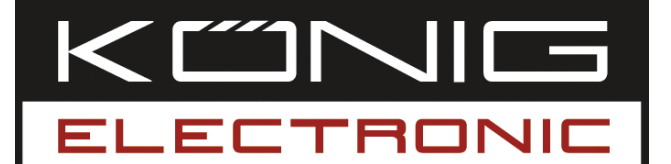

# **CMP-NWIPCAM11** Vezeték nélküli forgatható és dönthető IP kamera

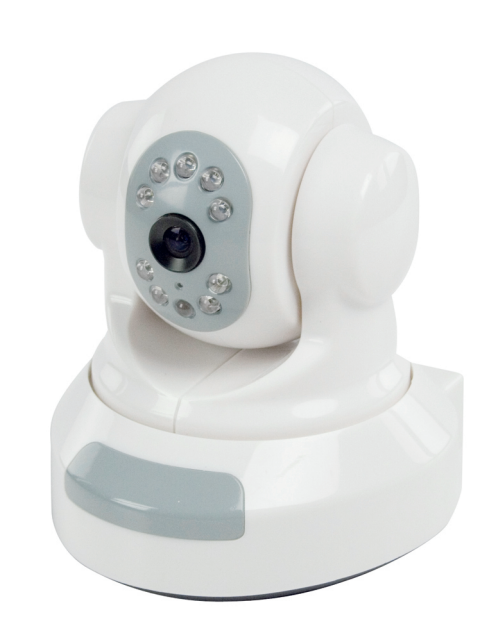

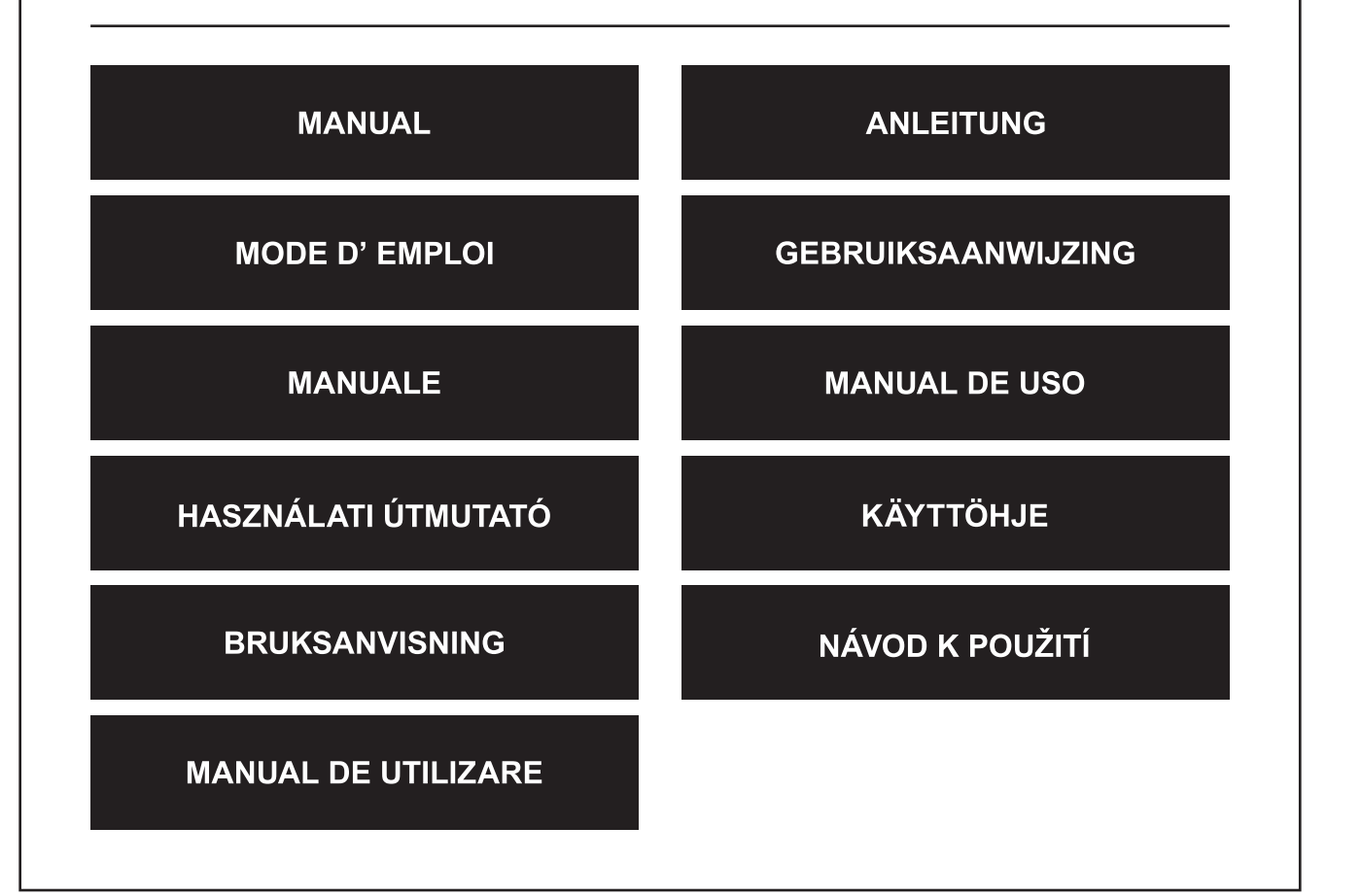

**Français** 

Česky

# **MAGYAR NYELVŰ**

#### **1. A termék bemutatása**

A CMP-NWIPCAM11 korszerű vezeték nélküli IP kamera forgatható és dönthető funkcióval.

#### **Rendszerkövetelmények**

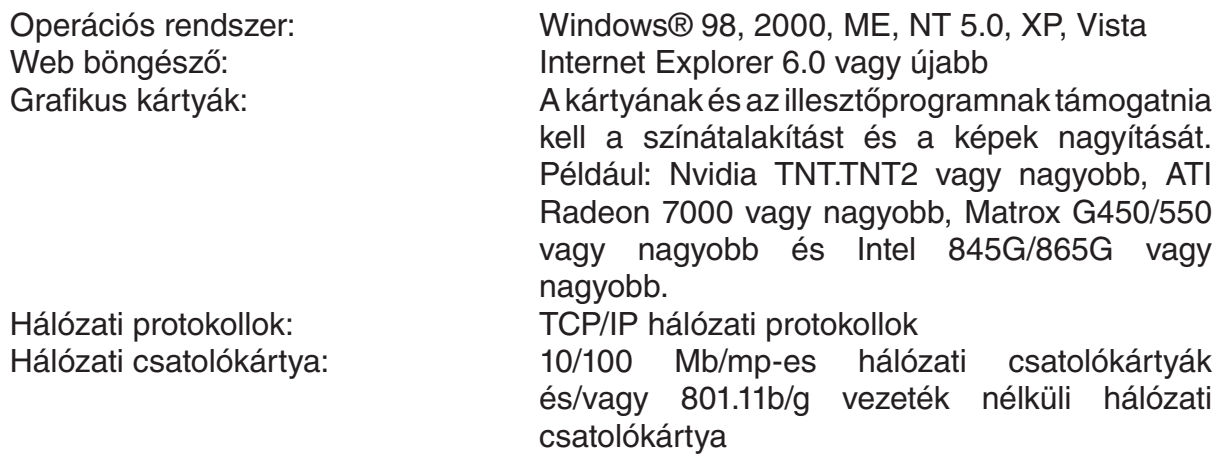

#### **Telepítés**

#### **Elővigyázatossági intézkedés**

**Megjegyzés:**A termék telepítése és használata előtt alaposan tanulmányozza át az itt következő biztonsági óvintézkedéseket, és bizonyosodjon meg arról, hogy teljes mértékben megértette őket.

- Csak a termékhez mellékelt hálózati adaptert használja. Nem jóváhagyott hálózati adapterek használata az IP kamera rongálódását okozhatja.
- Ne érjen kézzel az IP kamera lencséjéhez, mert ujjnyomok vagy foltok kerühetnek rá, és a kép halvánnyá vagy homályossá válhat.
- Ne forgassa az IP kamera lencséjét. Az optimális fókusztartományt még a gyárban beállították. Ha forgatja a lencsét, előfordulhat, hogy helytelen lesz a fókusz beállítása, és halványak lesznek a képek.
- Ne forgassa erőltetve a Pan/Tilt (Forgató/Döntő) gombot, mert azzal károsíthatja a Pan/Tilt (Forgató/Döntő) funkciót.
- Az IP kamerát beltérbe kell telepíteni.

Česky

Italiano

Español

Magyar

mous

English

#### **Hardver**

Az IP kamera különféle módokban működik. A kezdeti telepítésnél a felhasználó a két lehetőség közül tetszése szerint választhat:

- Az IP kamerát a DSL útválasztó LAN csatolókártyáján vagy elosztón keresztül csatlakoztatja.
- Az IP kamerát hálózati kábellel közvetlenül csatlakoztatja a számítógéphez.

A vezeték nélküli kapcsolat létrehozását kézikönyvünkben később tárgyaljuk.

#### **Szoftver**

#### **Az IP kamera keresése**

A termékhez mellékelt CD-t helyezze a számítógép CD-ROM meghajtójába, és másolja be a **SearchIPCamera.exe** nevű konfigurációs fájlt a számítógépbe. A fájlra kétszer kattintva futtassa a szoftvert. A következő felülettel fog találkozni:

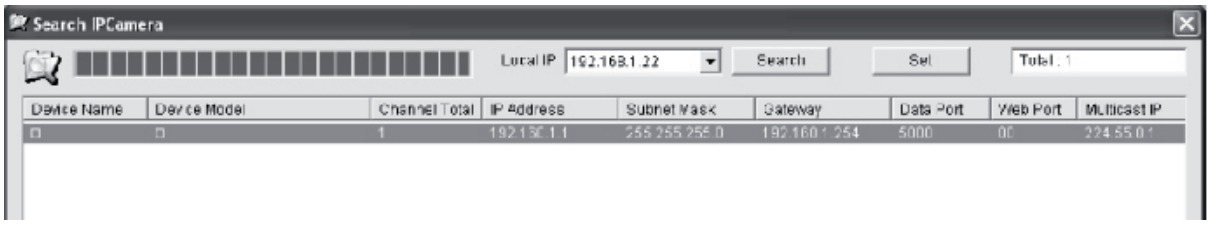

Kattintson a **<Search>** (Keresés) elemre, hogy megkeresse az IP kamerát a LAN (helyi) hálózaton. Ha a fenti információ a főablakban jelenik meg, azt jelenti, hogy a számítógép IP kamerát talált a LAN hálózaton.

#### **IP cím beállítása az IP kamerához**

Az IP kamera alapértelmezett IP címe 192.168.1.1, alhálózati maszkja pedig 255.255.255.0. Az elérés érdekében szükséges, hogy a számítógép IP címe és az IP kamera IP címe a hálózatnak ugyanabban a szekciójában legyen. Ha nem akarja megváltoztatni a számítógép IP címét, a kamera IP címét kell átállítania.

Válassza az IP kamerát, és kattintson a **<Set>** (Beállítás) elemre, vagy kattintson duplán az IP kamerára az IP információk beállításához, amint az alábbi ábrán bemutatiuk.

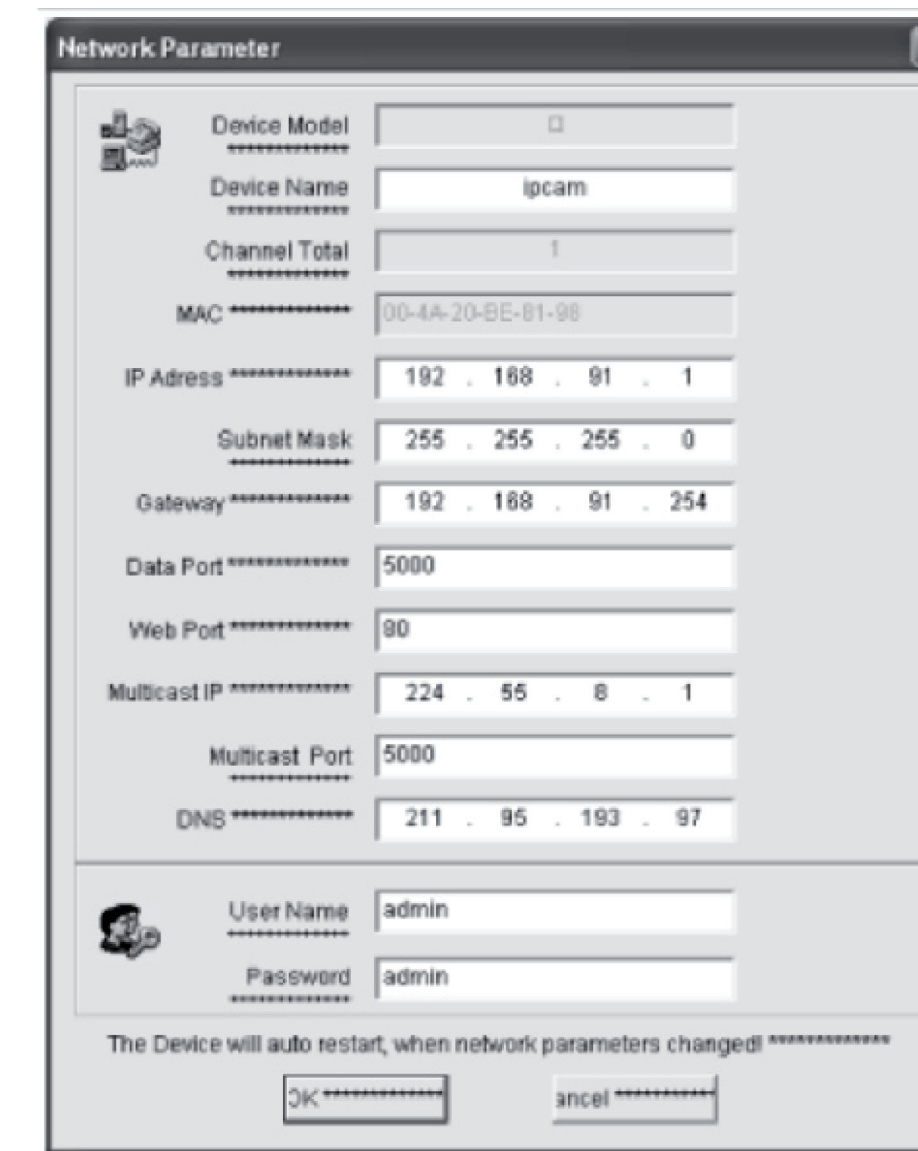

**Megjegyzés:** Az IP kamera kereső szoftverrel a felhasználó nem csak előkeresheti a készüléket a hálózat különböző szekcióiban, hanem a hálózat paramétereit is megváltoztathatja. A felhasználó beállíthatja, hogy az IP kamera IP címe a hálózatnak ugyanabban a szekciójában legyen, ahol a számítógépé van.

Ezért nem szükséges a számítógép IP címének megváltoztatása. Ha például a számítógép IP címe 192.168.91.66, a felhasználó a Search NVS szoftver paraméterbeállító oldalán átállíthatja az IP címet 192.168.91.1-re, az átjárót és a DNS kiszolgálót pedig beállíthatja úgy, hogy a számítógépével megegyezők legyenek, valamint a felhasználói nevet és jelszót is beállíthatja. Az IP kamera eléréséhez írja be a 192.168.91.1 IP címet a böngésző címsorába. A hálózati paraméterek módosítása után kattintson az *<OK>* gombra.

Deutsch Français Nederlands

English

Suomi

Česky

Română

A rendszer a következő üzenetet fogja megjeleníteni:

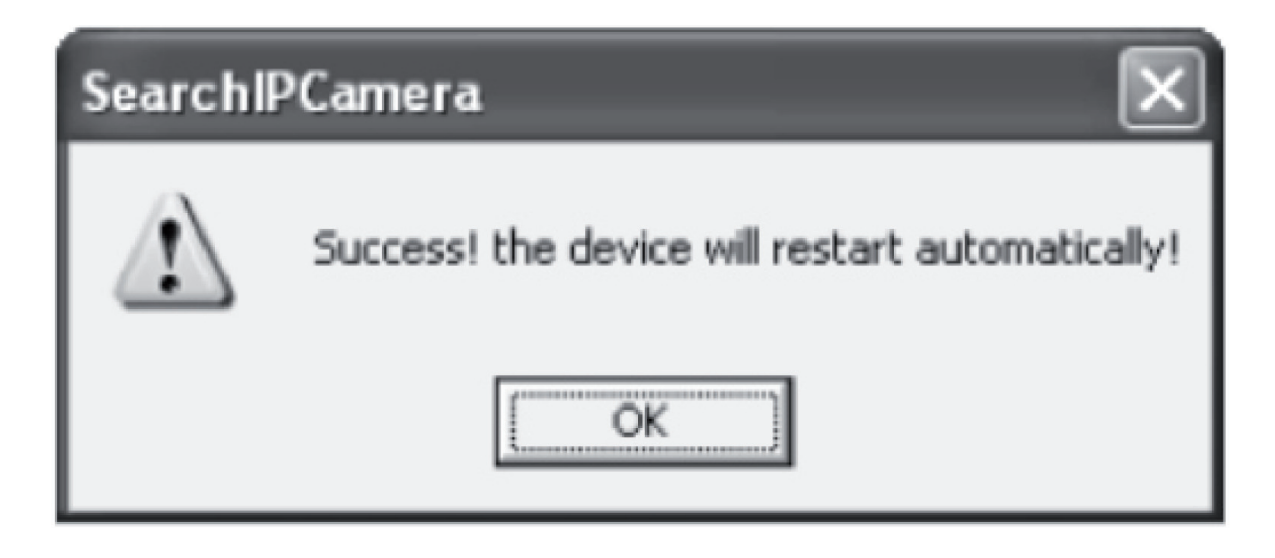

Kattintson az **<OK>** gombra, és az IP kamera automatikusan újraindul.

**További megjegyzés:** a számítógép IP konfigurációjának előhívása

Kattintson a Start gombra, válassza a menüben a Run (Futtatás) parancsot, és vigye be a *Command* (Parancs) szót a nyitott kombinált szövegbeviteli dobozba (Windows 95/98/ME/XP rendszereknél), majd kattintson az **<OK>** gombra. Egy utasításkérő ablak jelenik meg.

Írja be az ablakba, hogy "ipconfig -all", és az **<Enter>** gomb megnyomására megjelenik az IP cím, az alhálózati maszk, az alapértelmezett átjáró és a DNS kiszolgáló, ahogyan az alábbi ábra mutatja:

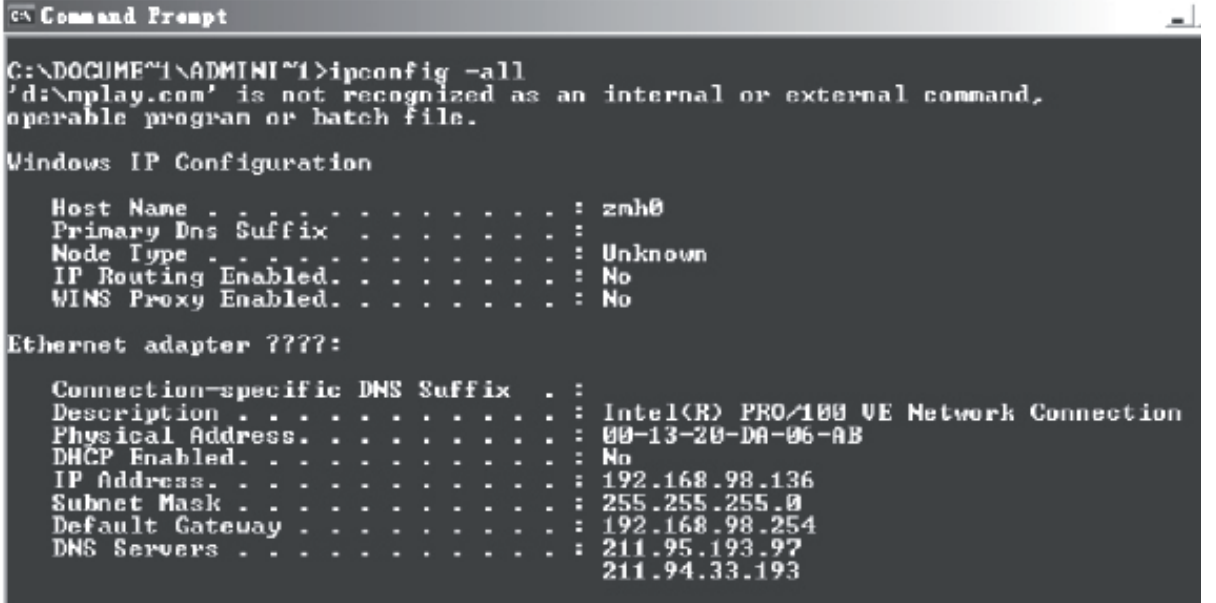

#### **Az IP kamera elérése**

Vigye be a kamera IP címét az Internet Explorer (IE) címsorába. Például az alapértelmezett címmel http://192.168.1.1 vagy a keresés által módosított IP címmel (például http://192.168.91.1) lehet az IP kamerába bejelentkezni. A sikeres bejelentkezés után a következő felület jelenik meg:

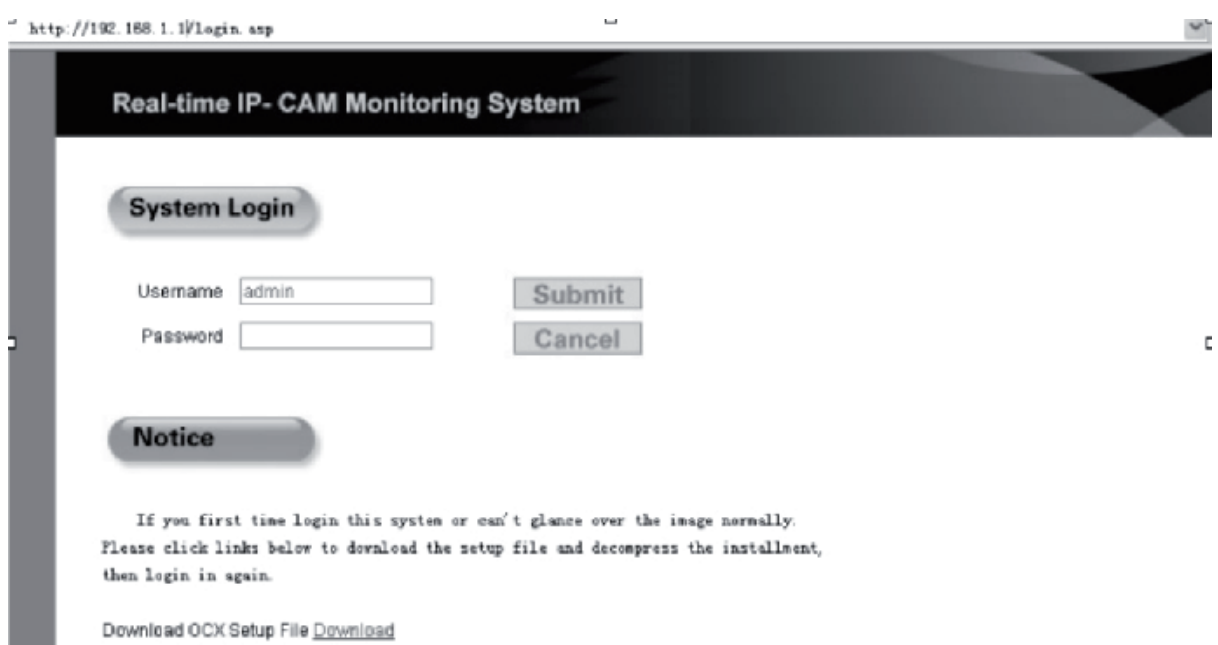

Vigye be a felhasználói nevet (alapértelmezett felhasználói név: admin) és jelszót (alapértelmezett jelszó: admin), és az **<OK>** gombra kattintva lépjen be a fő felületbe.

Ha az IE böngészővel első ízben éri el az IP kamerát, telepítenie kell néhány beépülő modult. A beépülő modulok telepítéséhez kattintson jobb egérgombbal a böngésző felső részében lévő sárga sávra, és válassza az "Install Component" (Komponens telepítése) elemet.

Magyar

Română

#### **Az IP kamera paramétereinek beállítása**

A főmenüben több paramétert is konfigurálhat.

#### **Az IP kamera rendszerének beállítása**

1. Kattintson erre: <sup>c</sup>a <sup>system</sup>, és megjelenik az IP kamera paraméter-beállító felülelete, ahogyan a következő ábrán bemutatjuk:

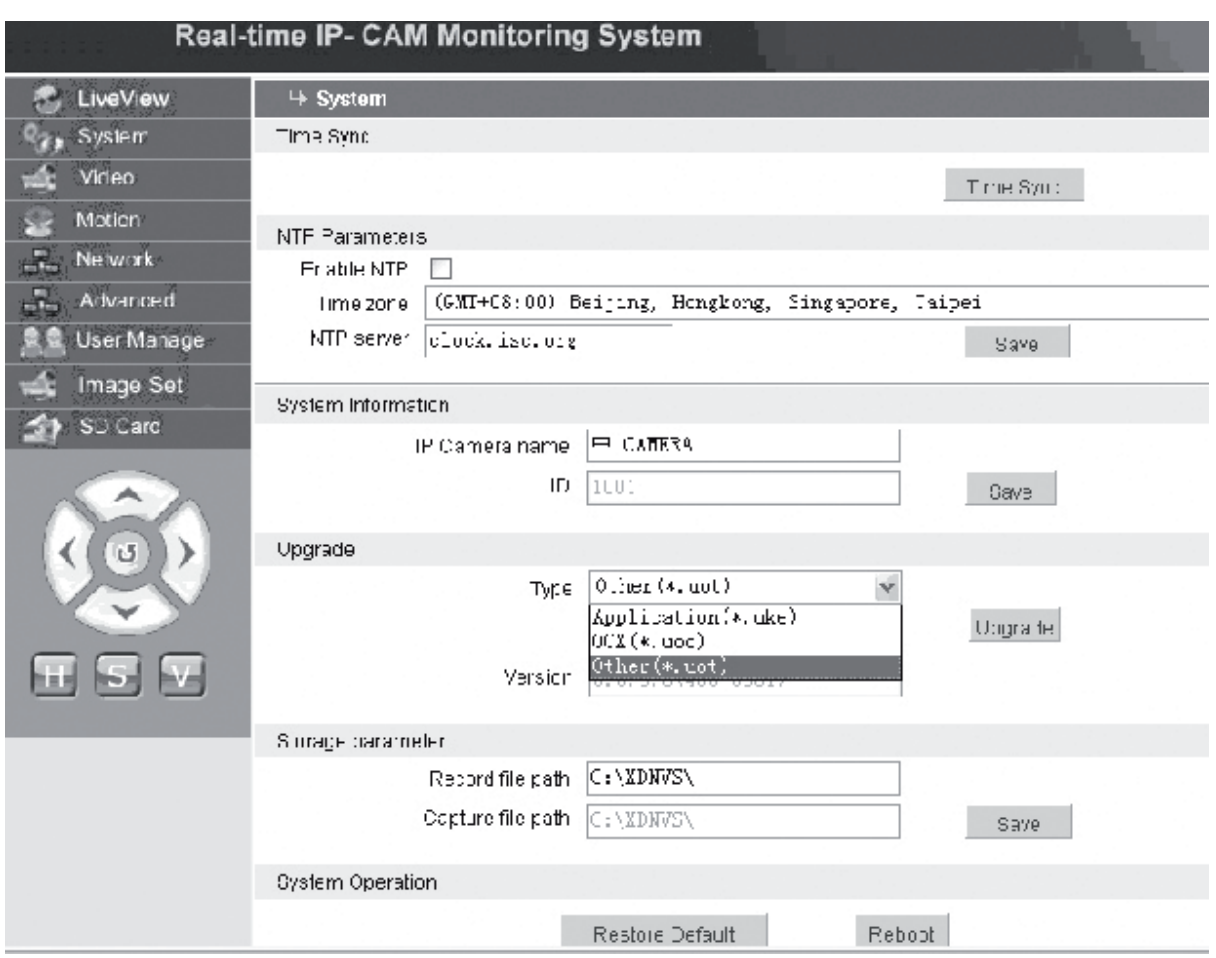

Az IP kamera rendszerparamétereinek beállítására szolgáló felületet a fenti ábrán mutatjuk be. Beállíthatja az időt, a nevet, a frissítési oldalt és az IP kamera által rögzített/felvett fájlok elérési útját.

- **[Time Sync]** (Időszinkronizálás): A gombra kattintva szinkronizálhatja az időt a számítógép idejével (a gyárban az alapértelmezett értéket állítják be).
- **[Enable NTP]** (Hálózati pontos-idő protokoll engedélyezése): Kattintson ide az NTP beállító kapcsoló engedélyezéséhez.
- **[Time Zone]** (Időzóna): A jobb oldalon legördülő listából válassza ki a helyes időzónát.
- **[NTP server]** (NTP kiszolgáló): Vigye be az időkiszolgáló IP címét vagy http címét, például: clock.isc.org.

**[Upgrade]** (Frissítés): Használaton kívül

**[Storage parameter]** (Tárolási paraméter): A felvett mozgóképek és rögzített állóképek tárolási helyének beállítására szolgál.

Italiano

Suomi

Română

Suomi

Svenska

Română

**[Record file path]** (Felvett fájl elérési útja): A felvett mozgóképek és rögzített állóképek tárolókönyvtárának beállítására használatos. Az alapértelmezett elérési út: **C:\XDNVS**.

**[Capture file path]** (Rögzített fájl elérési útja): A rögzített képek tárolókönyvtárának beállítására használatos. Az

alapértelmezett elérési út **C:\XDNVS**.

**[Restore Default]** (Alapértelmezett beállítások visszaállítása): Az IP kamera minden p a r a m é t e r é n e k (ideértve a hálózati paramétereket, de kizárva a fizikai címet) a l a p é r t e l m e z e t t értékekre történő visszaállítása.

**Megjegyzés**: Kérjük, ezt a funkciót nagyon óvatosan használja!

**[Reboot]** (Újraindítás): Az IP kamera újraindításához használatos. Az IP kamera kb. öt másodperc múlva indul újra.

Video  **Az IP kamera video-paramétereinek beállítása**

Az IP kamera **Video** paramétereinek beállítására szolgáló felület a következő:

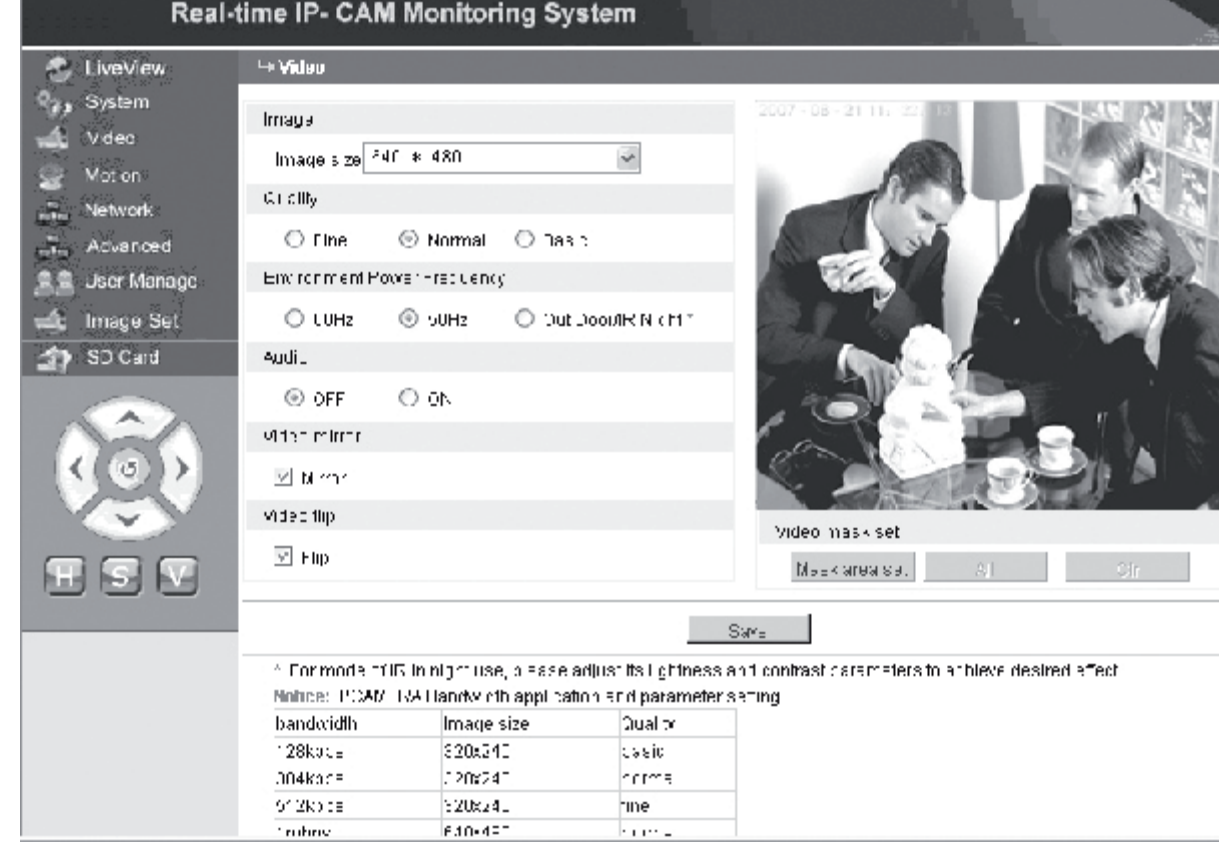

**[Image size]** (Képméret): A kép felbontásának állítására szolgál. VGA (640\*480) és QVGA (320\*240) felbontás közül választhat.

**Megjegyzés:** A felbontás megváltoztatása kb. 15 másodpercet vesz igénybe. **[Quality]** (Minőség): A képminőség kiválasztására használható. Alapértelmezettként a kiváló minőség van beállítva.

Italiano

Românê

**Megjegyzés:** Az ideális hálózati működés érdekében szükséges a fenti két paraméter valamint az átviteli sebesség és a hálózati forgalom mennyiségének beállítása.

**[Environment Power Frequency]** (Hálózati elektromos frekvencia): A működési környezet

hálózati elektromos f r e k v e n c i á j á n a k k i v á l a s z t á s á r a használatos. Helytelen beállítások a kép villogását okozhatják.

**[Audio]** (Hang): Az IP kamera hang funkciójának be- és kikapcsolásához. Néhány esetben nem szükséges a hang funkció aktiválása. A DSP és hálózati erőforrások kímélése érdekében tiltsa le a hangbemenetet.

**Megjegyzés:**Alapértelmezett beállításban a hang le van tiltva.

**[Mirror]** (Tükrözés): Képtükröző gomb.

**[Flip]** (Képfordítás): Képfordító gomb.

**[Video mask set]** (Videomaszk beállítása): A kép maszkterületének beállításához.

**[Area set]** (Terület beállítása): Kattintson a bal egérgombbal és húzza az egérmutatót a maszkterület körülhatárolásához.

**[Clr]** (Törlés): A beállított maszkterület törléséhez.

**[All]** (Minden): Azt jelzi, hogy az egész videoterület a maszkterület. A paraméterek beállítása után kattintson a **<Save>** (Mentés) gombra, hogy a beállítások érvénybe lépjenek.

#### $\leq$  Moton  **Az IP kamera mozgásérzékelési beállításai**

Real-time IP- CAM Monitoring System **C** LiveView **→ Mution Q<sub>23</sub>** System **DR Schedule** Video The Motion  $\overline{\mathbf{H}}$ ח ר  $\frac{1}{3}$  [59] 9. Network  $|30$ Advanced  $\boxed{\boxtimes}$  Enecte Defect Gens fivily  $\boxdot$  A aim record in PC : Iser Manage ☑ Alam record in SD card Image Set  $\bigoplus$  STD $\bigoplus$ 回 Alaim cacture in 8D card O  $\ominus$  STD  $\ominus$ The value is 1 - 100,more eensitive when inigher; default  $\bigcirc$ 80. SD Card Measure Miller ci<sup>.</sup> रुक्त

Az IP kamera **Motion** (Mozgás) paramétereinek beállítási felülete a következő:

Mozgásérzékelő terület (a kép 22 \* 18 blokkra van felosztva. Kattintson duplán a beállítandó blokkra, és végezze el vagy törölje a mozgásérzékelési beállításokat, vagy az egérrel válasszon ki egy blokkot), riasztás-érzékelés idő, riasztás-érzékelési kapcsoló és mozgásriasztás érzékenysége. A paraméterek beállítása után kattintson a **<**Save> (Mentés) gombra, hogy a beállítások érvénybe lépjenek.

**[Area set]** (Terület beállítása): Kattintson és húzza az egérmutatót a maszkterület körülhatárolásához. Több terület kiválasztásához nyomja kiválasztás közben a **<Ctrl>** gombot. A kiválasztott területek pirosan kiemelve jelennek meg.

**[Clr]** (Törlés): A beállított mozgásérzékelési terület törléséhez.

**[All]** (Minden): Az egész videoterületet mozgásérzékelési területté teszi.

**[Time]** (Idő): Különféle mozgásérzékelési időszakokat állít be naponta 00:00 és 23:59 óra közt.

**[Enable Detect]** (Érzékelés engedélyezése): Ha a négyzetben van jelölés, a beállított érzékelési tartományon belül engedélyezve van a dinamikus érzékelés és riasztás. Az érzékelési tartomány: 1 – 100. Minél magasabb értéket állítunk be, annál nagyobb lesz az érzékenység. Az alapértelmezett beállítás: 80.

**[Alarm record in PC]** (Riasztás felvétele számítógépre): Ha a négyzetben van jelölés, a kamera felvételt készít, miután

mozgást érzékel. Az egyes riasztásoknál készített felvételek hossza 30 másodperc. Ha a rendszer dinamikus riasztást érzékel, a felületen a riasztás villog, és a bal oldali oszlopban megjelenik a riasztási idő.

**Megjegyzés**: Ha az **[Alarm record in PC]** (Riasztás felvétele számítógépre) nincs kijelölve, a mozgás által kiváltott riasztást automatikusan felveszi az SD kártyára.

Français

English

Cesky

Română

#### Advanced

#### **Az IP kamera speciális paramétereinek beállítása**

Az IP kamera **Advanced** (Speciális) paramétereinek beállítására szolgáló felület a következő:

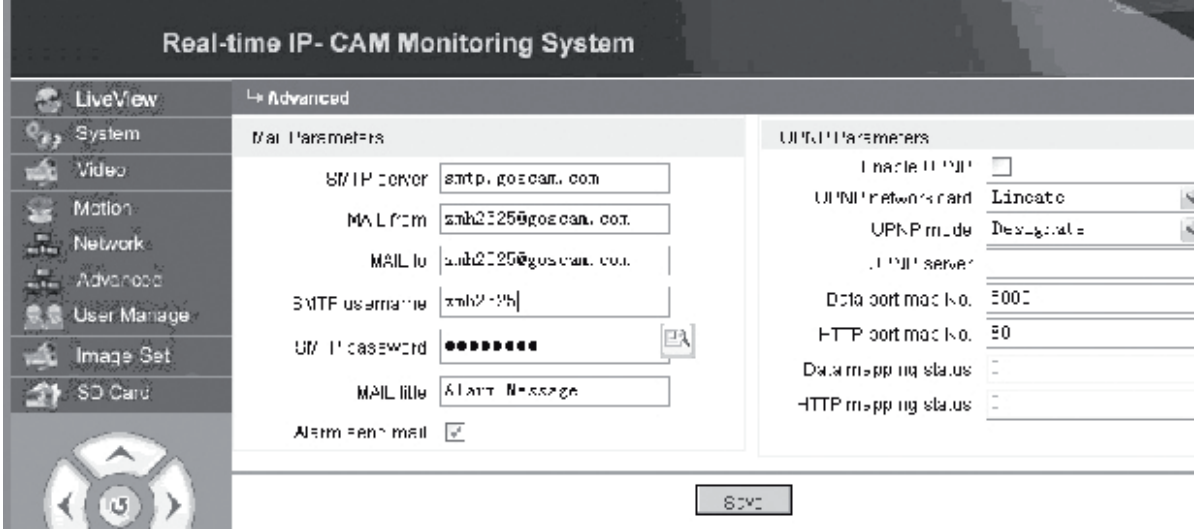

#### **Az IP kamera e-mail küldő funkciója riasztás esetén**

Az e-mail küldés beállításai attól függnek, hogy a mozgásérzékelés riasztási beállításai engedélyezve vannak-e. Ha riasztás történik, a rendszer riasztási üzenetet küld a kijelölt e-mail postafiókra.

#### **Kezelési műveletek:**

- 1. lépés: **[SMTP server]** (SMTP kiszolgáló): Vigye be a feladó levelező kiszolgálójának címét, például: SMTP.goscam.com.
- 2. lépés: **[MAIL from]** (Feladó): Vigye be a feladó e-mail címét.
- 3. lépés: **[MAIL to]** (Címzett): Vigye be a címzett e-mail címét.
- 4. lépés: **[SMTP username]** (SMTP felhasználói név): Vigye be azt a felhasználói nevet, amellyel a feladó a postafiókjába bejelentkezik.
- 5. lépés: **[SMTP password]** (SMTP jelszó): Vigye be azt a jelszót, amellyel a feladó a postafiókjába bejelentkezik.
- 6. lépés: **[MAIL title]** (Üzenet címe): Vigye be a küldendő e-mail címét.
- 7. lépés: **[Alarm send mail]** (E-mail küldése riasztáskor): A funkció engedélyezéséhez tegyen jelölést a négyzetbe.
- 8. lépés: A **<Save>** (Mentés) gombra kattintva fejezze be a beállítást.
- **Megjegyzés:** A befejezés után a beállítások érvénybe léptetéséhez az IP kamerát és a riasztót újra kell indítani.

#### **Az IP kamera UPNP beállításai**

Az UPNP (univerzális plug and play) automatikusan hozzárendeli az útválasztóhoz az adatportot és Web portot. Külső hálózat a hozzárendelt ponton keresztül éri el a belső hálózatot.

- 1. lépés: **[Enable UPNP]** (UPNP engedélyezése): Kattintson ide az UPNP beállító kapcsoló bekapcsolásához.
- 2. lépés: **[UPNP network card]** (UPNP hálózati kártya): A legördülő menüből válassza ki a hálózati kártya típusát.

Italiano

Română

- 3. lépés: **[UPNP mode]** (UPNP mód): A legördülő menüből válassza ki a hozzárendelt portot és módot.
- 4. lépés: **[UPNP server]** (UPNP kiszolgáló): Vigye be az UPNP-t támogató útválasztó átjárójának az IP címét.
- 5. lépés: **[Data port map NO.]** (Hozzárendelt adatport sz.): Vigye be az adatport számát, miután az már hozzá van rendelve a külső hálózathoz. Ha a belső

hálózat használatakor nem áll rendelkezésre IP cím, a port hozzárendelést kell alkalmazni. Alapértelmezés szerint a hozzárendelt adatport száma 5000.

6. lépés: **[HTTP port map NO.]** (Hozzárendelt HTTP port sz.): Vigye be a web port számát, miután az már hozzá van rendelve a külső hálózathoz. Ha a belső hálózat használatakor nem áll rendelkezésre internet IP cím, a port hozzárendelést kell alkalmazni. Az alapértelmezés szerinti hozzárendelt web port száma 80.

7. lépés: A **<Save>** (Mentés) gombra kattintva fejezze be a beállítást.

#### **Az Metwork Az IP kamera hálózati paramétereinek beállítása**

Jelenleg különféle internet elérési módok léteznek. A felhasználók IP kamerájuk hálózati beállításaihoz különböző internet elérési módokat alkalmaznak.

Az IP kamera **Network** (Hálózat) paramétereinek beállítására szolgáló felület a következő:

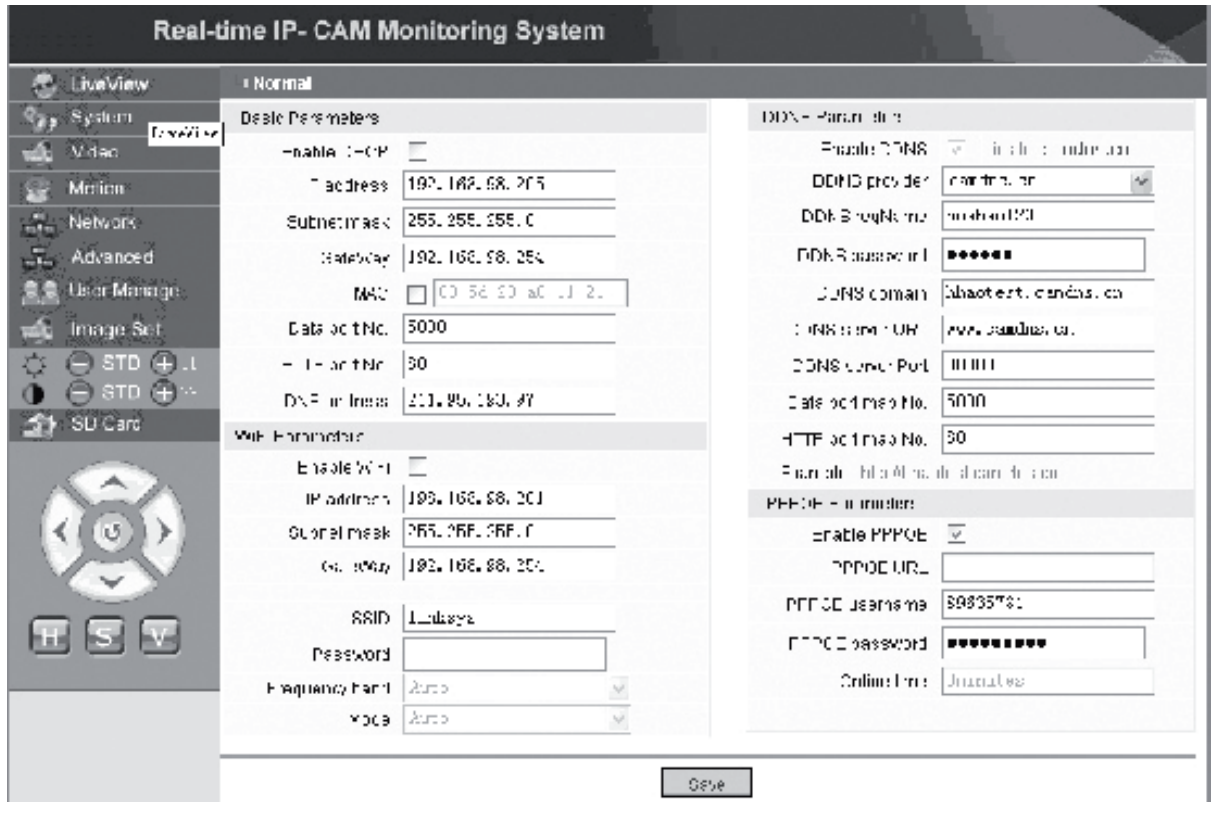

Ebben a menüben a felhasználó beállíthatja az IP kamera különféle paramétereit: IP cím, Wi-Fi, dinamikus tartománynév és PPPoE. A beállításokat az alábbiakban részletesen tárgyaljuk.

#### **IP kamera elérése az internetről**

Ha az IP kamerát LAN (helyi) hálózatra telepítette, és külső hálózatról el szeretné érni, átjárón keresztüli beállításokat kell végeznie a kamerához. A könnyebb elérés érdekében a felhasználó beállíthatja a DDNS-t (dinamikus tartománynév szolgáltatás).

#### **1. Átjárón keresztüli beállítás**

Az átjáró beállításai meglehetősen bonyolultak. A beállításokat nézze meg az útválasztó kézikönyvében. Ajánlatos szakember segítségét kérni.

#### **2. Dinamikus tartománynév-feloldás**

A dinamikus tartománynév szolgáltató rendszer (DDNS) az IP kamera dinamikus IP címét képes egy fix tartománynévhez hozzárendelni. Az IP kamera ezért fix tartománynéven elérhető attól függetlenül, hogy az IP címe változik-e. Az interneten több DDNS szolgáltató is található.

English

Italiano

#### **A kamera használata ADSL rendszernél**

#### **1. Az IP kamera beállítása**

Először ellenőrizze, hogy az IP kamera a LAN (helyi) hálózatra vagy hálózati kábelen keresztül közvetlenül számítógépre van-e csatlakoztatva, majd vigye be az IP kamera IP címét az IE (Internet Explorer) címsorába. Ahhoz, hogy az IP kamera közvetlenül tárcsázhassa az ADSL számot, létre kell hozni egy ADSL fiókot és jelszót. Annak előtte engedélyezni kell az IP kamerán a PPPoE funkciót. Lépjen az IP kamera **Network** (Hálózat) beállítási oldalára a PPPoE szolgáltatás engedélyezéséhez. Vigye be az ADSL felhasználói nevet és jelszót az alábbi ábrán bemutatott mezőkbe.

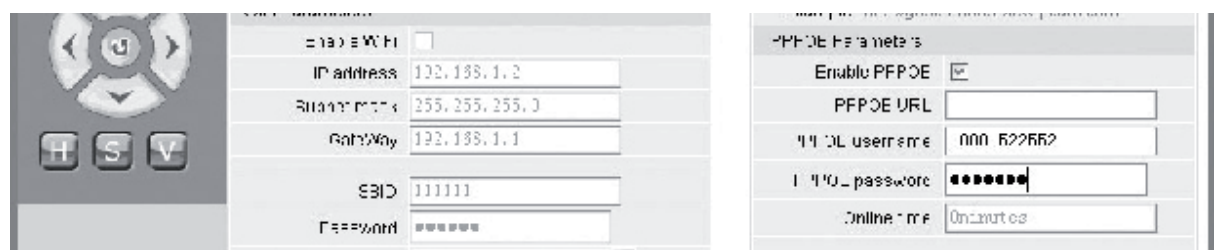

Ezután az **<OK>** gombra kattintva indítsa újra a rendszert.

A rendszer újraindítása után húzza ki az IP kamera tápkábelét és hálózati kábelét, majd dugaszolja őket vissza. Kapcsolja be az áramot, és ismét indítsa újra az IP kamerát. A felhasználónak meg kell várnia az ADSL kapcsolat létrejöttét (a folyamat kb. 1–2 percig tart).

#### **2. Összekapcsolás az ADSL modemmel internet kapcsolat létrehozásához**

(1) Útválasztó használata az internet eléréséhez megosztott ADSL kapcsolat esetén.

Ha az útválasztó telefonos internet kapcsolatra van állítva, nem szükséges az IP kamerán ADSL felhasználói nevet és jelszót beállítani. A hálózati kapcsolat szerkezete a LAN hálózati kapcsolatéval megegyezik.

Ha az IP kamera telefonos kapcsolatra van állítva útválasztón vagy más IP megosztón belül, a kamerán létre kell hozni egy ADSL fiókot és jelszót (a részletekért lapozza fel az ADSL fiók és jelszó létrehozása című részt), és azzal egyidejűleg ajánlatos a DDNS tartománynév szolgáltatást is beállítani (a részletekért lapozza fel a DDNS beállítása című részt). Kattintson az **<Apply>** (Alkalmaz) gombra, és az IP kamera úrjaindul. Újraindítás után csatlakoztassa újból az IP kamerát a fenti ábrán bemutatott hálózatszerkezetnek megfelelően. Várjon néhány percet, amíg az IP kamera automatikusan feltárcsázza az internetet, és a DDNS kiszolgálóval is sikeresen létrejön a kapcsolat. A felhasználó így WLAN (vezeték nélküli helyi) hálózatról a DDNS tartománynévvel elérheti az IP kamerát.

(2) Ha az internet elérése végett közvetlenül ADSL modemmel kapcsolja össze a kamerát, hozzon létre egy ADSL fiókot és jelszót (a részletekért lapozza fel az ADSL fiók és jelszó létrehozása című részt), és azzal egyidejűleg ajánlatos a DDNS tartománynév szolgáltatást is beállítani. Kattintson az **<Apply>** (Alkalmaz) gombra, és az IP kamera úrjaindul.

Újraindítás után csatlakoztassa le az IP kamerát az áramforrásról, húzza ki a hálózati kábelét is, majd dugaszolja rá ismét a fenti ábrán bemutatott hálózatszerkezetnek

**Deutsch** 

megfelelően. Várjon néhány percet, amíg az IP kamera automatikusan feltárcsázza az internetet, és a DDNS kiszolgálóval is sikeresen létrejön a kapcsolat. A felhasználó így az internetről a DDNS tartománynévvel elérheti az IP kamerát.

#### **3. Az IP kamera elérése az internetről**

Az elérés megkönnyítése céljából az internet szolgáltató az ADSL-re történő minden egyes újrakapcsolódásnál új IP címet rendel az IP kamerához. A felhasználó ugyanakkor engedélyezheti is a DDNS szolgáltatást. A beállítások elvégzése után az IP kamera egy regisztrált fix tartománynéven elérhető.

#### **Az IP kamera vezeték nélküli funkcióinak beállítása**

Az IP kamera támogatja a vezeték nélküli hálózati működést. A Wi-Fi paraméterek, mint IP cím, alhálózati maszk, átjáró, SSID stb. a kamerán beállíthatók.

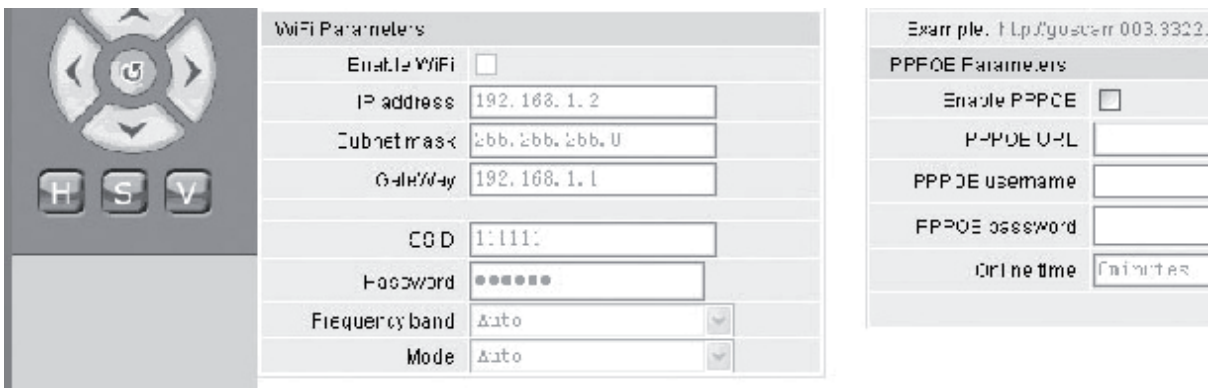

Az útválasztó vagy hozzáférési pont beállítását nézze meg ezeknek a kézikönyvében. Az útválasztó vagy hozzáférési pont paramétereinek beállítása után lépjen az IP kamera vezeték nélküli funkcióinak beállítási felületére.

Válassza az **Enable Wi-Fi** (Wi-Fi engedélyezése) jelölőnégyzetet.

**[Gateway]** (Átjáró): Vigye be a vezeték nélküli útválasztó IP címét, például: 192.168.1.254.

**[Subnet mask]** (Alhálózati maszk): Vigye be az alhálózati maszkot, például: 255.255.255.0.

**[IP Address]** (IP cím): Vigye be az IP címet, például: 192.168.1.2 (az IP címnek a hálózat ugyanazon szekciójában kell lennie, amelyikben az átjáró címe van, például 192.168.2.2 nem vihető be).

**[SSID]** (Szolgáltatáscsoport azonosító): Vigye be a vezeték nélküli útválasztó hálózati nevét, például: 111111.

Az IP kamera vezeték nélküli funkcióinak beállítása ezzel kész. Húzza ki az IP kamera hálózati kábelét, és érje el a kamerát a vezeték nélküli IP címen.

Italiano

## **Az User Managa Az IP kamera felhasználó-kezelési paramétereinek beállítása**

Az IP kamera **User Manage** (Felhasználó-kezelési) paramétereinek beállítására szolgáló felület a következő:

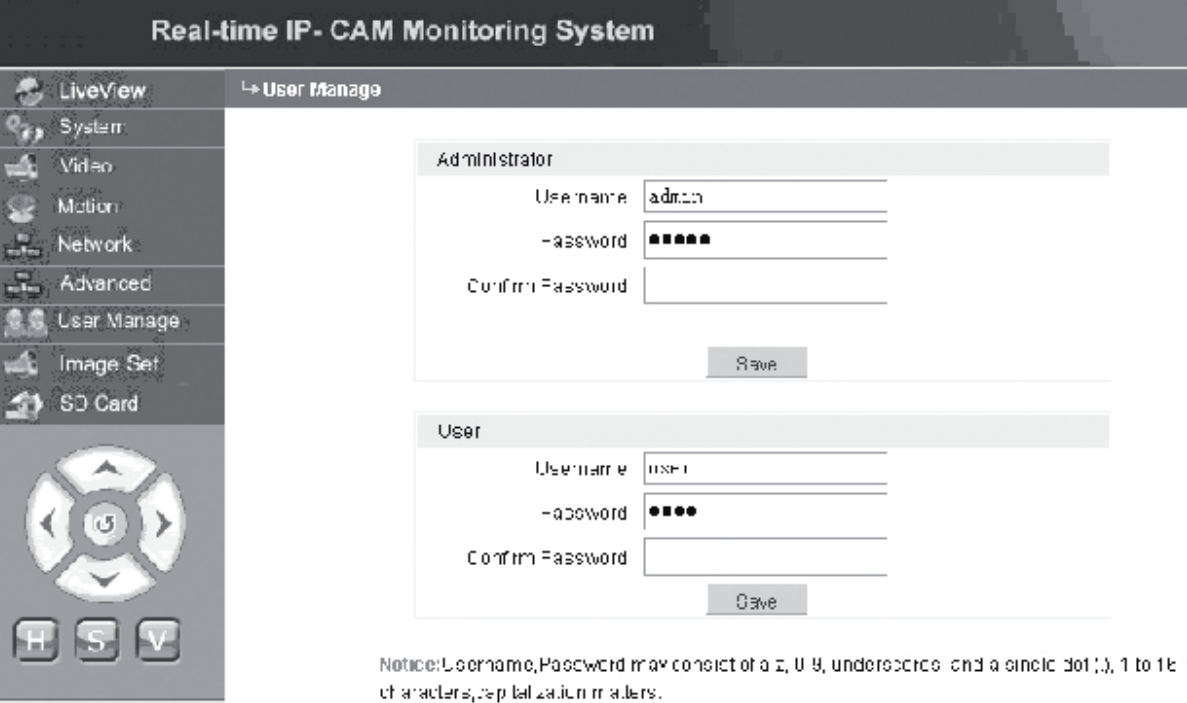

Minden IP kamera kétféle felhasználóra konfigurálható: egyik a rendszergazda, másik az általános felhasználó.

**Megjegyzés:** A rendszergazda beállíthatja az IP kamera paramétereit, az általános felhasználó viszont nem jogosult ezen beállítások megváltoztatására.

#### **Alapértelmezett rendszergazdai felhasználói név: admin. Jelszó: admin 1. alapértelmezett általános felhasználói név: user1. Jelszó: 1**

- **Commander** Set  **Az IP kamera képének beállításai**
- A fényerő állítása. A brightness (fényerő) "+" ikonra kattintva folyamatosan növeli, a brightness (fényerő) "−" ikonra kattintva pedig folyamatosan csökkenti a kép fényerejét.
- A kontraszt állítása. A contrast (kontraszt) "+" ikonra kattintva folyamatosan növeli, a contrast (kontraszt) "−" ikonra kattintva pedig folyamatosan csökkenti a kép kontrasztját.

#### **Ha az STD gombra kattint, ezeket a paramétereket az alapértelmezett értékekre állítja vissza.**

**Deutsch** 

Suomi

Sesky

#### **Az IP kamera forgatás/döntés funkciója**

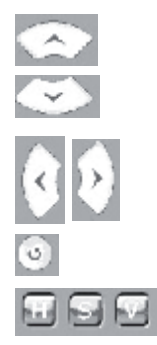

Egy fokozattal felfelé

Egy fokozattal lefelé

Egy fokozattal balra

Egy fokozattal jobbra

Visszatérés az eredeti helyzetbe

H: Folyamatos vízszintes forgatás

S: Vízszintes forgatás leállítása

V: Folyamatos függőleges mozgatás

#### SD Card  **Tájékoztatás** a**z IP kamera SD kártyájának állapotáról**

**[SD Card]** (SD kártya): A felhasználó részéről nem igényel beállítást, csak az SD kártya aktuális állapotát, azaz annak teljes és fennmaradó tárolókapacitását mutatja.

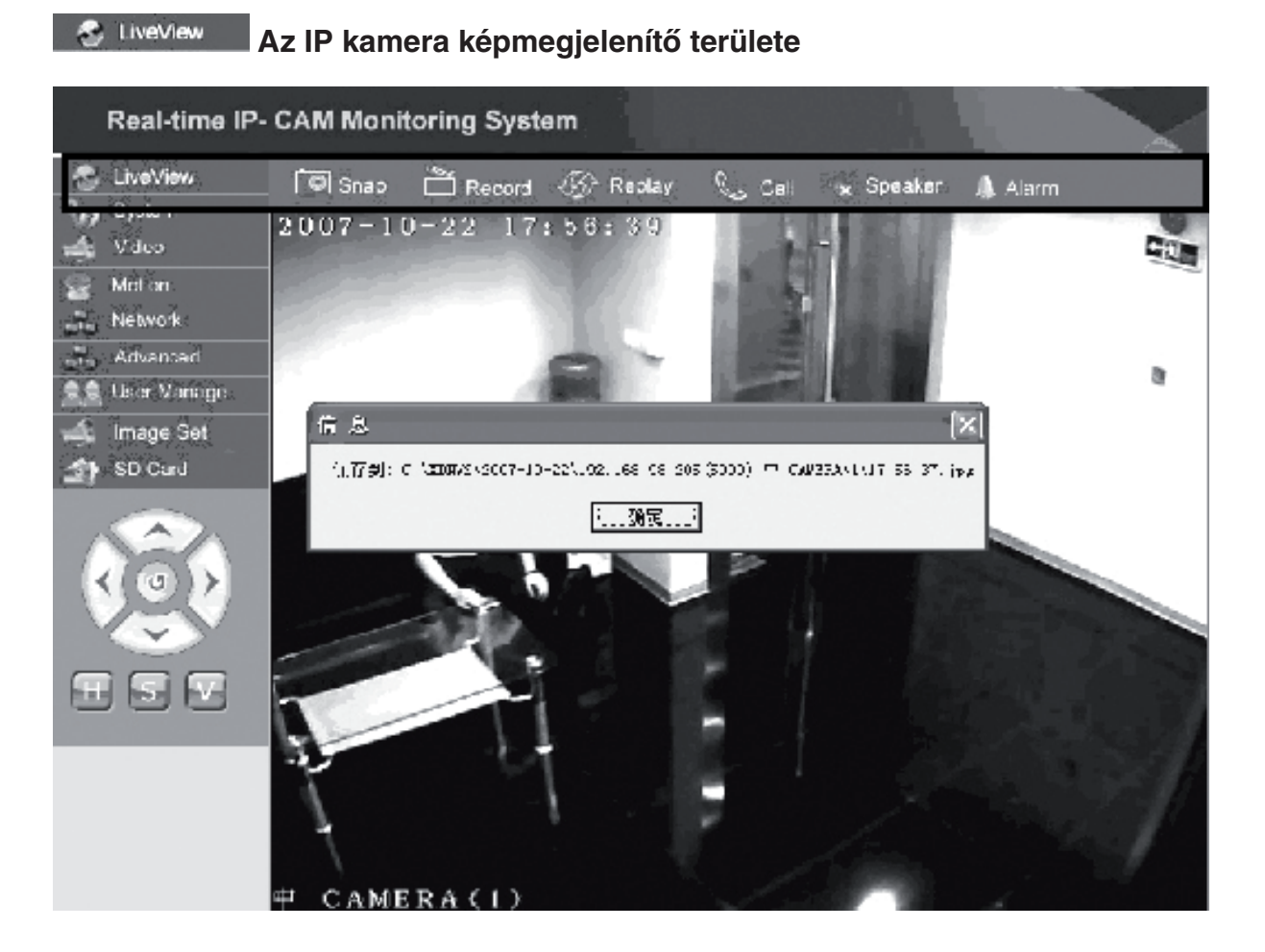

A **<Snap>** (Pillanatkép) gombra kattintva elmentheti a képet fájlként egy előre kijelölt könyvtárba.

Deutsch

Italiano

Suomi

A **<Record>** (Felvétel) gombra kattintva elindíthatja vagy leállíthatja a felvételt. Felvétel közben az ikon színe zöldre változik. Ha ez idő alatt más opcióra vagy beállításra kattint, a felvétel leáll.

A **<Replay>** (Visszajátszás) ikonra kattintva a visszajátszási felület megjelenik.

- **Megjegyzés:** A mozgófelvételek számítógépre vagy az SD kártyára menthetők. Válasszon a PC (számítógép) vagy SD opciók közül, majd kattintson a <Search> (Keresés) elemre az elmentett képek és mozgófelvételek időrend szerinti automatikus megkereséséhez. A megtalált fájlok a File List (Fájlok listája) oszlopban jelennek meg, ahogyan a fenti ábrán bemutatjuk.
- **A kezelés módja:** A lejátszáshoz kattintson duplán a megtekinteni kívánt képre/ mozgófelvételre, vagy nyomja meg a **a** gombot.

A **<speaker>** (hangszóró) gombra kattintással engedélyezheti a meghallgatás funkciót. Ha ez a gomb "felugrik", a meghallgatás funkció le van tiltva.

A **<Call>** (Hívás) gombra kattintással engedélyezheti a hívásfunkciót. Ha ez a gomb "felugrik", hívásfunkció le van tiltva.

Hívja az **<Alarm>** (Riasztás) funkciót az IP kamera összes riasztásának ideiglenes törléséhez.

English

Česky

Română

#### **Megfelelőségi nyilatkozat**

Mi, a Nedis B.V., cím: De Tweeling 28 5215MC 's-Hertogenbosch Hollandia Tel.: 0031 73 599 1055 E-mail: info@nedis.com

Kijelentjük, hogy a termék, amelynek: Márkaneve: König Electronic Típusa: CMP-NWIPCAM11 Megnevezése: Vezeték nélküli forgatható és dönthető IP kamera

Megfelel az alábbi szabványoknak: EMC (Elektromágneses összeférhetőségre vonatkozó irányelv): EN 301 489-1/-17 Rádió: EN 300 328

Az 1999/5/EK irányelv előírásai szerint.

's-Hertogenbosch, 2008. szeptember 23.

Mrs. J. Gilad Értékesítési igazgató

Megfelelőségi nyilatkozat. Egyetértek és elfogadom a Nedis B.V. Hollandia által adott nyilakozatot.

Jacob Gilad HQ-Nedis kft. ügyvezető igazgató Italiano

Česky

#### **Biztonsági óvintézkedések:**

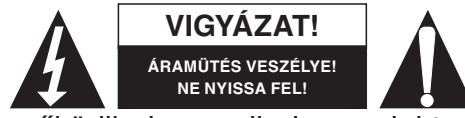

**VIGYÁZAT!** Az áramütés veszélyének csökkentése érdekében ezt a készüléket CSAK képzett szakember nyithatja fel, szervizelés céljából. Ha a termék rendellenesen

működik, kapcsolja le az elektromos hálózatról és más készülékről. Víztől és párától védje.

#### **Karbantartás:**

Csak száraz ronggyal tisztítsa. Ne használjon tisztító- vagy súrolószereket.

#### **Jótállás:**

Nem vállalunk felelősséget és jótállást a termék módosítása, átalakítása vagy nem rendeltetésszerű használata miatt felmerülő károkért.

#### **Általános tudnivalók:**

A kivitel és a műszaki jellemzők előzetes értesítés nélkül is változhatnak. Minden logó, terméknév és márkanév a tulajdonosának márkaneve vagy bejegyzett márkaneve, azokat ennek tiszteletben tartásával említjük.

#### **Figyelem:**

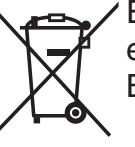

Ezt a terméket ezzel a jelöléssel láttuk el. Azt jelenti, hogy az elektromos és elektronikus termékeket tilos az általános háztartási hulladékhoz keverni. Begyűjtésüket különálló begyűjtő létesítmények végzik.

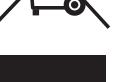

Copyright ©  $\epsilon$ 

Suomi

Svenska

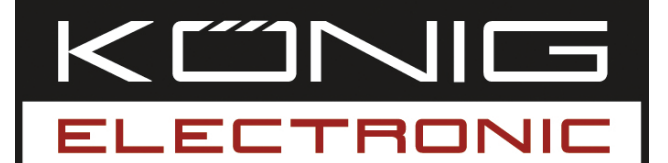

# **CMP-NWIPCAM11**

Langaton Pan & kallistuva IP-kamera

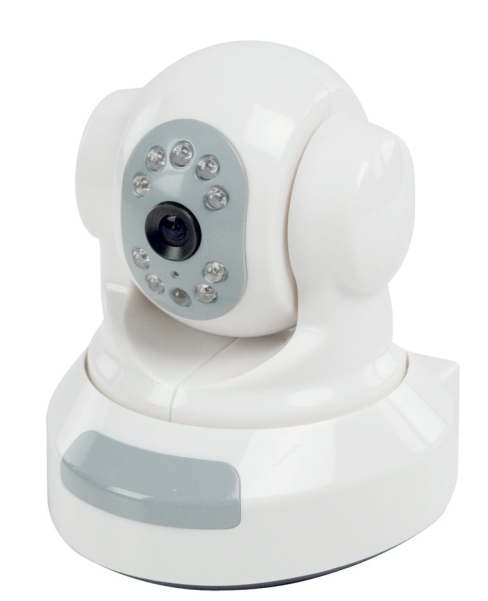

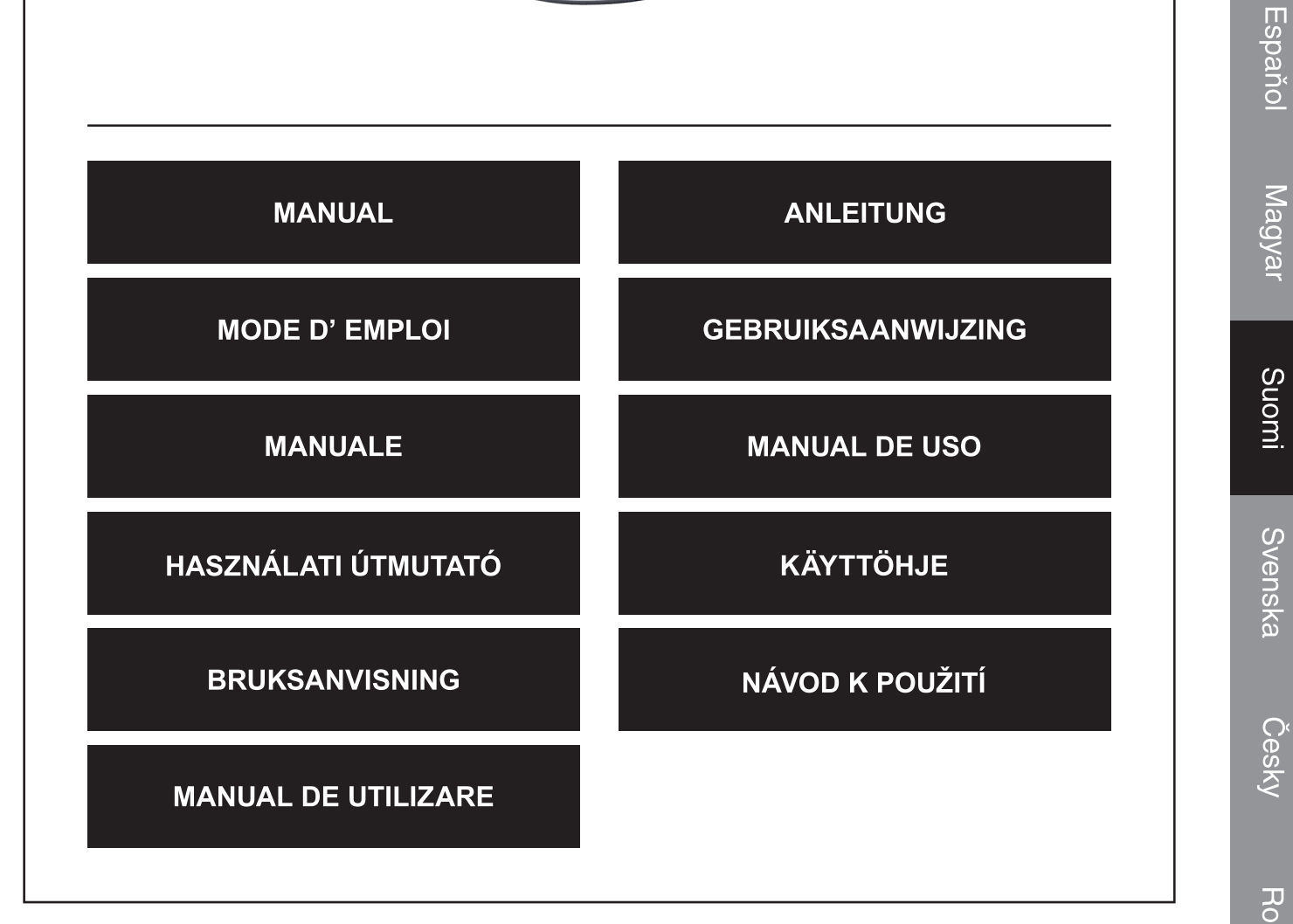

English

Deutsch

**Français** 

Nederlands

Italiano

#### **1. Johdanto**

CMP-NWIPCAM11 on edistynyt langaton IP-kamera pan & tilt -toiminnolla.

#### **Järjestelmävaatimukset**

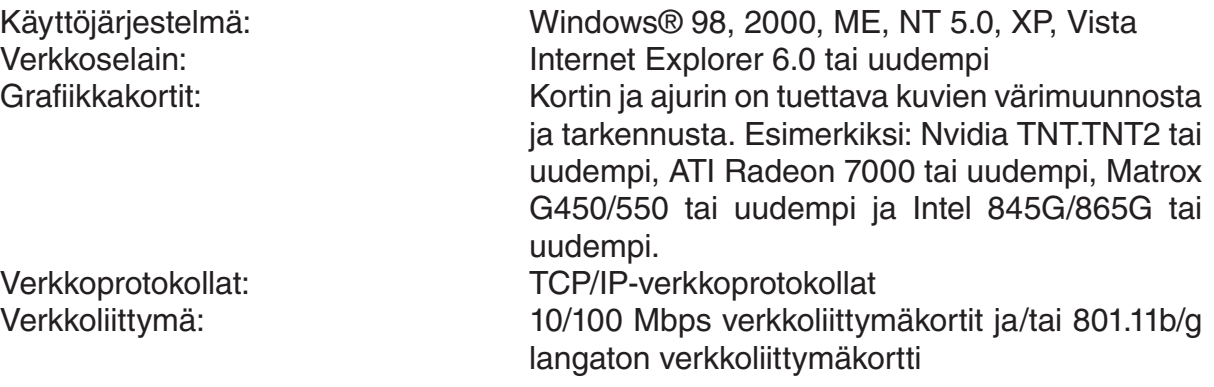

#### **Asennus**

#### **Varotoimi**

- **Huom:** Ennen tuotteen asennusta ja käyttöä on seuraavat varotoimet luettava huolellisesti ja käyttäjän on ymmärrettävä ne.
- Käytä ainoastaan tuotteen mukana toimitettua tehosovitinta. Valtuuttamattomien tehosovittimien käyttö voi aiheuttaa vaurioita IP-kameraan.
- Älä kosketa IP-kameran linsseihin, sillä linsseihin voi tällöin jäädä sormenjälkiä tai tahroja ja tehdä näin kuvista epäselviä.
- Älä käännä IP-kameran linssejä miten haluat. Optimoitu tarkkuusväli on asetettu ennen IP-kameran toimitusta. Jos käännät linssejä, tarkkuus voi huonontua ja kuvista voi tulla epäselviä.
- Älä käännä Pan/Tilt-toimintoa voimalla, tämä voi aiheuttaa vaurioita Pan/Tilttoiminnon sisäosiin.
- IP-kameran pääte tulee asentaa sisätilaan.

Italiano

Suomi

IP-kameraa voidaan käyttää kahdessa eri tilassa. Alkuasennuksen aikana käyttäjä voi valita jomman kumman vaihtoehdon:

- IP-kameran kytkentä DSL-reitittimen tai keskittimen LAN-liittymän kautta.
- IP-kameran kytkentä suoraan tietokoneeseen verkkokaapelilla.

Langattoman yhteyden asennus on selitetty myöhemmin tässä oppaassa

### **Ohjelma**

#### **IP-kameran haku**

Aseta IP-kamerapakkauksen sisältämä CD tietokoneen CD-ROM-asemaan ja kopioi konfigurointiväline **SearchIPCamera.exe** tietokoneeseen.

Kaksoisnapsauta tiedostoa suorittaaksesi ohjelman. Näkyviin tulee seuraava liittymä:

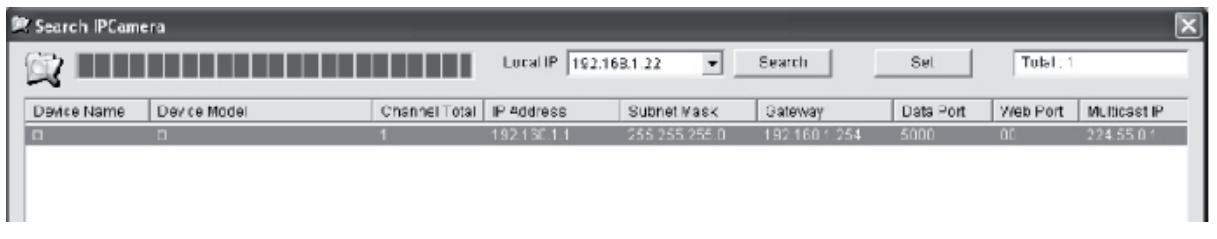

Napsauta **<Search>** (Hae) hakeaksesi uuden IP-kameran LAN-liittymästä. Jos pääikkunaan tulee näkyviin yllä olevat tiedot, merkitsee se, että tietokone on löytänyt IP-kameran LAN-liittymästä.

#### **IP-osoitteen asetus IP-kameraa varten**

Oletuksena IP-kameran IP-osoite on 192.168.1.1 ja aliverkon peite 255.255.255.0. Pääsyn tukemiseksi tietokoneen IP-osoitteen ja IP-kameran osoitteen on oltava samassa verkko-osiossa. Jos et halua vaihtaa tietokoneen IP-osoitetta, IP-kameran IP-osoite on resetoitava.

Valitse IP-kamera ja napsauta **<Set>** (Aseta), tai kaksoisnapsauta IP-kameraa asettaaksesi IP-osoitetiedot alla olevan kuvan mukaisesti:

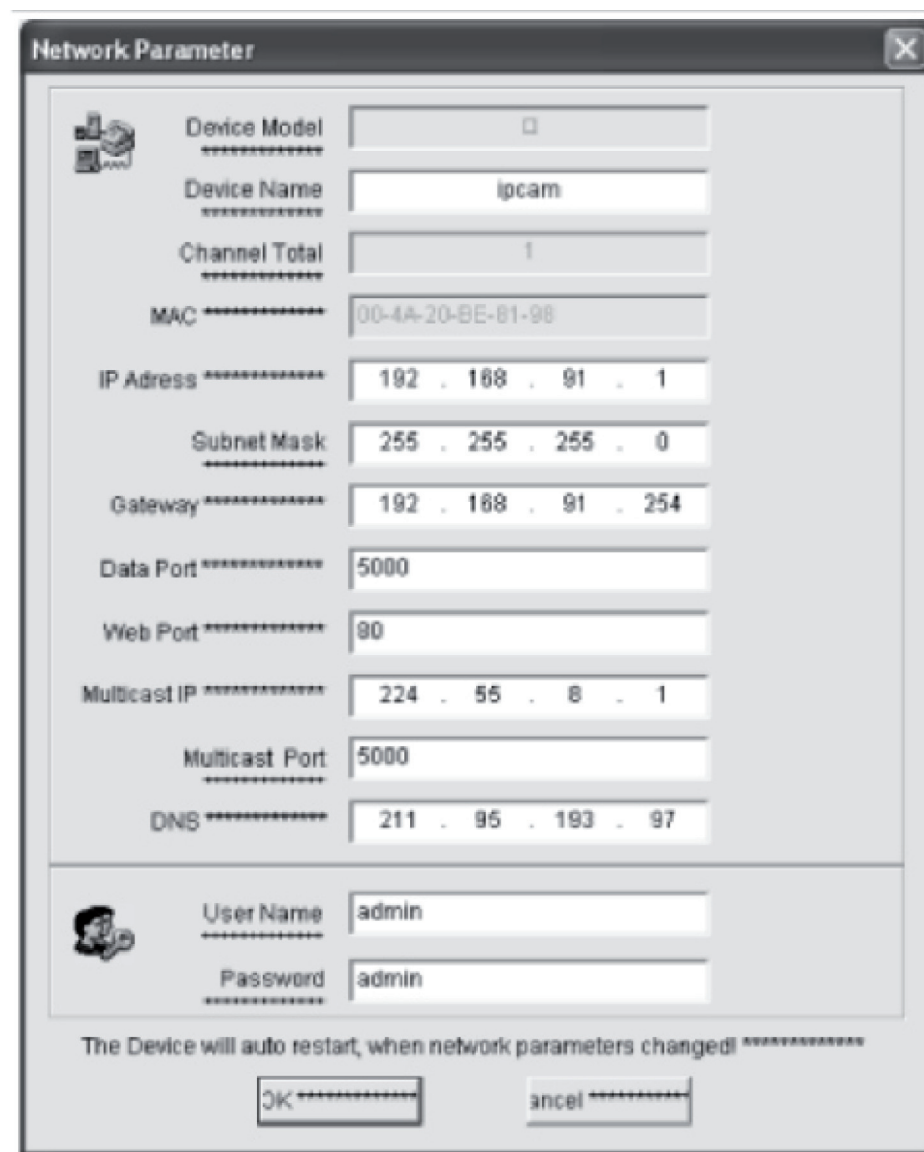

**Huom:** IP-kameran hakuohjelmalla käyttäjä voi saavuttaa laitteita eri verkkoosioiden läpi ja muuttaa verkkoparametrejä. Käyttäjä voi asettaa IP-kameran IP-osoitteen niin, että se on samassa verkko-osiossa kuin tietokone.

Siksi tietokoneen IP-osoitetta ei tarvitse muuttaa. Jos esimerkiksi tietokoneen IP-osoite on 192.168.91.66, käyttäjä vooi asettaa IP-osoitteen Search NVS -ohjelman parametrien asetussivulla arvoon 192.168.91.1, asettaa yhdyskäytävän ja DNS:n tietokoneen arvojen mukaan ja asettaa sekä käyttäjätunnuksen että salasanan ylläpitäjän tasolle. IP-kameraan voi päästä syöttämällä 192.168.91.1 IE:n osoitepalkkiin*.*  Kun verkkoparametreja on muutettu, napsauta *<OK>.*

Español

Magyar

Deutsch **Français** 

English

Suomi

Česky

Română

Järjestelmä antaa seuraavan ilmoituksen:

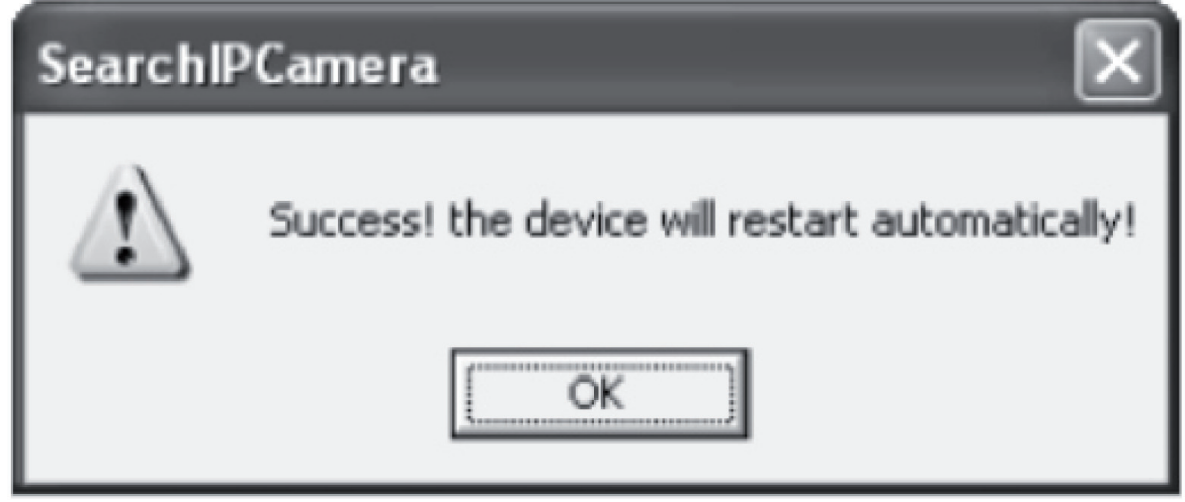

Napsauta **<OK>**, ja IP-kamera käynnistyy automaattisesti.

**Lisähuomautus:** Tietokoneen IP-osoitteen konfigurointitietojen saavutus

Napsauta Start (Käynnistä) -painiketta ja valitse valikosta Run (Suorita) ja syötä *Command* (Komento) avonaiseen yhdistelmäruutuun (soveltuu käyttöjärjestemään Windows 95/98/ME/XP), ja napsauta **<OK>**. Komentoikkuna tulee näkyviin.

Syötä ikkunaan "ipconfig -all" ja paina **<Enter>** (Syötä), ja tiedot kuten IP-osoite, aliverkon peite, oletusyhdyskäytävä ja DNS-palvelin tulevat näkyviin ikkunaan alla olevalla tavalla:

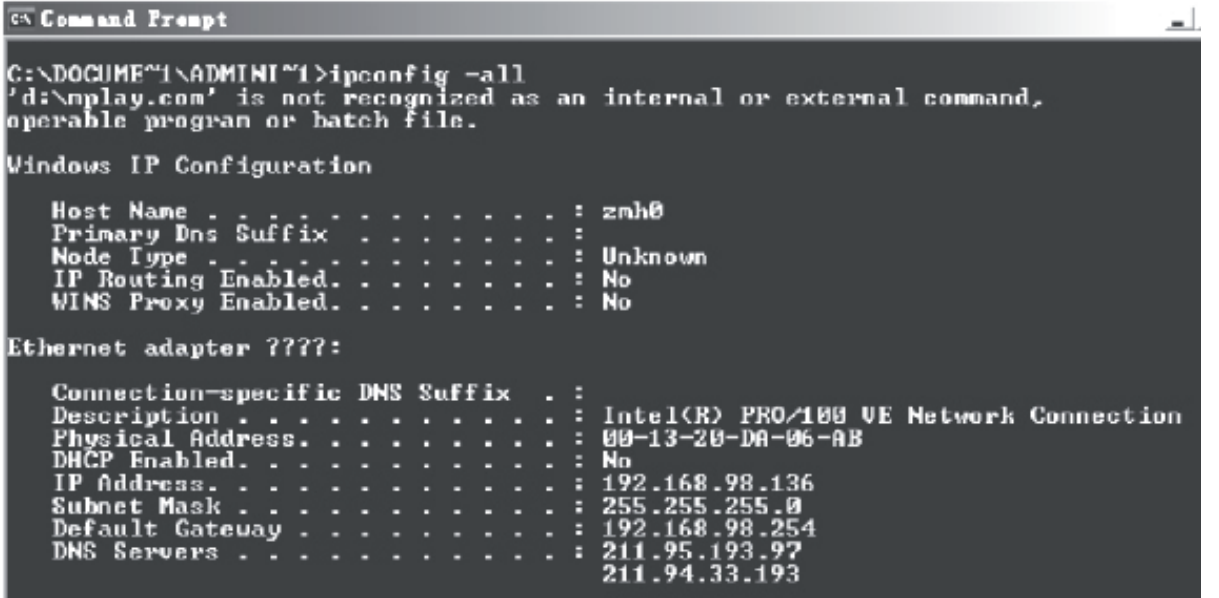

#### **IP-kameraan pääsy**

Syötä IP-kameran IP-osoite Internet Explorer (IE) -sovelluksen osoitepalkkiin. Esimerkiksi oletusosoite http://192.168.1.1 tai toinen haettu IP-osoite (esim. http://192.168.91.1), kirjautuaksesi sisään IP-kameraan. Sisään kirjautumisen jälkeen näkyviin tulee seuraava liittymä:

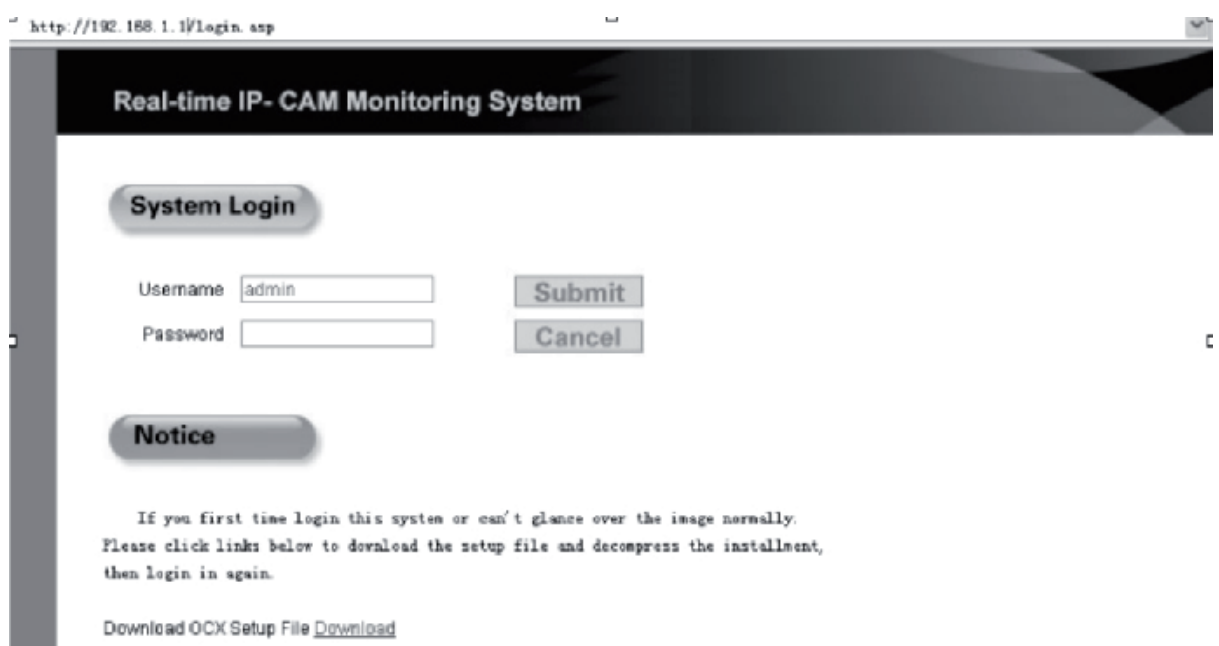

Syötä käyttäjätunnus (oletusasetus: admin) ja salasana (oletusasetus: admin) ja napsauta **<OK>** siirtyäksesi pääliittymään.

Kun pääset IP-kameraan IE-sovelluksen kautta ensimmäisen kerran, sen on asennettava muutama lisäosa. lisäosat voidaan asentaa napsauttamalla hiiren oikeaa painiketta selaimen yläosassa olevaa keltaista palkkia ja valitsemalla "Install Component" (Asenna osa).

Română

# English

Deutsch

Français

Nederlands

Italiano

Español

Magyar

Suomi

Svenska

Cesky

Päävalikossa voidaan konfiguroida lukuisia parametrejä.

#### **IP-kameran järjestelmäasetukset**

1. Napsauta  $\frac{e_{ij}}{2}$  system, ja näkyviin tulee IP-kameran parametriasetukset seuraavan kuvan mukaisesti:

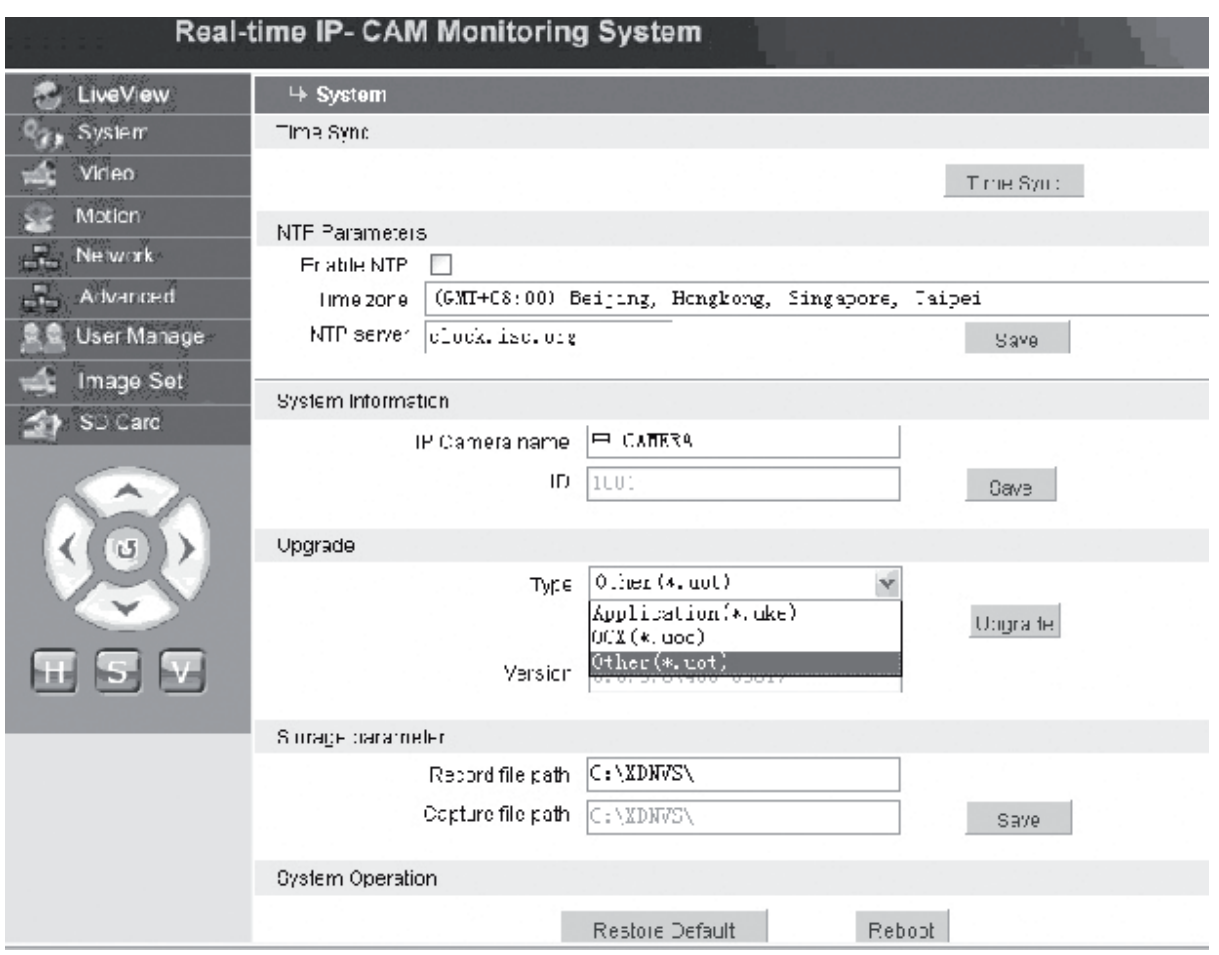

IP-kameran järjestelmäparametrien asetusliittymä näkyy yllä olevassa kuvassa. Voit asettaa IP-kameran ajan, nimen, päivittää sivun ja asettaa kaappaus-/ nauhoituspolun.

**[Time Sync]**: Napsauta painiketta halutessasi synkronisoida ajan tietokoneen mukaan (arvo on asetettu oletusarvoon sen tullessa tehtaalta).

**[Enable NTP]**: Napsauta ottaaksesi käyttöön NTP-asetuskytkimen.

**[Time Zone]**: Valitse oikea aikavyöhyke oikealla olevasta alasvetoluettelosta.

**[NTP server]**: Syötä aikapalvelimen IP-osoite tai http-osoite, esim. clock.isc.org.

**[Upgrade]**: Ei käytössä

**[Storage parameter]**: Käytetään nauhoitettujen tiedostojen ja kuvien tallennuskohteen asettamiseen.

**[Record file path]**: Aseta hakemisto nauhoitettujen tiedostojen ja kuvien tallennusta varten. Oletuspolku on **C:\XDNVS**.

**[Capture file path]**: Aseta hakemisto otettujen kuvien tallennusta varten. Oletuspolku on **C:\XDNVS**.

**Huom**: Käytä tätä toimintoa varoen!

**[Reboot]**: Käytetään IP-kameran uudelleen käynnistämiseen. IP-kamera käynnistyy uudelleen noin viidessä sekunnissa.

#### **Wideo IP-kameran videoparametrien asetus**

IP-kameran **Video**-parametrien asetusliittymä on seuraavanlainen:

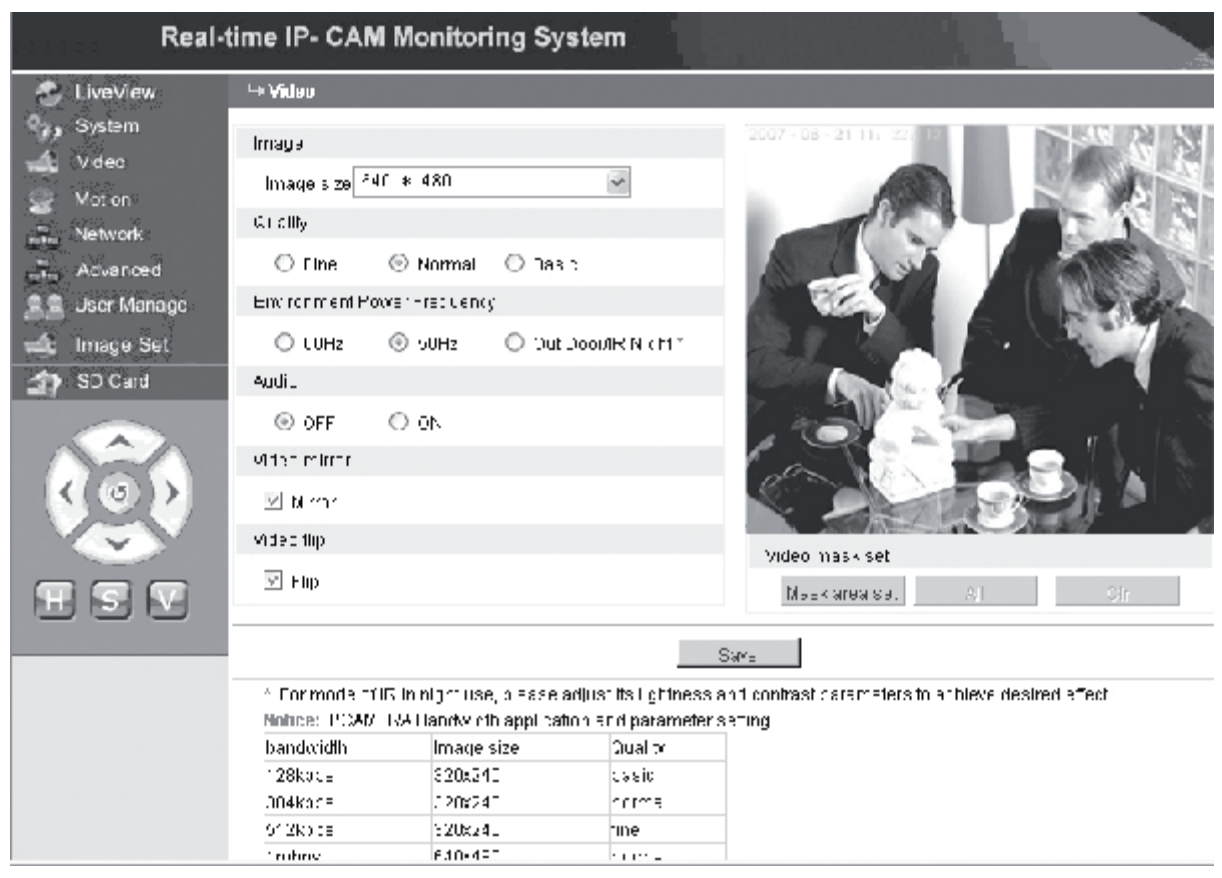

**[Image size]**: Käytetään kuvien resoluution asettamiseen. Voit valita resoluution VGA (640\*480) ja QVGA (320\*240).

**Huom**: Resoluution vaihto vie noin 15 sekuntia.

**[Quality]**: Käytetään kuvalaadun valitsemiseen. Oletusasetus on korkea.

**Huom**: Jotta verkkoteho olisi ihanteellinen, yllä olevat kaksi parametriä, siirtonopeus ja verkon liikennemäärä, on asetettava.

**[Environment Power Frequency]**: Käytetään käyttöympäristön verkkotaajuuden valitsemiseen. Virheelliset asetukset voivat aiheuttaa kuvan vilkkumisen.

**[Audio]**: Käytetään IP-kameran audiotoiminnon päälle/pois kytkemiseen. Joissakin tapauksissa on aktivoitava audiotoiminto. Poista audiosyöttö käytöstä tallentaaksesi DSP-resurssit ja verkkoresurssit.

8

**Huom:** Audio on oletusasetuksena pois päältä.

**[Mirror]**: Kuvan peilipainike.

**[Flip]**: Kuvan kääntöpainike.

**[Video mask set]**: Kuvan peitealueen asetus.

Svenska

Română
Italiano

Românã

**[Area set]**: Napsauta hiiren vasenta painiketta ja vedä hiirtä peitealueen rajoittamiseksi.

- **[Clr]**: Käytetään asetetun peitealueen poistamiseen.
- **[All]**: Osoittaa, että peitealue on koko videoalue. Kun parametrit on asetettu, napsauta **<Save>** (Tallenna) ja asetukset tulevat voimaan.

### *IP-kameran liikkeentunnistusasetukset*

IP-kameran **Motion** (Liike) -parametrien asetusliittymä on seuraavanlainen:

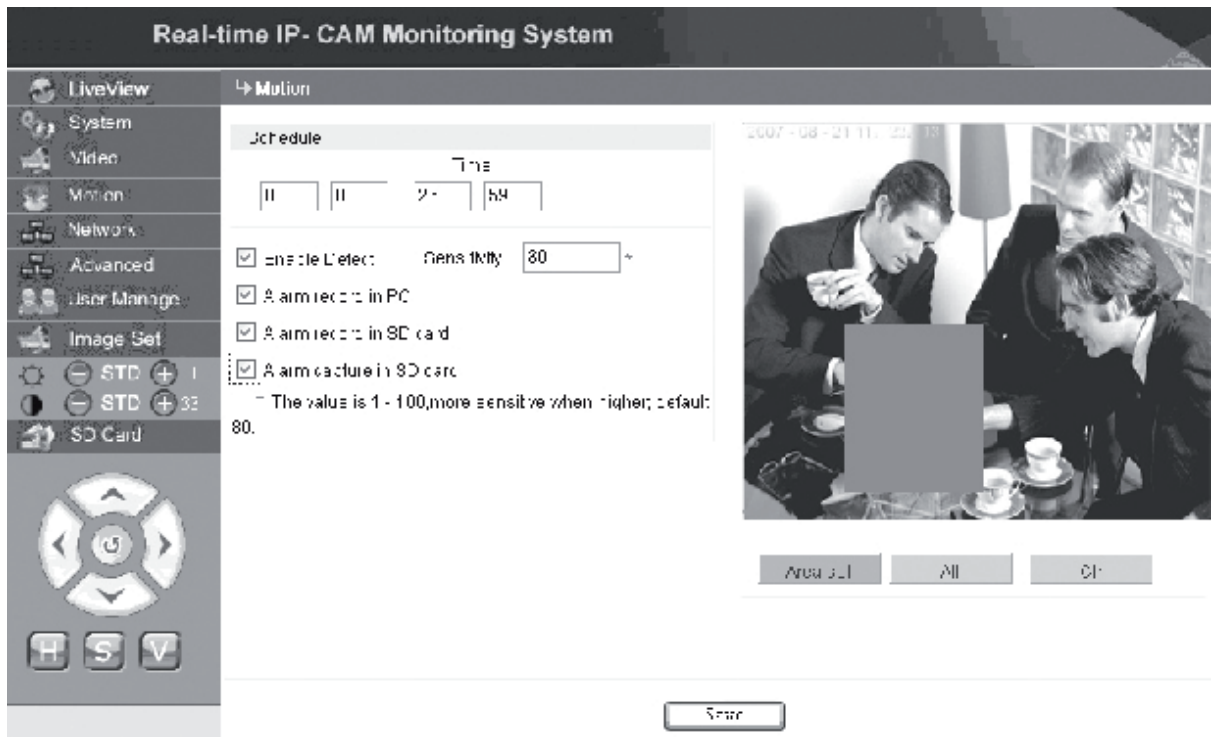

Liikkeen tunnistusalue (kuva jaetaan 22 \* 18 lohkoon. Kaksoisnapsauta asetettavaa lohkoa ja aseta tai peruuta liikkeen tunnistusasetukset tai valitse lohko hiirellä, hälytyksen tunnistusaika, hälytyksen tunnistuskytkin ja liikkeen hälytyksen tunnistusherkkyys. Kun parametrit on asetettu, napsauta **<**Save> (Tallenna) ja asetukset tulevat voimaan. **[Area set]**: Napsauta ja vedä hiirtä pienentääksesi tunnistusaluetta. Voit valita

useampia alueita painamalla **<Ctrl>** -näppäintä alueen valinnan aikana. Valitut alueet näkyvät punaisella korostettuina.

**[Clr]**: Käytetään asetetun liikkeen tunnistusalueen poistamiseen.

**[All]**: Asettaa koko videoalueen liikkeen tunnistusalueeksi.

**[Time]**: Asettaa eri aikajaksoja liikkeen tunnistusta varten, esim. ajasta 00:00 aikaan 23:59 päivittäin.

- **[Enable Detect]**: Jos ruudussa on rasti, asetetun tunnistusherkkyyden asetusvälillä on dynaaminen tunnistus ja hälytys. Herkkyyden asetusväli on 1 ~ 100. Mitä suurempi arvo, sitä korkeampi herkkyys. Oletusarvo on 80.
- **[Alarm record in PC]**: Jos ruudussa on rasti, kuva tallentuu kameran videoon liikkeen tunnistuksen jälkeen. Hälytyksien nauhoitusaika on 30 sekuntia. kun järjestelmä tunnistaa dynaamisen hälytyksen, liittymän hälytys vilkkuu ja vasempaan sarakkeeseen tulee näkyviin hälytysaika.

**Huom**: If **[Alarm record in PC]** ei valita, liikkeen hälytys tallentuu automaattisesti

myös SD-korttiin.

### **1. Advarced IP-kameran edistyneiden parametrien asetus**

IP-kameran **Advanced** (Edistyneet) -parametrien asetusliittymä on seuraavanlainen:

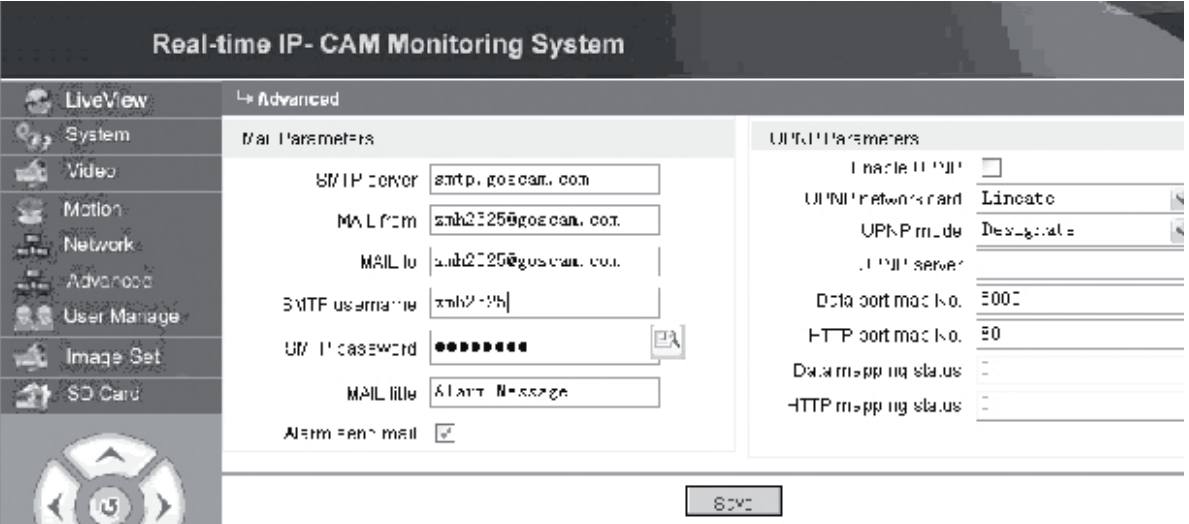

### **IP-kameran hälytyksen aktivoima sähköpostitoiminto**

Sähköpostiviestien lähetykseen liittyvät asetukset riippuvat siitä, onko liikkeen tunnistuksen hälytysasetukset käytössä. Jos hälytys aktivoituu, järjestelmä lähettää hälytyksen määritettyyn sähköpostiosoitteeseen.

### **Käyttöohjeet:**

- Vaihe 1: **[SMTP server]**: Syötä lähettäjän palvelimen nimi ja osoite, esim. SMTP. goscam.com.
- Vaihe 2: **[MAIL from]**: Syötä lähettäjän sähköpostiosoite.
- Vaihe 3: **[MAIL to]**: Syötä vastaanottajan sähköpostiosoite.
- Vaihe 4: **[SMTP username]**: Syötä lähettäjän sähköpostiosoitteeseen kirjautumiseen käytetty käyttäjätunnus.
- Vaihe 5: **[SMTP password]**: Syötä lähettäjän sähköpostiosoitteeseen kirjautumiseen käytetty salasana.
- Vaihe 6: **[MAIL title]**: Syötä lähetettävän sähköpostiviestin otsikko.
- Vaihe 7: **[Alarm send mail]**: Valitse ruutu toiminnon aktivoimiseksi.
- Vaihe 8: Napsauta **<Save>** (Tallenna) suorittaaksesi asetuksen loppuun.
- **Huom:** Aktivoi asetukset niiden suorituksen jälkeen käynnistämällä uudelleen IPkamera ja hälytys.

### **IP-kameran UPNP-asetukset**

UPNP voi kartoittaa automaattisesti dataportin ja verkkoportin reitittimeen asetuksien mukaan. Ekstranet voi päästä Intranet-verkkoon kartoitettujen porttien kautta.

- Vaihe 1: **[Enable UPNP]**: Napsauta UPNP-asetuskytkimen kytkemiseksi päälle.
- Vaihe 2: **[UPNP network card]**: Valitse verkkokorttityyppi alasvetovalikosta.
- Vaihe 3: **[UPNP mode]**: Valitse kartoitettu portti ja tila alasvetovalikosta.
- Vaihe 4: **[UPNP server]**: Syötä reitittimen sen yhdyskäytävän IP-osoite, joka tukee UPNP:ta.

Vaihe 5: **[Data port map NO.]**: Syötä dataportin porttinumero sen jälkeen, kun se on

Suomi

kartoitettu ekstranettiin. Jos IP-osoitetta ei ole saatavilla Intranetin käytön aikana, on käyttäjän käytettävä portin kartoitusta. Oletusasetuksena kartoitusportti on 5000.

Vaihe 6: **[HTTP port map NO.]**: Syötä verkkoportin porttinumero sen jälkeen, kun se on kartoitettu ekstranettiin. Jos Internetin IP-osoitetta ei ole saatavilla Intranetin käytön aikana, on käyttäjän käytettävä portin kartoitusta. Oletusasetuksena kartoitusportti on 80.

Vaihe 7: Napsauta **<Save>** (Tallenna) suorittaaksesi asetuksen loppuun.

**Network IP-kameran verkkoparametrien asetus**

Tällä hetkellä voidaan käyttää eri Internet-yhteyden käyttötapoja. IP-kameran verkkoasetukset vaihtelevat eri Internet-yhteyksien mukaan eri käyttäjien kohdalla.

### **Paikallisen IP-kameran verkkoparametrien asetus**

IP-kameran **Network** (Verkko) -parametrien asetusliittymä on seuraavanlainen:

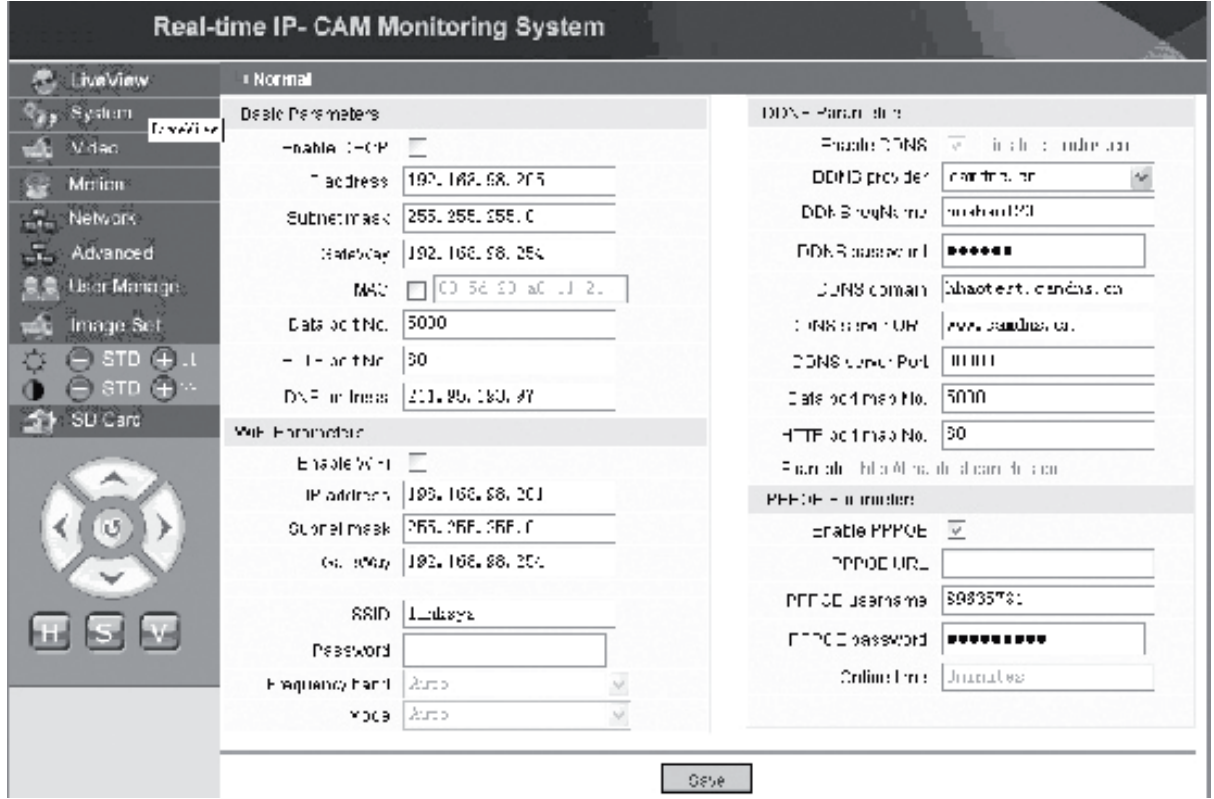

Tässä valikossa käyttäjä voi asettaa IP-osoitteeseen liittyvät parametrit, Wi-Fiasetukset, dynaamisen verkkonimen ja IP-kameran PPPoE:n. Alla on kuvattu yksityiskohtaiset asetukset.

Magyar

Italiano

### **IP-kameraan pääsy Internetistä**

Kun asetat IP-kameran LAN-liittymään ja sinun on päästävä IP-kameraan LANliittymän ulkopuolelta, on IP-kameralle asetettava yhdyskäytävän väliset asetukset. Jotta sen käyttö olisi helpompaa, käyttäjä voi asettaa DDNS-palvelinosoitteen.

### **1. Yhdyskäytävän väliset asetukset**

Yhdyskäytävän asetukset ovat aika monimutkaiset. Katso asetukset reitittimen käyttöoppaasta. Käänny tarvittaessa ammattilaisen puoleen.

### **2. DDNS-palvelinosoitteen resoluutio**

Dynamic Domain Name System (DDNS) voi kartoittaa IP-kameran dynaamisen IPosoitteen pysyvään verkkonimeen. Täten IP-kameraan pääsee pysyvällä verkkonimellä muutettiin IP-osoitetta sitten tai ei. Useat DDNS-palveluntarjoajat löytyvät Internetistä.

### **Käyttö ADSL-ympäristössä**

### **1. IP-kameran asetus**

Varmista ensin, että IP-kamera on kytketty LAN-liittymään tai suoraan tietokoneeseen verkkokaapelilla, syötä IP-kameran IP-osoite IE-sovelluksen osoitepalkkiin. Jotta IP-kamera voisi soittaa suoraan ADSL-numeroon, on ADSL-soittotili ja salasana asetettava. Tätä ennen on otettava käyttöön IP-kameran PPPoE-toiminto. Siirry IPkameran **Network** (Verkko) -asetussivulle ottaaksesi käyttöön PPPoE-palvelun. Syötä ADSL-tilin käyttäjätunnus ja salasana alla näkyvään kuvaan:

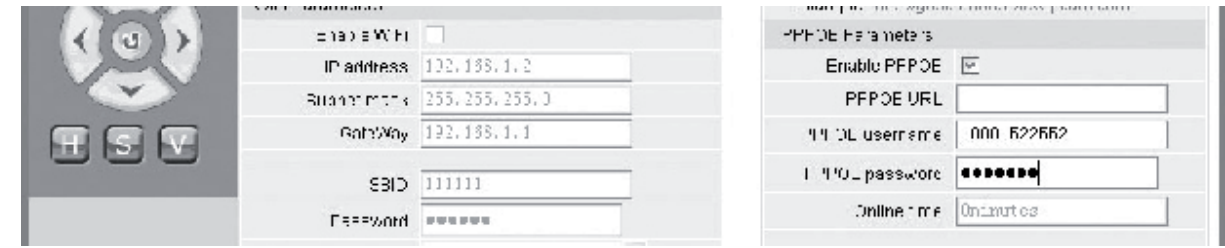

Napsauta sen jälkeen **<OK>** käynnistääksesi järjestelmän uudelleen.

Kun järjestelmä on käynnistetty uudelleen, kytke IP-kameran virta ja verkkokaapeli pois ja kytke ne sen jälkeen uudelleen. Kytke virta päälle ja käynnistä IP-kamera uudelleen. Käyttäjän on odotettava, kunnes ADSL-linkki luodaan (tämä vie noin 1-2 minuuttia).

### **2. ADSL-modeemiin kytkeminen Internetin käyttöä varten**

(1) Reitittimen käyttö Internettiin pääsemiseksi jaetun ADSL-yhteyden kautta.

Jos reititin asetetaan puhelin-Internet-yhteyttä varten, ADSL-tilin ja salasanan asetus IP-kameraan ei ole välttämätöntä. Verkkoyhteyden rakenne on sama kuin LANliittymässä.

Jos IP-kamera asetetaan puhelin-Internet-yhteyttä varten reititintä tai muuta IPjakoyksikkö käyttäen, ADSL-tilin ja salasanan asetus IP-kameraan on välttämätöntä

Suomi

Svenska

English

Deutsch

Suomi

Românã

(katso lisätietoja kohdasta "ADSL-tilin ja salasanan asetus"), DDNS-verkkonimi on suositeltavaa asettaa samalla kertaa (katso lisätietoja kohdasta "DDNS:n asetus"). Napsauta **<Apply>**(Sovella) ja IP-kamera käynnistyy automaattisesti. Kytke uudelleen käynnistyksen jälkeen IP-kamera yllä näkyvän kuvan verkkorakenteen mukaan. Odota joitakin minuutteja ja IP-kamera luo Internet-yhteyden automaattisesti ja tällöin yhteys DDNS-palvelimeen on luotu onnistuneesti. Täten käyttäjä voi päästä IP-kameraan WLAN-liittymästä käyttäen DDNS-verkkonimeä.

(2) Suoran yhteyden luominen ADSL-modeemiin Internet-yhteyttä varten. Aseta ADSL-tili ja salasana (katso lisätietoja kohdasta "ADSL-tilin ja salasanan asetus), ja DDNS-verkkonimen asetus on suositeltavaa suorittaa samalla kertaa. Napsauta **<Apply>**(Sovella) ja IP-kamera käynnistyy automaattisesti.

Kytke uudelleen käynnistyksen jälkeen virta pois ja verkkokaapeli irti IP-kamerasta ja kytke ne sen jälkeen uudelleen yllä olevan kuvan verkkorakenteen mukaan. Odota useita minuutteja ja IP-kamera luo Internet-yhteyden automaattisesti ja tällöin yhteys DDNS-palvelimeen on luotu onnistuneesti. Täten käyttäjä voi päästä IP-kameraan Internet-yhteyden kautta käyttäen DDNS-verkkonimeä.

### **3. IP-kameraan pääsy Internetistä**

Jokaisen ADSL-uudelleen kytkennän kohdalla ISP määrittää uuden IP-osoitteen IP-kameralle sen käytön helpottamiseksi. Käyttäjä voi myös ottaa käyttöön DDNSpalvelun samanaikaisesti. Asetuksien suorituksen jälkeen IP-kameraan pääsee rekisteröidyn pysyvän verkko-osoitteen kautta.

### **IP-kameran langattomien toimintojen asetus**

IP-kamera tukee langatonta verkkotoimintaa. Wi-Fi-parametrit, IP-osoite, aliverkon peite, yhdyskäytävä, SSID, jne. voidaan asettaa kameraan.

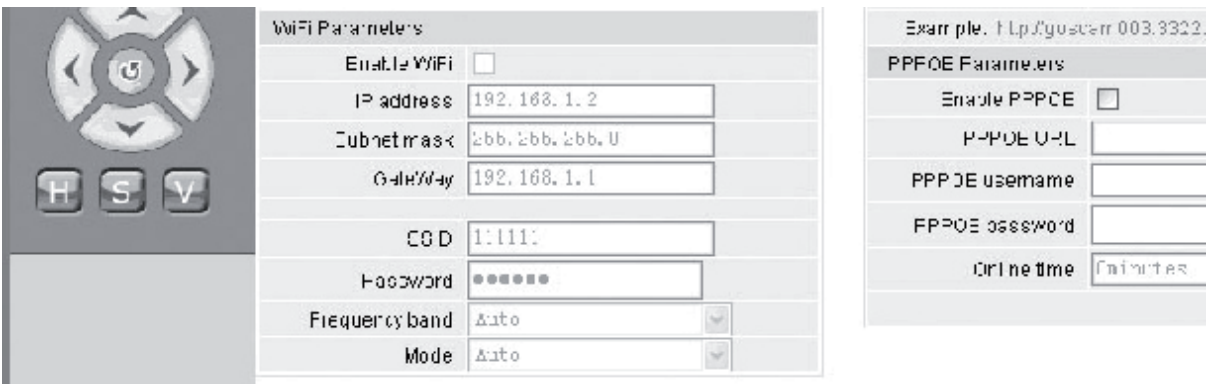

Katso reitittimen tai tukiaseman asetusohjeet vastaavasta käyttöoppaasta. Siirry reitittimen tai tukiaseman parametrien asetuksen jälkeen IP-kameran langattomaan asetusliittymään.

Valitse **Enable Wi-Fi** (Ota Wi-Fi käyttöön) ruutu.

**[Gateway]**: Syötä langattoman reitittimen IP-osoite, esim. 192.168.1.254.

**[Subnet mask]**: Syötä aliverkon peite, esim. 255.255.255.0.

- **[IP Address]**: Syötä IP-osoite, esim. 192.168.1.2 (IP-osoitteen on oltava samassa verkko-osiossa kuin yhdyskäytävän osoite, sitä ei esimerkiksi voi asettaa arvoon 192.168.2.2).
- **[SSID]**: Syötä langattomaan reitittimeen asetettu langattoman verkon nimi, esim. 111111.

IP-kameran langattomien toimintojen asetus on suoritettu loppuun. Kytke IP-kameran verkkokaapeli irti ja siirry kameraan langattoman IP-osoitteen kautta.

### **R.A. User Manage IP-kameran käyttäjähallintaparametrien asetus**

IP-kameran **User Manage** (Käyttäjähallinta) -parametrien asetusliittymä on seuraavanlainen:

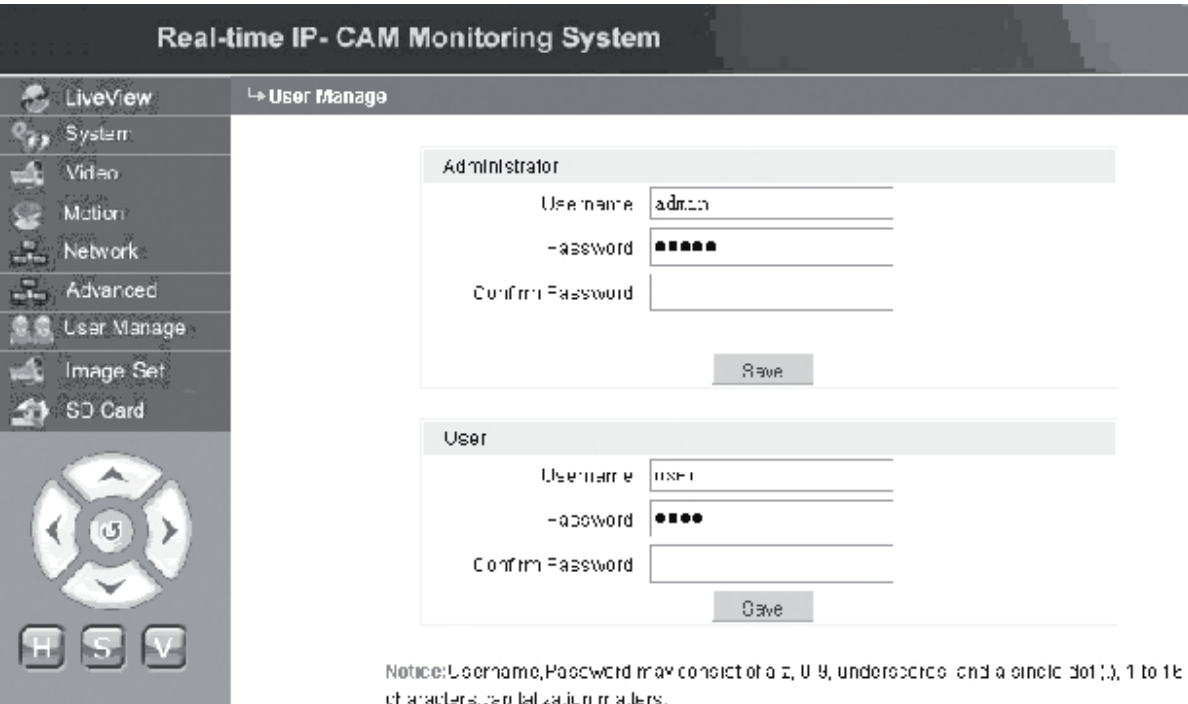

Jokainen IP-kamera voidaan konfiguroida kahdenlaiselle käyttäjälle: ylläpitäjä ja yleinen käyttäjä.

**Huom**: Ylläpitäjä voi asettaa IP-kameran parametrit, kun yleinen käyttäjä ei puolestaan voi muokata asetuksia.

### **Ylläpitäjän käyttäjätunnuksen oletusasetus: admin Salasana: admin Yleisen käyttäjän käyttäjätunnuksen oletusasetus 1: user1 Salasana: 1**

Česky

Italiano

Česky

Română

### **Manage Set**

### **IP-kameran kuva-asetukset**

- Kirkkauden säätö. Napsauta kirkkauden "+" -kuvaketta jatkuvasti lisätäksesi kuvan kirkkautta ja napsauta kirkkauden "−" -kuvaketta jatkuvasti vähentääksesi kuvan kirkkautta.
- **O 
S** <sup>sπD</sup> <sup>⊕</sup> Kontrastin säätö. Napsauta kontrastin "+" -kuvaketta jatkuvasti lisätäksesi kuvan kontrastia ja napsauta kontrastin "−" -kuvaketta jatkuvasti vähentääksesi kuvan kontrastia.

### **Napsauta STD asettaaksesi parametrit oletusarvoihin.**

### **IP-kameran Pan/Tilt-kaukosäätö**

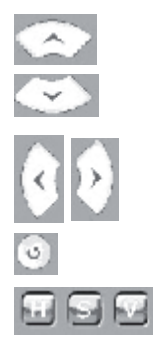

Yksi askel ylöspäin

Yksi askel alaspäin

 Yksi askel vasemmalle Yksi askel oikealle

Palaa alkuperäiseen tilaan

 H: Jatkuva vaakasuora liike. S: Pysäytä jatkuva liike.

V: Jatkuva pystysuora liike.

#### 51 SO Card  **IP-kameran SD-korttitilatiedot**

**[SD Card]**: Ei vaadi käyttäjän asetuksia, näyttää ainoastaan SD-kortin nykyisen tilan, ts. SD-kortin kokonaistilan ja vapaan tilan.

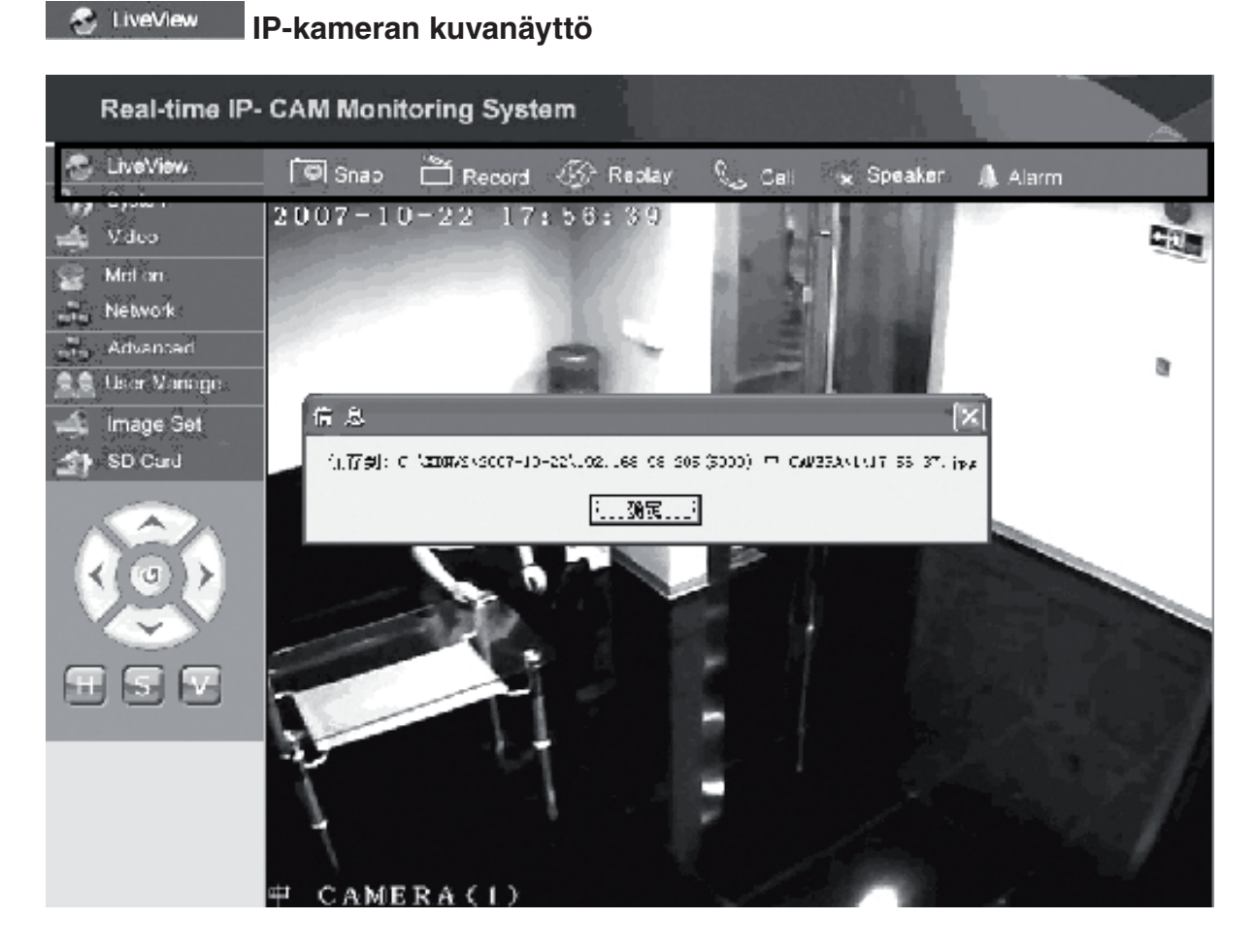

Napsauta **<Snap>** (Ota) tallentaaksesi nykyisen kuvan määritettyyn hakemistoon tiedostoksi.

Napsauta **<Record>** (Nauhoita) käynnistääksesi tai pysäyttääksesi nauhoituksen. Nauhoituksen aikana kuvakkeen väri muuttuu vihreäksi. Jos napsautat toista valintaa tai asetusta, nauhoitus pysähtyy.

Napsauta **<Replay>** (Toista) ja näkyviin tulee nauhoituksen toiston hallintaliittymä.

- **Huom**: Nauhoitustiedostot voidaan tallentaa tietokoneelle tai SD-korttiin. Valitse tietokone tai SD ja napsauta <Search> (Hae) hakeaksesi automaattisesti tallennetut kuvat ja nauhoitetut tiedostot määritetyltä aikaväliltä. Haetut tiedostot näkyvät Tiedostoluettelo-sarakkeessa yllä olevan kuvan mukaisesti.
- **Käyttötapa:** Kaksoisnapsauta kuvaa/nauhoitustiedostoa tai paina painiketta toistaaksesi kohteen.

Napsauta **<speaker>** (kaiutin) ottaaksesi käyttöön kuuntelutoiminnon. Jos tämä painike tulee näkyviin, kuuntelutoiminto on otettu käyttöön.

Nagyar

taliano

Česky

Česky

Românã

Napsauta **<Call>** (soita) ottaaksesi käyttöön soittotoiminnon. Jos tämä painike tulee näkyviin, soittotoiminto on otettu käyttöön.

Napsauta **<Alarm>** (Hälytys) poistaaksesi kaikki IP-kameran hälytykset väliaikaisesti.

### **VAATIMUSTENMUKAISUUSVAKUUTUS**

Me, Nedis B.V. De Tweeling 28 5215MC 's-Hertogenbosch Alankomaat Puh: 0031 73 599 1055 Sähköposti: info@nedis.com

Vakuutamme, että tuote:: Nimi: König Electronic Malli: CMP-NWIPCAM11 Kuvaus: Langaton Pan & kallistuva IP-kamera

Täyttää seuraavat standardit: EMC: EN 301 489-1/-17 Radio: EN 300 328

Direktiivin 1999/5/ETY mukaisesti.

's-Hertogenbosch, 23. syyskuuta 2008

Mrs. J. Gilad Hankintajohtaja

### **Turvallisuuteen liittyvät varoitukset:**

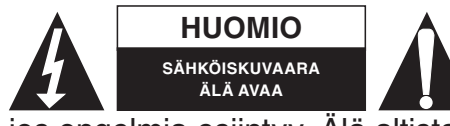

**HUOMIO** Sähköiskuvaaran välttämiseksi tämän laitteen saa avata huollon yhteydessä VAIN valtuutettu teknikko. Kytke laite pois verkkovirrasta ja muista laitteista,

jos ongelmia esiintyy. Älä altista tuotetta vedelle tai kosteudelle.

### **Huolto:**

Puhdista ainoastaan kuivalla kankaalla. Älä käytä liuottimia tai hioma-aineita.

### **Takuu:**

Takuu ja vastuuvelvollisuus mitätöityy, jos tuote vaurioituu siihen tehtyjen muutoksien tai sen väärinkäytön takia.

### **Yleistä:**

Muutoksia malliin ja teknisiin ominaisuuksiin voidaan tehdä ilmoituksetta. Kaikki logot, merkit ja tuotenimet ovat niiden vastaavien omistajien tuotemerkkejä tai rekisteröityjä tuotemerkkejä ja niitä on käsiteltävä sellaisina.

### **Huomio:**

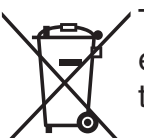

Tuote on varustettu tällä merkillä. Se merkitsee, ettei käytettyjä sähkö- tai elektronisia tuotteita saa hävittää kotitalousjätteen mukana. Kyseisille tuotteille on olemassa erillinen keräysjärjestelmä.

Copyright ©  $\epsilon$ 

taliano

Svenska

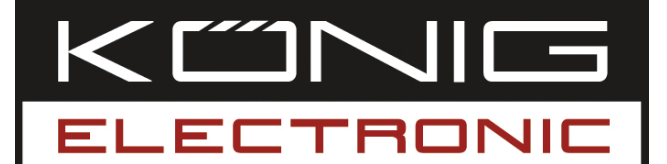

# **CMP-NWIPCAM11**

Trådlös Pan & tilt IP kamera

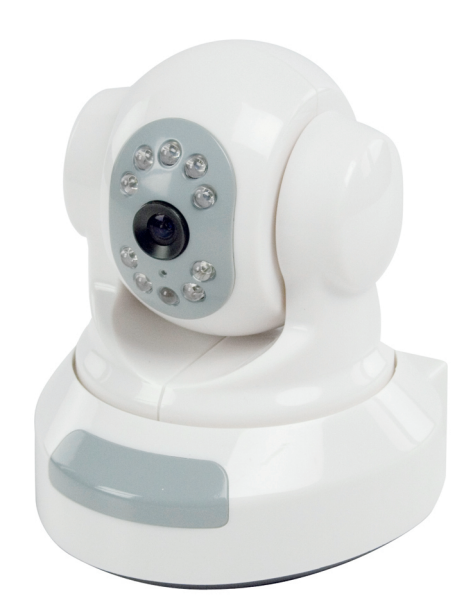

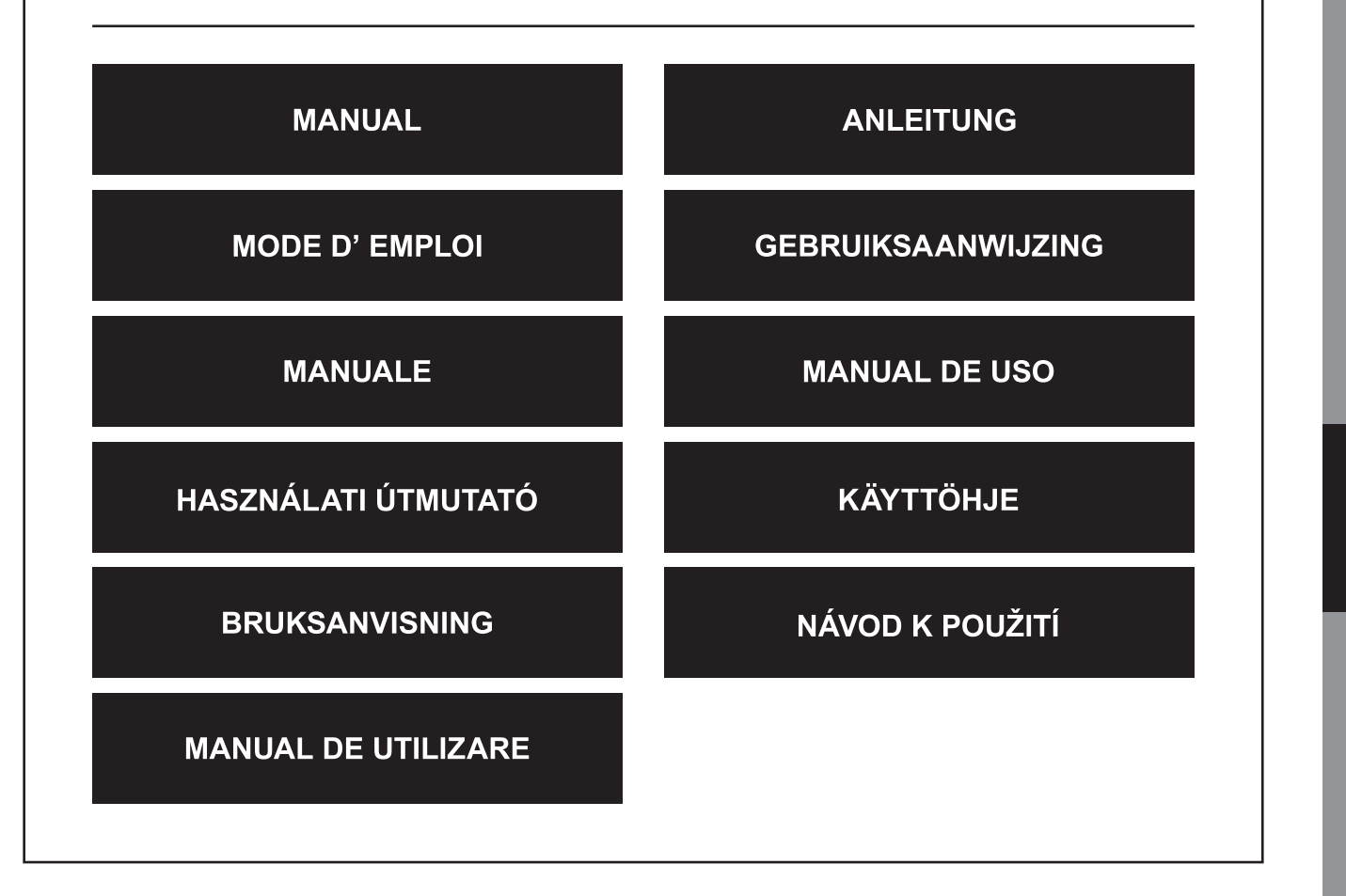

English

# **SVENSKA**

### **1. Inledning**

CMP-NWIPCAM11 är en avancerad trådlös IP-kamera med pan & tilt funktion.

### **Systemkrav**

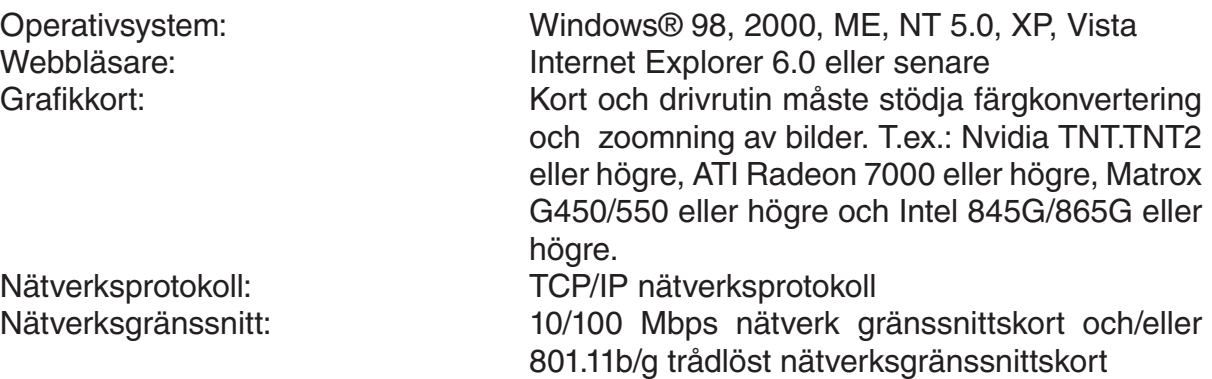

### **Installation**

### **Försiktighet**

**Obs:**Innan du installerar och använder produkten, läs noggrant följande försiktighetsåtgärder och säkerställ att du har förstått dem till fullo.

- Använd enbart nätadaptern som levereras med produkten. Användning av en otillåten nätadapter kan orsaka skada på din IP-kamera.
- Vidrör inte IP-kamerans objektiv, det kan lämna fingeravtryck eller fläckar och kan orsaka otydliga och oklara bilder.
- Vrid inte IP-kamerans objektiv godtyckligt. Det optimala fokusområdet har ställts in innan IP-kameran levererades från fabriken. Om du vrider på objektivet, kan det orsaka felaktigt fokus och otydliga bilder.
- Vrid inte Pan/Tilt med kraft, det kan orsaka skada på interna komponenter av Pan/ Tilt funktionen.
- IP-kameraterminalen ska installeras inomhus.

# Español

Italiano

Română

### **Hårdvara**

IP-kameran kan användas på två olika sätt. Under den initiala installationen kan användaren välja vilket av de två alternativen är att föredra:

- Anslutning av IP-kamera via LAN-gränssnitt av DSL-routern eller en hub.
- Direkt anslutning av IP-kamera med datorn via en nätverkskabel.

Installationen av en trådlös anslutning förklaras senare i den här handboken.

### **Programvara**

### **Sökning efter IP-kameran**

Sätt i CD:n som medföljer förpackningen av IP-kameran i datorns CD-ROM drivenhet och kopiera konfigurationsverktyget **SearchIPcamera.exe** till datorn. Dubbelklicka på filen för att köra programvaran. Följande gränssnitt visas:

Search IPCamera

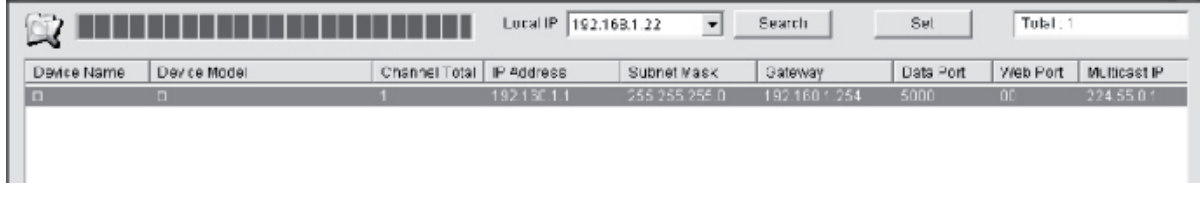

Klicka på **< Search (Sök)>** för att söka efter den nya IP-kameran i LAN. Om ovanstående information visas i huvudfönstret, betyder det att datorn har hittat en IP-kamera i LAN.

### **Inställning av en IP-adressen för IP-kameran**

IP-kameran har som standard IP-adressen 192.168.1.1 och en subnetmask 255.25 5.255.0. För att stödja åtkomsten, måste datorns IP-adress och IP-kamerans vara i samma nätverkssektion. Om du vill ändra datorns IP-adress, krävs att du återställer IP-adressen för IP-kameran.

Välj IP-kameran och klicka på **<Set (Ställ in)>**, eller dubbelklicka på IP-kamera för att ställa in IP-adressinformationen, som visas på nedanstående figur:

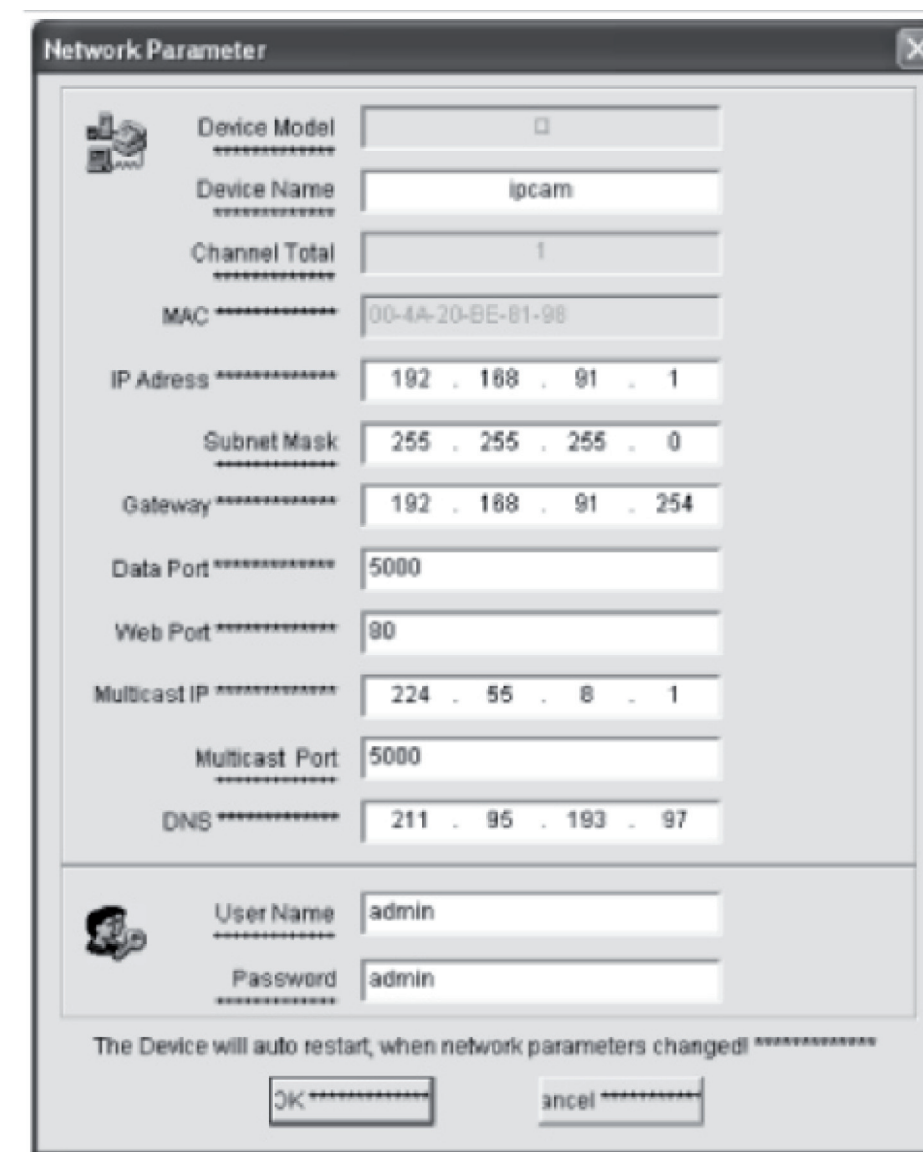

**Obs:** Med programvaran sök IP-kamera, kan en användare inte bara hämta utrustning mellan olika nätverkssektioner, men också ändra nätverksparametrar. Användaren kan ställa in IP-kamerans IP-adress att vara i samma nätverkssektion som datorn.

Det är därför onödigt att ändra datorns IP-adress. T.ex., om datorns IP-adress är 192.168.91.66, kan användaren ställa in IP på sidan parameterinställningar av Search NVS programvara till 192.168.91.1, ställa in gateway och DNS att vara desamma som datorns, och ställa in både användarnamn och lösenord till admin. För åtkomst till kamera, mata in 192.168.91.1 i Internet Explores adressfält. Efter att ha ändrat nätverksparametrarna, klicka på *<OK>.*

Español

Magyar

Română

English Deutsch **Français** Nederlands

Suomi

Svenska

Česky

Română

Systemet visar följande bild:

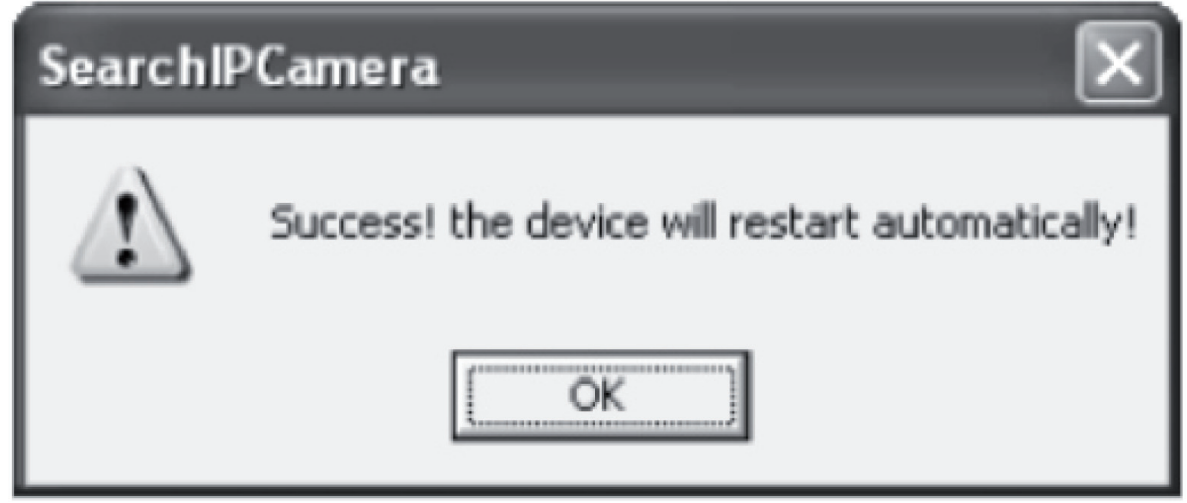

Klicka på **<OK>**, och IP-kameran startar automatiskt.

**Extra anmärkning:** För att erhålla datorns IP-adress och konfigurationsinformation

Klicka på Startknappen, välj kör i menyn och mata in kommandot i den öppna kombinationsrutan (tillämplig för Windows 95/98/ME/XP), och klicka på **<OK>**. Ett kommandofönster visas.

Skriv in "ipconfig -all" i fönstret och tryck **<Enter>**, och information som IP-adress, subnet mask, default gateway, och DNS server visas i fönstret, som visas nedan:

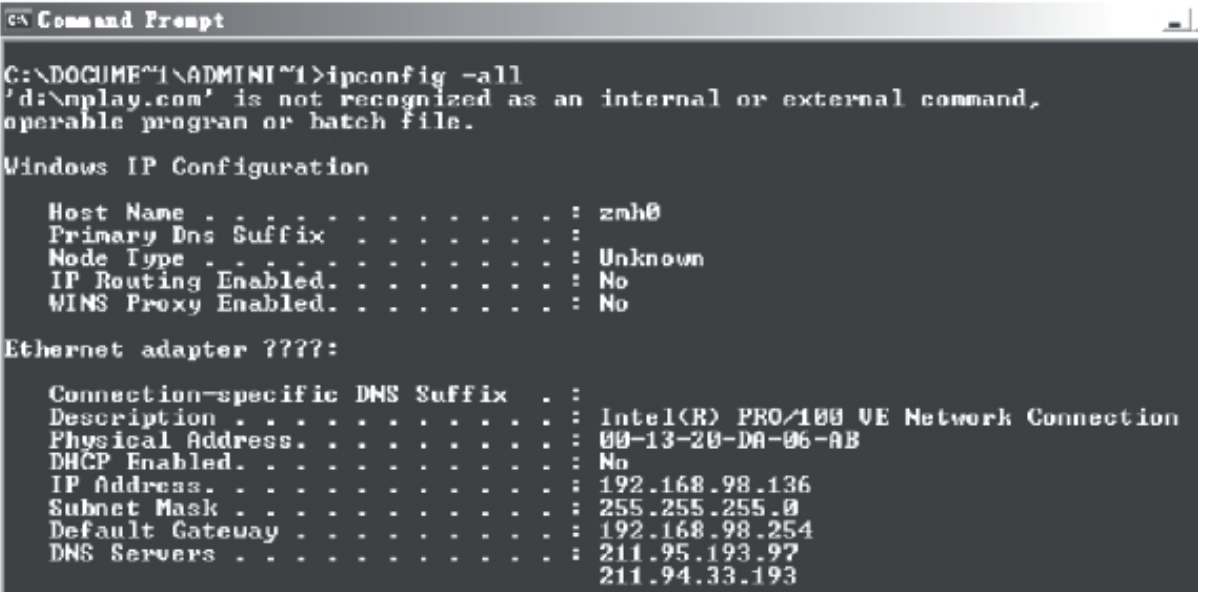

### **Få tillgång till IP-kamera**

Skriv in IP-kamerans IP-adress i Internet Explores adressfält. Till exempel, standardadressen http://192.168.1.1 eller en modifierad IP-adress genom sökning (t.ex., http://192.168.91.1), för att logga in till IP-kameran. Efter en lyckad inloggning, visas följande gränssnitt:

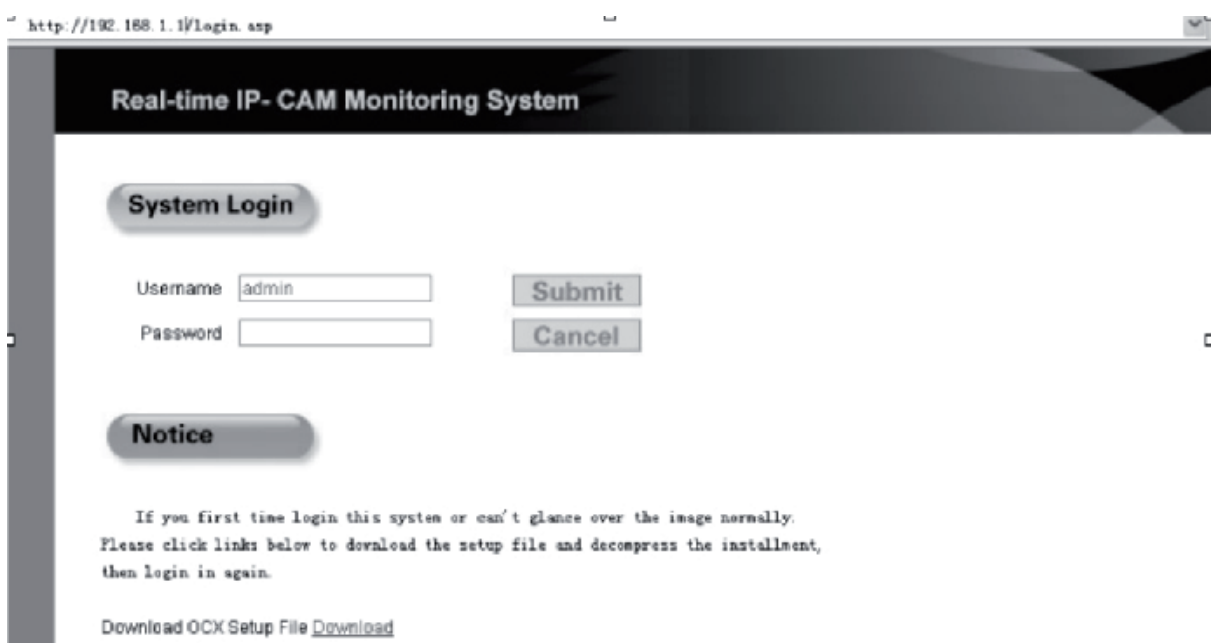

Mata in användarnamn (standard användarnamn: admin) och lösenord (standard lösenord: admin), och klicka på **<OK>** för att gå in huvudgränssnittet.

När du öppnar IP-kameran via Internet Explorer för första gången, måste några plugins installeras. För att installera plugins, högerklicka på det gula fältet i den övre delen av din webbläsare, och välj "Install Component" "(Installera komponent)".

Română

### **Parameterinställningar för IP-kamera**

Många parametrar kan konfigureras i huvudmenyn.

### **Systeminställning för IP-kamera**

1. Klicka <sup>8</sup>1, <sup>System</sup>, och IP-kamerans parameterinställningar visas, som visas i följande figur:

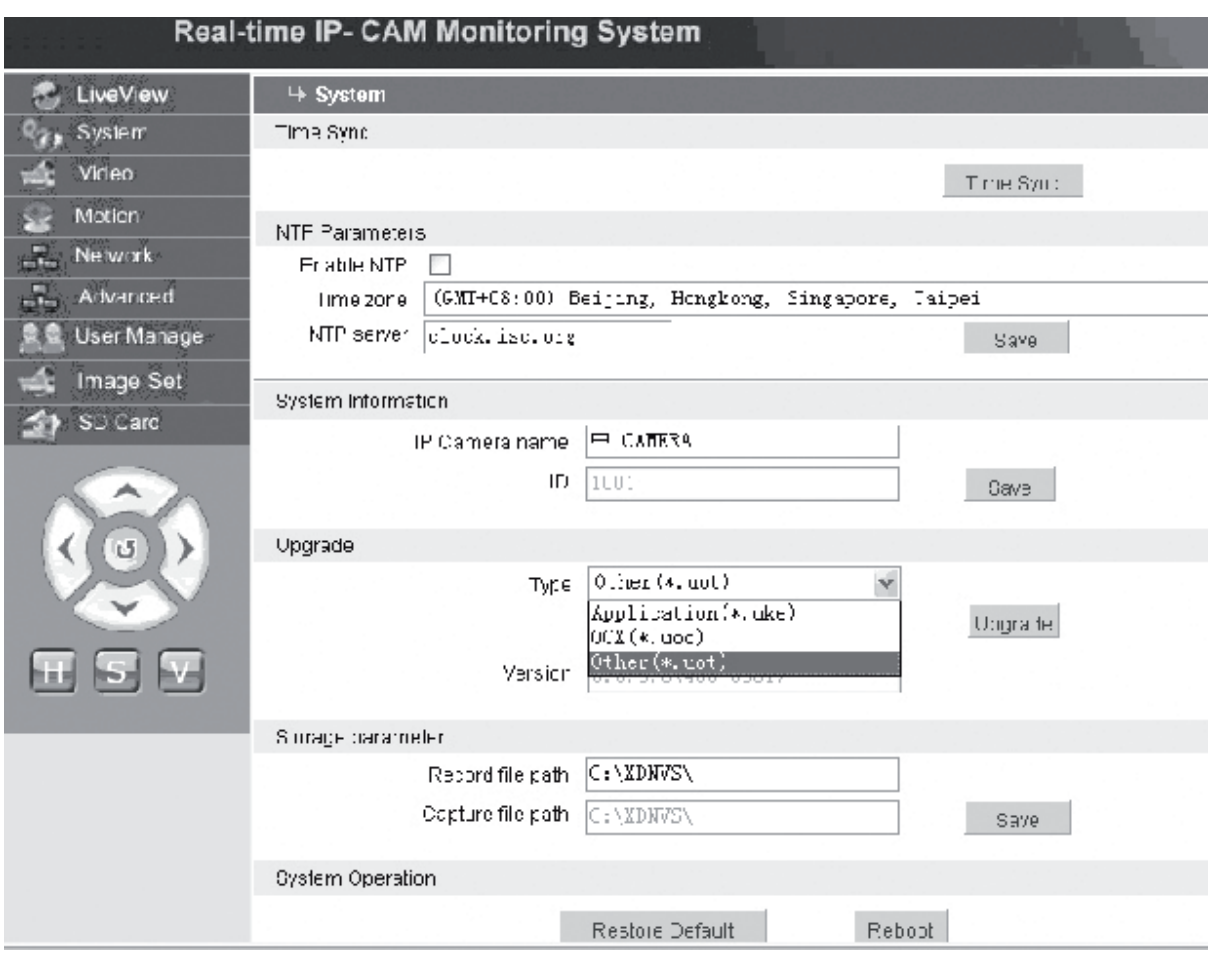

Gränssnittet för inställning av systemparametrar för IP-kamera visas i ovanstående figur. Du kan ställa in tid, namn, uppgraderingssida, och IP-kamerans bildfångst-/ inspelningsväg.

**[Time Sync]**: **[Tidssynk]:** Klicka på knappen för att synkronisera tiden med datorn (inställd på standardvärde när den levereras från fabrik).

**[Enable NTP]**: **[Aktivera NTP]**: Klicka för att aktivera NTP inställningsbrytaren.

**[Time Zone]: [Tidszon]:** Välj rätt tidszon i rullgardinslistan till höger.

**[NTP server]**: Mata in IP-adressen eller http-adressen för tidsservern, t.ex., clock.isc. org.

**[Upgrade]**: **[Upgradera]:** används inte

**[Storage parameter]**: **[Lagringsparameter]**: Används för att ställa in lagringsplatsen för lagrade inspelade filer och bilder.

**[Record file path]: [Väg för inspelad fil]:** Ställ in katalogen för lagring av inspelade filer och bilder. Standardväg är **C:\ XDNVS**.

English

Deutsch

Français

Nederlands

Italiano

**[Capture file path]: [Bildfångstväg]:** Ställ in katalogen för lagring av bilder. Standardvägen är **C:\XDNVS**.

**[Restore Default]: [Återställ standard]:** Används för att återställa IP-kamerans alla parametrar (inklusive nätverksparametrar, exklusive fysisk adress) till standardinställningar.

**Obs**: Använd den här funktionen försiktigt!

**[Reboot]**: **[Starta om]**: Används för att starta om IP-kameran. IP-kameran startas om inom fem sekunder cirka.

#### video  **Inställning av IP-kamerans videoparametrar**

Gränssnittet för inställning av IP-kamerans videoparametrar är som följer:

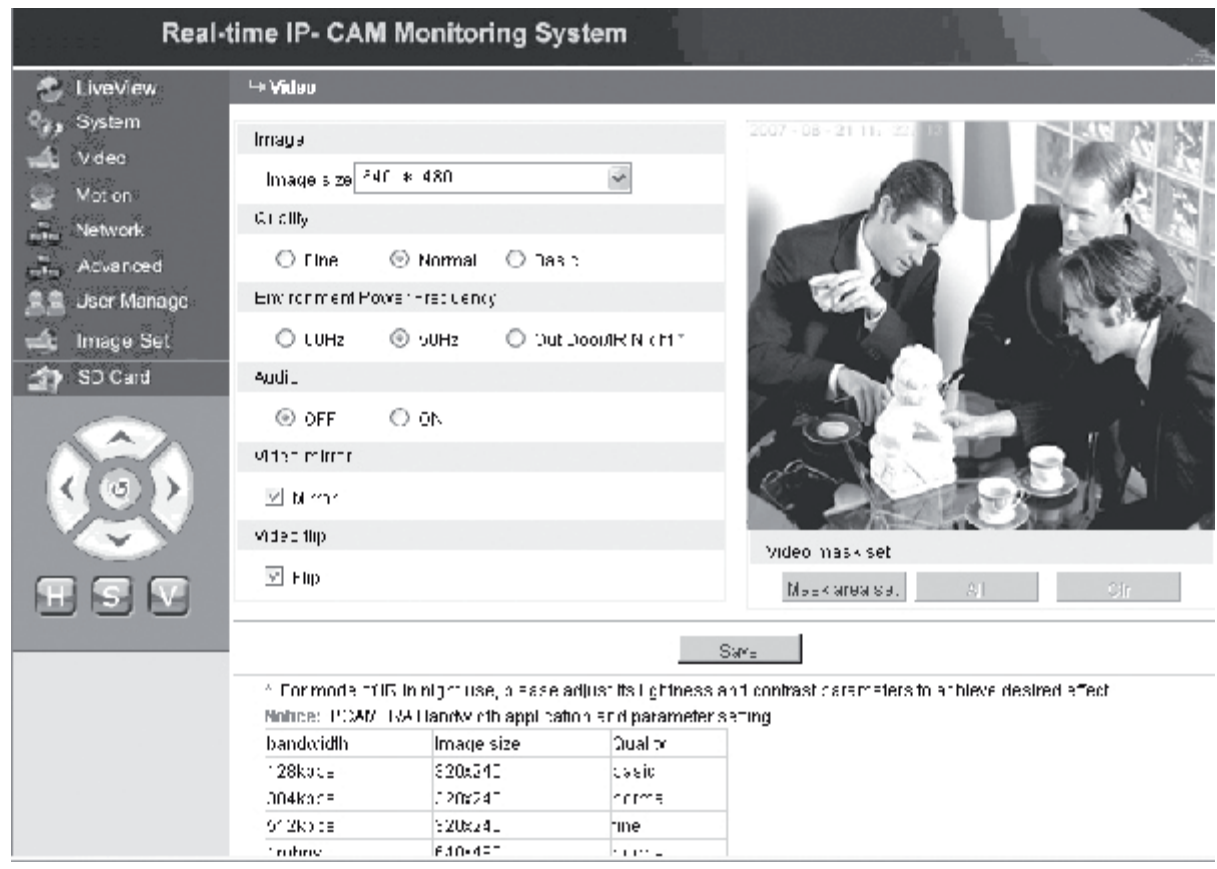

**[Image size]: [Bildstorlek]:** Används för att ställa in upplösningen av bilder. Du kan välja en VGA (640\*480) och QVGA (320\*240) upplösning.

**Obs**: Det tar cirka 15 sekunder för att ändra upplösningen.

**[Quality]**: **[Kvalitet]**: Används för att välja bildkvaliteten. Fin är vald som standard.

**Obs**: För att uppnå en idealisk effekt på nätet är det nödvändigt att ställa in de ovanstående två parametrarna, överföringshastighet och mängd trafik i nätverket.

**[Environment Power Frequency]**: **[Miljö effektfrekvens]**: Används för att välja driftmiljöns effektfrekvens.

Felaktig inställning kan

göra att bilden blinkar.

**[Audio]**: Används för att slå på/av IP-kamerans audiofunktion. Vid vissa tillfällen, är det inte nödvändigt att aktivera audiofunktionen. Avaktivera audioingången

Suomi

English Deutsch Français

Italiano

Magyai

Suomi

Română

för att spara DSP och nätverksresurser.

**Obs:** Audio är avaktiverat som standard.

**[Mirror]**: **[Spegel]:** Bild spegelbrytare.

**[Flip]**: **[Flip]**: Bild flipbrytare.

**[Video mask set]: [Videomask inställning]:** Ställ in bildmaskområdet.

**[Area set]**: **[Områdesinställning]**: Klicka på vänster musknapp och dra musen för att avgränsa maskområdet.

**[Clr]**: Används för att radera maskningsområdet.

**[All]**: **[Alla]**: Anger att hela videoområdet är maskningsområde. Efter att parametrarna har ställts in, klicka på **< Save (Spara)>**, och inställningarna träder i kraft.

### **19 Moton** IP-kamerans rörelsedetekteringsinställningar

Gränssnittet för inställning av IP-kamerans rörelseparametrar är som följer:

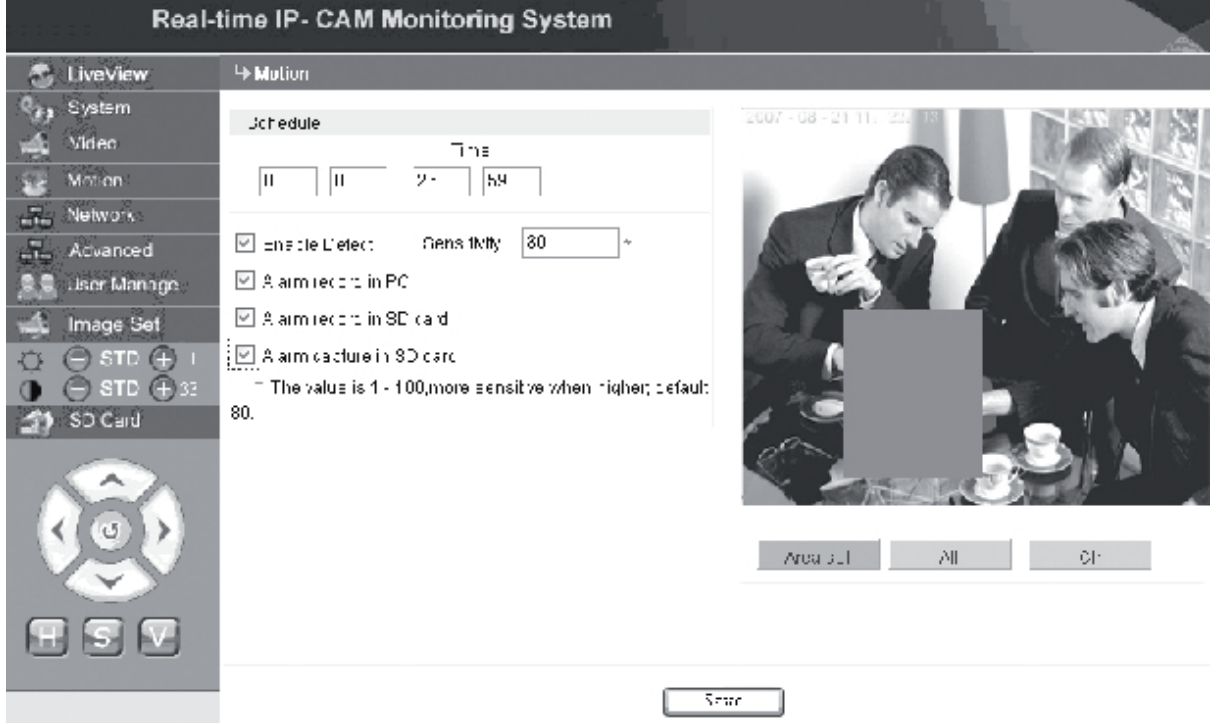

Rörelsedetekteringsområde (bilden är uppdelad i 22 \* 18 block. Dubbelklicka på blocket som ska ställas in, och ställ in eller radera rörelsedetekteringsinställningarna, eller välj ett block med musen), larmdetekteringstid, larmdetekteringsbrytare, och rör elselarmdetekeringskänslighet. Efter att parametrarna har ställts in, klicka på **< Save (Spara)>**, och inställningarna träder i kraft.

**[Area set]**: **[Områdesinställning]**: Klicka och drag musen för att avgränsa detekteringsområdet. För att välja flera områden, tryck på knappen **<Ctrl>** medan du väljer ett område. De valda områdena markeras i rött.

**[Clr]**: Används för att radera rörelsedekteringsområdet.

**[All]**: [Alla]: Ställer in hela videoområdet som rörelsedetekteringsområde.

**[Time]**: **[Tid]:** Ställ in olika tidsperioder för rörelsedetektering, till exempel, från 00:00 till 23:59 varje dag.

English

Română

**[Enable NTP]**: **[Aktivera detektering**]: Om kryssrutan är vald, är dynamisk detektering och larm tillåtna i området av den inställda detekteringskänsligheten. Känslighetens värdeområde är 1 ~ 100. Ju större värde. desto högre känslighet. Standardvärdet är 80. **[Alarm record in PC]**: **[Larminspelning i dator]**: Om kryssrutan är vald, spelas kamerans video in efter att den detekterat rörelse. Inspelningstiden för varje larm är 30 sekunder. När systemet detekterar ett dynamiskt larm, blinkar larmet på gränssnittet, och den vänstra kolumnen ger larmtiden.

**Obs**: Om **[Alarm record in PC]** [larminspelning i dator] inte är valt, spelas även rörelselarmet automatiskt in på SD-kortet.

#### **Advanced Inställning av IP-kamerans avancerade parametrar**

Gränssnittet för inställning av IP-kamerans avancerade parametrar är som följer:

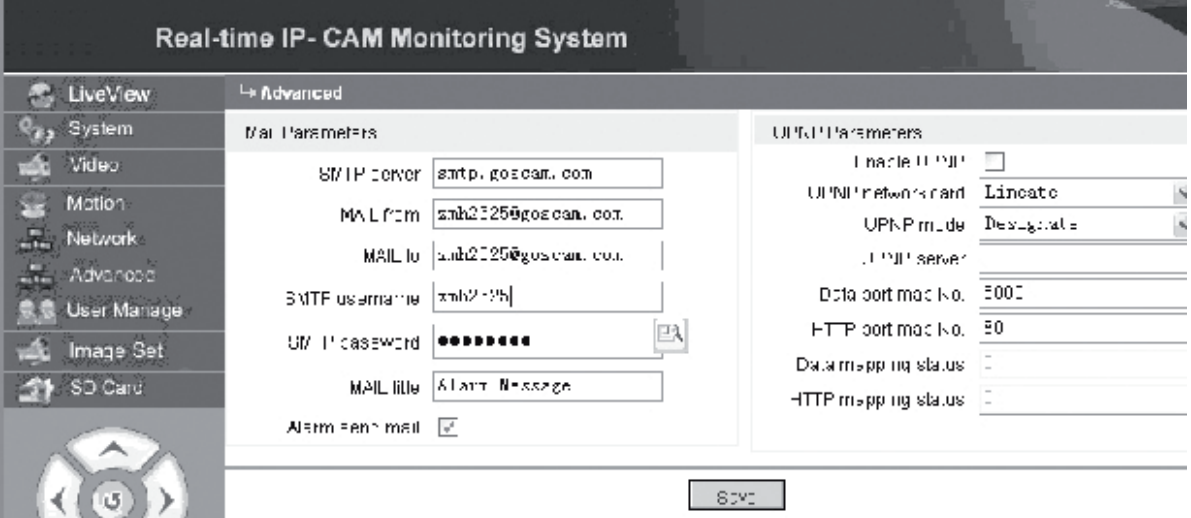

### **E-mail funktion triggad av ett IP-kamera larm**

Inställningar för att skicka e-post beror på om larminställningarna för rörelsedetekteringen är aktiverade. Om ett larm är triggat, skickar systemet larmet till en tilldelad emailkorg.

### **Driftsförfarande:**

Steg 1: [SMTP server]: Fyll i namnet och adressen av avsändarens mailserver, t.ex. SMTP.goscam.com.

- Steg 2: **[MAIL från]**: Fyll i avsändarens emailadress;
- Steg 3: **[MAIL till]**: Fyll i mottagarens emailadress;
- Steg 4: **[SMTP användarnamn]**: Fyll i användarnamnet för att logga in på avsändarens emailkorg;
- Steg 5: **[SMTP lösenord]**: Fyll i lösenordet använt för att logga in på avsändarens emailkorg
- Steg 6: **[MAIL titel]**: Fyll i titeln på emailmeddelandet som ska skickas;

English

Italiano

Suom

Românã

Steg 7: **[Alarm send mail]:[Larm skicka mail]**: Välj kryssrutan för att aktivera funktionen;

Steg 8: Klicka på **< Save (Spara)>** för att komplettera inställningen.

**Obs:** För att aktivera inställningarna efter fullbordandet, är det nödvändigt att starta om IP-kameran och larmet.

### **UPNP inställningar av IP-kamera**

UPNP kan automatiskt mappa dataporten och webbporten till routern i överensstämmelse med inställningarna. Ett extranät kan komma åt intranätet via de mappade portarna.

Steg 1: **[Enable NTP]: [Aktivera NTP]:** Klicka för att slå på UPNP inställningsbrytaren;

Steg 2: **[UPNP network card]**: **[UPNP nätverkskort]**: Välj typen av nätverkskort från rullgardingsmenyn;

Steg 3: **[UPNP mode]**: **[UPNP-läge]**: Välj den mappade porten och läget i rullgardinsmenyn

Steg 4: **[UPNP server]**: Fyll i IP-adressen för router gateway som stöder UPNP;

Steg 5: **[Data port map NO.]**: **[Data portmap NR.]**: Fyll i portnumret för dataporten efter att den har mappats till extranätet. Om ingen IP-adress är tillgänglig när intranätet används, är det nödvändigt att använda portmapping. Datamappingport är som standard 5000;

Steg 6: **[HTTP port map NO.]**: **[HTTP portmap NR.]**: Fyll i portnumret av webbporten efter att den har mappats till extranätet. Om ingen IP-adress är tillgänglig när intranätet används, är det nödvändigt att använda portmapping. Webbmapping port är som standard 80;

Steg 7: Klicka på **< Save (Spara)>** för att komplettera inställningen.

**Network Inställning av IP-kamerans parametrar**

För nuvarande kan olika internet åtkomstmetoder användas. IP-kamerans nätverktsinställningar varierar med olika internet åtkomstlägen för olika användare.

### **Inställning av IP-kamerans lokala parametrar**

Gränssnittet för inställning av IP-kamerans nätverksparametrar är som följer:

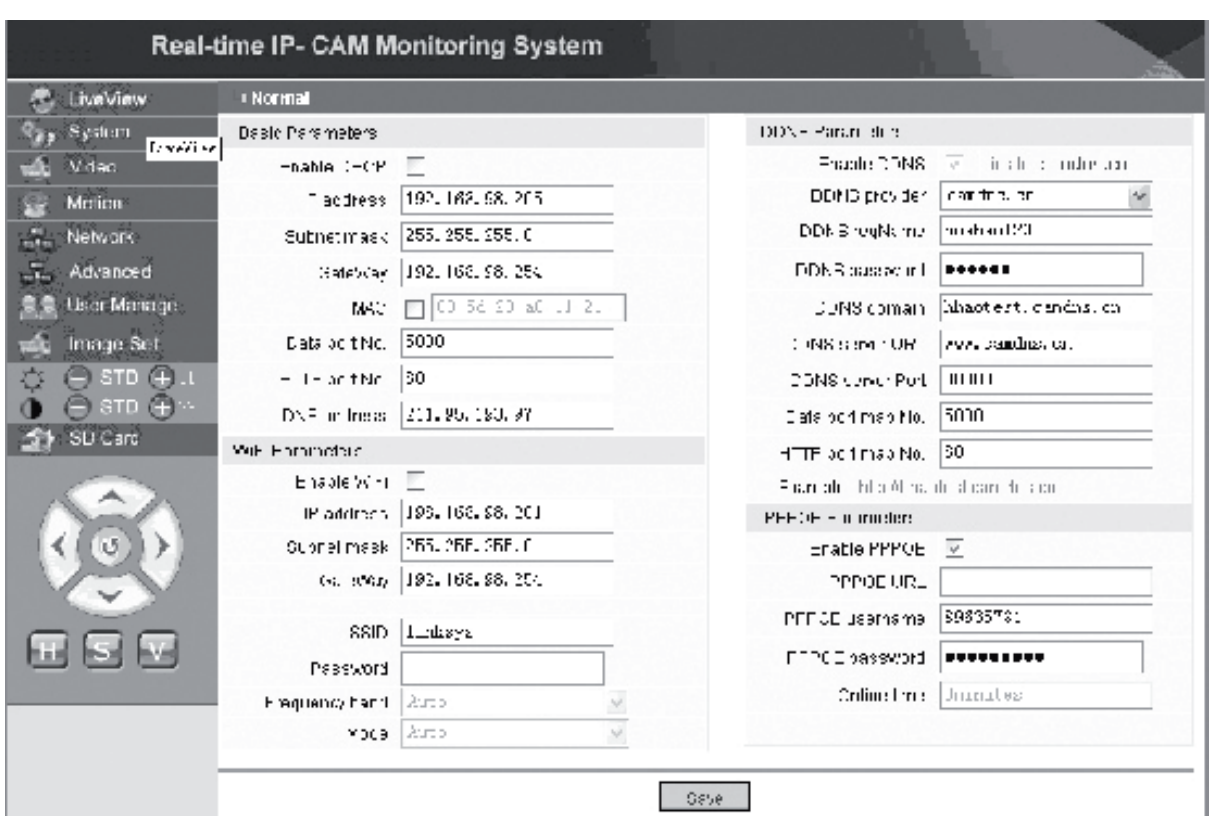

I den här menyn kan användaren ställa in parametrar rörande IP-adress, Wi-Fi, dynamiskt domännamn, och IP-kamerans PPPoE. Detaljerade inställningar beskrivs nedan.

### **Komma åt en IP-kamera från internet**

När du ställer in IP-kameran på en LAN och du måste komma åt IP-kameran från utsidan av LAN, är det nödvändigt att ställa in cross-gateway inställningarna för din IPkamera. För att göra åtkomsten lättare, kan användaren ställa in DDNS.

### **1. Cross-gateway inställning**

En gateways inställningar är ganska komplicerade. Se handboken för din router för inställningarna. Du rekommenderas att vända dig till en yrkesmässig person för hjälp.

### **2. Upplösning av dynamiska domännamn**

Dynamisk Domän Namns System (DDNS) kan mappa den dynamiska IP-adressen av en IP-kamera till ett fast domännamn. Således, kan vi få åtkomst till IP-kameran genom det fasta domännamnet antingen om IP-adressen ändras eller inte. Flera DDNS leverantörer kan hittas på internet.

English

mous

Română

### **Användning i ADSL-miljö**

### **1. Inställning av IP-kamera**

Säkerställ först att IP-kameran är ansluten till LAN eller direkt till en dator med en näverkskabel, och mata in IP-kamerans IP-adress i Internet Explores adressfält. För att tillåta IP-kameran att slå ADSL-numret direkt, är det nödvändigt att sätta upp ett ADSL uppringt konto och lösenord. För att göra det, behöver du aktivera IPkamerans PPPoE- funktion. Gå till sidan för IP-kamerans nätverksinställningar för att aktivera PPPoE tjänsten. Mata in inloggningsnamnet och lösenordet för ADSL-kontot i nedanstående figur:

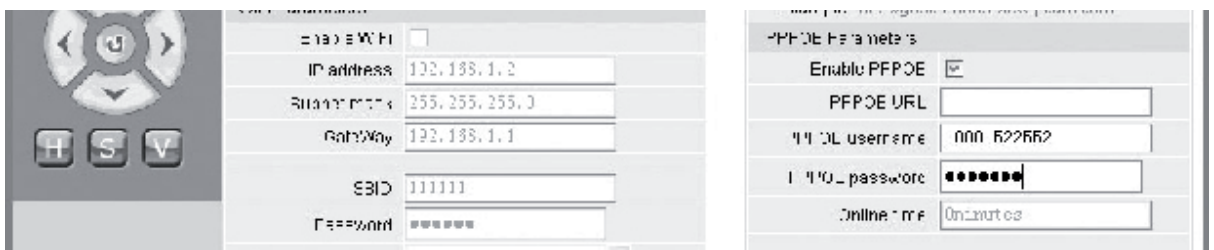

Klicka sedan **<OK>** för att starta om systemet.

Efter att systemet har startats om, koppla från strömförsörjningen och IP-kamerans nätverkskabel och återanslut dem sedan. Slå på strömmen och starta om IP-kameran igen. Användaren måste vänta tills ADSL-länken etablerats (processen kommer att ta 1 till 2 minuter cirka).

### **2. Anslutning med ADSL-modem för internetåtkomst**

(1) Användning av en router för åtkomst till internet via en delad ADSL-anslutning.

Om routern är inställd för uppringd internetåtkomst, behöver du inte installera ett ADSL-uppringt konto och lösenord på IP-kameran. Strukturen för nätverksanslutning är densamma som för LAN.

Om IP-kameran är inställd för uppringd internetåtkomst i en router eller annan IP-delare, är det nödvändigt att installera ADSL uppringt konto och lösenord på IP-kameran (för detaljer, se Inställning av ADSL-konto och lösenord), och det rekommenderas att samtidigt ställa in DDNS domäntjänsten (för detaljer, se DDNS-inställning). Klicka på **< Apply (Tillämpa)>** och IP-kameran startas om. Efter omstart, återanslut IPkameran i överensstämmelse med nätverksstrukturen visad i ovanstående figur. Vänta i några minuter och IP-kameran ringer upp för automatisk åtkomst till internet, och kommunikationen med DDNS-servern har framgångsrikt etablerats. På det här sättet, kan användaren få åtkomst till IP-kameran från ett WLAN genom att använda DDNSdomännamnet.

(2) Direkt anslutning med ett ADSL-modem för internet åtkomst ställ in ADSL uppringt konto och lösenord (för detaljer, se Inställning av ADSL-konto och lösenord), och det rekommenderas att samtidigt ställa in DDNS-namnet. Klicka på **< Apply (Tillämpa)>** och IP-kameran startas om.

Efter omstart, koppla från strömförsörjningen och IP-kamerans nätverkskabel och återanslut dem i överensstämmelse med nätverksstrukturen visad i ovanstående figur. Vänta i några minuter tills IP-kameran ringer upp för automatisk åtkomst till internet,

och kommunikationen med DDNS-servern har samtidigt framgångsrikt etablerats. På det här sättet, kan användaren få åtkomst till IP-kameran via internet genom att använda DDNS-domännamnet.

### **3. Komma åt en IP-kamera från internet**

För varje ADSL-återanslutning, kommer ISP att tilldela en ny IP-adress för IP-kameran för att underlätta åtkomsten. Användaren kan även samtidigt aktivera DDNS-tjänsten. Efter att ha slutfört inställningarna, kan vi få åtkomst till IP-kameran via en fast registrerad domännamn/adress.

### **Inställning av IP-kamerans trådlösa funktioner**

IP-kameran stöder trådlöst nätverksfunktionalitet. Wi-Fi parametrar liksom IP-adress, subnet mask, gateway, SSID, och så vidare kan ställas in på kameran.

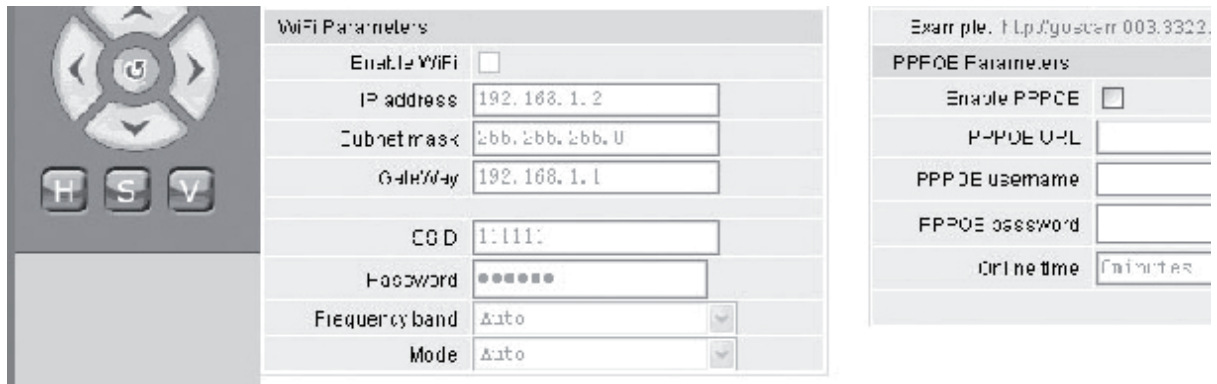

För inställningar på din router eller åtkomstpunkt, vänligen se tillhörande handbok. Efter att ha ställt in parametrarna för routern eller åtkomstpunkten, mata in inställningsgränssnittet för IP-kamerans trådlösa funktion.

Välj aktivera **Wi-Fi** kryssruta.

**[Gateway]**: Mata in IP-adressen för den trådlösa routern, t.ex. 192.168.1.254.

**[Subnet mask]**: Mata in subnet mask, t.ex. 255.255.255.0.

- **[IP Address]**: Mata in IP-adressen för åtkomst, t.ex. 192.168.1.2 (IP-adressen måste vara i samma nätverkssektion som gatewayadress, t.ex. den kan inte ställas in på 192.168.2.2).
- **[SSID]**: Mata in namnet på det trådlösa nätverket inställt i den trådlösa routern, t.ex. 111111.

Inställningarna av IP-kamerans trådlösa funktioner är slutförda. Koppla från IPkamerans nätverkskabel och få åtkomst till kameran genom den trådlösa IP-adressen

Magyar

# **Inställning av IP-kamerans användare hanteringsparametrar**

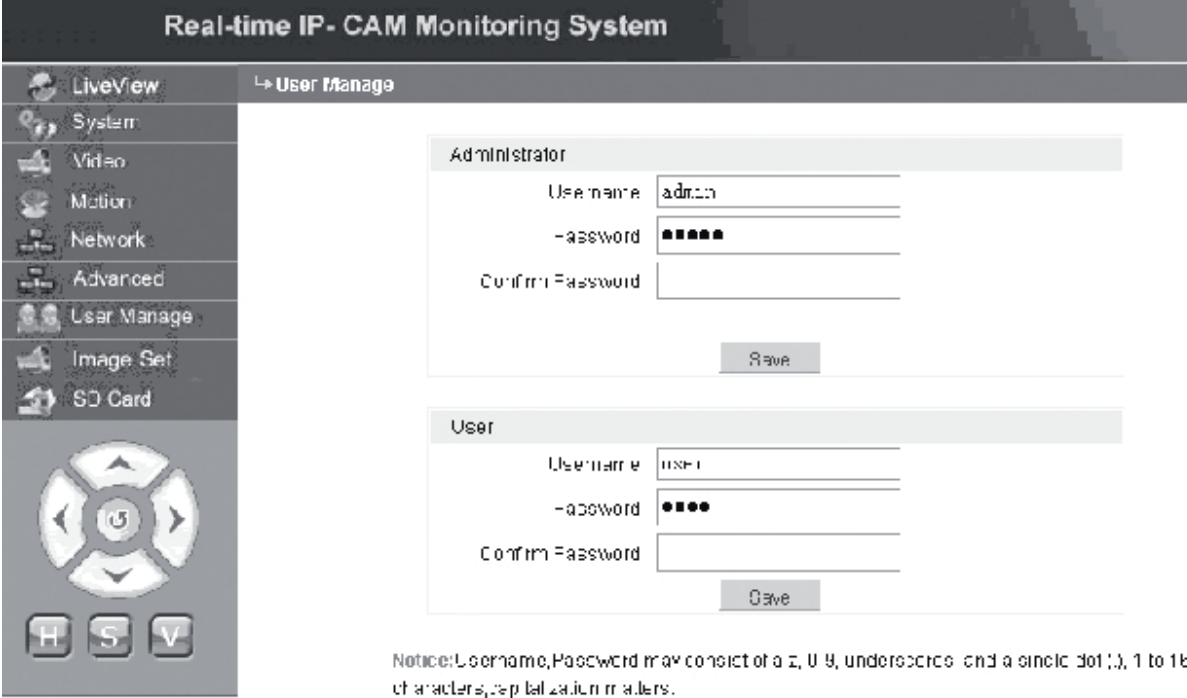

Gränssnittet för inställning av IP-kamerans användarparametrar är som följer:

Varje IP-kamera kan konfigureras för två olika typer av användare: en som administratör, och den andra som en allmän användare.

**Obs:**Administratören kan ställa in IP-kamerans parametrar, medan den allmänna användaren inte har rätt att redigera sådana inställningar.

### **Administratörens standardnamn: admin lösenord: admin Standardanvändarnamn av allmän användare 1: användare 1 lösenord: 1**

- **12.** Image Set **IP-kamerans bildinställning**
- Justera ljusstyrka. Klicka kontinuerligt på ljusstyrka "+" ikonen för att öka bildens ljusstyrka och klicka kontinuerligt på ljusstyrka "−" för att minska bildens ljusstyrka.
- Justera kontrast. Klicka kontinuerligt på kontrast "+" ikonen för att öka bildens kontrast och klicka kontinuerligt på kontrast "−" för att minska bildens kontrast.

**Klicka på STD för att ställa in parametrarna till standardvärden.**

Deutsch

Italiano

Suom

### **Pan/Tilt IP-kamerans fjärrkontroll**

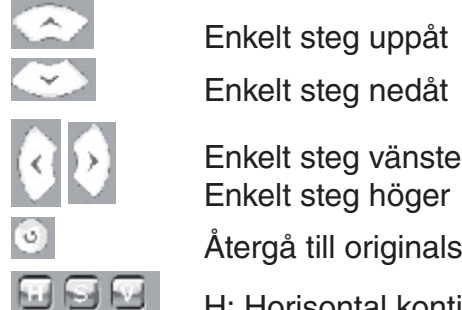

Enkelt steg vänster

Återgå till originalstatus

H: Horisontal kontinuerlig rörelse;

S: Stoppa kontinuerlig rörelse;

V: Vertikal kontinuerlig rörelse

#### SD Card  **SD-kort statusinformation av IP-kamera**

**[SD Card]**: **[SD kort]**: Det kräver ingen användarinställning, men visar enbart aktuell status av SD-kortet, d.v.s., SD-kortets totala och fria storlek.

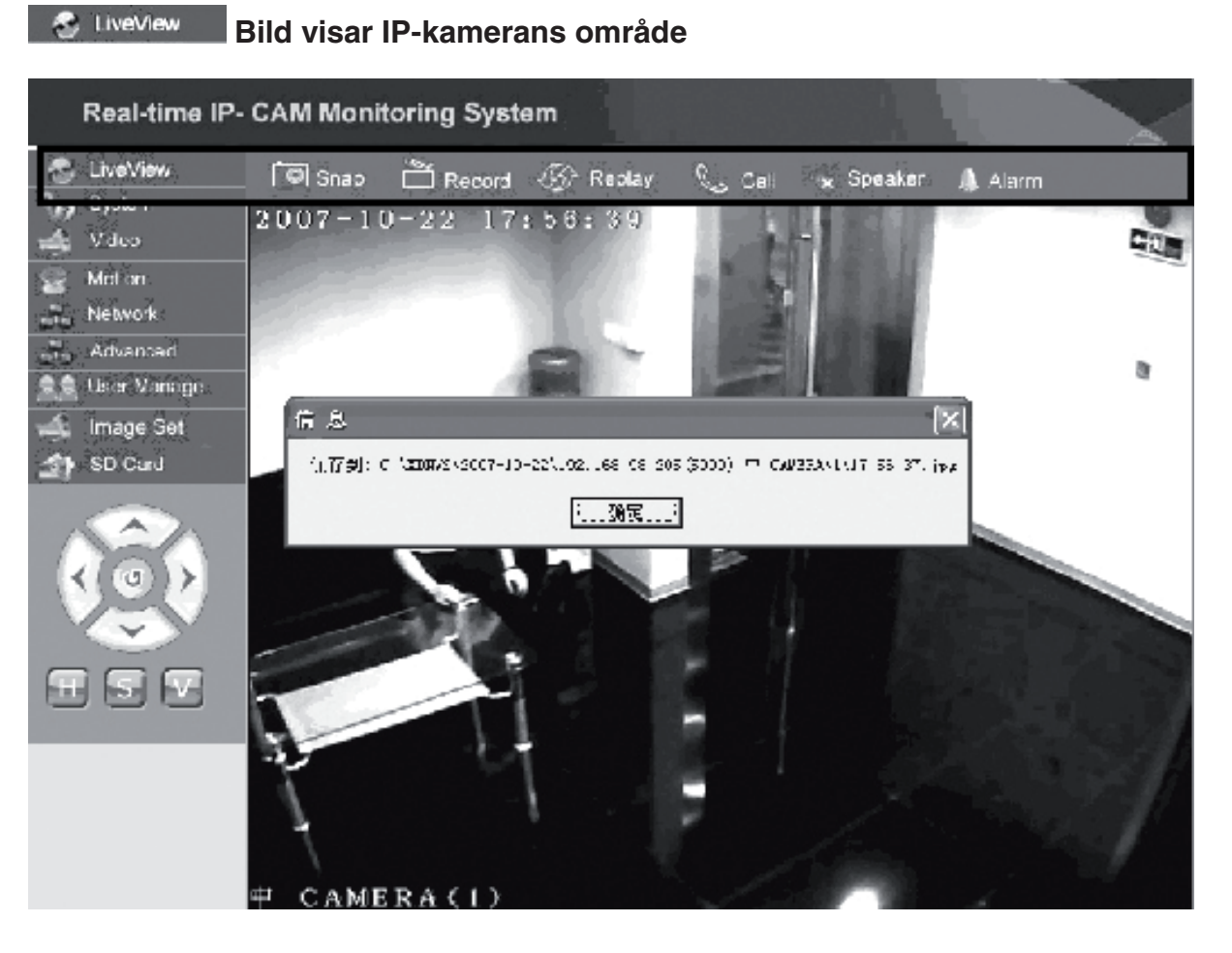

Klicka på **<Snap>** för att spara aktuell bild till en tilldelad katalog som en fil.

Klicka på **<Record (Inspelning)>** för att starta eller stanna inspelningen. Under inspelningen, ändras ikonens färg till grön. Om du klickar på ett annat alternativ eller annan inställning den här gången, stannar inspelningen.

Suomi

Česky

Klicka på **<Replay>** (Återge), och gränssnittet inspelningsåtergivning visas.

**Obs:**Inspelningsfilerna kan sparas på datorn eller SD-kortet. Välj dator eller respektive SD och klicka på < Search (Sök)> för att automatiskt söka efter de sparade bilderna och de inspelade filerna i den inställda tildsperioden. De sökta filerna visas i kolumnen fillist, som visas i ovanstående figur.

**Funktionsmetod:** Dubbelklicka på bilden/inspelande filen som ska visas, eller tryck för att spela $\Box$ .

Klicka på **<speaker (högtalare)>** för att aktivera lysningsfunktionen; om den här knappen poppar upp, är lysningsfunktionen avaktiverad.

Klicka på **<Call (Samtal)>** för att aktivera samtalsfunktionen. När den här knappen poppar upp, är samtalsfunktionen avaktiverad.

Samtal **<Larm>** för att temporärt radera IP-kamerans larm

### **ÖVERENSSTÄMMELSEFÖRKLARING**

Vi, Nedis B.V. De Tweeling 28 5215MC 's-Hertogenbosch Holland Tel.: 0031 73 599 1055 E-post: info@nedis.com

Intygar att produkten: Namn: König Electronic Modell: CMP-NWIPCAM11 Beskrivning: Trådlös Pan & tilt IP kamera

Överensstämmer med följande standarder EMC: EN 301 489-1-17; Radio: EN 300 328

Uppfyller villkoren för direktiv 1999/5/EEC.

's-Hertogenbosch, den 23 september 2008

Fru. J. Gilad Inköpschef

Englist

Deutsch

Français

Nederlands

Italiano

Espaňol

Magya

Suomi

Svenska

Cesky

### **Säkerhetsanvisningar:**

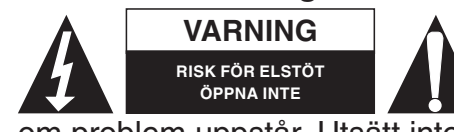

**VARNING** För att undvika elstötar får produkten endast öppnas av behörig tekniker när service behövs. Koppla bort apparaten från nätuttaget och från annan utrustning

om problem uppstår. Utsätt inte produkten för vatten eller fukt.

### **Underhåll:**

Rengör endast med torr trasa. Använd inga rengöringsmedel eller frätande medel.

### **Garanti:**

Ingen garanti gäller vid några ändringar eller modifieringar av produkten eller för skador som har uppstått på grund av felaktig användning av denna produkt.

### **Allmänt:**

Utseende och specifikationer kan komma att ändras utan föregående meddelande. Alla logotyper och produktnamn är varumärken eller registrerade varumärken som tillhör sina ägare och är härmed erkända som sådana.

### **Obs!**

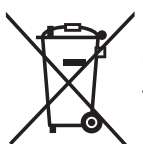

Produkten är märkt med denna symbol. Det innebär att använda elektriska eller elektroniska produkter inte får slängas bland vanliga hushållssopor. Det finns särskilda återvinningssystem för dessa produkter.

Copyright © C F

taliano

Español

Maqyar

Suomi

Svenska

Cesky

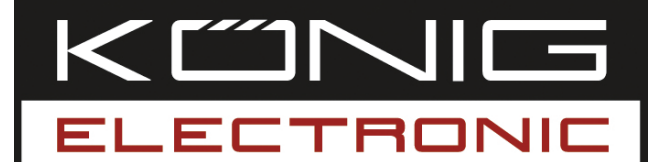

# **CMP-NWIPCAM11**

Bezdrátová IP kamera s vodorovným a svislým panoramováním

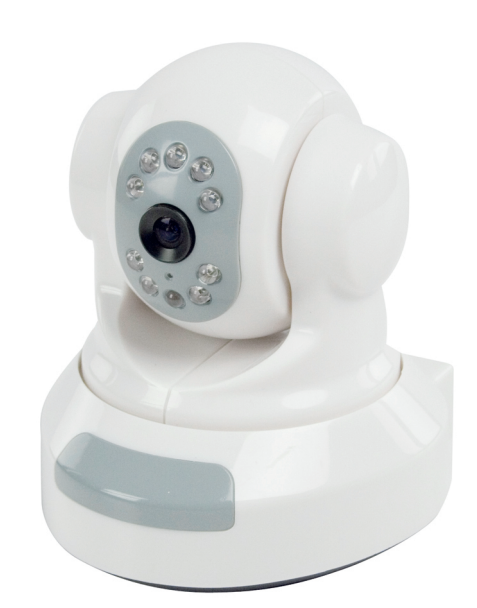

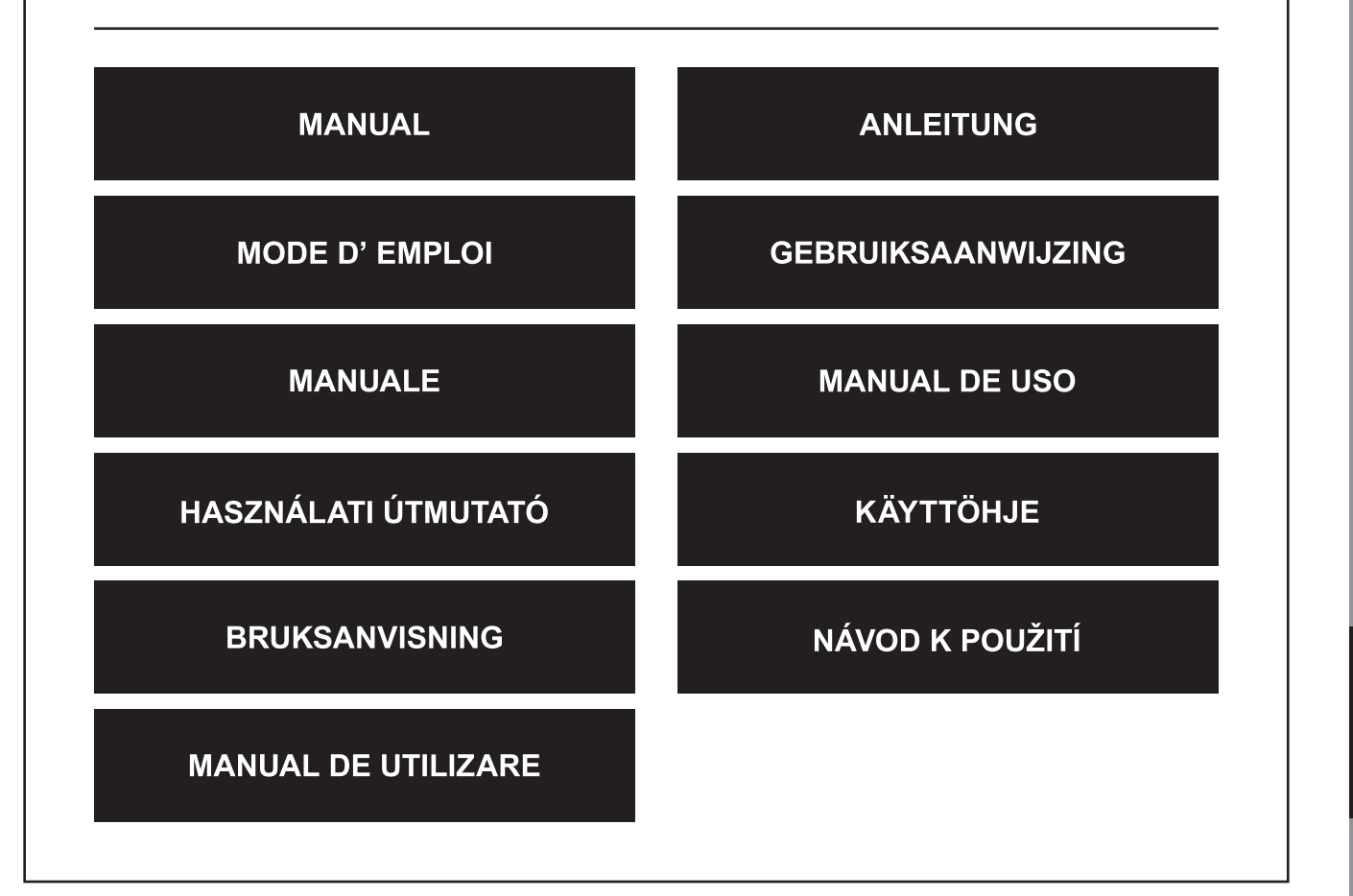

Deutsch

**Français** 

Nederlands

Italiano

Espaňol

Magyar

Suomi

Svenska

Česky

### **1. Úvod**

CMP-NWIPCAM11 je technicky vyspělá bezdrátová IP kamera s vodorovným a svislým panoramováním.

### **Systémové požadavky**

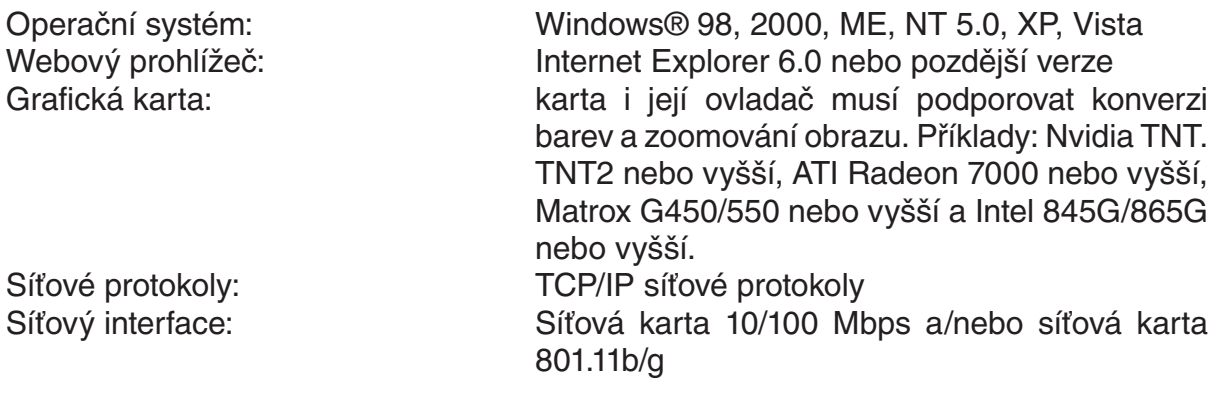

### **Instalace**

### **Upozornění**

**Poznámka:** Před vlastní instalací a používáním výrobku si nejdříve přečtěte následující poznámky a ujistěte se, že všemu plně rozumíte.

- Používejte pouze síťový adaptér, který byl dodán společně s výrobkem. Používání nepředepsaného síťového adaptéru může způsobit poškození IP kamery.
- Nedotýkejte se objektivu IP kamery, mohlo by to zanechat na povrchu čočky otisky vašich prstů nebo masné skvrny a tím způsobit zamlžený nebo nejasný obraz.
- Neotáčejte násilím objektivem IP kamery. Optimální ohnisková vzdálenost byla nastavena na IP kameře již při výrobě, dříve než byla vyskladněna z továrny. Otáčení objektivem může způsobit nesprávné zaostřování a tím nejasný obraz.
- Neotáčejte IP kamerou ve vodorovném ani svislém směru, mohly by se poškodit interní součástky, ovládající funkce vodorovného i vertikálního panoramování.
- IP kamera je určena pro používání v interiérech.

Italiano

Svenska

Česky

Italiano

Espaňol

Magyar

Suomi

Svenska

Česky

IP kameru lze používat ve dvou různých režimech. Při počáteční instalaci si můžete zvolit, který z těchto dvou módů upřednostníte.

- Připojení kamery prostřednictvím rozhraní LAN routeru DSL nebo rozbočovače.
- Připojení IP kamery přímo k PC pomocí síťového kabelu.

Instalace bezdrátového napojení bude vysvětleno v této příručce později.

### **Software**

**Hardware**

### **Vyhledávání IP kamery**

CD disk, přiložený v balení IP kamery, vložte do CD-ROM mechaniky na PC a zkopírujte konfigurační nástroj **SearchIPCamera.exe** na pevný disk v počítači. Dvojitým kliknutím na název souboru spusťte konfigurační software. Zobrazí se následující rozhraní:

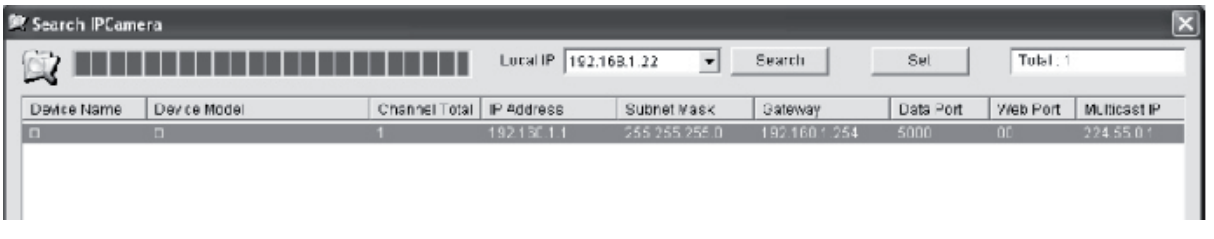

Kliknutím na **<Search>** zahájíte vyhledávání nové IP kamery v LAN. Jakmile se v hlavním okně zobrazí horní informace, znamená to, že počítač našel IP kameru v síti LAN.

### **Nastavení IP adresy pro IP kameru**

IP kamera má továrně nastavenou IP adresu 192.168.1.1 a masku podsítě na 255.255.255.0. Pro zlepšení přístupu musí být IP adresa, IP adresa počítače a IP kamery ve stejné sekci sítě. Pokud nechcete měnit IP adresu PC, bude potřeba změnit nastavení IP adresy pro IP kameru.

Zvolte IP kameru a klikněte na **<Set>** nebo dvojitým kliknutím na IP kameru zobrazte informaci k IP kameře, viz následující obrázek:

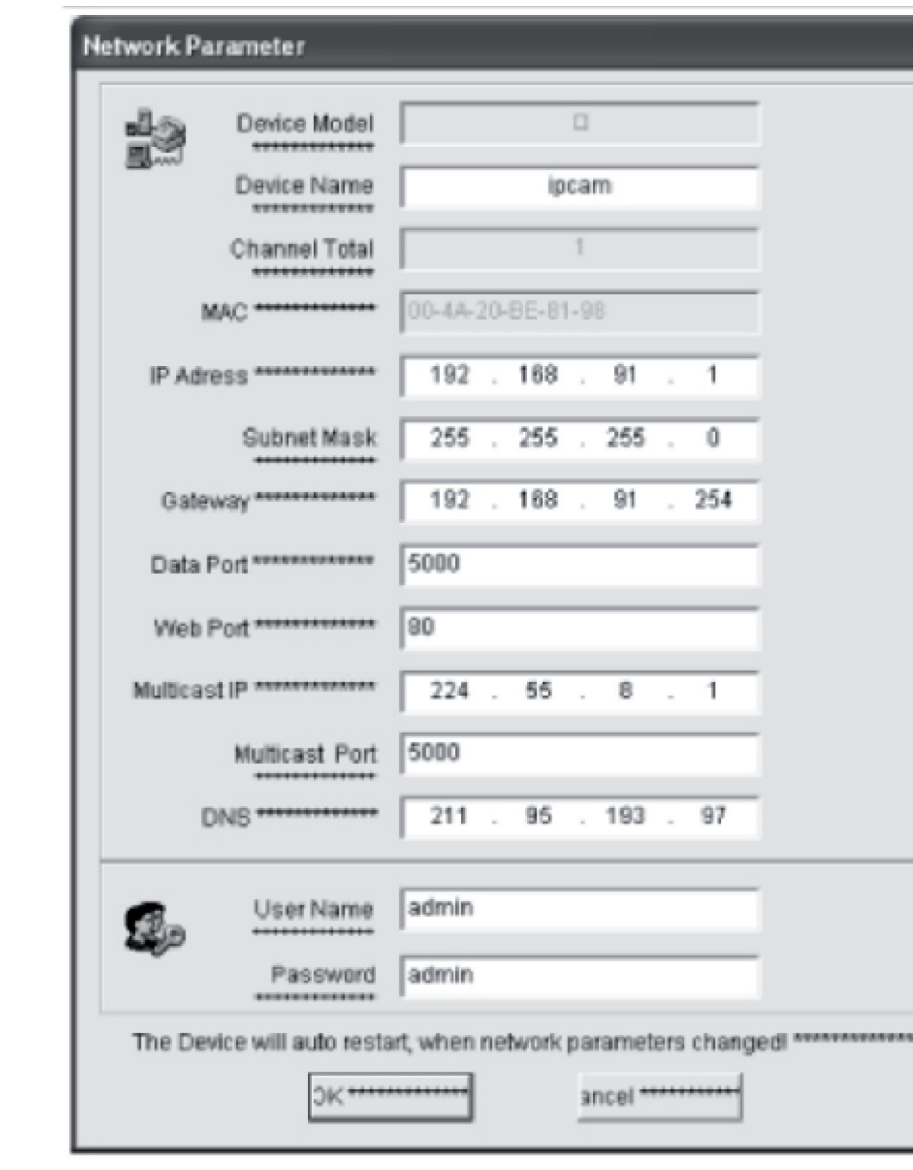

**Poznámka:** Pomocí software ´Search IP Camera´ může uživatel nejen provádět zařízení různými síťovými sekcemi, ale také upravovat parametry sítě. Uživatel může nastavit IP adresu IP kamery, aby byla ve stejné sekci sítě jako PC.

Proto je nezbytné upravit IP adresu PC. Například, když IP adresa PC je 192.168.91.66, uživatel může nastavit IP na stránce nastavení parametrů v software ´Search NVS´ na 192.168.91.1, nastavit bránu a DNS na stejné parametry jako PC, a nastavit jak uživatelské jméno, tak i heslo do administrace (zkráceně ´admin´). Následně, po upravení síťových parametrů, klikněte na *<OK>.*

Español

Magyar

Suomi

Svenska

Česky

English Deutsch **Français** 

Česky

Systém odpoví následující výzvou:

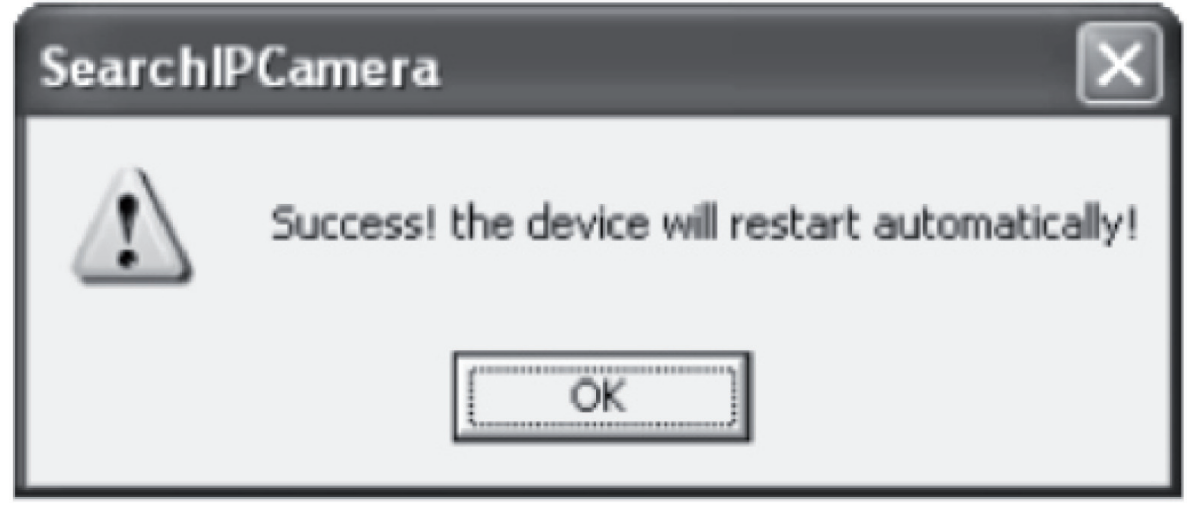

Klikněte na **<OK>** a IP kamera se automaticky restartuje.

**Připomínka:** Získání informace o konfiguraci IP adresy PC

Klikněte na tlačítko Start, v nabídce zvolte Run a v dialogovém okně Open zadejte *Command* (použitelné ve Windows 95/98/ME/XP) a klikněte na **<OK>**. Objeví se příkazové okno.

Zadejte v okně "ipconfig -all", stiskněte klávesu **<Enter>** a v okně se zobrazí informace jako IP adresa, subnetová maska, výchozí brána a server DNS, viz následující obrázek:

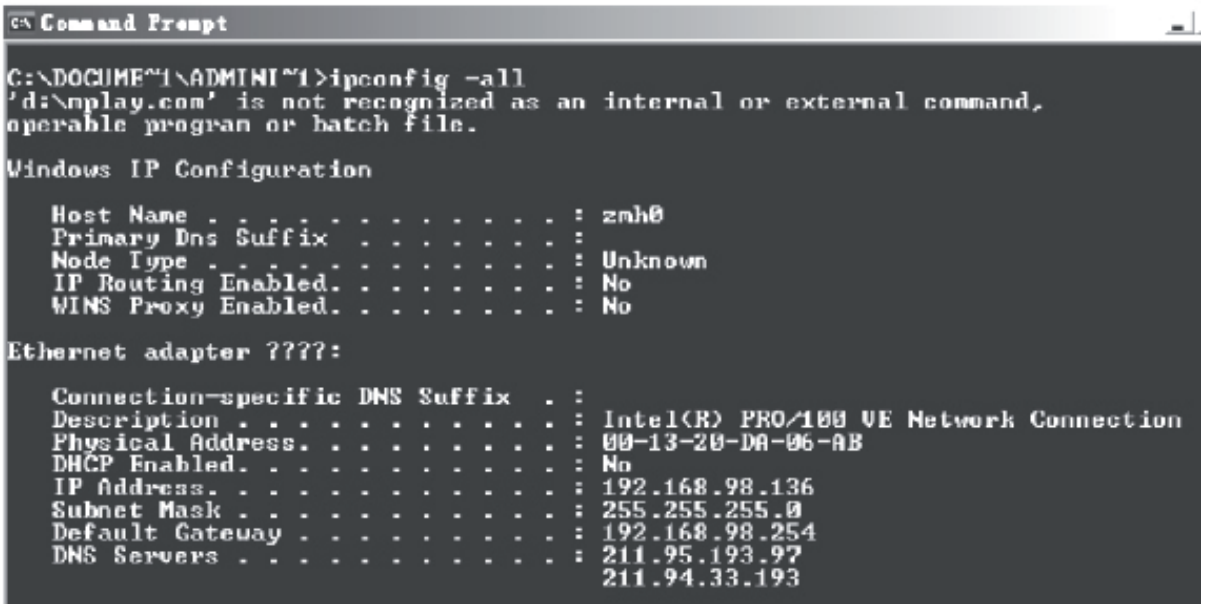

### **Přístup do IP kamery**

Do adresového řádku Internet Exploreru (IE) zadejte IP adresu IP kamery. K přihlášení IP kamery zadejte například výchozí (default) adresu http://192.168.1.1 nebo vyhledanou modifikovanou adresu (třeba, http://192.168.91.1). Po úspěšném přihlášení se zobrazí následující rozhraní:

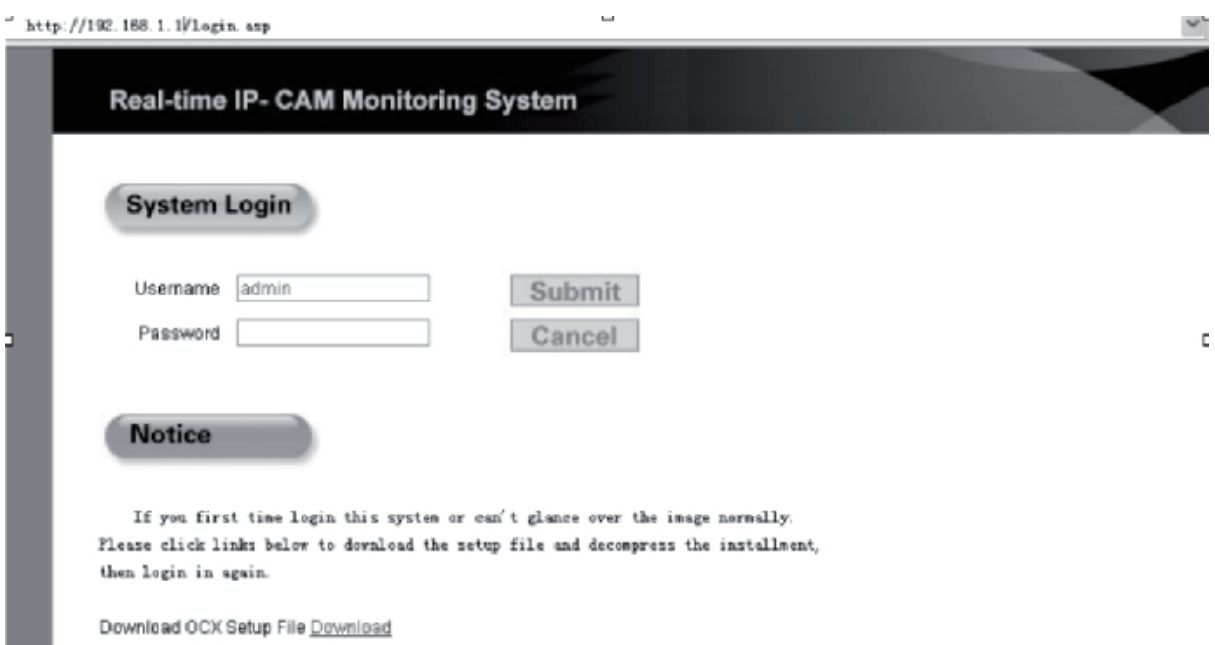

Zadejte uživatelské jméno (výchozí "user name" je: admin) a heslo (výchozí "password" je admin) a klikněte na **<OK>** a tím otevřete hlavní rozhraní.

Při prvním přístupu do IP kamery prostřednictvím IE se musí nainstalovat několik aplikačních modulů (plug-in). K jejich instalaci klikněte pravým tlačítkem myši na žlutou lištu v horní části vašeho vyhledávače a zvolte "Install Component (Instalace komponentu)".

English

Deutsch

Magyar

### **Nastavení parametrů pro IP kameru**

V hlavním menu můžete konfigurovat několik parametrů.

### **Systémové nastavení IP kamery**

1. Klikněte na  $\frac{a_{\alpha}+a_{\beta}}{2}$  system a otevře se rozhraní pro nastavení parametrů IP kamery, viz obrázek níže:

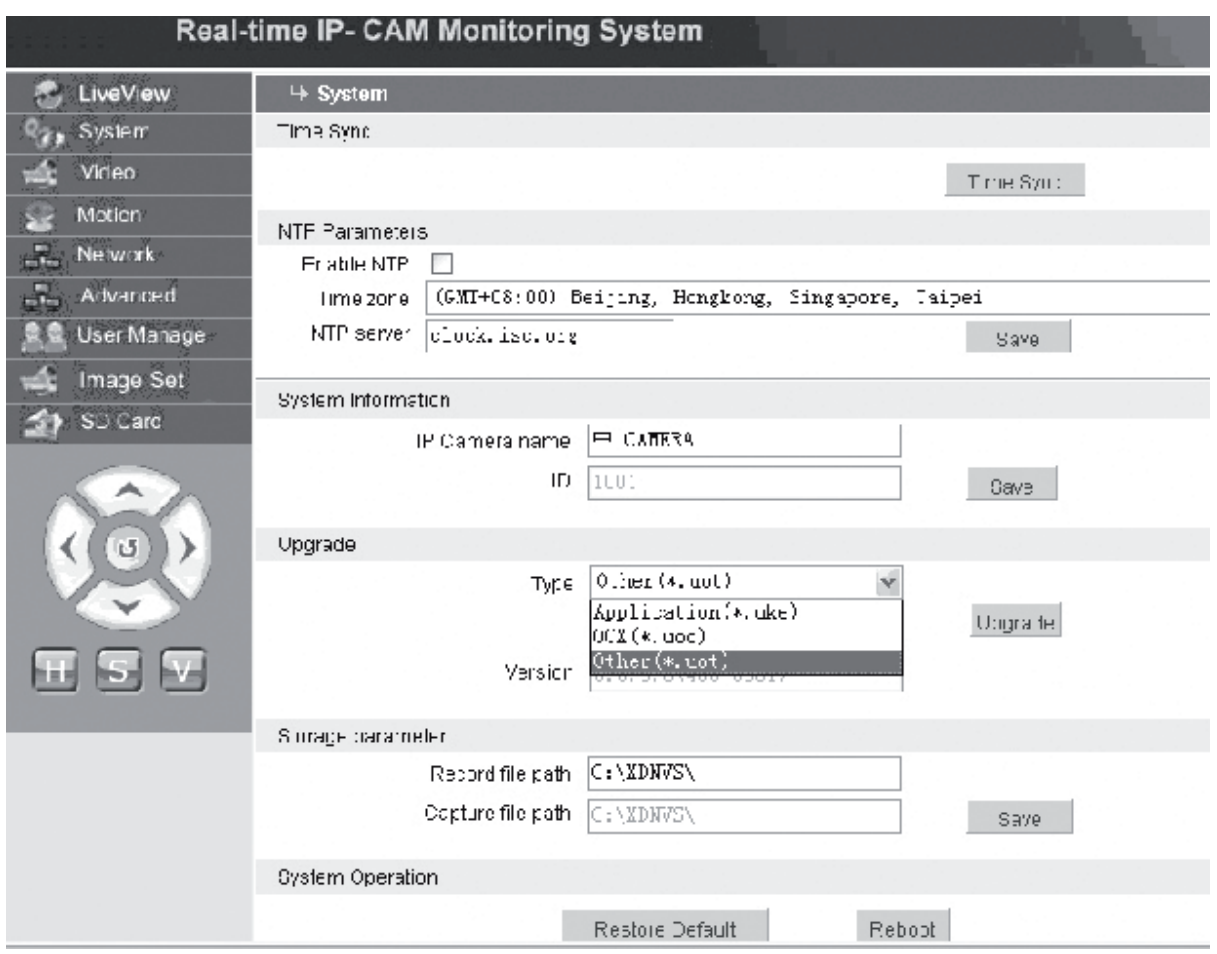

Rozhraní pro nastavení systémových parametrů IP kamery je zobrazeno na hořejším obrázku výše. Můžete nastavit čas, jméno aktualizační stránku a cestu zachycení/ záznamu obrazu IP kamery.

**[Time Sync]**: Kliknutím na toto tlačítko se sjednotí čas s počítačem ( po dodání z výroby je nastaveno jako výchozí hodnota).

**[Enable NTP]**: Odkliknutím se aktivuje přepínač nastavení NTP.

**[Time Zone]**: Na rozevíracím seznamu vpravo zvolte správné časové pásmo.

**[NTP server]**: Zadejte IP adresu nebo adresu http časového serveru, například clock. isc.org.

**[Upgrade]**: nevyužito

**[Storage parameter]**: Používá se k nastavení paměťového místa k uložení nahraných souborů a zachycených obrázků.

**[Record file path]**: Nastavení adresáře pro ukládání nahraných souborů a obrázků. Výchozí cesta je **C:\XDNVS**.

**[Capture file path]**: Nastavení adresáře pro ukládání zachycených snímků. Výchozí cesta je **C:\XDNVS**.

Italiano

Suomi

**[Restore Default]**: Obnova všech parametrů IP kamery (včetně síťových parametrů, kromě fyzické adresy) na původní továrně nastavené hodnoty.

**Poznámka:** Používejte tuto funkci velmi opatrně! **[Reboot]**: Používá se k opětovnému zavedení systému IP kamery. IP Camera se znovu zavede během cca 5 sekund.

# **126 Video** Nastavení video parametrů IP kamery

Rozhraní pro nastavení **video** parametrů IP kamery je zobrazeno níže:

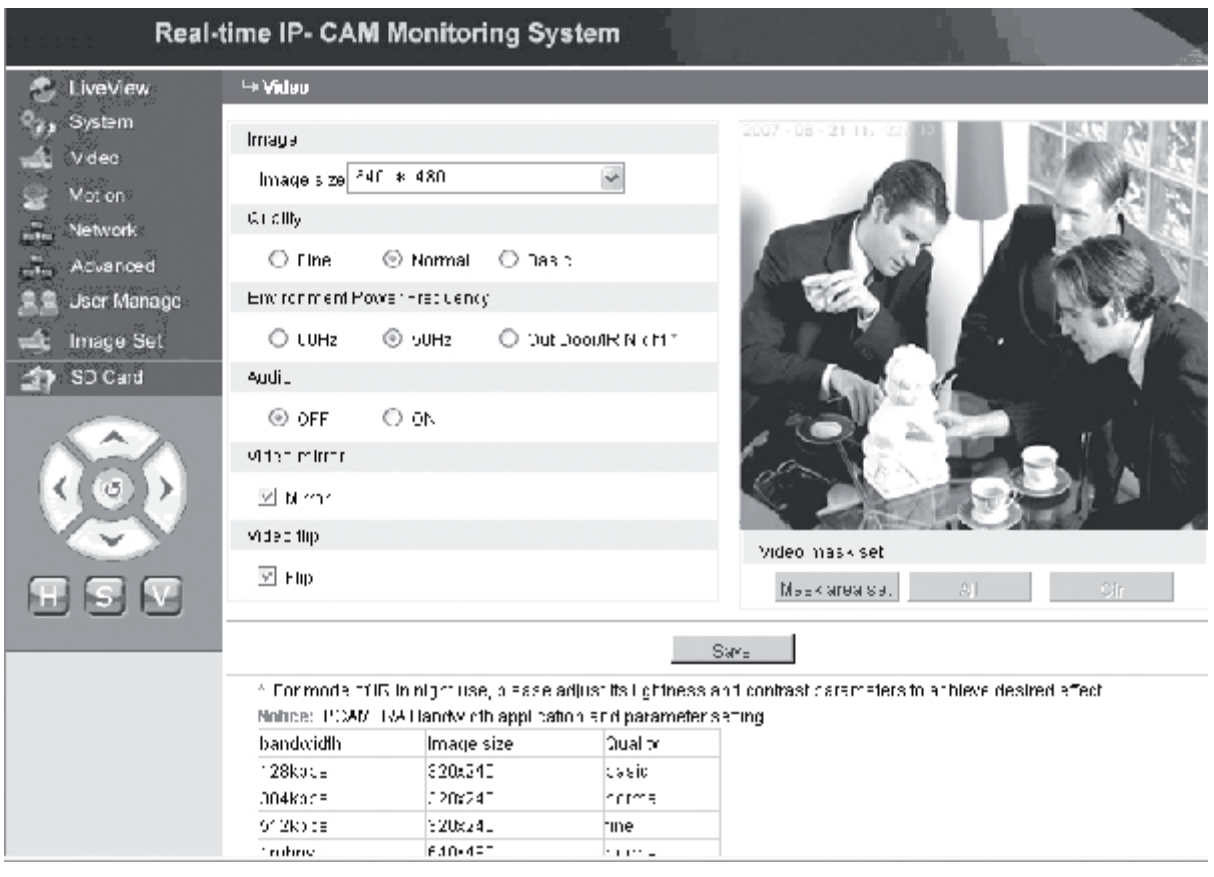

**[Image size]**: Slouží k nastavení rozlišení obrazu. Můžete nastavit rozlišení VGA (640\*480) a QVGA (320\*240).

**Poznámka:** Změna rozlišovací schopnosti potrvá asi 15 sekund.

- **[Quality]**: Slouží k nastavení kvality obrazu. Je nastavena výchozí hodnota "Fine (kvalitní)".
- **Poznámka:** Pro ideální působení v síti je nutné nastavit oba předchozí parametry, přenosovou rychlost a objem přenášených dat v síti.

**[Environment Power Frequency]**: Tento parametr slouží k výběru frekvence síťového napětí v daném pracovním prostředí. Nastavení nesprávné frekvence může způsobit blikání obrazu.

- **[Audio]**: Slouží k zapnutí/vypnutí funkce zvuku IP kamery. Některé situace nevyžadují aktivní funkci audio. V takových případech deaktivujte funkci audio, ušetříte tím prostředky DSP a síťové prostředky.
- **Poznámka:** Funkce zvuku je standardně deaktivována.
- **[Mirror]**: Tlačítko zrcadlového zobrazení.

**[Flip]**: Tlačítko překlopení obrazu.
English

Magyai

Suomi

Svenska

Česky

- **[Area set]**: Stiskněte a přidržte levé tlačítko a přetáhnutím myši vymezte oblast maskování.
- **[Clr]**: Slouží k vymazání nastavené oblasti maskování.
- **[All]**: Označuje celou oblast videa jako oblast maskování. Po nastavení parametrů klikněte na **<Save>**, nastavení se uloží a nabude účinnosti.

# *Moton* **Nastavení IP kamery pro detekci pohybu**

Rozhraní pro nastavení **Motion**, tedy pohybových parametrů IP kamery je zobrazeno níže:

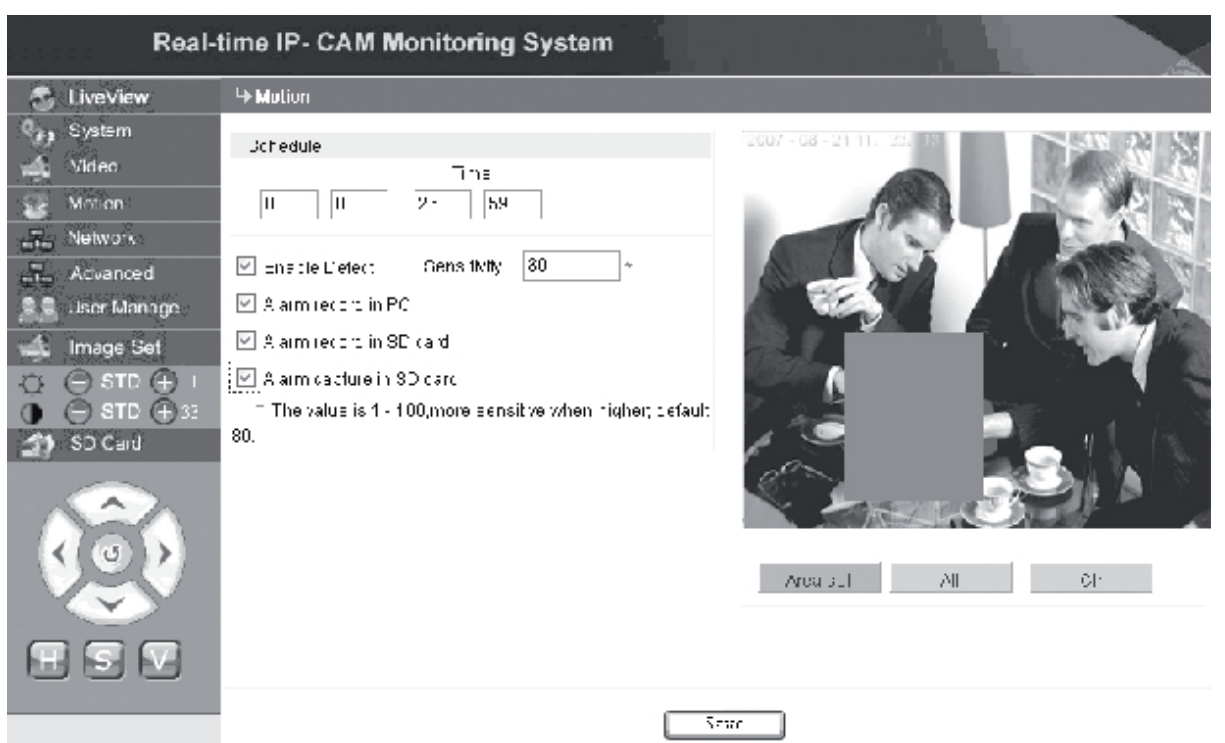

Oblast detekce pohybu (Obraz je rozdělen na 22 \* 18 bloků. Blok označte dvojím kliknutím a nastavte nebo zrušte detekci pohybu, anebo vyberte blok myší.), čas zjištění alarmu, přepínač detekce alarmu a citlivost detekce pohybového alarmu. Po nastavení parametrů klikněte na **<Save>**, nastavení se uloží a nabude účinnosti.

**[Area set]**: Stiskněte a přidržte levé tlačítko a přetáhnutím myši vymezte oblast detekce. Při výběru více oblastí přidržujte stisknuté tlačítko **<Ctrl>**. Vymezené oblasti se zvýrazní červeně.

**[Clr]**: Slouží k vymazání nastavené oblasti detekce pohybu.

**[All]**: Označuje celou oblast videa jako oblast maskování.

- **[Time]**: Nastavení různých časových úseků pro detekci pohybu, např. od 00:00 do 23:59 každý den.
- **[Enable Detect]**: Je-li toto zaškrtávací okénko označeno, je povolena detekce pohybu a spuštění alarmu v rozmezí nastavené citlivosti detekce. Citlivost lze nastavit v rozmezí  $1 \sim 100$ . Čím je nastavená hodnota vyšší, tím bude vyšší citlivost detekce. Tovární nastavení je 80.
- **[Alarm record in PC]**: Je-li toto zaškrtávací okénko označeno, spustí se po zjištění pohybu záznam videa z IP kamery. Doba záznamu každého alarmu je 30 sekund. Když systém zjistí dynamický alarm,

na rozhraní začne blikat alarm a levý sloupec signalizuje čas alarmu.

#### **Poznámka:** I když není parametr **[Alarm record in PC]** zvolen, alarm pohybu se i v tom případě automaticky nahraje na paměťovou kartu SD.

# **Advarced** Nastavení dalších video parametrů IP kamery

Rozhraní pro nastavení **Advanced** podrobnějších parametrů IP kamery je zobrazeno níže:

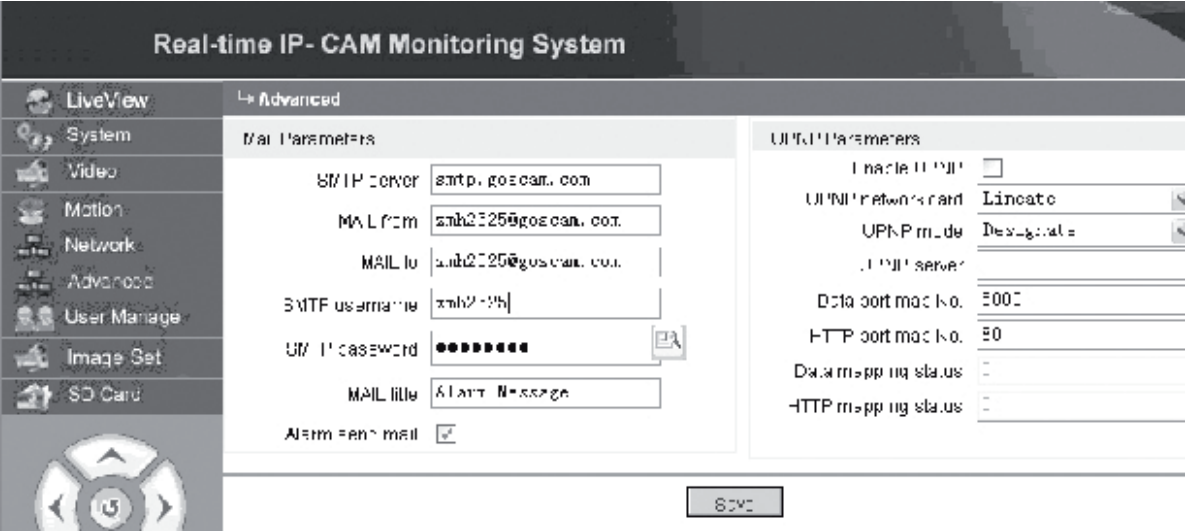

#### **Spuštění e-mailové funkce alarmem z IP kamery**

Nastavení odeslání e-mailových zpráv závisí na tom, zda jsou aktivována nastavení detekce pohybového alarmu. Po spuštění alarmu systém odešle spuštěný alarm do určené e-mailové schránky.

#### **Postup ovládání:**

Krok 1: **[SMTP server]**: Vyplňte jméno a adresu poštovního serveru odesílatele, např.: SMTP.goscam.com.

- Krok 2: **[MAIL from]**: Zadejte e-mailovou adresu odesílatele.
- Krok 3: **[MAIL to]**: Zadejte e-mailovou adresu příjemce.
- Krok 4: **[SMTP username]**: Vyplňte uživatelské jméno pro přihlášení do e-mailové schránky odesílatele.
- Krok 5: **[SMTP password]**: Zadejte heslo pro přihlášení do e-mailové schránky odesílatele.
- Krok 6: **[MAIL title]**: Zapište předmět e-mailové zprávy, která se bude odesílat.
- Krok 7: **[Alarm send mail]**: Označením zaškrtávacího rámečku potvrďte aktivaci e-mailové funkce.
- Krok 8: Nastavení potvrďte kliknutím na **<Save>** (Uložit).
- **Poznámka:** Po dokončení je k aktivaci nezbytné restartovat systém IP kamery a alarmu.

#### **Nastavení UPNP pro IP kameru**

UPNP může podle provedeného nastavení automaticky zmapovat datový port a webový port do směrovací jednotky (routeru). Extranet může získat přístup do intranetu prostřednictvím zmapovaných portů.

Magyar

Česky

Italiano

Suomi

Românã

- Krok 1: **[Enable UPNP]**: Kliknutím zapnete přepínač nastavení UPNP.
- Krok 2: **[UPNP network card]**: Slouží k výběru síťové karty z rozvinuté nabídky.
- Krok 3: **[UPNP mode]**: Výběr mapovaného portu a módu v rozvinuté nabídce.
- Krok 4: **[UPNP server]**: Vyplňte IP adresu brány routeru který podporuje UPNP.
- Krok 5: **[Data port map NO.]**: Zadejte číslo datového portu po jeho zmapování do extranetu. Není-li při používání intranetu dostupná žádná IP adresa, musí se použít mapování portu. Továrně je datový mapovací port nastaven na 5000.
- Krok 6: **[HTTP port map NO.]**: Zadejte číslo webového portu po jeho zmapování do extranetu; Není-li při používání intranetu dostupná žádná internetová IP adresa, musí se použít mapování portu. Továrně je webový mapovací port nastaven na 80.

Krok 7: Nastavení potvrďte kliknutím na **<Save>** (Uložit).

#### **Network Nastavení síťových parametrů IP kamery**

V současnosti lze použít různé metody přístupu na internet. Síťové nastavení IP kamery se liší podle režimu přístupu různých uživatelů na internet.

#### **Nastavení síťových parametrů lokální IP kamery**

Rozhraní pro nastavení **Network** síťových parametrů IP kamery je zobrazeno níže:

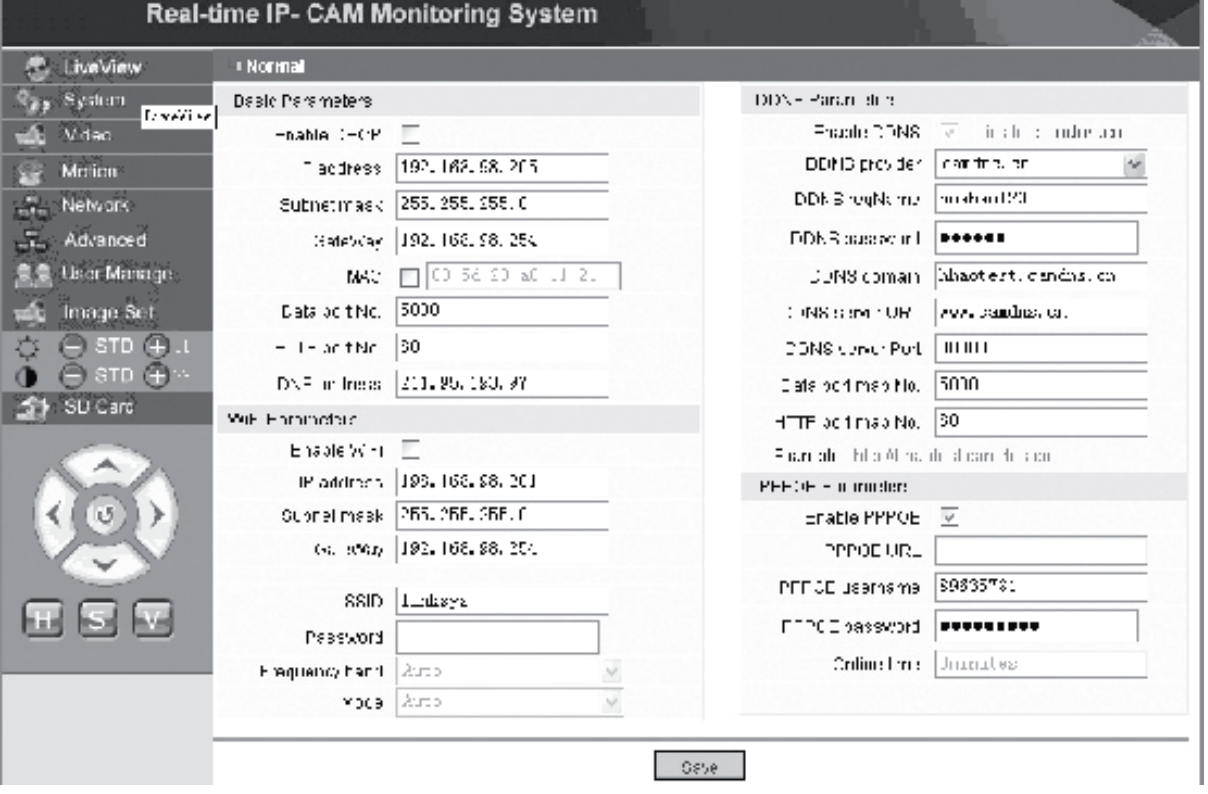

V tomto menu může uživatel nastavit parametry týkající se IP adresy, Wi-Fi, jména dynamické domény a PPPoE IP kamery. Podrobný popis nastavení je uveden níže.

#### **Zpřístupnění IP kamery z internetu**

Když nastavíte IP kameru na LAN a musíte zpřístupnit IP kameru z vnějšího prostředí LAN, pak je nezbytné provést nastavení křížové brány pro vaši IP kameru. K usnadnění přístupu může uživatel nastavit DDNS.

#### **1. Nastavení křížové brány**

Nastavení brány je poněkud složitější. Přečtěte si, prosím, příručku pro nastavení vašeho routeru. Doporučujeme vám obrátit se se žádostí o pomoc na profesionální pracovníky.

#### **2. Řešení jména dynamické domény**

Systém dynamického jména domény (DDNS) může mapovat dynamickou IP adresu IP kamery na pevné jméno domény. Proto můžeme zpřístupnit IP kameru fixním jménem domény, ať už se IP adresa změní, či nikoliv. Na internetu lze vyhledat několik poskytovatelů DDNS.

#### **Použití v prostředí ADSL**

#### **1. Nastavení IP kamery**

Nejdříve se ujistěte, že je IP kamera připojena k LAN nebo přímo k PC prostřednictvím síťového kabelu a zadejte IP adresu IP kamery do adresové lišty Internet Exploreru (IE). Aby IP kamera mohla přímo vytáčet číslo ADSL, je nutné provést nastavení volacího účtu ADSL a hesla. Za tím účelem potřebujete aktivovat funkci PPPoE IP kamery. Pro nastavení služby PPPoE přejděte na stránku nastavení sítě **Network** IP kamery. Zadejte přihlašovací jméno a heslo účtu ADSL account do následujícího zobrazení:

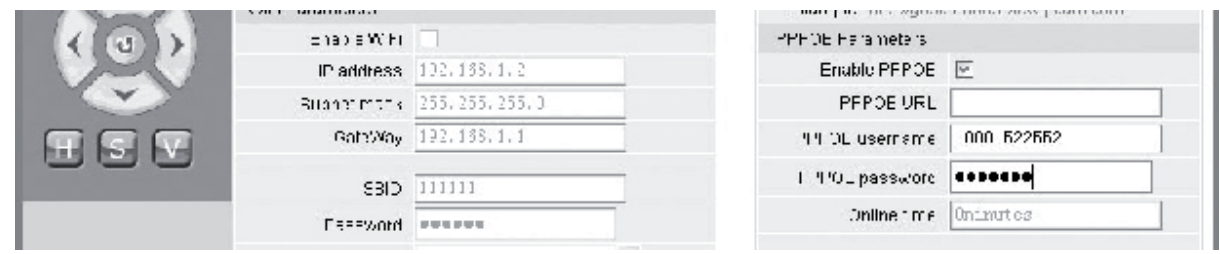

Pak klikněte na **<OK>** a systém se restartuje.

Po restartování systému odpojte napájení a síťový kabel IP kamery a pak je znovu zapojte. Zapněte napájení a znovu IP kameru restartujte. Uživatel musí počkat, až se uskuteční spojení ADSL (Tento proces může trvat řádově 1 až 2 minuty.)

#### **2. Zapojení modemu ADSL pro vysokorychlostní připojení na internet po telefonní lince.**

(1) Použití routeru k připojení na internet pomocí sdíleného spojení ADSL.

Je-li router nastavený pro vytáčené připojení na internet, je potřeba nastavit vytáčený účet ADSL a heslo na IP kameře. Struktura síťového připojení je stejná jako u LAN. Je-li IP kamera nastavena pro vytáčené připojení k internetu na routeru nebo jiné

Suomi

Română

Česky Română

English

Deutsch

Français

Nederlands

Italiano

Español

Magyal

Suomi

Svenska

IP jednotce sdílení (IP sharer), musí se nastavit vytáčený účet a heslo na IP kameře (podrobnosti nastavení naleznete v oddíle ´Nastavení účtu ADSL a hesla´) a doporučujeme současně nastavit službu DDNS (viz odstavec Nastavení DDNS). Klikněte na **<OK>** a IP kamera se automaticky restartuje. Po restartování znovu zapojte IP kameru podle síťové struktury, zobrazené na obrázku viz výše. Vyčkejte několik minut, IP kamera automaticky vytočí přístup na internet a následně se uskuteční spojení s ADSL serverem. Tímto způsobem uživatel získá přístup k IP kameře z WLAN pomocí jména domény DDNS.

(2) Pro přímé připojení s ADSL modemem pro přístup na internet nastavte vytáčený účet ADSL a heslo (viz odst. Nastavení účtu ADSL a hesla ADSL Account and Password) a doporučujeme současně nastavit jméno domény ADSLl. Klikněte na **<OK>** a IP kamera se automaticky restartuje.

Po restartování systému odpojte napájení a síťový kabel IP kamery a pak je znovu zapojte podle síťové struktury, zobrazené na obrázku viz výše. Vyčkejte několik minut, IP kamera automaticky vytočí přístup na internet a současně se uskuteční spojení s DDSN serverem. Tímto způsobem uživatel získá přístup k IP kameře z WLAN pomocí jména domény DDNS.

#### **3. Zpřístupnění IP kamery z internetu**

Při každém opětovném připojení ADSL ISP pro usnadnění přístupu přiřadí IP kameře novou IP adresu. Uživatel může současně umožnit službu DDNS. Jakmile se dokončí všechna nastavení, můžeme zpřístupnit IP kameru prostřednictvím registrovaného fixního jména domény.

#### **Nastavení bezdrátových funkcí IP kamery**

IP kamera podporuje bezdrátové fungování v síti. Na kameře lze nastavit Wi-Fi parametry, jako jsou IP adresa, maska podsítě, brána, SSID a podobně.

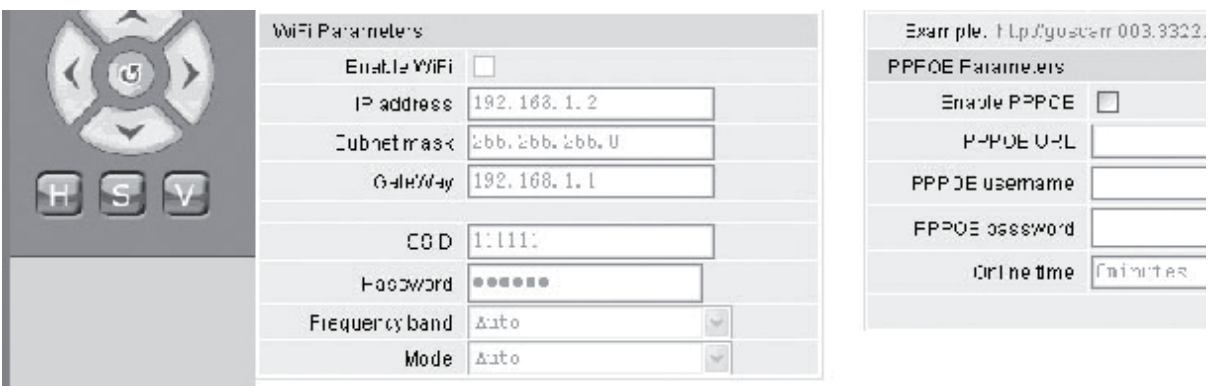

Podrobnosti k nastavení vašeho routeru nebo připojovacího bodu naleznete v odpovídajících příručkách. Po nastavení parametrů pro router nebo přístupový bod proveďte nastavení bezdrátových funkcí na rozhraní IP kamery.

Označte zaškrtávací políčko **Enable Wi-Fi.**

**[Gateway]**: Zadejte adresu bezdrátového routeru, např.: 192.168.1.254.

- **[Subnet mask]**: Zadejte masku, např.: 255.255.255.0.
- **[IP Address]**: Zadejte přístupovou IP adresu, např.: 192.168.1.2 (IP adresa musí být ve stejné sekci sítě jako adresa brány [Gateway], nesmí být například 192.168.2.2).
- **[SSID]**: Zadejte jméno bezdrátové sítě nastavené v bezdrátovém routeru, např.: 111111.

Nastavení bezdrátových funkcí IP kamery je tímto dokončeno. Odpojte síťový kabel od IP kamery a zpřístupněte kameru přes bezdrátovou IP adresu.

#### **RA UEGE MATAGE – Nastavení uživatelských parametrů IP kamery**

Rozhraní pro nastavení **User manage** parametrů správy IP kamery je zobrazeno níže:

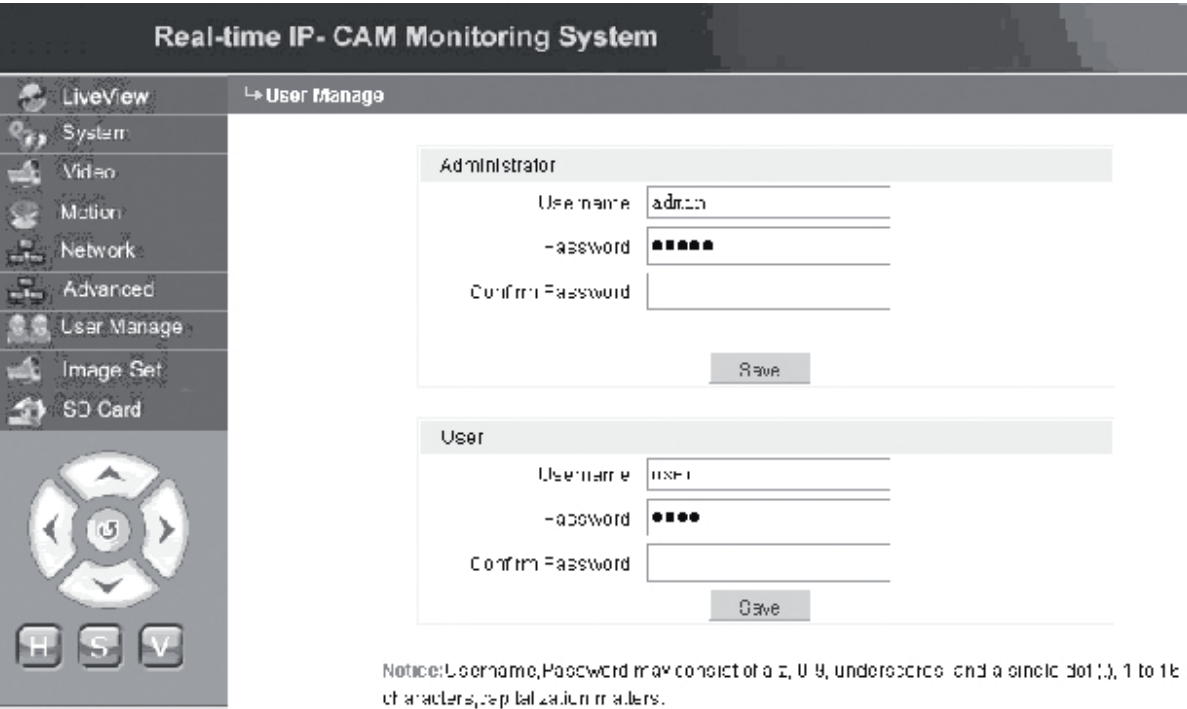

Každou IP kameru lze konfigurovat pro dva typy uživatelů: jedním z nich je správce (tzv. administrátor), druhým je běžný uživatel.

**Poznámka:** Správce může nastavovat parametry IP kamery, zatímco běžný uživatel nemá právo tato nastavení upravovat.

#### **Výchozí nastavení jména správce: admin** a **heslo: admin Výchozí nastavení jména běžného uživatele 1: user1 a heslo: 1**

Magyar

Svenska

Česky

# Nederlands Italiano

# Suomi

#### **Excess Image Set Nastavení obrazu IP kamery**

- $\Box$  $\Diamond$   $\Box$   $\Box$   $\Diamond$  = Nastavení jasu. Opakovaným kliknutím na ikonu jasu "+" se zvyšuje jas obrazu a opakovaným kliknutím na ikonu jasu "-" se snižuje jas obrazu.
- 10 ⊜ sπ ⊕ Hastavení kontrastu. Opakovaným kliknutím na ikonu kontrastu "+" se zvyšuje jas obrazu a opakovaným kliknutím na ikonu kontrastu "-" se snižuje jas obrazu.

#### **Kliknutím na STD se tyto parametry nastaví jako výchozí.**

**Dálkové ovládání** "**Pan/Tilt (vodorovně/svisle)" panoramování IP kamery**

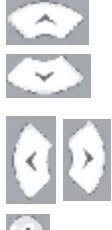

**Bill had had** 

Jeden krok nahoru

Jeden krok dolů

 Jeden krok vlevo Jeden krok vpravo

Návrat do původní polohy

- H: Plynulý vodorovný pohyb
- S: Zastavení plynulého panoramování
- V: Plynulý svislý pohyb (náklon)

#### \$1 SD Card  **Informace o stavu paměťové karty SD v IP kameře**

**[SD Card]**: Parametr nevyžaduje žádné uživatelské nastavení, pouze poskytuje zobrazení stavu paměťové karty SD, tzn. udává velikost prázdného místa na kartě.

#### **C** LiveView  **Oblast zobrazení obrazu IP kamery**

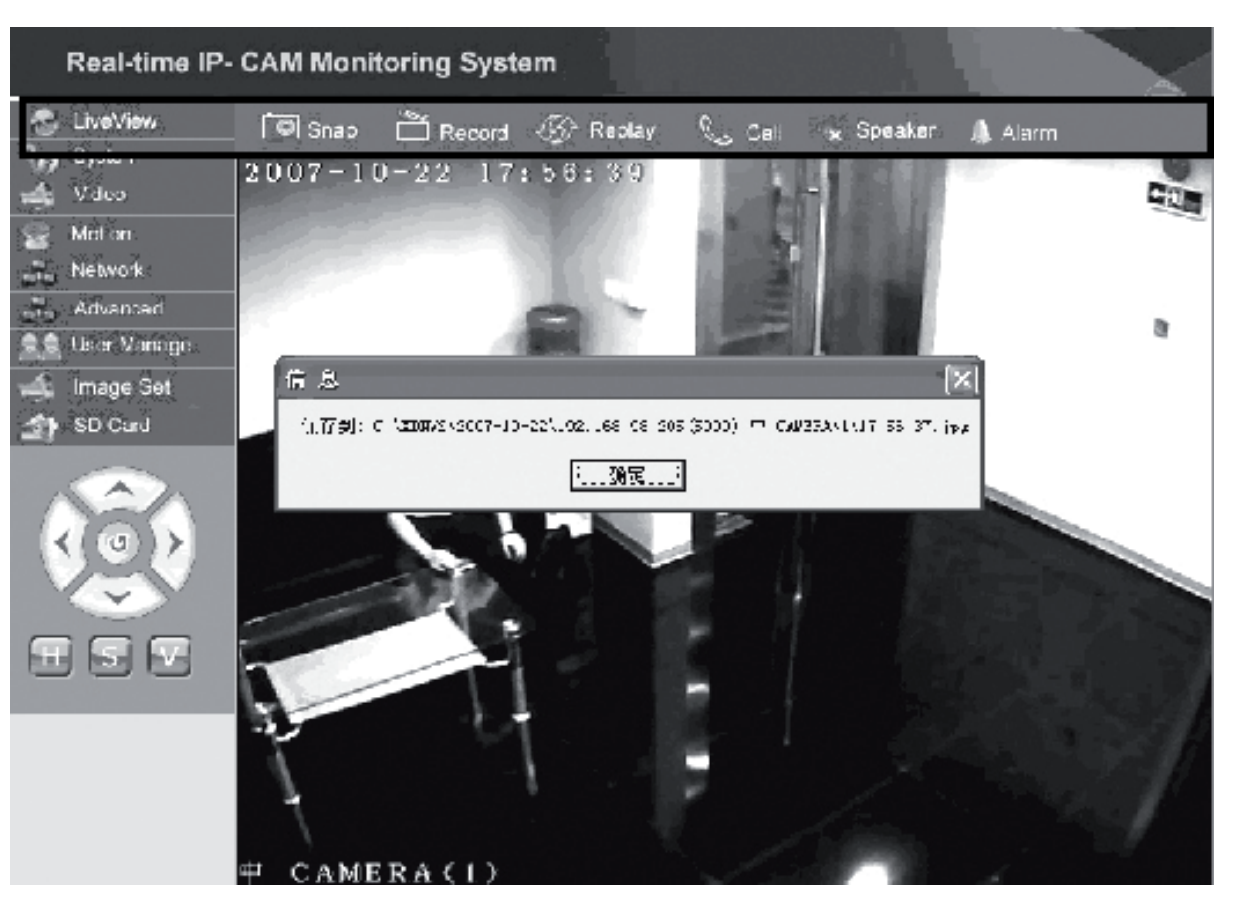

Kliknutím na **<Snap>** uložíte aktuálního (Momentního) snímek jako soubor do určeného adresáře.

Kliknutím na **<Record>** se spouští nebo zastavuje záznam. Během nahrávání se barva ikony změní na zelenou, jestliže kliknete na jinou volbu nebo na jiné nastavení v průběhu nahrávání, záznam se ukončí.

Po kliknutí na <Replay> se objeví rozhraní pro přehrávání záznamu.

- **Poznámka:** Nahrávané soubory lze ukládat do PC nebo paměťové karty SD. Zvolte PC, případně kartu SD a pro automatické prohledávání uložených obrázků a nahraných souborů v nastaveném časové údobí klikněte na "<Search> (Vyhledat)". Vyhledané soubory se zobrazí ve sloupci se seznamem souborů, viz obrázek výše.
- **Pracovní postup:** Dvojím kliknutím na požadovaný snímek/nahraný soubor jej můžete sledovat, nebo prostě klikněte na tlačítko

Kliknutím na **<speaker>** se aktivuje poslechová funkce; jestliže se vynoří toto tlačítko, funkce poslechu je vyřazena z činnosti.

Kliknutím na **<Call>** se aktivuje funkce volání. Když se vynoří toto tlačítko, funkce volání je vyřazena z činnosti.

Volejte **<Alarm>**, tím dočasně zrušíte všechny alarmy IP kamery.

taliano

Svenska

Română

#### **Prohlášení o shodě**

Společnost Nedis B.V. De Tweeling 28 5215MC 's-Hertogenbosch Nizozemí Tel.: 0031 73 599 1055 E-mail: info@nedis.com

prohlašuje, že výrobek:<br>Značka: König E König Electronic Model: CMP-NWIPCAM11 Popis: Bezdrátová IP kamera s vodorovným a svislým panoramováním

splňuje následující normy: Elektromagnetická kompatibilita: EN 301 489-1/-17 Rádiová komunikace: EN 300 328

a odpovídá ustanovením směrnice 1999/5/EEC

's-Hertogenbosch, dne 23. září 2008

J. Gilad Obchodní ředitelka

English

Deutsch

**Français** 

Nederlands

Italiano

Espaňol

Magyal

Suomi

Svenska

Česky

#### **Bezpečnostní opatření:**

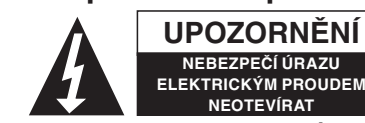

**UPOZORNĚNÍ** Abyste zabránili nebezpečí úrazu elektrickým proudem. kvalifikovanému servisnímu technikovi/středisku.

Vyskytne-li se problém, vždy odpojte toto zařízení od přívodu elektrické energie a od dalších zařízení, která jsou k vašemu zařízení připojena. Nevystavujte zařízení nadměrné vlhkosti nebo vodě.

#### **Údržba:**

K čištění používejte pouze suchý hadřík. Nepoužívejte rozpouštědla ani abrazivní materiály.

#### **Záruka:**

Jakékoli změny, modifikace nebo poškození zařízení v důsledku nesprávného zacházení se zařízením ruší platnost záruční smlouvy.

#### **Obecná upozornění:**

Design, provedení a parametry výrobku se mohou měnit bez předchozího upozornění uživatele výrobcem.

Všechna loga a obchodní značky jsou registrované obchodní značky příslušných vlastníků a jsou chráněny příslušnými zákony.

#### **Upozornění:**

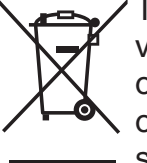

Tento výrobek je označen následujícím symbolem. To znamená, že s výrobkem je nutné zacházet jako s nebezpečným elektrickým a elektronickým odpadem a nelze jej po skončení životnosti vhazovat do běžného domácího odpadu. Pro tyto odložené výrobky jsou zřizována zvláštní sběrná střediska.

Copyright © (Autorská práva)

 $\epsilon$ 

Français

Nederlands

Italiano

Español

Maqyar

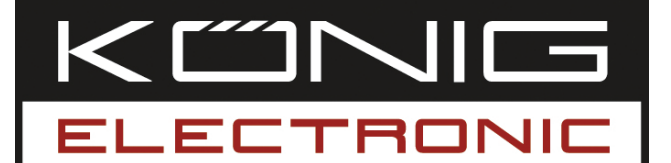

**CMP-NWIPCAM11** Cameră IP wireless, cu funcția de rotire & înclinare

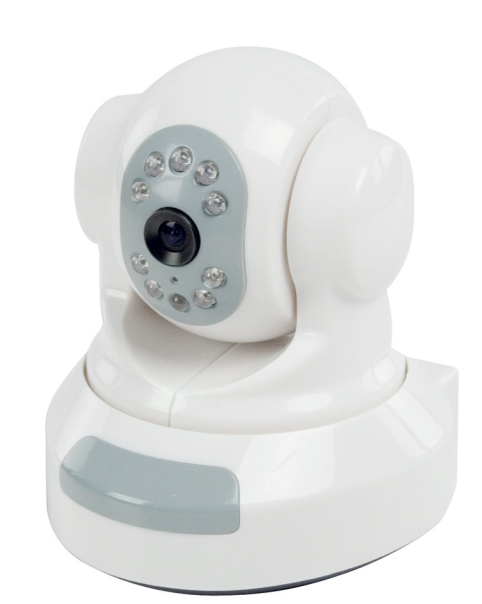

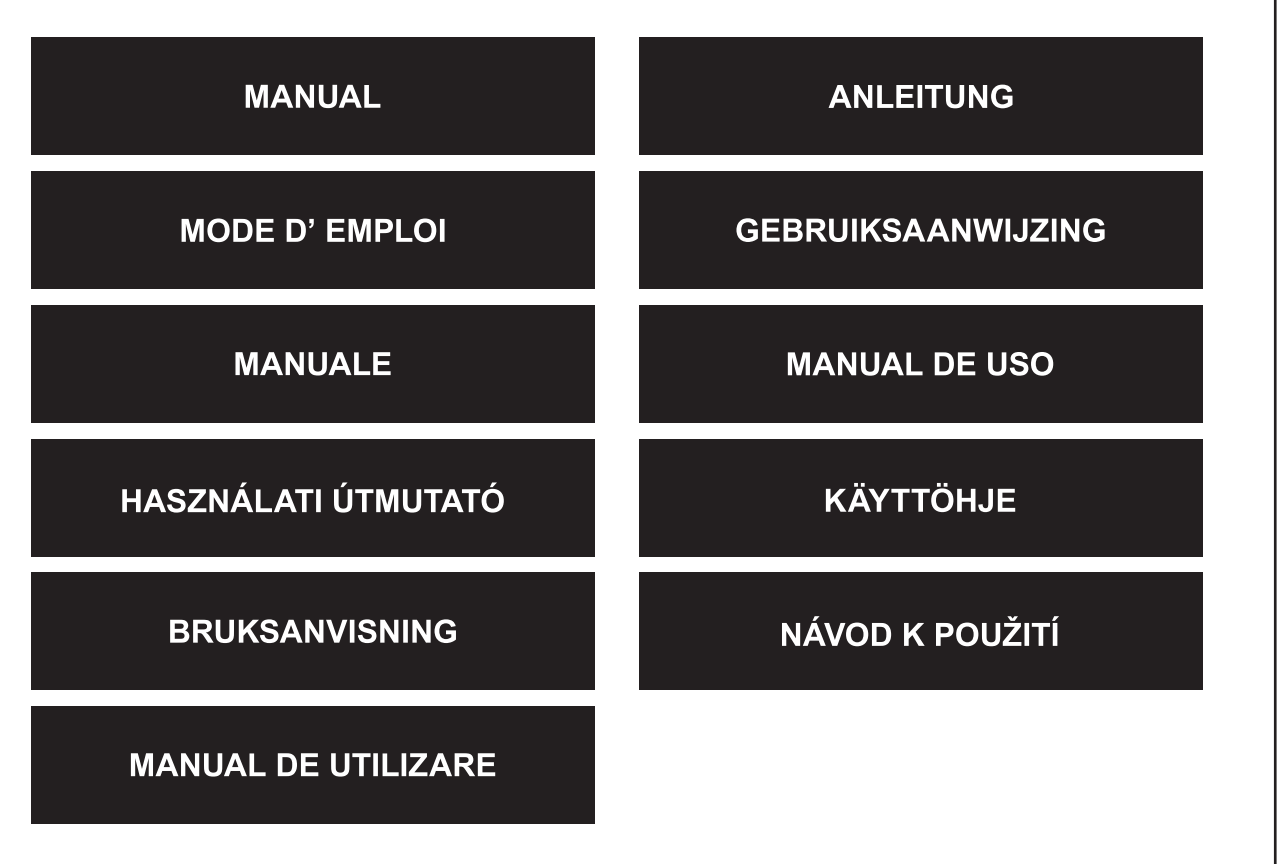

Italiano

#### **1. Introducere**

Aparatul CMP-NWIPCAM11 este o cameră IP wireless, cu funcţia de rotire & înclinare.

#### **Cerinţe de sistem**

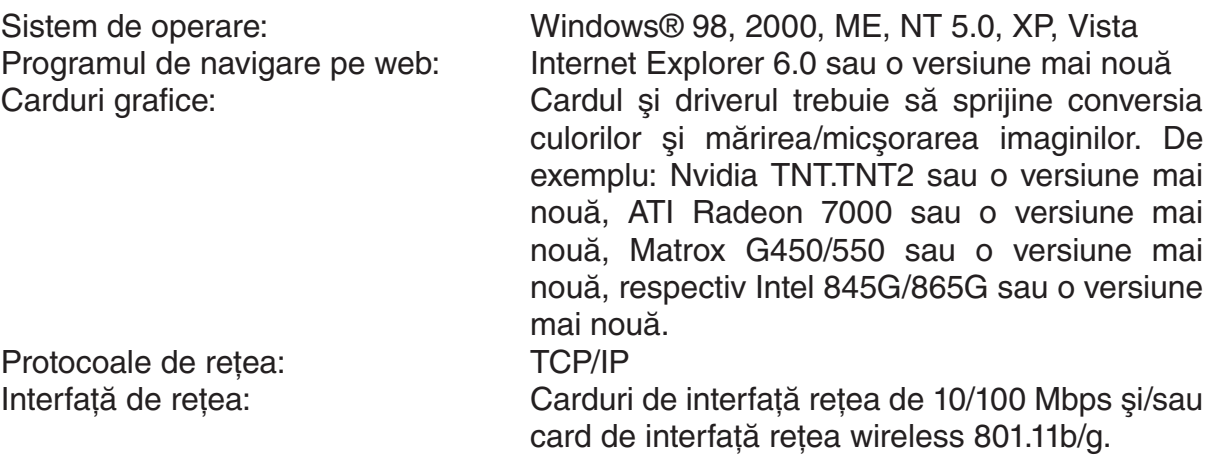

#### **Instalarea camerei**

#### **Recomandări**

**Observaţie:** Înainte de instalarea şi utilizarea produsului, vă rugăm să citiţi cu atenţie precauţiile următoare şi asiguraţi-vă că au fost pedeplin înţelese.

- Utilizaţi exclusiv adaptorul de reţea care este anexat produsului. Utilizarea adaptoarelor de reţea neautorizate poate deteriora camera IP.
- Nu atingeti lentila camerei IP, deoarece puteti lăsa amprente pe ea sau o puteti murdări, ceea ce poate duce la imagini neclare.
- Pe cât posibil, nu rotiţi lentila camerei IP. Focalizarea optimă a camerei IP este setată deja din fabrică. Dacă rotiți lentila, puteți defocaliza imaginea, fapt care poate duce la imagini neclare.
- Nu forțați butonul Pan/Tilt (rotire/înclinare), deoarece puteți deteriora funcția Pan/ Tilt.
- Terminalul camerei IP trebuie instalat într-o încăpere.

Italiano

Română

2

Italiano

Camera IP poate fi utilizată în două moduri diferite. În decursul instalării iniţiale utilizatorul poate alege între două optiuni:

- Conectarea camerei IP prin interfaţa LAN al routerului DSL sau al unui hub.
- Conectarea camerei IP direct la un PC printr-un cablu de retea.

Efectuarea conexiunii wireless va fi explicată în acest manual.

# **Software**

# **Căutarea camerei IP**

Introduceţi CD-ul inclus în cutia originală a camerei IP în CD-ROM-ul PC-ului şi copiaţi aplicaţia de configurare **SearchIPCamera.exe** pe PC.

Dați clic dublu pe fișier, pentru a rula aplicația. Va apare interfața următoare:

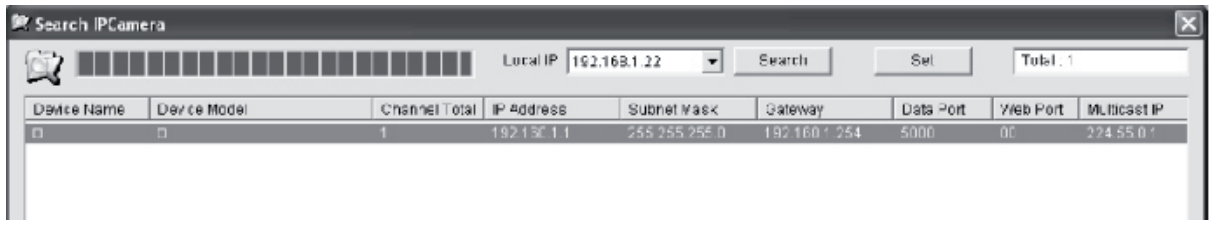

Daţi clic pe opţiunea **<Search>** (Căutare), pentru a căuta noua cameră IP în LAN. Dacă informația de mai sus apare în fereastra principală, ea indică faptul că PC-ul a găsit o cameră IP în LAN.

# **Setarea adresei IP pentru camera IP**

În mod implicit, camera IP are adresa IP: 192.168.1.1 şi masca subnet: 255.255.255.0. Pentru ca accesul să fie sprijinit, adresa IP a PC-ului şi a camerei IP trebuie să se afle în aceeași secțiune a rețelei. Dacă nu doriți să schimbați adresa IP a PC-ului, trebuie să resetați adresa IP a camerei IP.

Selectati camera IP și dați clic pe <Set> (Setare) sau pe camera IP, pentru a seta informaţiile legate de adresa IP, în modul arătat în figura de mai jos:

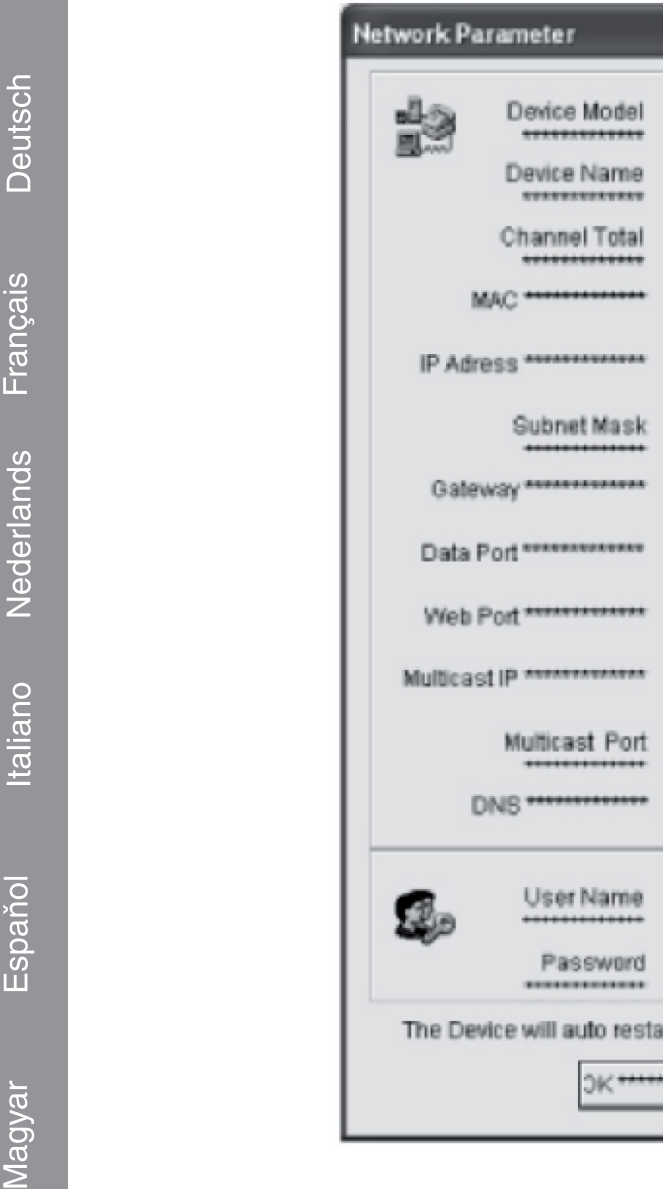

**Observaţie:** Cu ajutorul aplicaţiei Search IP Camera (Căutare cameră IP), utilizatorul poate regăsi nu numai dispozitivele aflate în secţiuni diferite de reţea, dar el poate schimba şi parametrii reţelei. Utilizatorul poate seta adresa IP a camerei IP astfel încât aceasta să se afle în aceeaşi secţiune de reţea ca şi PC-ul.

O

iocam

1

91

255

91

8

193

rt, when network parameters changed!

 $ancel +$ 

1

Ü

254

1

97

00-4A-20-BE-B1-98

192

255

192

224

211

admin

admin

5000

5000

80

168

255

168

55

96

În consecinţă, nu trebuie să modificaţi adresa IP a PC-ului. De exemplu: adresa IP a PCului este 192.168.91.66. Utilizatorul poate seta IP-ul în pagina de setare a parametrilor din aplicația Search NVS, și-l poate defini ca 192.168.91.1. Setați gateway-ul și DNSul astfel încât ele să corespundă cu PC-ul, după care setati numele de utilizator și parola ca admin. Pentru a accesa camera IP, introduceti adresa 192.168.91.1 în bara de adrese a Internet Explorerului. După ce aţi modificat parametrii reţelei, daţi clic pe *<OK>.*

Español

Deutsch Français

English

Nederlands Italiano

Românê

Sistemul va furniza următoarea atentionare:

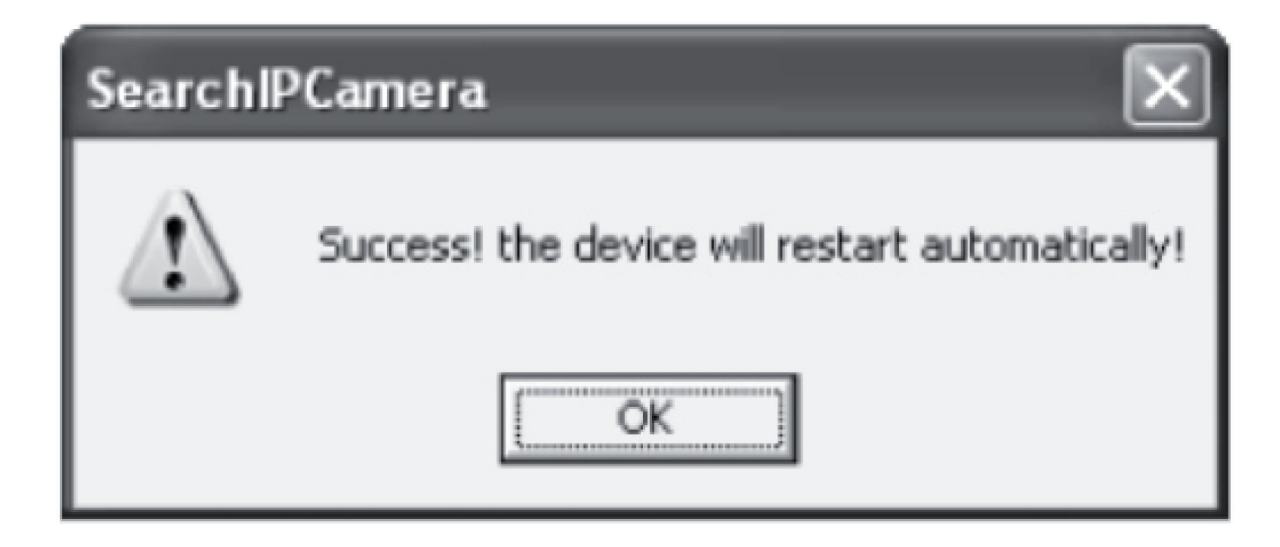

Dati clic pe <**OK**> si camera IP va reporni în mod automat.

**Notă suplimentară:** Obţinerea informaţiilor care privesc configuraţia adresei IP a PCului.

Dați clic pe butonul Start, selectați opțiunea Run (Rulare) din meniu, după care introduceţi *Command* (Comandă) în cutia de dialog Open (Deschidere) (valabil în cazul sistemelor de operare Windows 95/98/ME/XP), după care dati clic pe <**OK**>. Va apare o fereastră de comenzi.

Introduceţi comanda "ipconfig -all" în fereastra pop-up şi apăsaţi **<Enter>**. Informaţii ca: adresa IP, masca subnetului, gateway implicit şi server DNS vor apărea în fereastra pop-up, precum mai jos:

```
Command Prempt
                                                                                                                                        ᅴ
C:\DOCUME~1\ADMINI~1>ipconfig -all<br>'d:\mplay.com' is not recognized as an internal or external command,<br>operable program or batch file.
Windows IP Configuration
    Host Name<br>Primary Dns Suffix<br>Node Type<br>IP Routing Enabled.<br>WINS Proxy Enabled.
                                                                     zmhØ
                                                                  п
                                                                  п
                                                                     Unknown
                                                                  в
                                                                     No<br>No
                                                                  н
Ethernet adapter ????:
     Connection-specific DNS Suffix
                                                                      Intel(R) PRO/100 VE Network Connection
     Description
                                                                  в
                                . .
                                                н
                                                    н
                                                       н
     Physical Address.<br>DHCP Enabled. . .
                                                                     00-13-20-DA-06-AB
                                                                  в
                                                           ٠
                                                              п
                                                                     No
     IP Address...<br>Subnet Mask...<br>Default Gateway
                                                                     192.168.98.136
                                                                     255.255.255.0<br>192.168.98.254<br>211.95.193.97<br>211.94.33.193
                                      н
                                         ч.
                                             ٠
                                                    в
                                                                  в
     DNS Servers.
```
5

#### **Accesarea camerei IP**

Introduceţi adresa IP a camerei IP în bara de adrese a Internet Explorerului (IE). Pentru a vă loga la camera IP, introduceti de exemplu adresa implicită http://192.168.1.1 sau o adresă IP modificată prin căutare (de ex.: http://192.168.91.1). Dacă v-aţi logat cu succes, va apare interfaţa următoare:

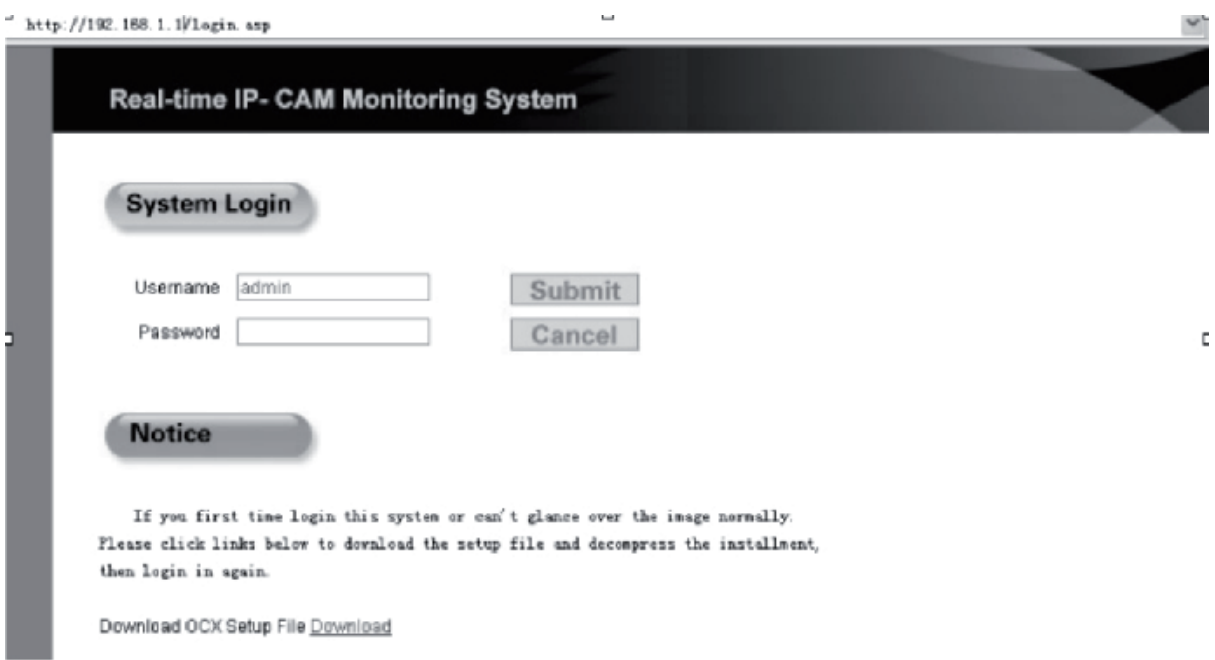

Introduceţi numele de utilizator (numele de utilizator implicit: admin) şi parola (parola implicită: admin), după care daţi clic pe **<OK>**, pentru a accesa interfaţa principală.

Dacă accesaţi pentru prima dată camera IP cu ajutorul programului de navigare Internet Explorer, trebuie instalate câteva plugin-uri (inserturi). Pentru a instala aceste inserturi, dați clic cu butonul din dreapta pe bara galbenă din partea de sus a programului Dvs. de navigare şi selectaţi opţiunea "Install Component" (Instalaţi componenta).

Română

Svenska

# English

Deutsch

Français

Nederlands

Italiano

Espaňol

Magyar

Suomi

Svenska

Cesky

#### **Setarea parametrilor la camera IP**

În meniul principal se pot configura mai mulţi parametri.

#### **Setarea sistemului la camera IP**

1. Dați clic pe  $\frac{Q_{\alpha}+Q_{\beta}}{Q_{\alpha}}$  system și va apare interfața de setare a parametrilor camerei IP, prezentată în figura următoare:

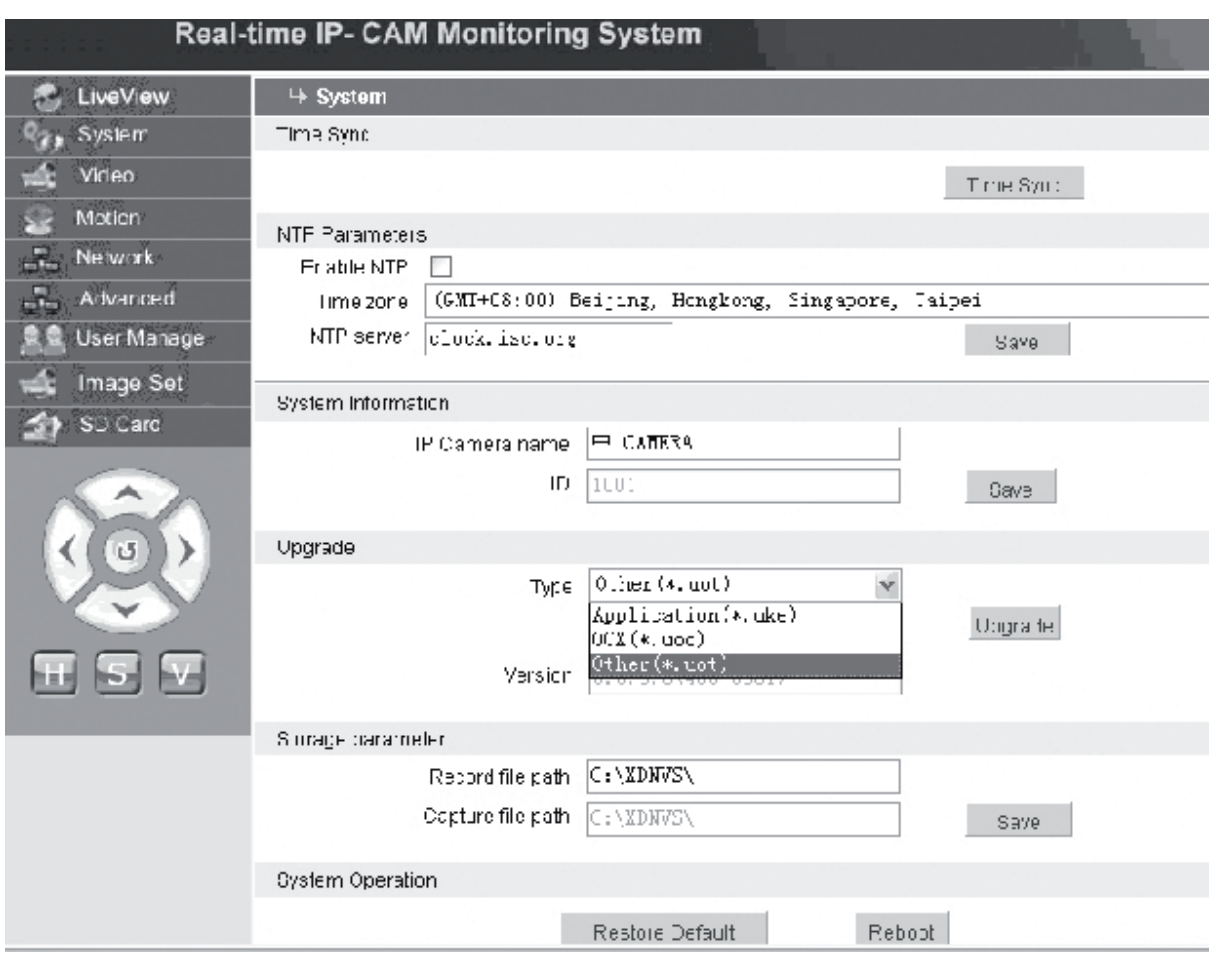

Interfaţa de setare a parametrilor sistemului camerei IP este prezentată în figura de mai sus. Puteti seta ora, numele, pagina de upgrade și calea de captură/înregistrare a camerei IP.

- **[Time Sync]**: Dați clic pe această opțiune, pentru a sincroniza ora cu cel al PC-ului (la livrarea din fabrică, ora este setată la valoarea implicită).
- **[Enable NTP]**: Dati clic pe această optiune, pentru a activa comutatorul de setare al NTP-ului.
- **[Time Zone]**: Selectaţi fusul orar din meniul derulant din dreapta.
- **[NTP server]**: Introduceti adresa IP sau http-ul serverului de oră exactă, de exemplu: clock.isc.org.
- **[Upgrade]**: Nu este în uz.
- **[Storage parameter]**: Utilizat la setarea locului de stocare a fişierelor înregistrate sau a imaginilor capturate.
- **[Record file path]**: Setaţi directorul de stocare a fişierelor înregistrate şi a imaginilor capturate. Calea implicită este: **C:\XDNVS**.

Magyar

Česky

Română

**[Capture file path]**: Setați directorul de stocare a imaginilor capturate. Calea implicită este: **C:\XDNVS**.

**[Restore Default]**: Utilizat la readucerea tuturor parametrilor camerei IP (incluzând aici parametrii retelei și excluzând adresa fizică) la setările lor implicite.

**Observație:** Vă rugăm să utilizați cu grijă această funcție!

**[Reboot]**: Utilizat la reinitializarea camerei IP. Camera IP se va reinitializa în aproximativ cinci secunde.

 $\frac{1}{2}$  Video  **Setarea parametrilor video la camera IP**

Interfaţa de setare a parametrilor **Video** ale camerei IP este următoarea:

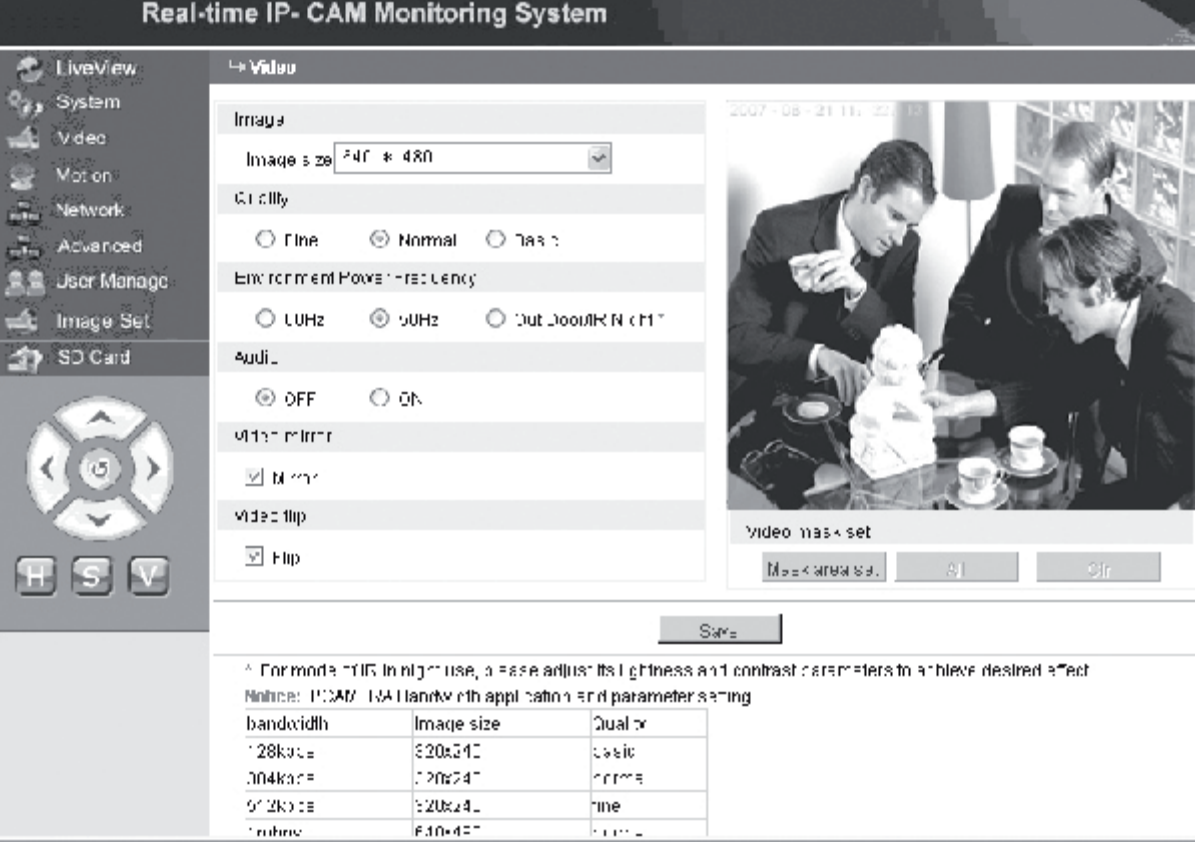

**[Image size]**: Utilizat la setarea rezolutiei imaginilor. Puteti alege între rezolutia VGA (640\*480) sau rezoluţia QVGA (320\*240).

**Observatie:** Schimbarea rezolutiei va dura cca 15 secunde.

**[Quality]**: Utilizat la selectarea calității imaginii. Calitatea fină este setată în mod implicit.

**Observaţie:** Pentru a obţine un efect ideal pe reţea, trebuie să setaţi cei doi parametrii de mai sus, respectiv: viteza de transfer și mărimea traficului pe retea.

**[Environment Power Frequency]**: Utilizat la selectarea frecventei de alimentare a mediului de operare. Setările incorecte pot duce la pâlpâirea imaginii.

**[Audio]**: Utilizat la pornirea/oprirea functiei audio a camerei IP. În unele cazuri nu trebuie activată funcția audio. Vă rugăm să dezactivați intrarea audio, pentru a elibera resurse DSP şi resurse de reţea.

Deutsch **Français** Nederlands

English

Italiano

Suomi Svenska

Cesky

Română

**Observatie:** În mod implicit, intrarea audio este dezactivată.

**[Mirror]**: Comutatorul imaginii oglindă.

**[Flip]**: Comutatorul basculării imaginii.

**[Video mask set]**: Setează aria măştii imaginii.

- **[Area set]**: Ţineţi apăsat butonul din stânga al mouseului şi mişcaţi mouse-ul, pentru a delimita aria de mascare.
- **[Clr]**: Utilizat la eliminarea ariei de mascare setate.
- **[All]**: Indică faptul că întreaga arie video corespunde ariei de mascare. După ce s-au setat toţi parametrii necesari, daţi clic pe **<Save>** (Salvare) şi setările devin operaţionale.

#### *Setarea optiunii de detectare a mișcării la camera IP*

Interfaţa de setare a parametrilor **Motion** (Mişcare) ale camerei IP este următoarea:

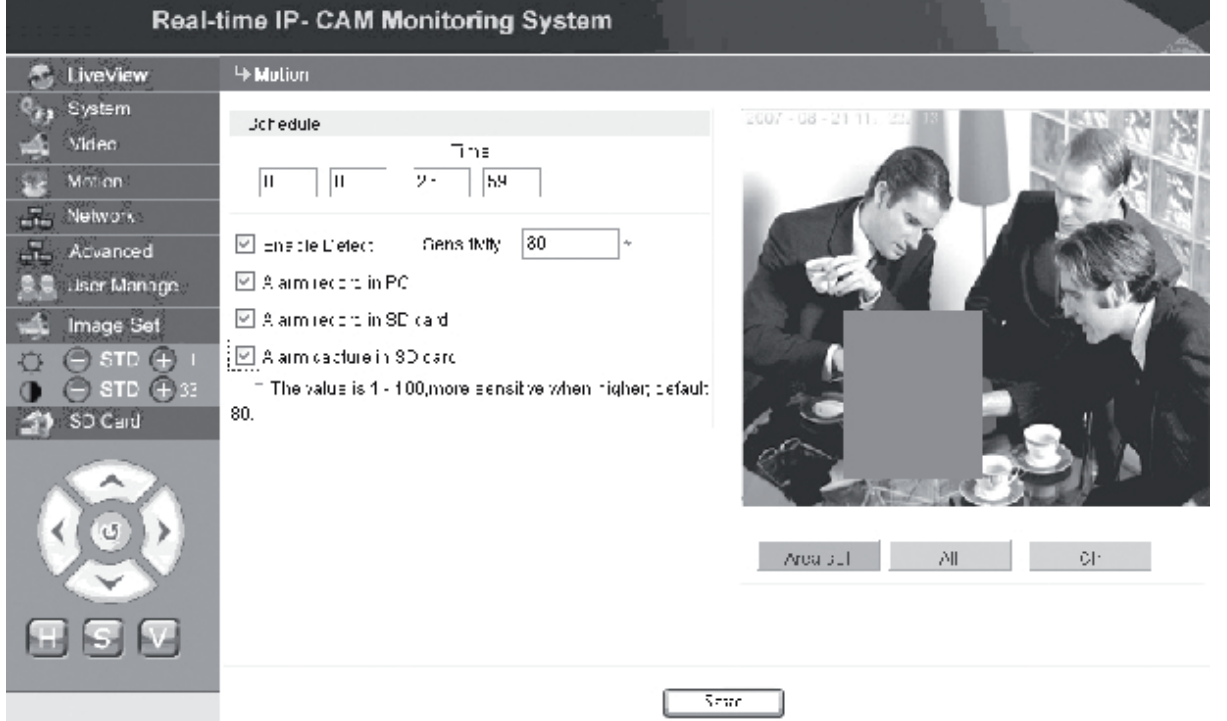

Aria de detectare a miscării (imaginea este împărțită în blocuri de 22\*18. Dați clic dublu pe blocul pe care doriti să-l setati și setati sau revocați setările detectării mișcării sau selectați un bloc cu mouse-ul), ora alarmei de detectare, comutatorul alarmei de detectare și sensibilitatea alarmei de detectare a mișcării. După ce s-au setat toti parametrii necesari, dati clic pe <Save> (Salvare) și setările devin operationale.

- **[Area set]**: Tineti apăsat butonul mouseului și miscati mouseul, pentru a delimita aria de detectare. Pentru a selecta mai multe porțiuni, apăsați butonul <Ctrl>, în timp ce selectati o anumită portiune. Portiunile selectate vor fi evidentiate cu roșu.
- **[Clr]**: Utilizat la eliminarea ariei setate pentru detectarea mişcării.

**[All]**: Setează întreaga arie video ca şi aria de detectare a mişcării.

- **[Time]**: Setează durate de timp diferite pentru detectarea mişcării, de exemplu: în fiecare zi de la ora 00:00 până la ora 23:59.
- **[Enable Detect]**: Dacă această casetă de selectare este bifată, detectarea dinamică şi alarma sunt activate în plaja setată pentru sensibilitatea de

detectare. Sensibilitatea poate fi setată între valorile 1 - 100. Odată cu creşterea valorii numerice, creşte şi sensibilitatea. Valoarea implicită este de 80.

**[Alarm record in PC]**: Dacă această casetă de selectare este bifată, imaginile video capturate cu ajutorul camerei vor fi înregistrate după detectarea mişcării. Durata de înregistrare pentru fiecare alarmă este de 30 de secunde. Dacă sistemul detectează o alarmă dinamică, alarma de pe interfaţă va pâlpâi şi coloana din stânga vă va informa despre ora de declanşare a alarmei.

**Observaţie:** Dacă nu s-a selectat opţiunea **[Alarm record in PC]**, alarma de mişcare va fi înregistrată în mod automat şi pe cardul SD.

**Advanced** Setarea parametrilor avansati la camera IP

Interfaţa de setare a parametrilor **Advanced** (Avansaţi) ale camerei IP este următoarea:

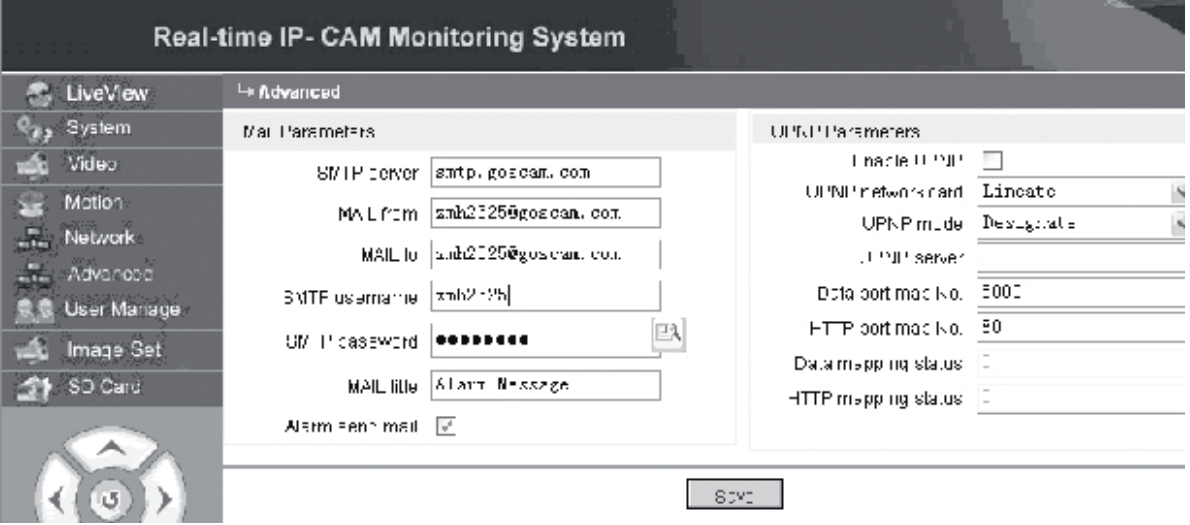

#### **Funcţia de email, declanşată de alarma camerei IP**

Setările legate de trimiterea emailurilor depind de activarea setării alarmei de detectare a mişcării. Dacă se declanşează vreo alarmă, sistemul va trimite alarma respectivă la adresa de email setată.

#### **Operaţiuni de punere în funcţiune:**

- Etapa 1: **[SMTP server]**: Completati numele si adresa serverului de email al expeditorului. De exemplu: SMTP.goscam.com.
- Etapa 2: **[MAIL from]**: Completati adresa de email al expeditorului;
- Etapa 3: **[MAIL to]**: Completaţi adresa de email al destinatarului;
- Etapa 4: **[SMTP username]**: Completati numele de utilizator folosit pentru logarea în cutia de emailuri ale expeditorului;
- Etapa 5: **[SMTP password]**: Completaţi parola folosită pentru logarea în cutia de emailuri ale expeditorului;
- Etapa 6: **[MAIL title]**: Completati titlul emailului care urmează a fi trimis;
- Etapa 7: **[Alarm send mail]**: Bifaţi această casetă de selectare, pentru a activa această funcție;

Etapa 8: Daţi clic pe **<Save>** (Salvare), pentru a încheia setarea.

Suomi

Cesky

Englist

Italiano

**Observatie:** Pentru a activa setările tocmai încheiate, camera IP și alarma trebuie reinitializate.

# **Setările UPNP ale camerei IP**

În funcţie de setări, funcţia UPNP poate aloca în mod automat portul de date şi portul de web care duc la router. Extranetul poate accesa Intranetul prin porturile alocate.

- Etapa 1: **[Enable UPNP]**: Dati clic, pentru a activa comutatorul de setare a functiei UPNP;
- Etapa 2: **[UPNP network card]**: Selectaţi tipul de card de reţea dintr-un meniu derulant;
- Etapa 3: **[UPNP mode]**: Selectaţi portul desemnat şi modul de funcţionare din meniul derulant.

Etapa 4: **[UPNP server]**: Completaţi adresa IP a routerului gateway care sprijină functia UPNP;

- Etapa 5: **[Data port map NO.]**: Completaţi numărul portului de date, după ce acesta a fost alocat Extranetului. Dacă în timpul utilizării Intranetului nicio adresă IP nu este disponibilă, trebuie să utilizați funcția de alocare a portului. În mod implicit, portul de date alocat este 5000;
- Etapa 6: **[HTTP port map NO.]**: Completaţi numărul portului web, după ce acesta a fost alocat Extranetului. Dacă în timpul utilizării Intranetului nicio adresă IP nu este disponibilă, trebuie să utilizați funcția de alocare a portului. În mod implicit, portul web alocat este 80;

Etapa 7: Daţi clic pe **<Save>** (Salvare), pentru a încheia setarea.

#### **Network** Setarea parametrilor retelei la camera IP

În acest moment se pot utiliza mai multe metode de accesare a Internetului. Setările de reţea ale camerei IP diferă în funcţie de modul de acces la Internet şi de utilizator.

Cesky

#### **Setarea parametrilor reţelei la camera IP locală**

Interfaţa de setare a parametrilor **Network** (Reţea) ale camerei IP este următoarea:

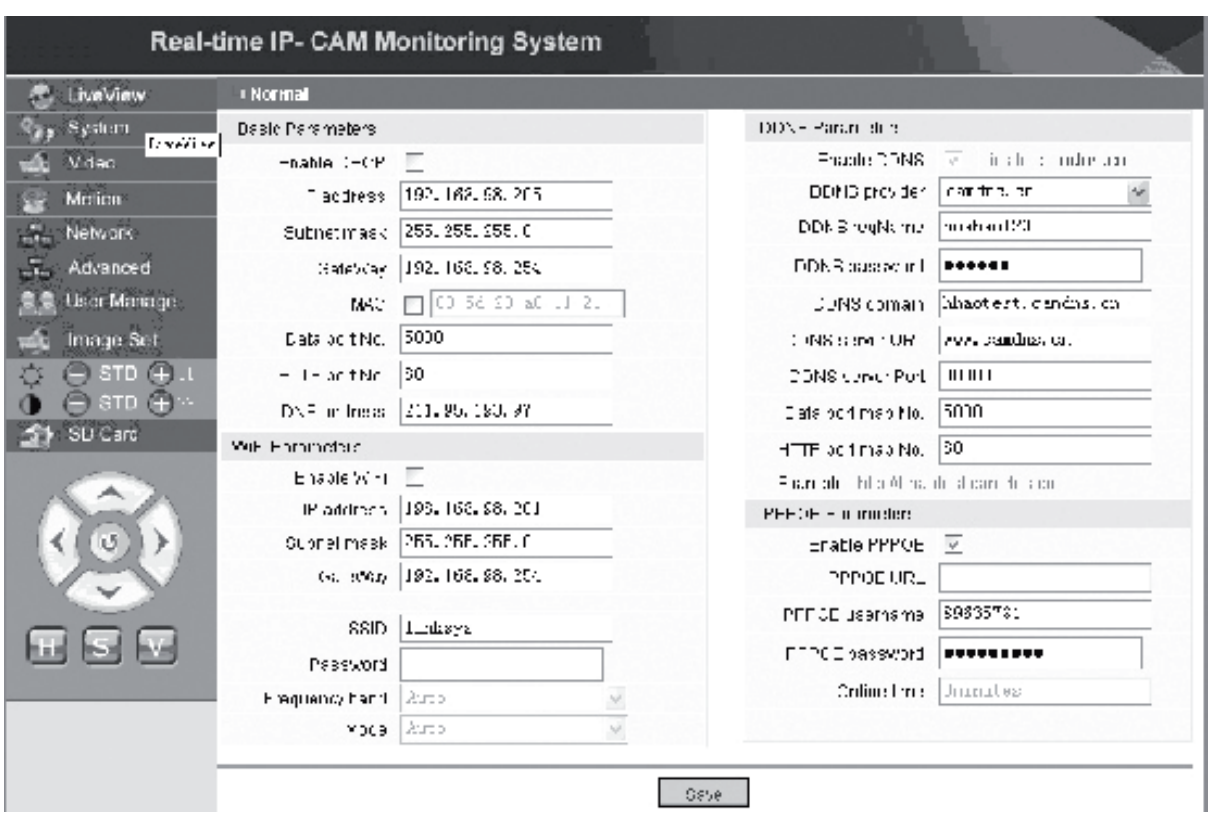

În acest meniu utilizatorul poate seta parametrii referitori la adresa IP, Wi-Fi, numele domeniului dinamic şi PPPoE-ul camerei IP. Setările detaliate sunt descrise în cele ce urmează.

#### **Accesarea unei camere IP cu ajutorul Internetului**

Când setati camera IP de pe un LAN și trebuie să accesati camera IP din afara LANului, trebuie să stabiliţi şi setările cross-gateway ale camerei Dvs. IP. Pentru a facilita acces acces, utilizatorul poate seta DDNS-ul.

#### **1. Setarea cross-gateway**

Setările unui gateway sunt oarecum mai complicate. Vă rugăm să studiați manualul de utilizare al routerului Dvs. pentru a afla setările. Vă recomandăm să apelati la un profesionist.

#### **2. Rezoluţia numelui domeniului dinamic**

Sistemul Numelui Domeniului Dinamic (DDNS) poate aloca adresa IP dinamică a camerei IP unui nume de domeniu fix. În consecintă, camera IP poate fi accesată cu numele de domeniu fix, indiferent de schimbarea sau nu a adresei IP. Pe Internet se pot găsi mai mulţi furnizori de DDNS.

Italiano

Suomi

Svenska

#### **Utilizarea într-un mediu ADSL**

#### **1. Setarea camerei IP**

Înainte de toate, asiguraţi-vă că camera IP este conectată la LAN sau direct la un PC cu ajutorul unui cablu de reţea, după care introduceţi adresa IP a camerei IP în bara de adrese a Internet Explorerului. Pentru a permite camerei IP să formeze în mod direct numărul ADSL, trebuie să stabiliţi un cont dial-up ADSL şi o parolă. Pentru aceasta trebuie să activați funcția PPPoE a camerei IP. Intrați pe pagina de setări **Network** (Reţea) a camerei IP, pentru a activa funcţia PPPoE. Introduceţi numele de logare şi parola contului ADSL în figura prezentată mai jos:

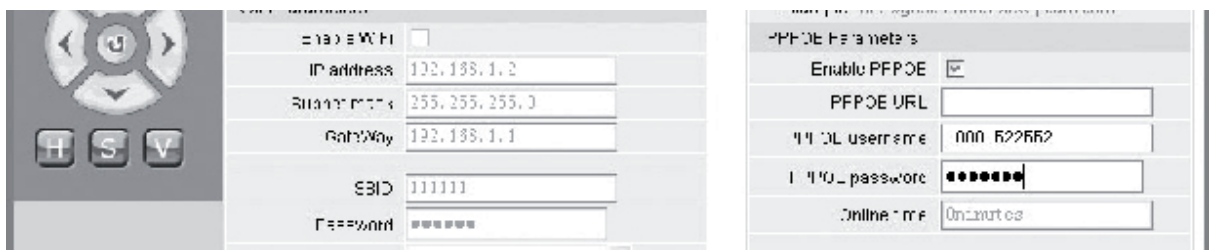

După aceasta daţi clic pe **<OK>**, pentru a reiniţaliza sistemul.

După reinițializarea sistemului, deconectați sursa de alimentare și cablul de rețea a camerei IP, după care conectati-le din nou. Porniti alimentarea electrică și reinitializati camera IP. Utilizatorul trebuie să aştepte până la stabilirea legăturii ADSL (procesul va dura aproximativ 1-2 minute).

#### **2. Conectarea la Internet cu modem ADSL**

(1) Utilizarea unui router pentru accesarea Internetului printr-o conexiune partajată ADSL.

Dacă routerul respectiv este setat pentru un acces dial-up la Internet, nu este necesară setarea unui cont ADSL dial-up şi a unei parole pentru camera IP. Structura conexiunii la retea corespunde cu cea de la LAN.

Dacă camera IP este setată pentru un acces dial-up la Internet printr-un router sau alt partajor IP, se cere setarea unui cont ADSL dial-up şi a unei parole pentru această cameră (pentru alte detalii, consultați secțiunea: Setarea unui cont ADSL și parola). E de preferat ca serviciul de domenii DDNS să fie setat în acelaşi timp (pentru detalii, consultaţi secţiunea: Setarea DDNS-ului). Daţi clic pe **<Apply>** (Aplică) şi camera IP se va reinitializa. După reinitializare, reconectați camera IP conform structurii de rețea vizibilă în figura de mai sus. Asteptati câteva minute până când camera IP va forma numărul necesar accesării automate a Internetului şi se va stabili comunicarea cu serverul DDNS. În acest mod, utilizatorul va putea accesa camera IP printr-un WLAN, utilizînd numele de domeniu DDNS.

(2) Conectarea directă la Internet cu ajutorul unui modem ADSL. Setaţi contul dial-up ADSL și parola (pentru detalii, consultati sectiunea: Setarea contului ADSL și a parolei). Este de preferat ca să setati în acelasi timp și numele de domeniu DDNS. Daţi clic pe **<Apply>** (Aplică) şi camera IP se va reiniţializa.

După reiniţializare, deconectaţi sursa de alimentare şi cablul de reţea a camerei IP, după care conectati-le din nou conform structurii de retea prezentată în figura de Italiano

Suom

mai sus. Aşteptaţi câteva minute până când camera IP va forma numărul necesar accesării automate a Internetului şi se va stabili comunicarea cu serverul DDNS. În acest mod, utilizatorul va putea accesa camera IP prin Internet, utilizând numele de domeniu DDNS.

#### **3. Accesarea unei camere IP**

La fiecare reconectare prin ADSL, ISP-ul va aloca din nou o nouă adresă IP pentru camera IP, pentru a facilita accesul. Utilizatorul poate activa serviciul DDNS în acelaşi timp. După terminarea setărilor, camera IP poate fi accesată cu ajutorul unei adrese înregistrate şi fixe de nume de domeniu.

#### **Setarea funcţiilor wireless ale camerei IP**

Camera IP sprijină funcţionarea wireless în reţea. La această cameră pot fi setaţi parametrii Wi-Fi cum ar fi adresa IP, masca subnet, gateway, SSID şi altele.

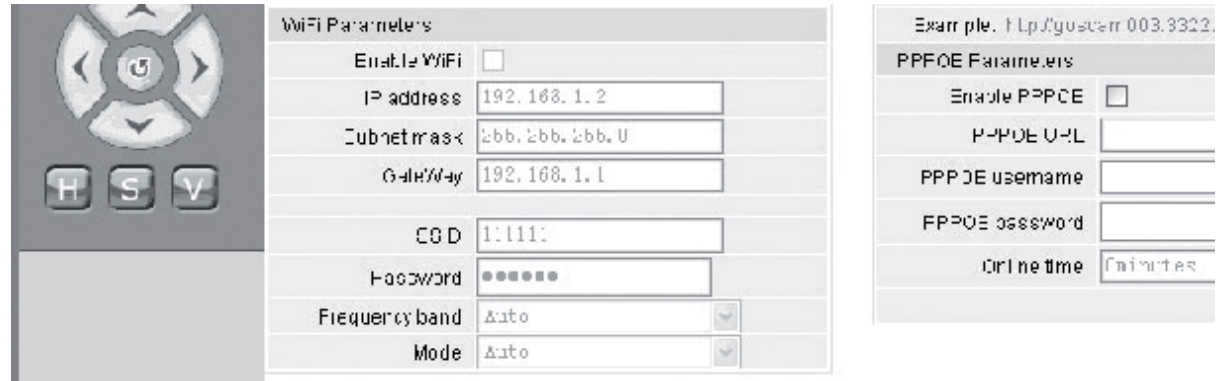

Pentru setările care se referă la routerul sau punctul Dvs. de acces, vă rugăm să consultaţi manualul aparatului respectiv. După setarea parametrilor pentru router sau pentru punctul de acces, introduceţi interfaţa de setare a funcţiei wireless a camerei IP.

Selectaţi caseta de selectare **Enable Wi-Fi** (Activează Wi-Fi).

**[Gateway]**: Introduceți adresa IP a routerului wireless, de exemplu: 192.168.1.254. **[Subnet mask]:** Introduceti masca subnetului, de exemplu: 255,255,255,0.

- **[IP Address]**: Introduceti adresa IP, pentru a accesa de exemplu: 192.168.1.2 (adresa IP trebuie să fie în aceeaşi secţiune de reţea ca şi adresa gatewayului, deci de exemplu nu poate fi setată la 192.168.2.2).
- **[SSID]**: Introduceti numele retelei wireless setată la routerul wireless. De exemplu: 111111.

Setarea functiei wireless a camerei IP este completă. Deconectati cablul de retea de la camera IP și accesați camera IP utilizând adresa IP wireless.

Suomi

Română

# *SA DEGE MATAGE* **Setarea parametrilor de gestionare a utilizatorului**

Interfaţa de setare a parametrilor **User Manager** (Gestionare utilizator) ale camerei IP este următoarea:

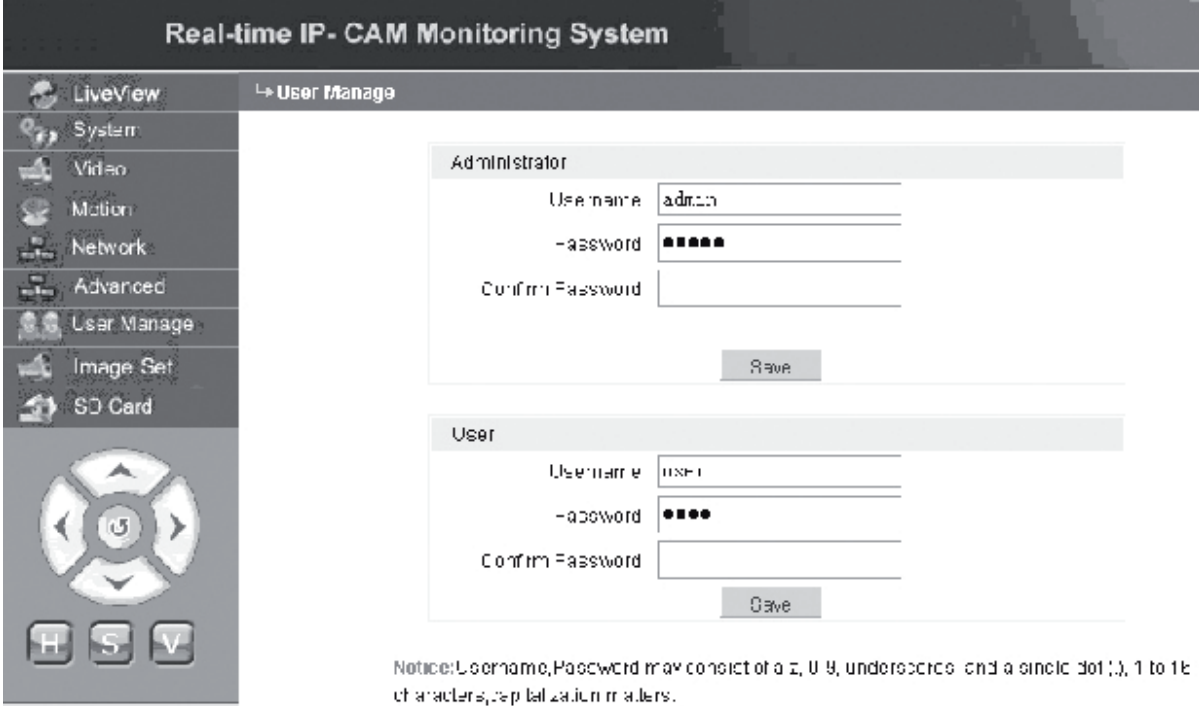

Fiecare cameră IP poate fi configurată pentru două feluri de utilizatori: unul este administrator, celălalt este un utilizator obişnuit.

**Observaţie:** Administratorul poate seta parametrii camerei IP, în timp ce utilizatorul obişnuit nu are dreptul să editeze astfel de setări.

**Numele implicit de utilizator al administratorului: admin Parola admin: admin Numele implicit de utilizator al utilizatorului obişnuit 1: user1 Parola utilizatorului 1: 1**

#### Image Set **Setările imaginii camerei IP**

- Reglarea luminozităţii. Daţi clic pe icoana luminozitate "+" şi ţineţi apăsat butonul, pentru a mări luminozitatea imaginii. Pentru a scădea luminozitatea imaginii, daţi clic pe luminozitate "−" şi ţineţi apăsat butonul.
- **D**  $\Theta$ <sup>sπ</sup> $\Theta$ <sup> $\mu$ </sup> Reglarea contrastului. Dați clic pe icoana contrast "+" și țineți apăsat butonul, pentru a mări contrastul imaginii. Pentru a scădea contrastul imaginii, daţi clic pe contrast "−" şi ţineţi apăsat butonul.

#### **Daţi clic pe STD, pentru a seta aceşti parametri la valorile implicite.**

English

Deutsch

Français

Nederlands

Italiano

Español

Magyar

Suomi

Svenska

Cesky

#### **Telecomandarea funcţiei Pan/Tilt (rotire/înclinare) a camerei IP**

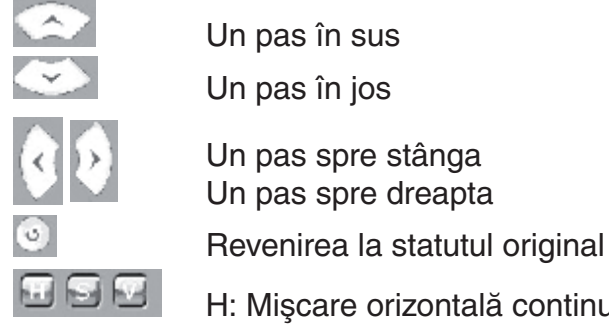

- H: Mişcare orizontală continuă;
- S: Stoparea mişcării continui;
- V: Mişcare verticală continuă.

#### SD Card  **Informaţii despre statutul cardului SD din camera IP**

**[SD Card]**: Nu necesită nicio setare din partea utilizatorului, afişează numai statutul curent al cardului SD, precum şi capacitatea totală şi capacitatea liberă a cardului SD.

**C** LiveView  **Aria de afişare a imaginii camerei IP**

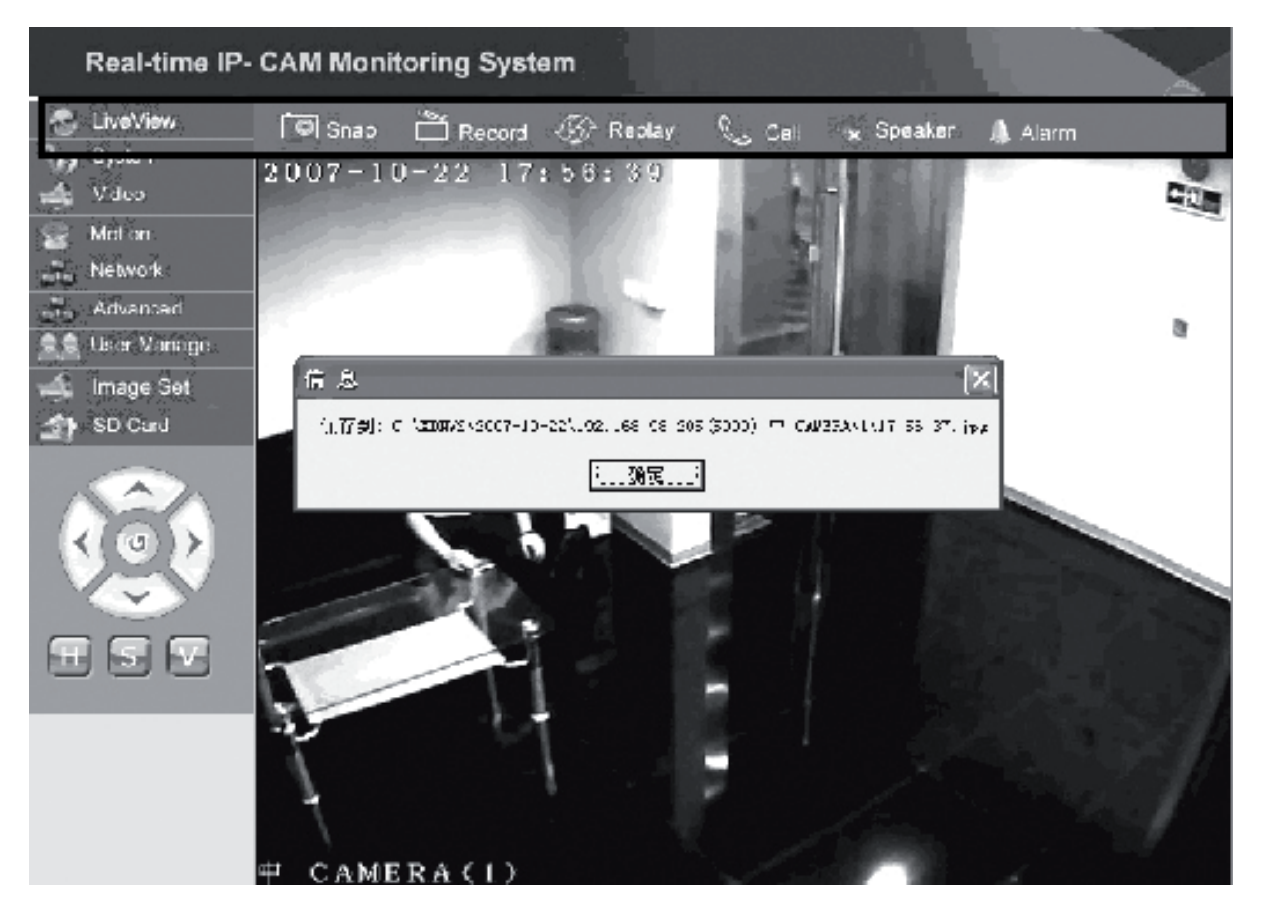

Daţi clic pe **<Snap>** (Captură), pentru a salva imaginea curentă ca fişier, într-un director stabilit în prealabil.

Deutsch

English

Dați clic pe **<Record>** (Înregistrare), pentru a porni sau a opri înregistrarea. În timpul înregistrării culoarea icoanei devine verde. Dacă dați clic pe o altă opțiune sau o altă setare, înregistrarea se opreşte.

Daţi clic pe **<Replay>** (Repetare) şi va apare interfaţa de comandă a redării înregistrării.

- **Observaţie:** Fişierele înregistrate pot fi salvate pe PC sau pe cardul SD. Selectaţi PC sau SD şi daţi clic pe <Search> (Căutare), pentru a căuta în mod automat imaginile salvate şi fişierele înregistrate într-o anumită perioadă de timp. Fişierele căutate vor fi afişate în coloana File List (Lista fişierelor), aşa cum se prezintă în figura de mai sus.
- **Metoda de lucru:** Daţi clic dublu pe fişierul cu imagine/înregistrare pe care doriţi să-l vedeți sau apăsați butonul **D**, pentru redare.

Dați clic pe <**Speaker>** (Difuzor), pentru a activa funcția de ascultare; dacă acest buton se ridică, functia de ascultare este dezactivată.

Dați clic pe <Call> (Apel), pentru a activa funcția de apelare; dacă acest buton se ridică, functia de apelare este dezactivată.

Apelati functia **<Alarm>** (Alarmă), pentru a dezactiva temporar toate alarmele camerei IP.

#### **Declaraţie de conformitate**

English

Deutsch

Français

Nederlands

taliano

Espaňol

Magyar

Suomi

Svenska

Česky

Română

Noi, Nedis B.V. De Tweeling 28 5215MC 's-Hertogenbosch Olanda Tel.: 0031 73 599 1055 Email: info@nedis.com

Declarăm că acest produs: Denumire: König Electronic Model: CMP-NWIPCAM11 Descriere: Cameră IP wireless, cu funcția de rotire & înclinare

Este în conformitate cu următoarele standarde: EMC: EN 301 489-1/-17<br>Radio: EN 300 328 EN 300 328

În conformitate cu prevederile directivei 1999/5/EC.

's-Hertogenbosch, 23.09.2008

J. Gilad Director achiziţii

Deutsch

**Français** 

Nederlands

Italiano

Espaňol

#### **Măsuri de siguranţă:**

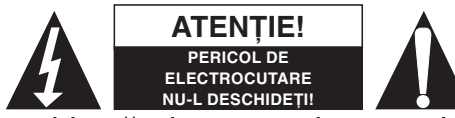

**ATENTIE!** A Dacă apare necesitatea serviceului, pentru a reduce riscul electrocutării, acest produs trebuie deschis NUMAI de un tehnician autorizat. Dacă apare o

problemă, deconectaţi aparatul de la reţea şi de la aparatele conexe. Feriţi produsul de apă şi umezeală.

#### **Întreţinere:**

Curăţarea trebuie făcută cu o cârpă uscată. Nu folosiţi solvenţi sau agenţi de curăţare abrazivi.

#### Garantie:

Nu oferim nicio garanție și nu ne asumăm niciun fel de responsabilitate în cazul schimbărilor sau modificărilor aduse acestui produs sau în cazul deteriorării cauzate de utilizarea incorectă a produsului.

#### **Generalităţi:**

Designul şi specificaţiile produsului pot fi modificate fără o notificare prealabilă.

Toate siglele ş numele produselor sunt nume comerciale sau nume comerciale înregistrate ale proprietarilor de drept şi sunt recunoscute ca atare.

#### **Atenţie:**

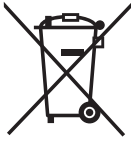

Acest produs este marcat cu acest simbol. Acest simbol semnifică faptul că produsele electrice şi electronice uzate nu trebuie amestecate în gunoiul menajer. Aceste produse au un sistem separat de colectare.

Copyright © ∈

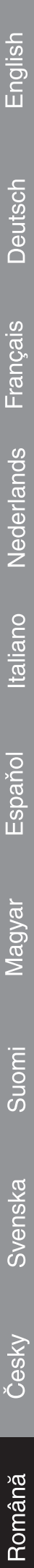